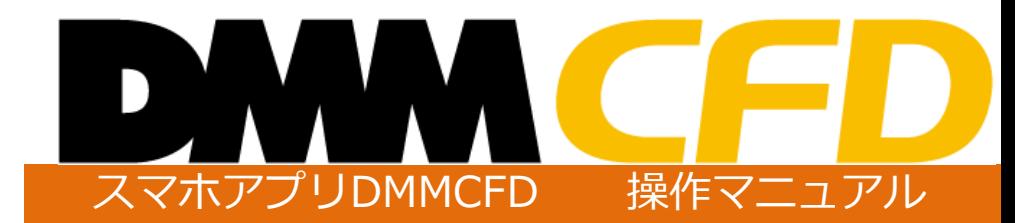

株式会社 DMM.com証券 **Copyright(C) DMM.com Securities Co.,Ltd. All Rights Reserved**

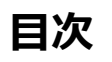

7-3.[注文取消](#page-65-0)

7-4.注文取消([チャート操作](#page-67-0))

・・・ ・・・ ・・・・・・65 ・・・・・・67

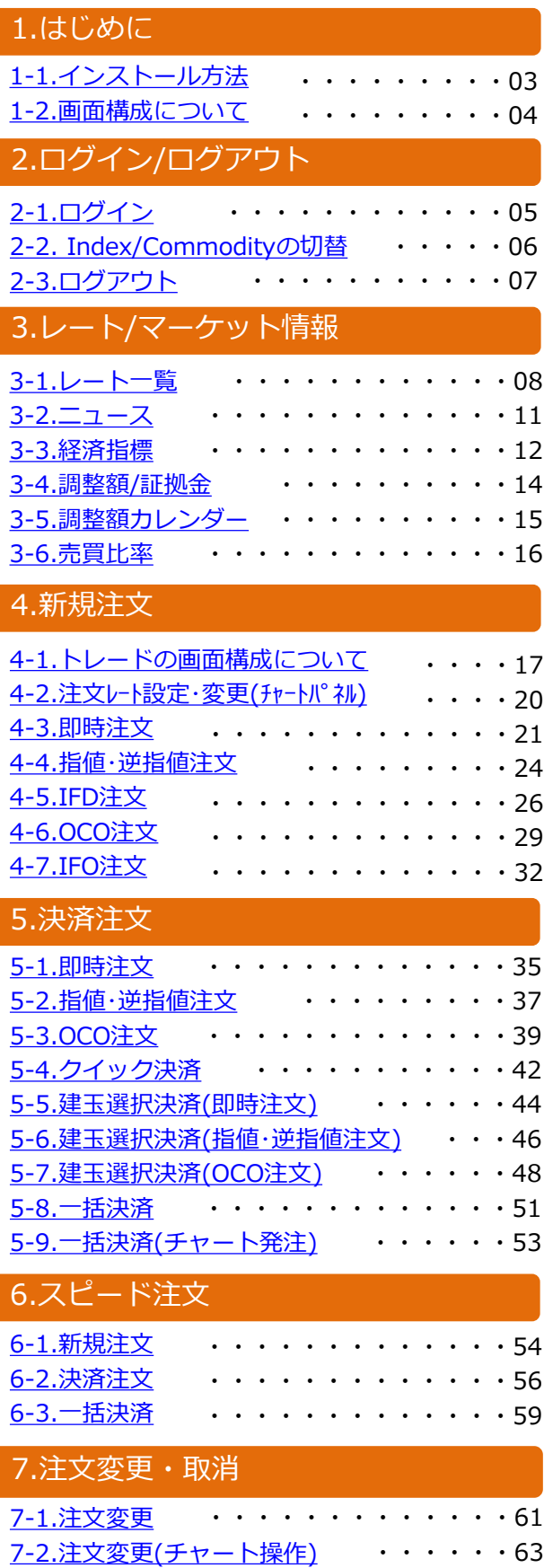

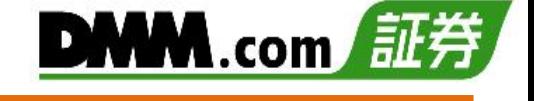

## 8.チャート

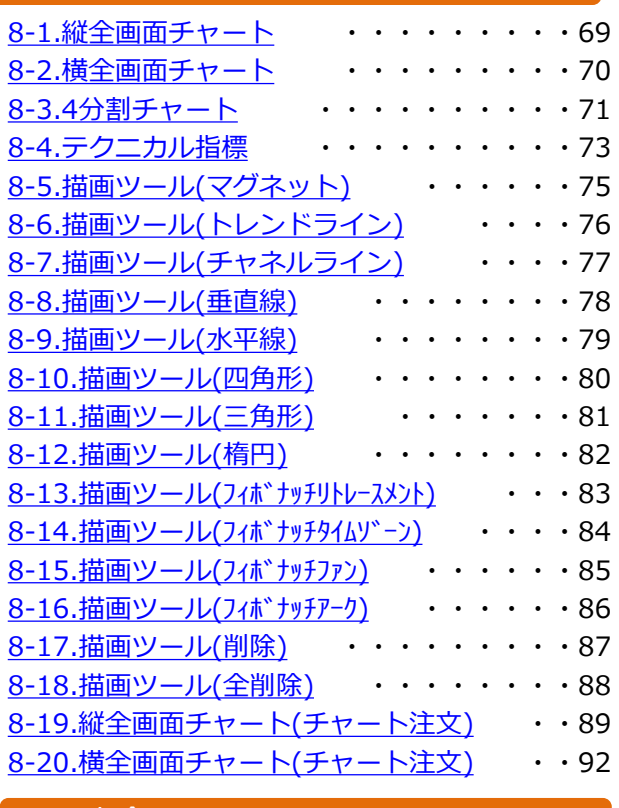

### 9.入出金

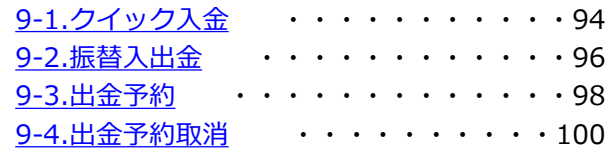

## 10.履歴/照会

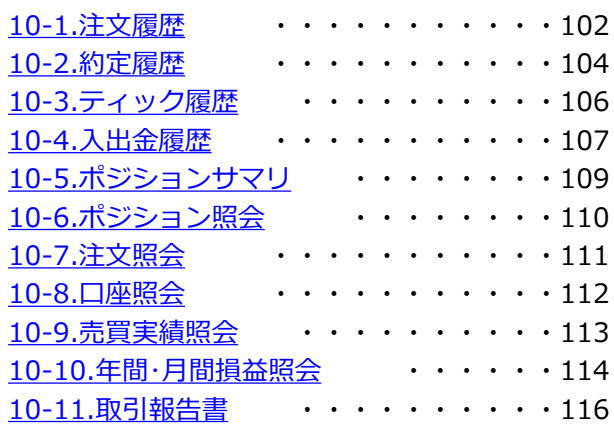

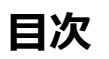

# DMM.com 証券

## 11.設定

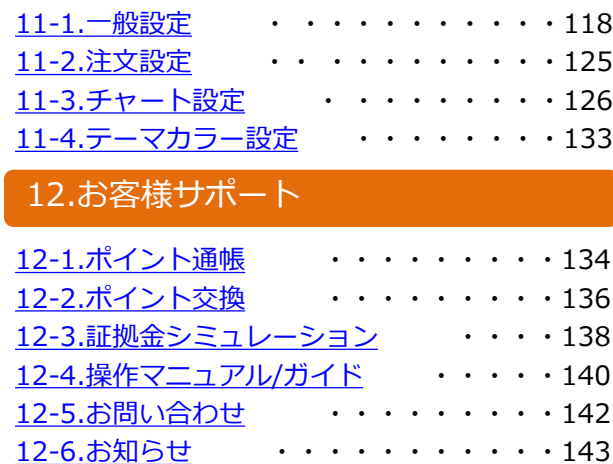

## 13.お客様情報確認・変更

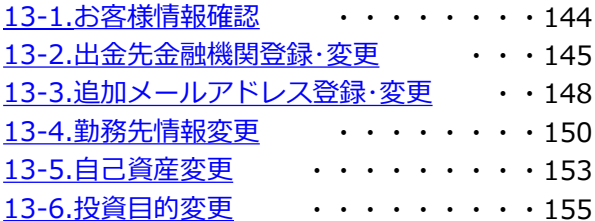

## 14.その他

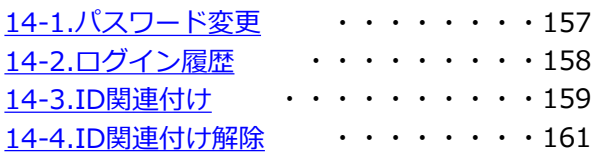

## 15.注意事項

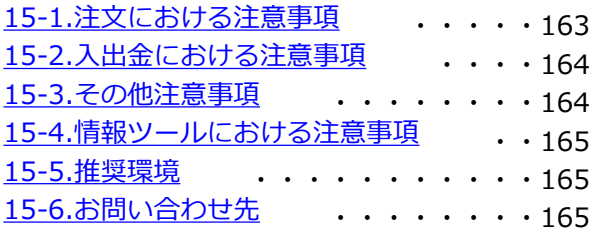

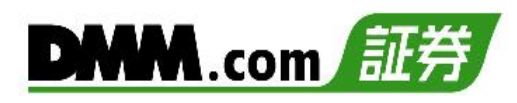

## <span id="page-3-0"></span>**1-1 インストール方法**

『DMM CFD』はアプリをインストールいただきお取引いただけるツールです。

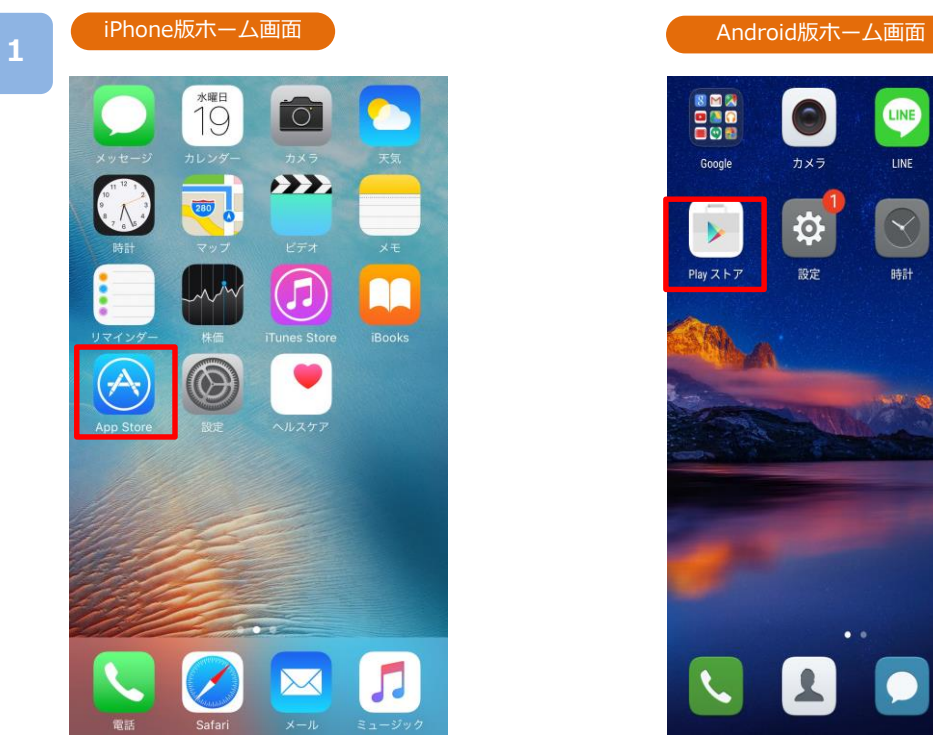

**2**

ホーム画面より[App Store]をタップします。

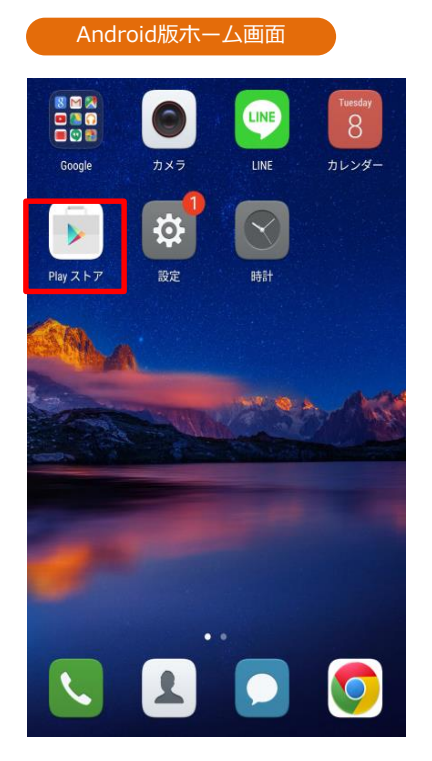

App Store  $\bullet$ キャンセル Q dmmcfd 2 1 DMM CFD **DMM**  $\left( 3\right)$ 入手  $\mathcal{P}$ B 1  $\n *y* - *l*$ 

**①**[検索]をタップすると、検索ワード入力 欄が表示されます。

**②**「dmmcfd」と入力し検索すると、 「DMM CFD」が表示されます。 **③**[入手]をタップすると、[インストール]

ボタンに切替わります。[インストール] ボタンをタップすると、インストールが 開始されます。

ホーム画面より[Playストア]をタップします。

### Playストア  $\mathsf Q$  $\hat{\mathbb{G}}$ dmmcfd DMM CFD **DMM**  $(2)$ DMM.com Securities Co., Ltd.

- **①**検索ワード入力欄に「dmmcfd」と入力し検索する と、「DMM CFD」が表示されます。
- **②** [インストール]ボタンをタップすると、インス トールが開始します。

※ご利用いただく際のスマホのデータ通信料はお客様負担となります。 ※スマホ専用アプリとなっており、タブレット端末には対応しておりません。 ※推奨環境のスマホ端末においても一部正常に利用できない端末があります。

## <span id="page-4-0"></span>**1-2 画面構成について**

ホーム画面よりタップでそれぞれの画面へ遷移します。

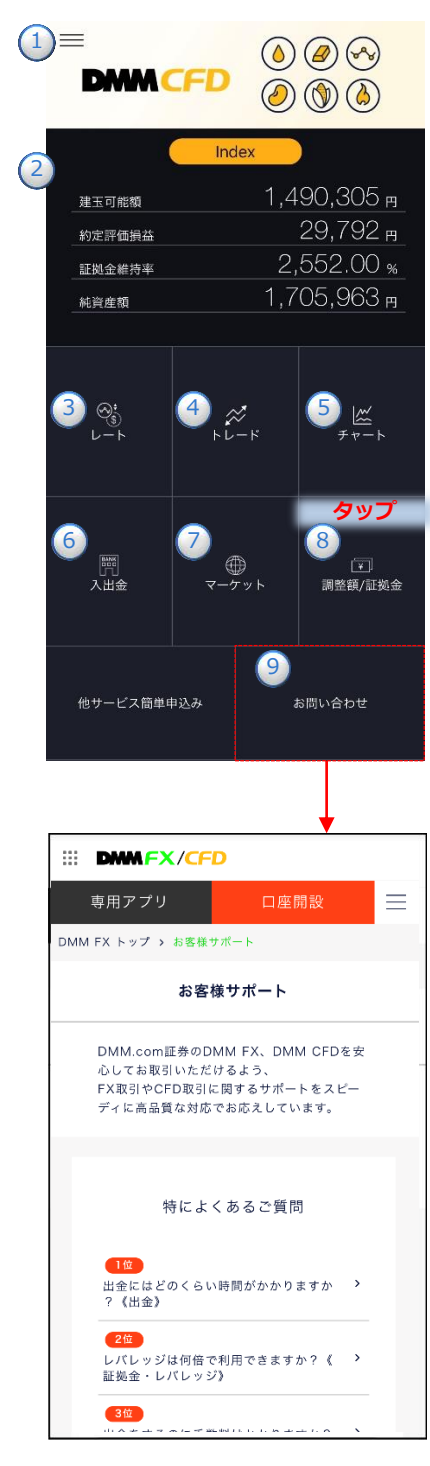

月曜07時00分~土曜05時50分 (冬時間6時50分)まで平日24時 間お問い合わせいただけます。

### **①メニュー**

[≡](メニュー)をタップするとメニューが一覧で表示さ れ、選択いただいたメニュー画面へ遷移します。

### **②口座状況**

「建玉可能額」「約定評価損益」「証拠金維持率」「純資産 額」が表示されます。口座状況の項目名や数値等をタッ プすると「口座照会」画面に遷移します。(P.112参照)

### ③**レート**

[レート]アイコンをタップすると、「レート一覧」画面 に遷移します。(P.8参照)

### ④**トレード**

[トレード]アイコンをタップすると、「トレード」画面 に遷移します。(P.17-P.53参照)

### ⑤**チャート**

[チャート]アイコンをタップすると、「チャート」画面 に遷移します。(P.69参照)

### ⑥**入出金**

[入出金]アイコンをタップすると、[クイック入金][出 金予約][入出金履歴]ボタンが表示され、選択いただい た画面に遷移します。

- ・クイック入金(P.94参照)
- ・出金予約(P.98参照)
- ・入出金履歴(P.107参照)

### ⑦**マーケット**

[マーケット]アイコンをタップすると、「マーケット」 画面に遷移します。(P.11参照)

### ⑧**調整額/証拠金**

[調整額/証拠金]アイコンをタップすると、「調整額/証 拠金」画面に遷移します。(P.14参照)

⑨[お問い合わせ]をタップすると、お客様サポートの WEBサイトへ遷移します。 「メールフォーム」「お電話」「LINE」「AIチャット」のいず れかの方法にて、お問い合わせください。

<span id="page-5-0"></span>**2.ログイン/ログアウト**

## **2-1 ログイン**

ログインをすることにより、注文・口座照会等のすべての機能を利用できます。

ホームまたは各画面左上部の[≡](メニュー)より[ログイン]をタップすると、ログイン画面が 表示されます。

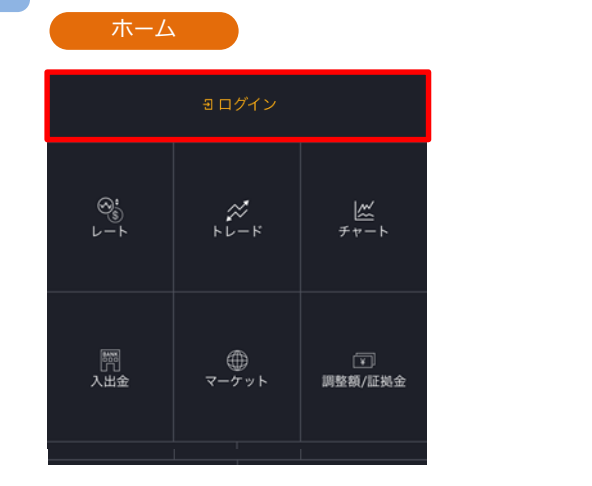

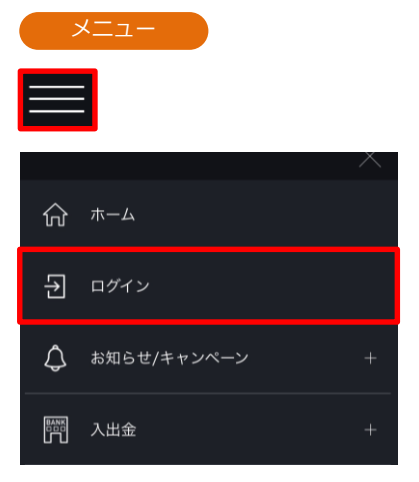

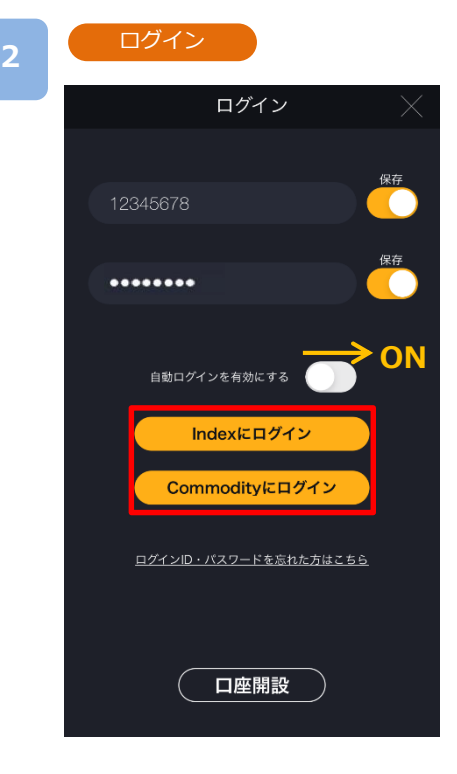

口座開設時に通知された「ログインID」および「パスワード」 をご入力いただき、[ログイン]をタップすると、ログインが 実行されます。

[Indexにログイン]をタップすると、Index取引画面が開き、 [Commodityにログイン]をタップするとCommodity取引画 面が開きます。

- ・ログインID、パスワードはPC版取引ツールと共通です。
- ・「ログインID保存」および「パスワード保存」をONにすると、保存するこ とができ、次回以降入力が不要です。
- ・「自動ログインを有効にする」をONにすると、次回以降ログインした状 態でアプリが起動します。
- ・ログイン後にIndexもしくはCommodityの画面に切り替えていただく ことも可能です。
- ・どちらでログインいただいてもご利用いただくツールは共通のツール となります。

※自動ログインがONの状態でも、新しいお知らせがある場合はログイン画面 が表示されます。

※複数回ログインに失敗するとロックがかかります。 一定時間経過後ロックが解除されますので、しばらくお待ちいただいてか らログインをお試しください。

※スマホを紛失された場合は、 PCサイトよりログイン後、「総合口座照会」 >「パスワード変更」よりパスワードを変更いただくか、カスタマ-サポー トにご連絡ください。

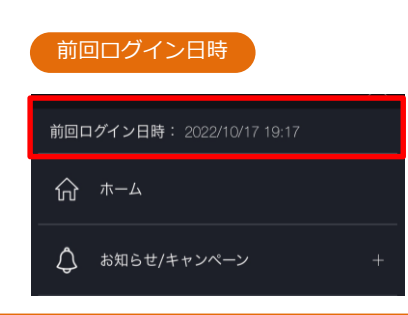

ログイン後、メニューに「前回ログイン日時」が 表示されます。

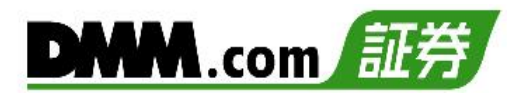

## <span id="page-6-0"></span>**2-2 Index/Commodityの切替**

各画面左上部の[≡](メニュー)からIndexもしくは、Commodityへ切替が可能です。

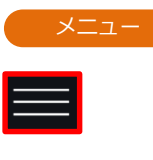

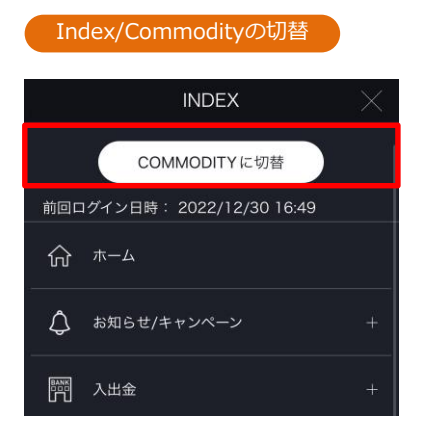

**COMMODITY** INDEXに切替 前回ログイン日時: 2022/12/30 16:49 命 ホーム お知らせ/キャンペーン </u> ■ 入出金

[Commodityに切替]をタップすると Commodity取引画面が開きます。

[Indexに切替]をタップすると Index取引画面が開きます。

<span id="page-7-0"></span>**2.ログイン/ログアウト**

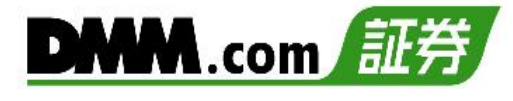

## **2-3 ログアウト**

**1**

ログイン状態を無効にできます。

# **INDEX** △ お知らせ/キャンペーン **EANK** 入出金 ○ 履歴/照会 | | 情報・計算ツール (?) 操作ガイド/お問い合わせ  $Q$   $71 - 5$ **役3** 設定/その他  $\leftarrow$  ログアウト

**2**

### ログアウト確認

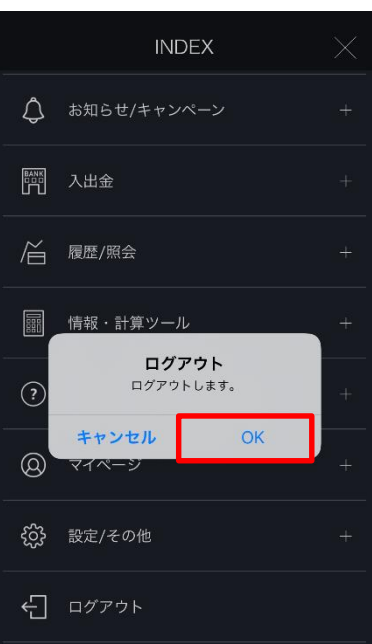

各画面左上部の[≡](メニュー)より [ログアウト] をタップ。

### 「OK」をタップすると、ログアウトが実行されます。

<span id="page-8-0"></span>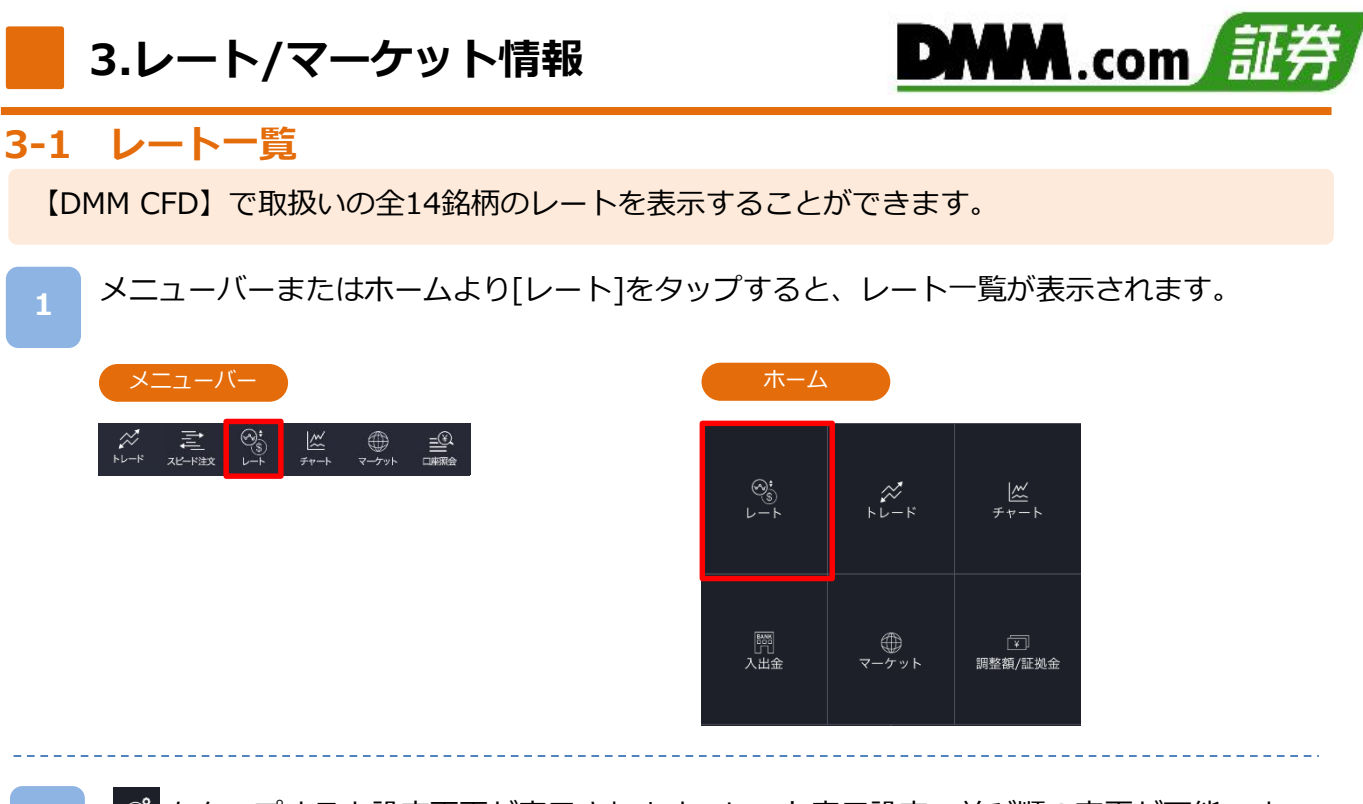

◎ をタップすると設定画面が表示されます。レート表示設定、並び順の変更が可能です。 レート一覧から銘柄を選択すると、ハイライトされ、選択した銘柄のチャートが表示され ます。

ハイライトされている銘柄をタップすると、当該銘柄の新規注文画面が表示されます。 (P.21-34参照)

**2**

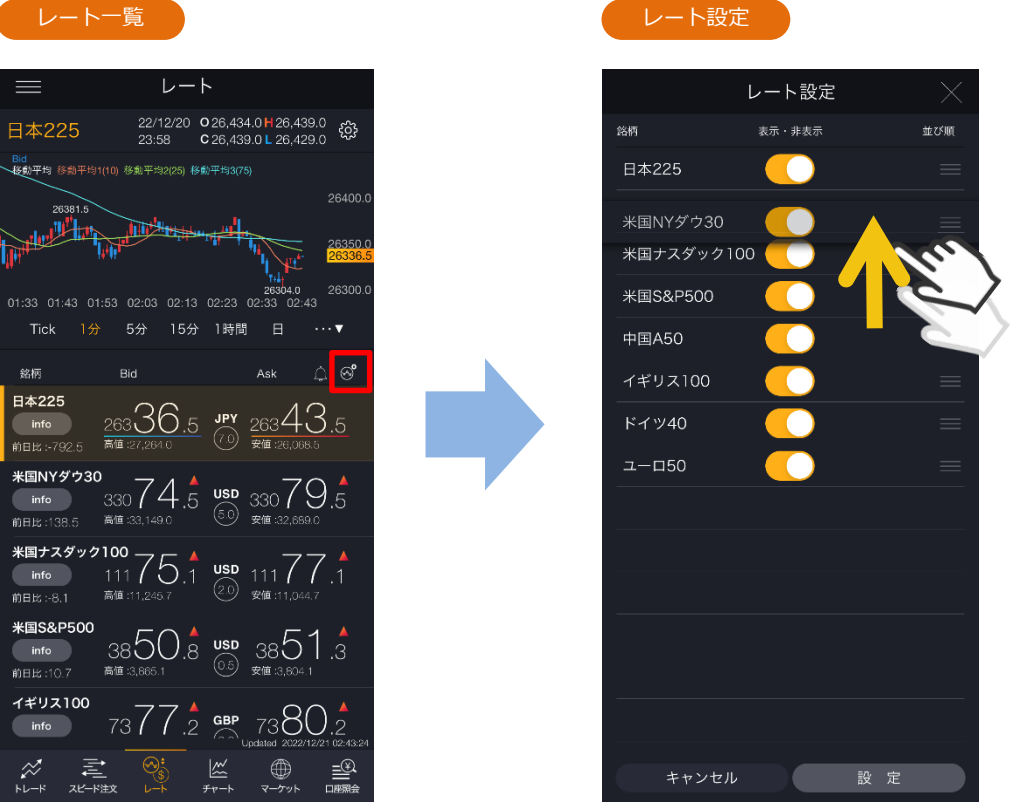

※全ての銘柄を非表示にすることはできません。1つ以上の銘柄を表示状態にしてください。 ※トレード、スピード注文、チャートのすべての画面に設定が反映されます。

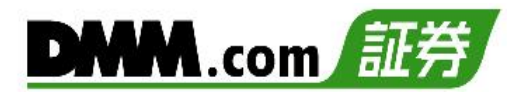

### をタップするとレートアラート一覧が表示されます。 レートアラートの設定が可能です。(P.121参照)

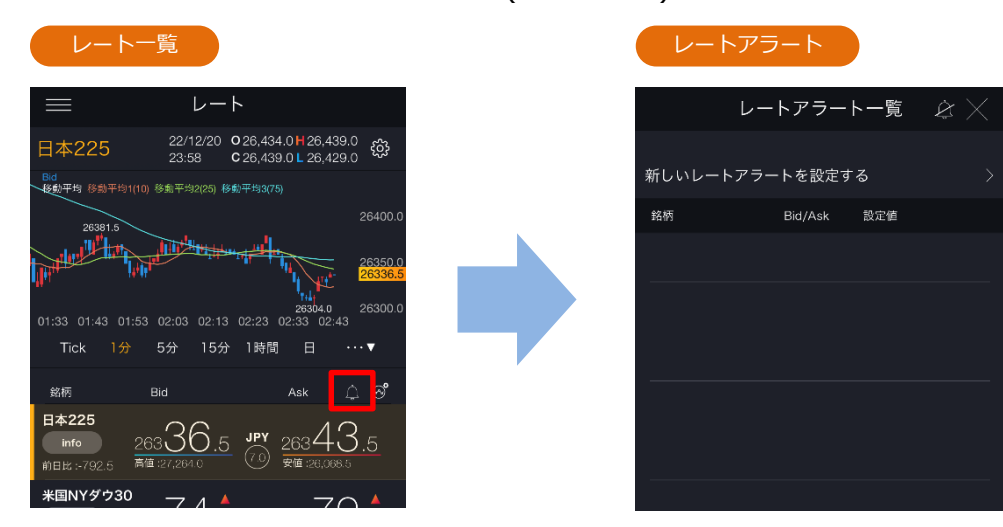

### 選択した銘柄のチャートが表示されます。

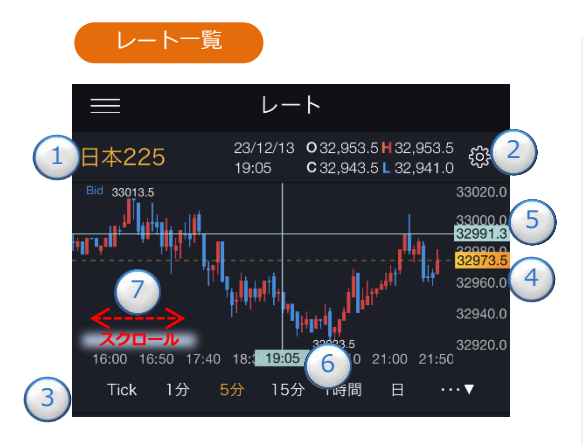

銘柄をタップするとレート切替が表 示されます。

### レート切替

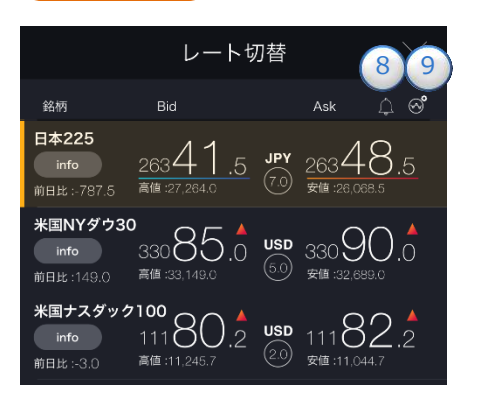

※チャート設定は全画面共通です。 ※テクニカル指標のオシレータは設定できません。

**①銘柄** 銘柄の設定・切替ができます。(P.8参照)

※iPhoneのみ銘柄部分を上下に動かすことでも切替が可能です。

### **②チャート設定**

チャートタイプの選択、データウィンドウON/OFF、Y軸固定、 描画ツールをすべての時間足に表示ON/OFF、現在値ライン・ 注文ライン・ポジションサマリラインの表示設定、Bid/Askの切替、 テクニカル表示設定ができます。 (P.126参照)

#### **③チャート周期**

時間足を「Tick、1分、5分、15分、30分、1時間、4時間、8時間、 日、週、月」から設定できます。

#### **④現在値**

現在レートが表示されます。

#### **⑤水平線**

レートの目盛上をタップすると、水平線が表示されます。 表示されたタグをスクロールすると水平線を上下に移動できます。 ダブルタップすると、水平線が消えます。

#### **⑥垂直線**

日時の目盛上をタップすると、垂直線が表示されます。 表示されたタグをスクロールすると垂直線を左右に移動できます。 データウィンドウを「ON」にしている場合は、ライン上の四本値・ テクニカルがデータウィンドウにて表示されます。ダブルタップ す

ると、垂直線が消えます。

#### **⑦過去チャート**

チャート画面上にてタッチしたまま右にスクロールすると、過去 のチャートに戻ります。左にスクロールすると、元のチャートに 戻ります。

#### **⑧レートアラート設定**

レートアラートを設定できます。 (P.121参照)

#### **⑨レート設定**

レート表示設定、並び順を変更できます。(P.8参照)

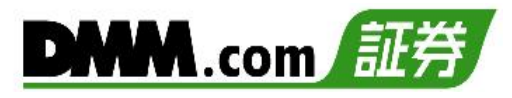

### info

ホーム画面より[info]をタップすると、銘柄基本情報画面が表示されます。 「銘柄」「取引時間」「口座区分」「決済通貨」「必要証拠金」「取引単位」「レバレッジ」「円転レー ト」を確認できます。

[閉じる]をタップすると、レート画面に戻ります。

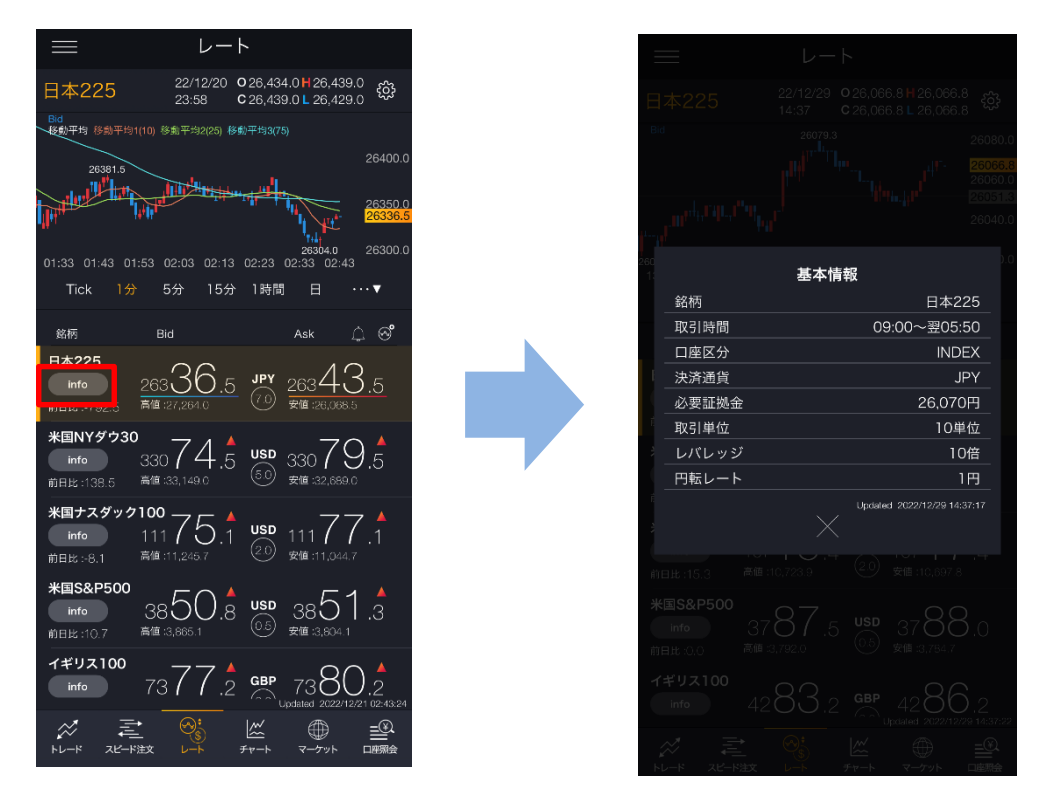

※[info]は、[横画面チャート]にも表示されます。

## <span id="page-11-0"></span>**3-2 ニュース**

マーケットニュースをリアルタイムで確認できます。

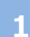

メニューバーまたはホームより[マーケット]をタップし、[ニュース]をタップするとニュース 一覧が表示されます。

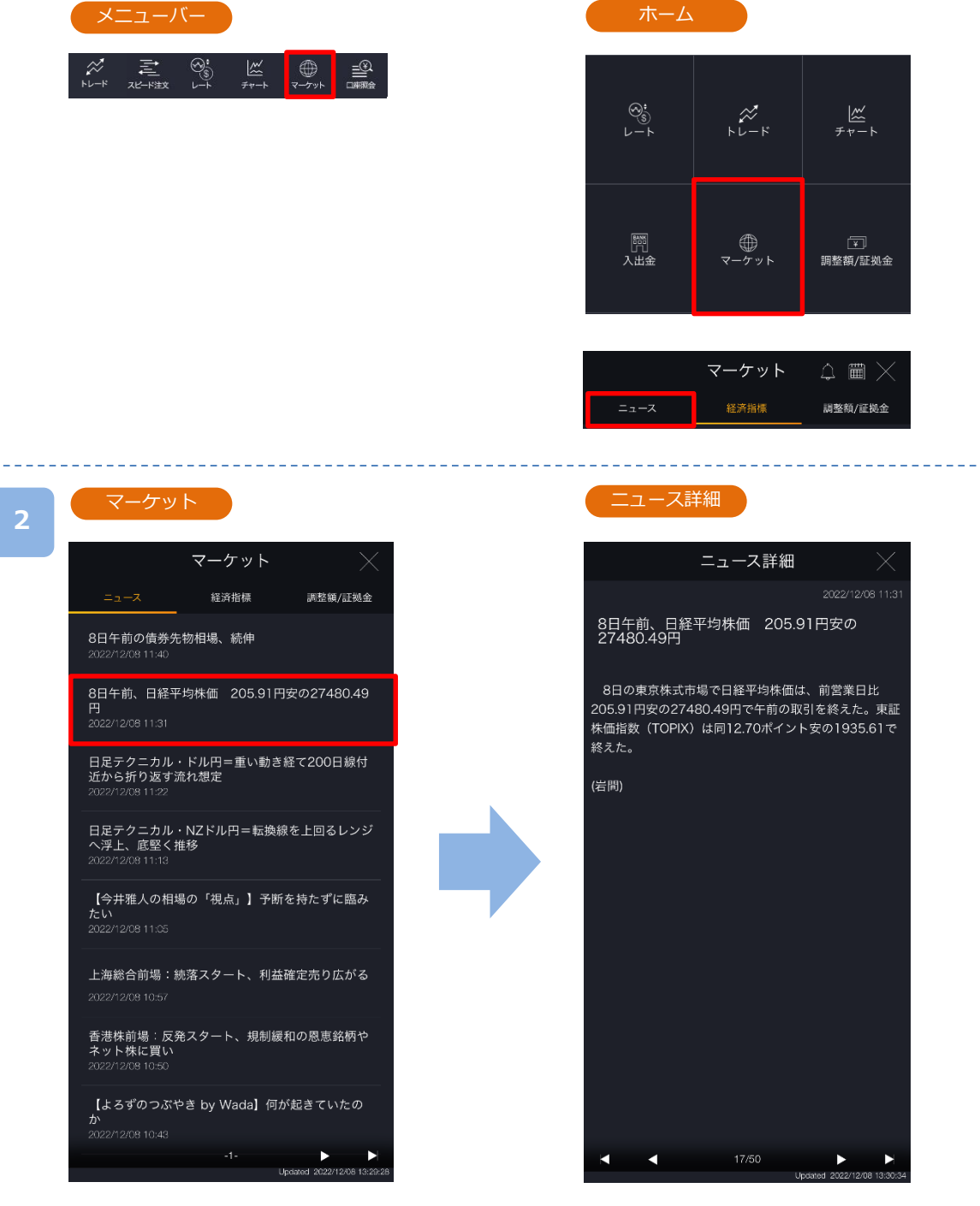

各ニュースのタイトルをタップすると、 ニュースの詳細画面が表示されます。

※詳細をご覧いただくにはログインが必要です。 ※ニュースをご利用の際は、「情報ツールにおけ る注意事項(P.165)」を必ずお読みください。

\_\_\_\_\_\_\_\_\_\_

## <span id="page-12-0"></span>**3.レート/マーケット情報**

 $\frac{1}{2}$ 

 $\bigoplus$ 

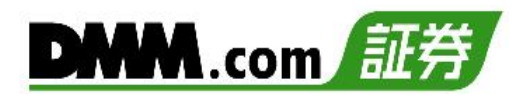

## **3-3 経済指標**

**2**

各国の経済指標の「発表日時」「前回結果」「予想」「結果」を確認できます。

メニューバーまたはホームより[マーケット]をタップし、[経済指標]をタップすると経済指標 一覧が表示されます。 **1**

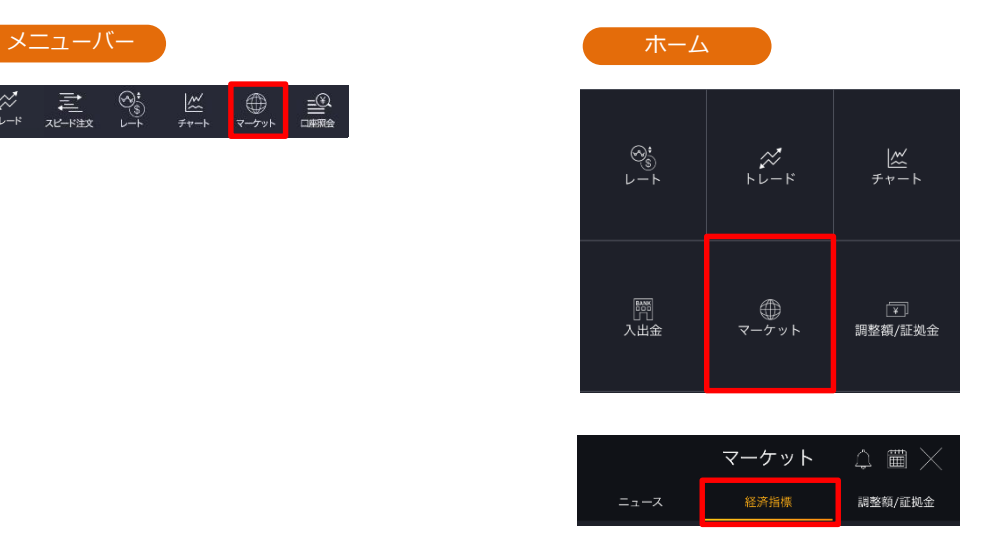

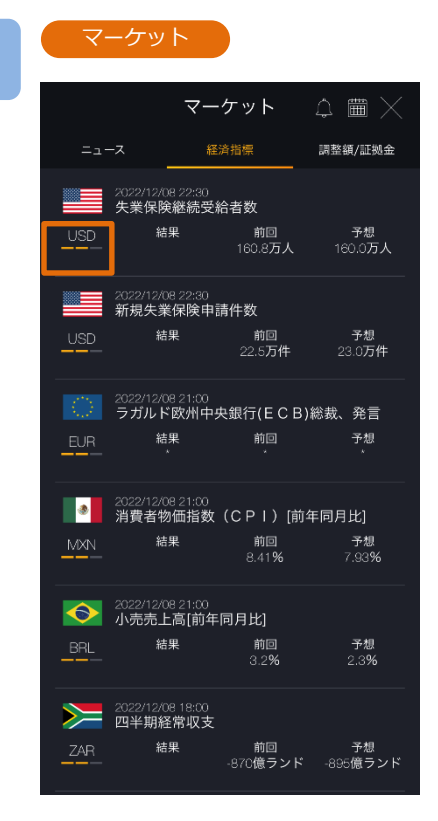

主要国の経済指標一覧が確認できます。

- ※指標の重要度が[■][■ ■][■ ■]の三段階 で表示さます。
- ※前回の結果と今回の予想、すでに発表された指 標については結果が表示されます。
- ※■の数が多いほど重要度が高く、注目度の高い 経済指標となります。

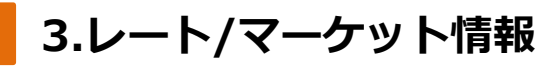

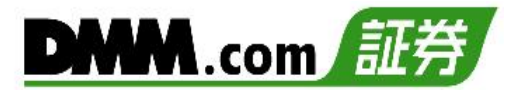

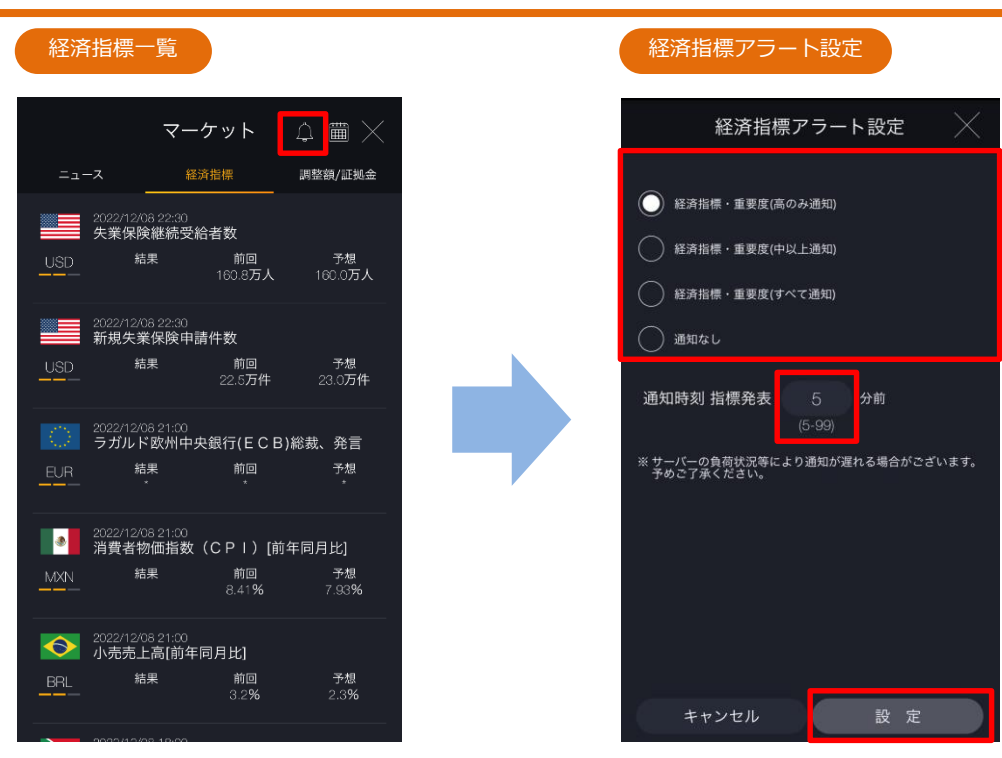

[アラート]ボタンをタップすると、経済指標アラート設定画面が表示されます。 通知対象を選択し、[設定]をタップすると、経済指標アラートが設定されます。 「 (P.120参照)」

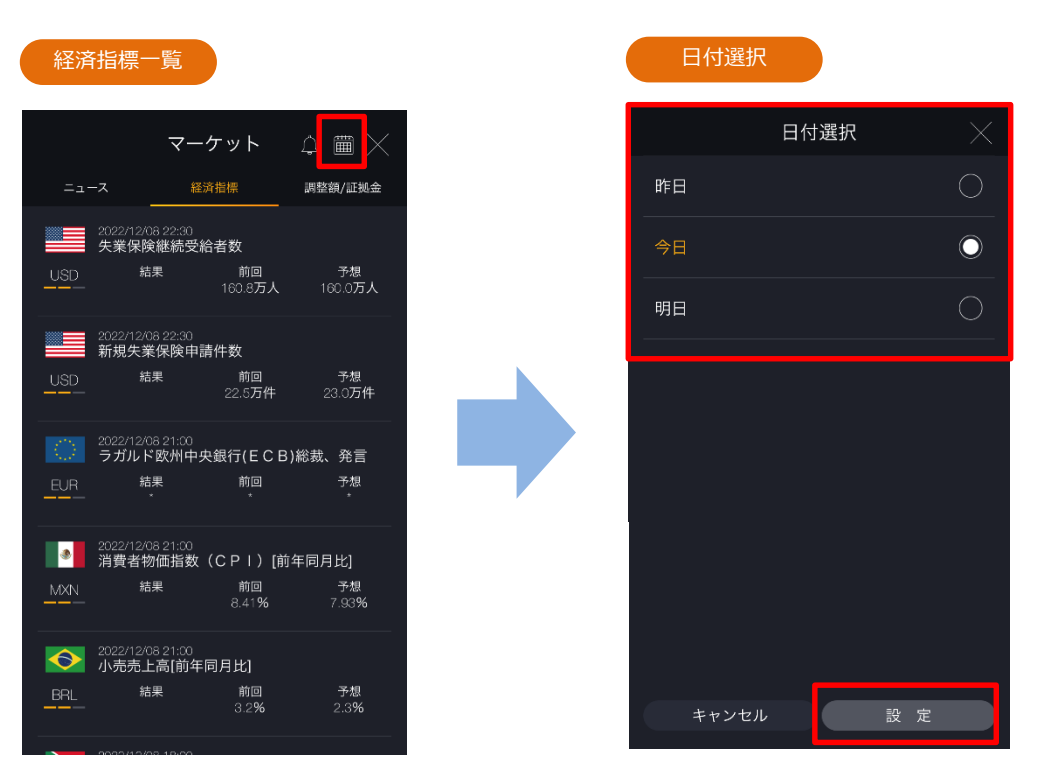

[カレンダー]ボタンをタップすると、日付選択画面が表示されます。表示する日付を選 択し、[設定]をタップすると、選択した日付の経済指標一覧が表示されます。

※アラート設定・絞込検索をご利用いただくにはログインが必要です。 ※サーバの負荷状況等により通知が遅れる場合があります。 ※経済指標をご利用の際は、「情報ツールにおける注意事項(P.165)」を必ずお読みください。

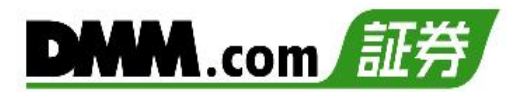

## <span id="page-14-0"></span>**3-4 調整額/証拠金**

銘柄ごとの「調整額」「付与日数」「1Lotあたりの必要証拠金」を確認できます。

ホームより[調整額/証拠金]をタップすると、調整額および必要証拠金の一覧が表示されます。

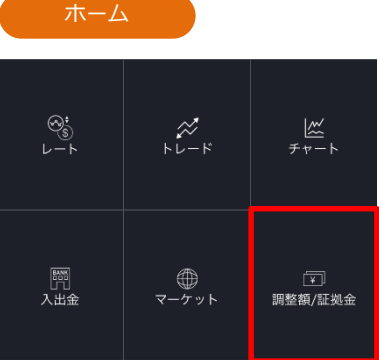

**2**

#### 調整額/証拠金

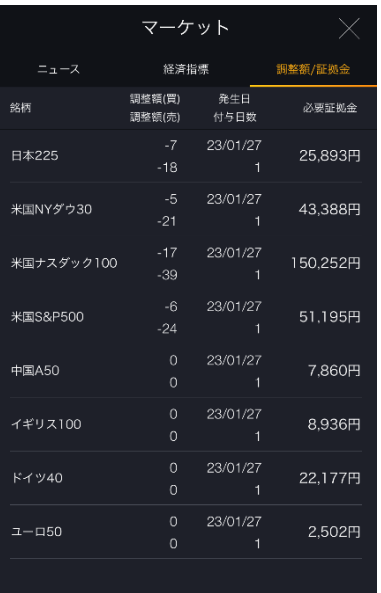

#### 銘柄ごとの調整額・付与日数・必要証拠金を確認できます。

#### **ポジション必要証拠金:現在値×Lot数×取引単位÷レバレッジ**

※日本225以外の銘柄は上記に円転レート(仲値)を掛けて計算します。

2022年8月26日の取引ルール変更に伴い、スワップポイントは廃止され、 「金利調整額」または「価格調整額」の受払い方式に変更しております。

#### ≪金利調整額≫

- ▼金利調整額が発生する銘柄
- ・【DMM CFD-Commodity】の金スポット、銀スポット

※金利調整額は、各営業日のクローズ時(メンテナンスに入る時間)に ロールオーバーしたポジションに対して発生します。メンテナンス時 間に入った時点でポジションを保有していた場合、メンテナンス時間 終了後、保有ポジションに対し金利調整額の受払いが発生します。

#### ≪価格調整額≫

- ▼価格調整額が発生する銘柄
- ・【DMM CFD-Index】の全銘柄
- ・【DMM CFD-Commodity】の原油、天然ガス、コーン、大豆
- ※当社では参照原資産が「先物」の銘柄についても取引期限がなくお取 引いただけますが、それぞれの参照市場の最終営業日の前に当社が定 める日において、参照限月の変更を行います。参照限月の変更に伴う 価格変動によって生じる評価損益を相殺する目的で価格調整額の受払 いが行われます。

※価格調整の頻度は銘柄によって異なりますが、概ね1か月~3か月に 一度行われ、価格調整日は事前にホームページ等でご案内いたします。

※調整額の受け払いは当該外貨ではなく、日本円でなされることから、 日本円に換算する際に為替リスク(コンバージョンリスク)があります。 <span id="page-15-0"></span>**3.レート/マーケット情報**

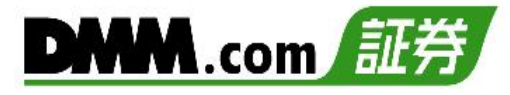

## **3-5 調整額カレンダー**

銘柄ごとの金利調整額や価格調整額を確認できます。

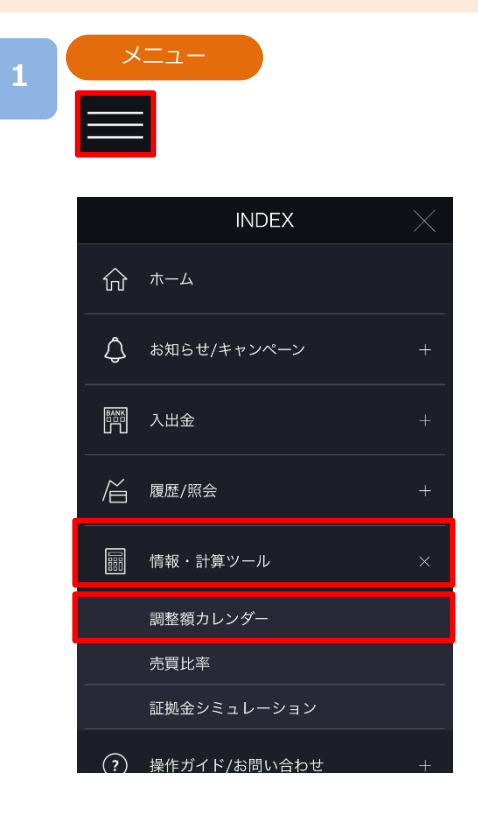

各画面左上部の[≡](メニュー)より[情報・計算ツー ル]>[調整額カレンダー]をタップすると、調整額カ レンダーが表示されます。

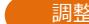

**2**

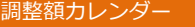

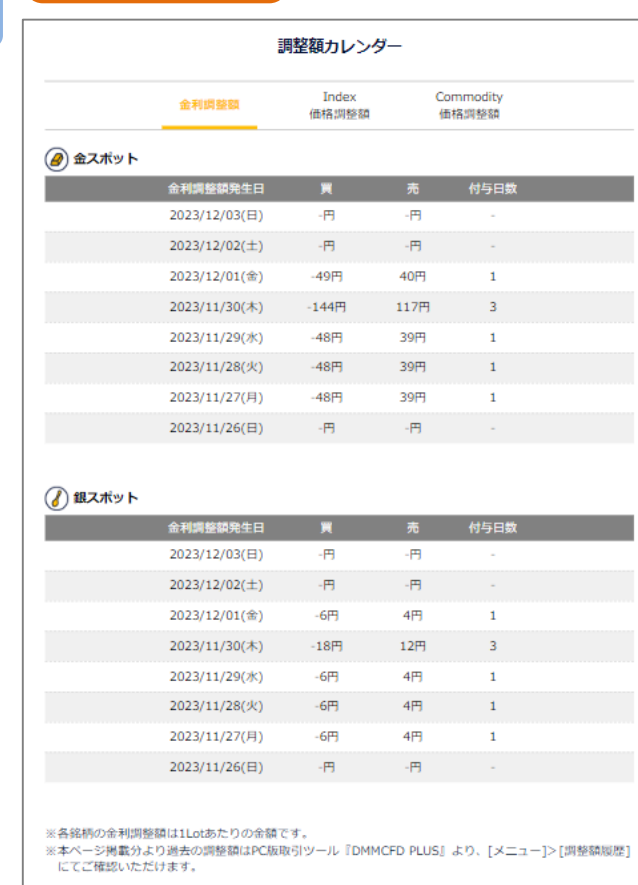

銘柄ごとに発生する金利・価格調整額を確認 できます。

※当営業日のマーケットクローズ時に付与さ れる金利調整額につきましては、[マーケッ ト]項目内の[調整額・証拠金](P.14参照)か らもご確認いただけます。

にてご確認いただけます。

<span id="page-16-0"></span>**3.レート/マーケット情報**

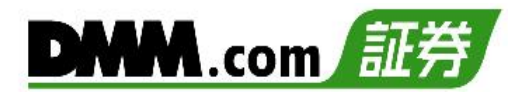

## **3-6 売買比率**

**2**

【DMM CFD】にてお取引いただいているお客様の銘柄ごとの売買比率を確認できます。

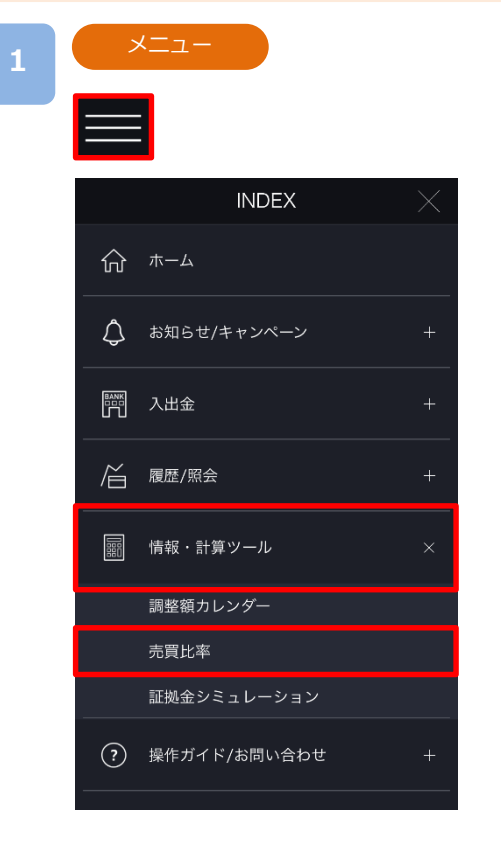

各画面左上部の[≡](メニュー)より[情報・計算 ツール]>[売買比率]をタップすると、売買比率画 面が表示されます。

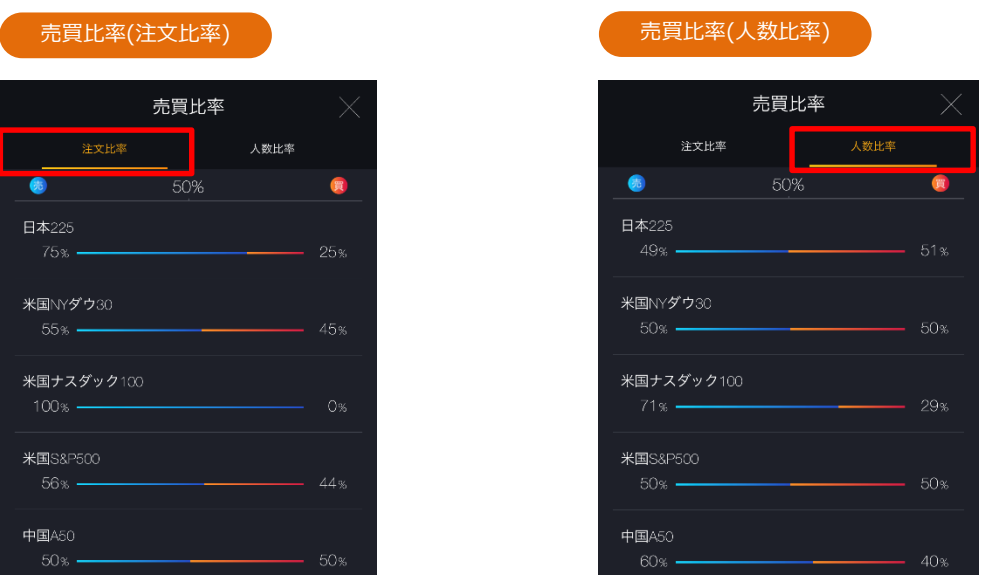

[注文比率][人数比率]をタップすると、表示が切替わります。青のラインが「売」、赤のライ ンが「買」を示しています。

※売買比率は5分毎にデータが更新されますが、表示画面は自動更新されません。 ※売買比率は注文中未約定注文の比率となります。

※情報ツールをご利用の際は、「情報ツールにおける注意事項(P.165)」を必ずお読みくださ い。

<span id="page-17-0"></span>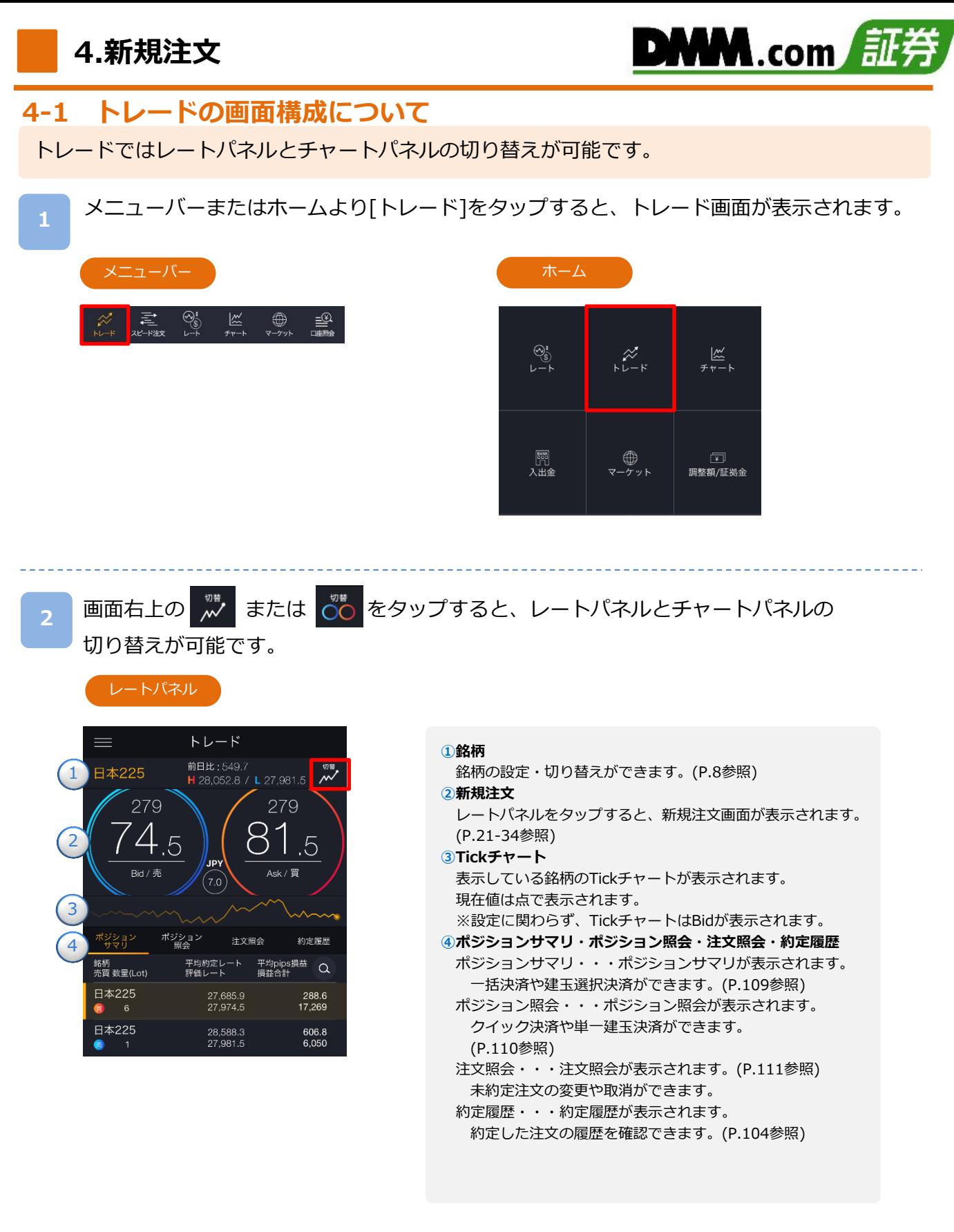

※トレード画面では、レートをタップしても、注文は発注されません。

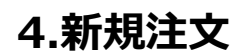

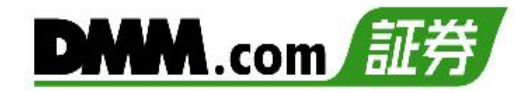

### 3回連続してTickが下降(上昇)するとBid(Ask)が光ります。

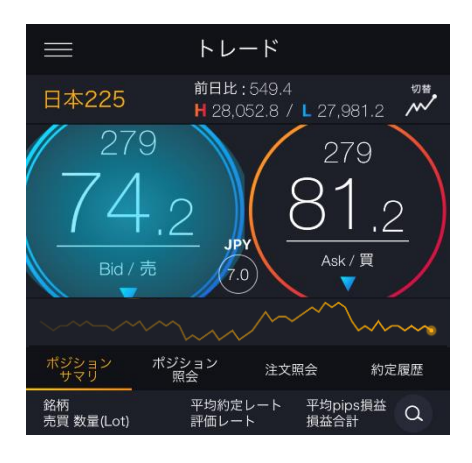

3回連続してTickが下降すると Bidが青く光ります。

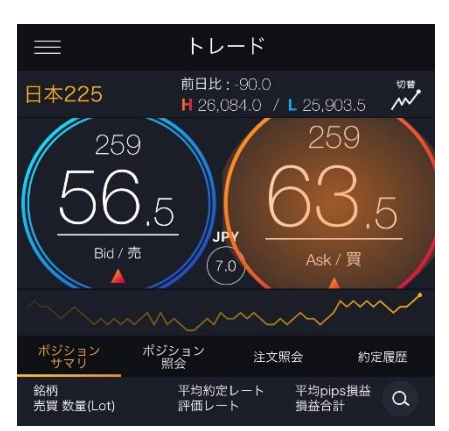

3回連続してTickが上昇すると Askが赤く光ります。

### ※Android端末では本機能はご利用いただけません。

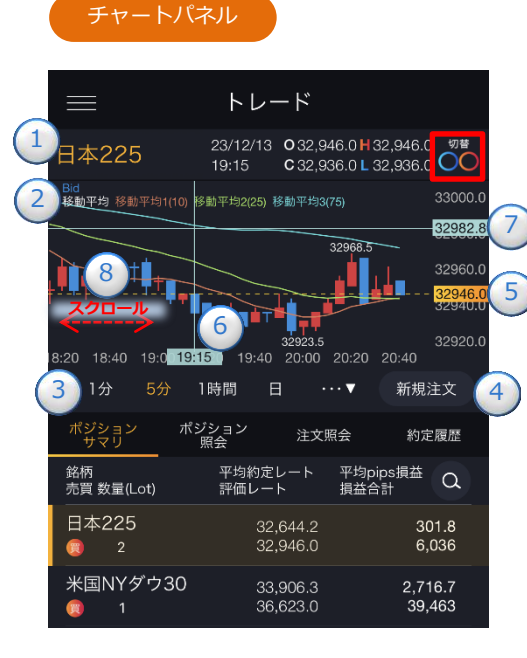

### ※テクニカル指標のオシレータ は表示されません。

※チャート画面で描画されたラ インや図形、フィボナッチは 引き継がれます。

#### **①銘柄**

銘柄の設定・切り替えができます。(P.8参照)

#### **②Bid/Ask**

ポジションサマリ・ポジション照会・注文照会・約定履歴で選択さ れたポジションや注文に対してBid/Askが自動で適用されます。

- ※ポジションサマリ・ポジション照会にて買ポジション選択時はBid が表示され、売ポジション選択時はAskが表示されます。
- ※注文照会・約定履歴にて買注文選択時はAskが表示され、売注文 選択時はBidが表示されます。
- ※未選択の場合は、チャート設定での設定が適用されます。

#### **③チャート周期**

時間足を「Tick、1分、5分、15分、30分、1時間、4時間、8時間、 日、週、月」から設定できます。

#### **④新規注文**

新規注文画面が表示されます。(P.21-34参照)

#### **⑤現在値**

現在レートが表示されます。

#### **⑥垂直線**

日時の目盛上をタップすると、垂直線が表示されます。 表示されたタグをスクロールすると垂直線を左右に移動できます。 データウィンドウを「ON」にしている場合は、ライン上の四本値・ テクニカルがデータウィンドウにて表示されます。 ダブルタップすると、垂直線が消えます。

#### **⑦水平線**

レートの目盛上をタップすると、水平線が表示されます。 表示されたタグをスクロールすると水平線を上下に移動できます。 ダブルタップすると、水平線が消えます。

#### **⑧過去チャート**

チャート画面上にてタッチしたまま右にスクロールすると、過去 のチャートに戻ります。左にスクロールすると、元のチャートに 戻ります。

## **4.新規注文**

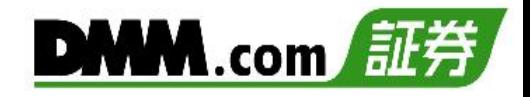

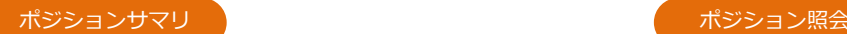

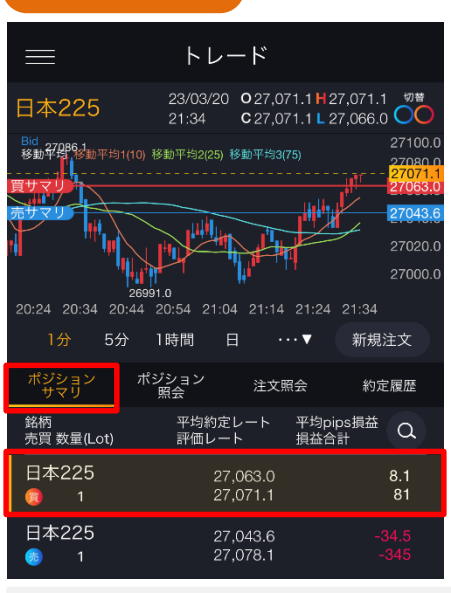

「ポジションサマリ」画面では、チャート設 定にて「ポジションサマリライン」をONに設 定している場合、チャートパネルに選択した 通貨ペアのポジションサマリラインが表示さ れます。

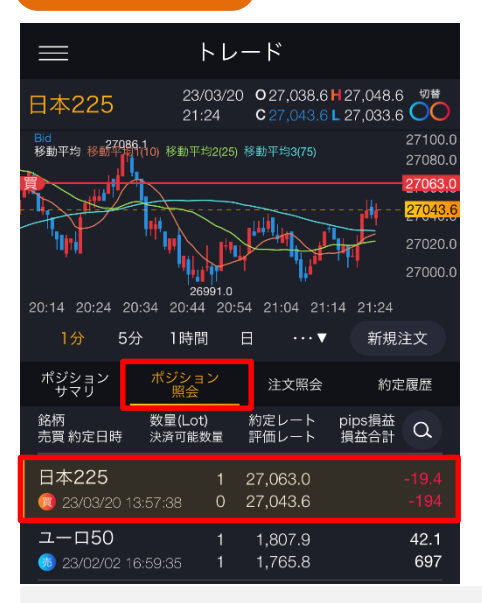

「ポジション照会」画面では、チャート設 定にて「ポジションサマリライン」をON に設定している場合、チャートパネルに選 択したポジションのラインが表示されます。

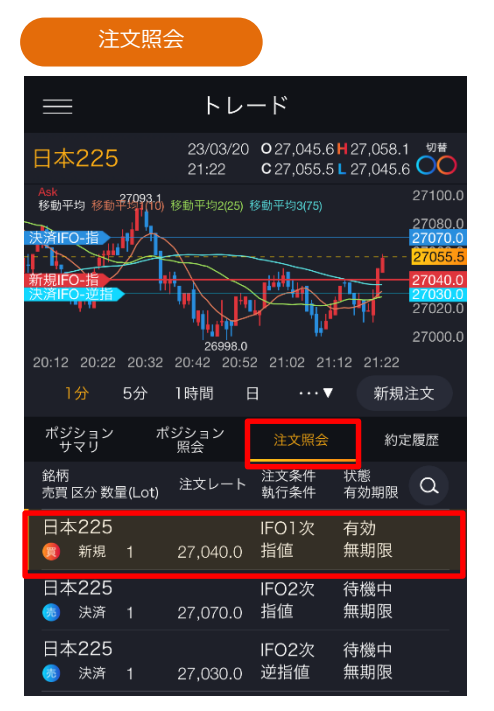

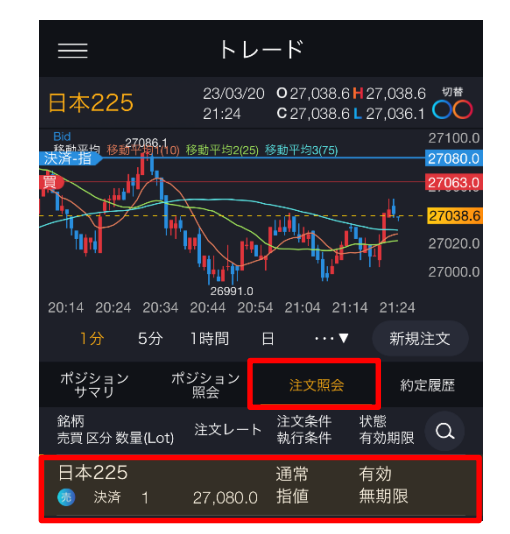

「注文照会」画面では、チャート設定にて「注文ライン」 をONに設定している場合、チャートパネルに選択した注 文の注文ラインが表示され、「ポジションサマリライン」 をONに設定している場合、選択した決済注文のポジショ ンラインが表示されます。

※チャート価格範囲外のポジションサマリラインおよびポジションラインの売りは 買いは 1の五角形アイコンで表示されます。 P.131参照)

※チャート価格範囲外の注文ラインの売りは ● 、買いは ● の三角形アイコンで表示されます。 (P.129参照)

※チャート設定方法は、P.126をご参照ください。

## **4.新規注文**

# DMM.com 証券

## <span id="page-20-0"></span>**4-2 注文レート設定・変更(チャートパネル)**

チャート上で注文ラインをドラッグし、注文レートの設定・変更ができます。

**1** チャート上に表示された点線のラインをドラッグするとラインの位置のレートが「注文レー ト」に反映されます。

<sub>レ</sub>7 <mark>をタップするとチャートが拡大します。</mark>

拡大したチャート上でもラインをドラッグすることで注文レートの設定・変更ができます。

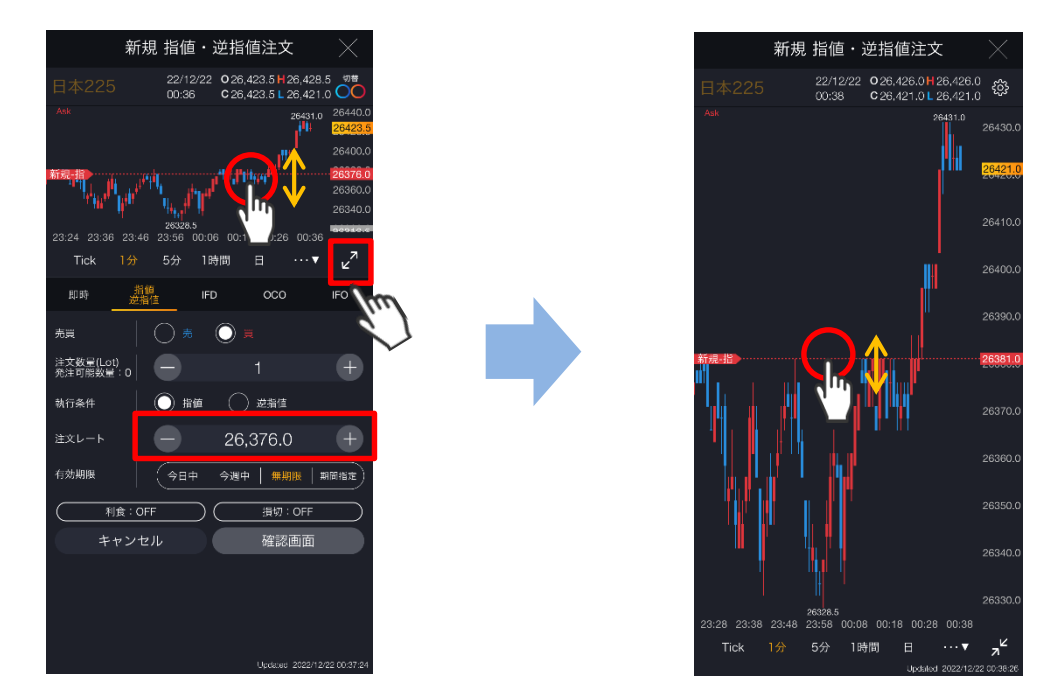

拡大したチャートは画面右下 7L をタップすると注文画面に戻ります。 ラインのドラッグにて注文レートを変更された場合は、変更後の注文レートが表示されます。 **2**

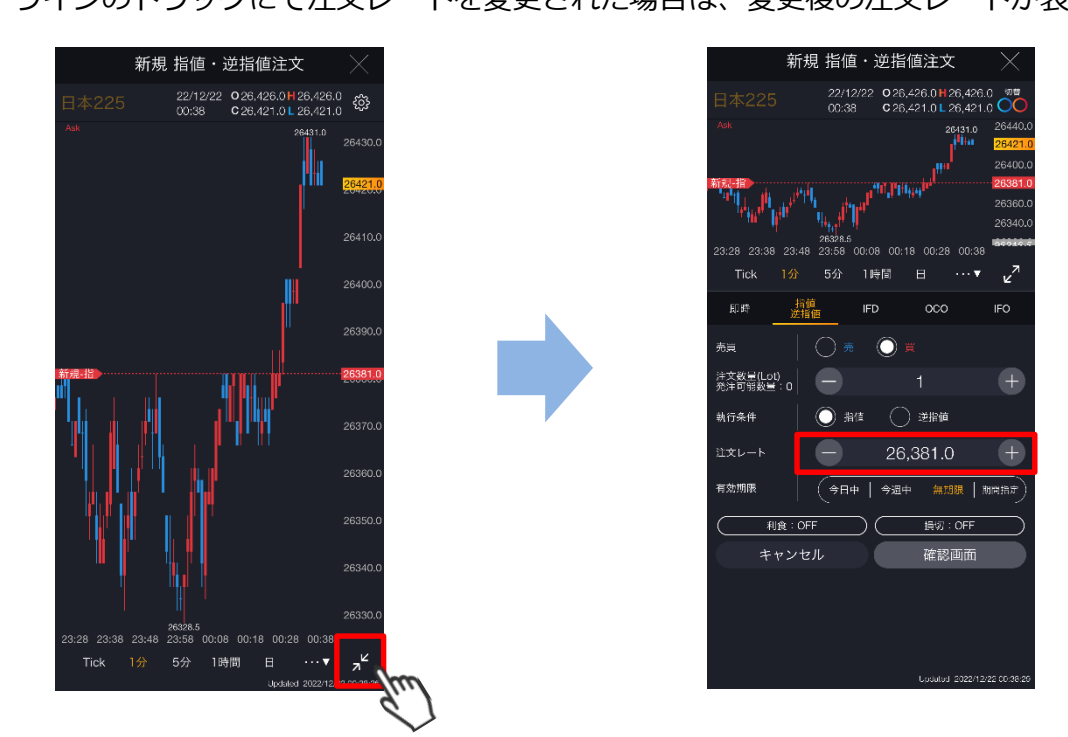

<span id="page-21-0"></span>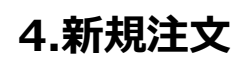

## **4-3 即時注文**

即時注文はリアルタイムで提示されているレートを任意のタイミングで発注する注文方法です。

**1** メニューバーまたはホームより[トレード]をタップし、トレード画面を表示します。

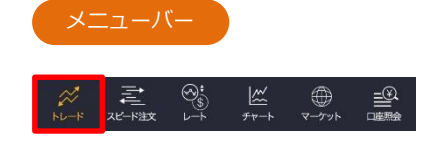

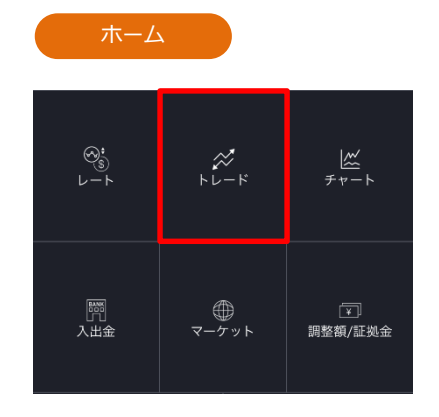

**2** 銘柄を選択し、トレード画面よりレートパネルの[Bid(売)]または[Ask(買)]をタップ、ま たはチャートパネルより[新規注文]をタップすると、新規注文画面が表示されます。

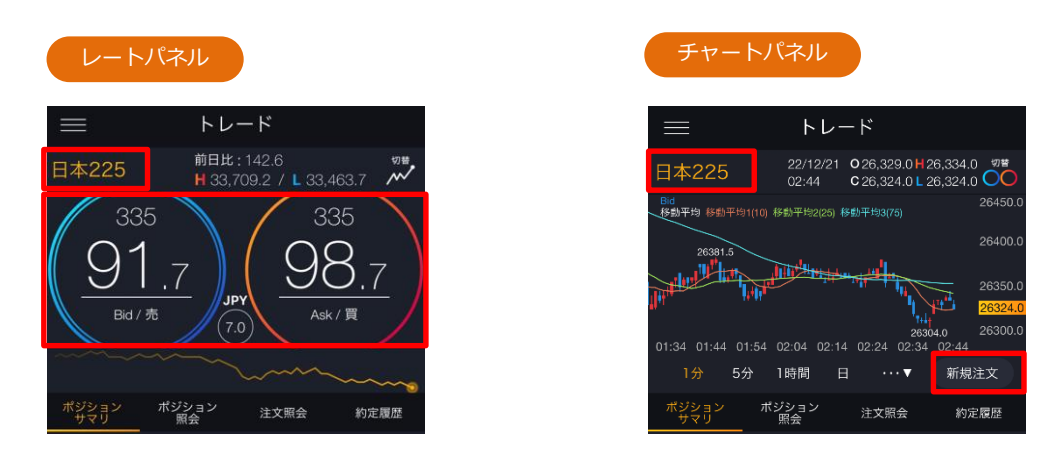

※トレード画面では、レートをタップしても、注文は発注されません。

## **4.新規注文**

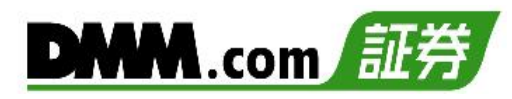

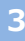

### 新規注文

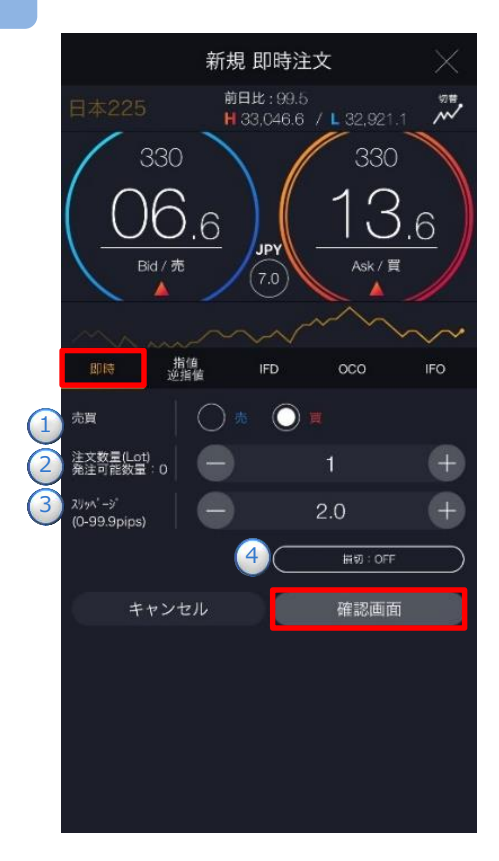

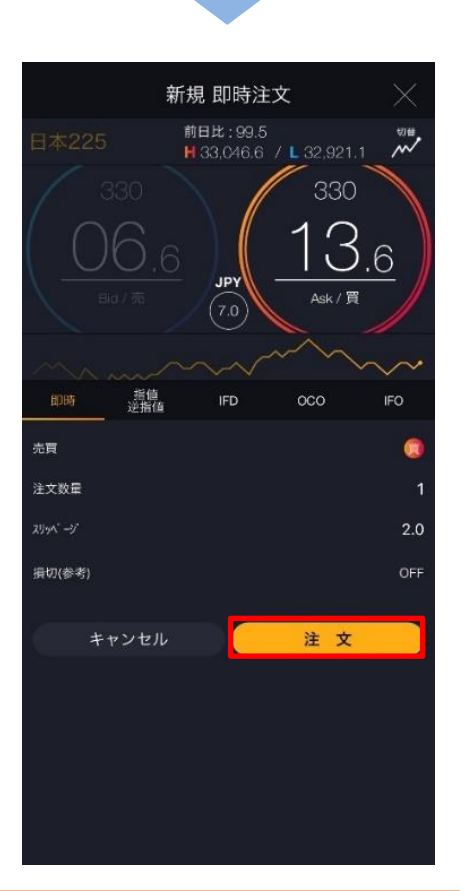

注文タイプ[即時] を選択します。

注文内容**①**~**④**を設定し、[確認画面]をタップす ると、注文確認画面が表示されます。

※即時注文設定(P.125参照)の確認画面表示を無 効にしている場合、注文確認画面は表示されま せん。[注文]をタップするとすぐに注文が発注 されます。

**①**[売][買]を選択します。

- **②** 1~200Lotの範囲内で注文数量を設定します
- **③**スリッページを設定します。(0~99.9pips) 設定値以上のスリッページが発生した場合、注文 が不成立となります。
- **④**損切を設定します。 [損切]をタップすると、決済同時発注の損切 ON/OFFを設定できます。 ONにすると、即時注文約定後、約定レートから 設定値幅分不利なレートにて逆指値注文が発注さ れます。
	- ※損切幅は注文設定より設定できます。

(P.125参照)

注文内容を確認し、[注文]をタップすると、注文 が発注されます。

※ご注文の際は、「注文における注意事(P.163)」 を必ずお読みください。

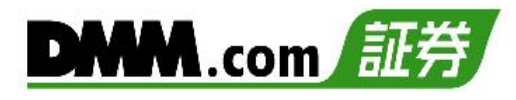

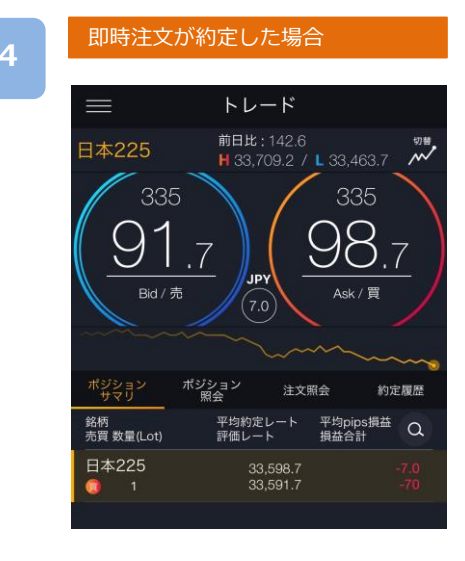

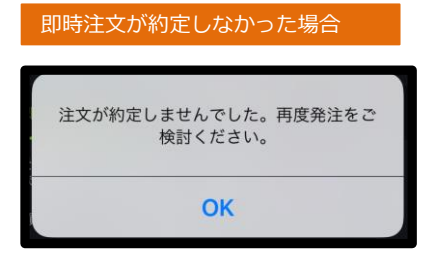

注文が約定すると、ポジションサマリが表示され ます。

即時注文が不成立となった場合に表示されます。

スリッページ設定の設定値幅以上のスリッページが発 生した可能性や、注文発注時にインターネット回線が 不安定であった可能性があります。

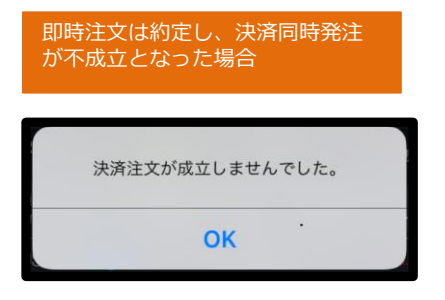

新規即時注文は約定しているが、決済同時発注の損切 注文が不成立となった場合に表示されます。

即時注文約定時にスプレッドが拡大し、損切値幅の設 定値以上のレートが配信されている場合があります。

例:損切幅8.0pips

スプレッドが9.0pipsに拡大した場合 配信レート 日本225 Bid-Ask 19,991-20,000 新規即時注文 [買] 20,000 決済同時発注損切 [売] 19,992

新規注文が20,000にて約定後、決済損切注文19,992 にて注文を行うがすでにBidレートが19,991となって おり、売逆指値注文が可能な19,991以下のレートでな いため、19,992の損切決済注文は不成立となります。

<span id="page-24-0"></span>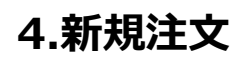

## **4-4 指値・逆指値注文**

指値注文は現在レートより有利な注文レートを指定して発注する注文方法です。 逆指値注文は現在レートより不利な注文レートを指定して発注する注文方法です。

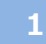

**2**

メニューバーまたはホームより[トレード]をタップし、トレード画面を表示します。

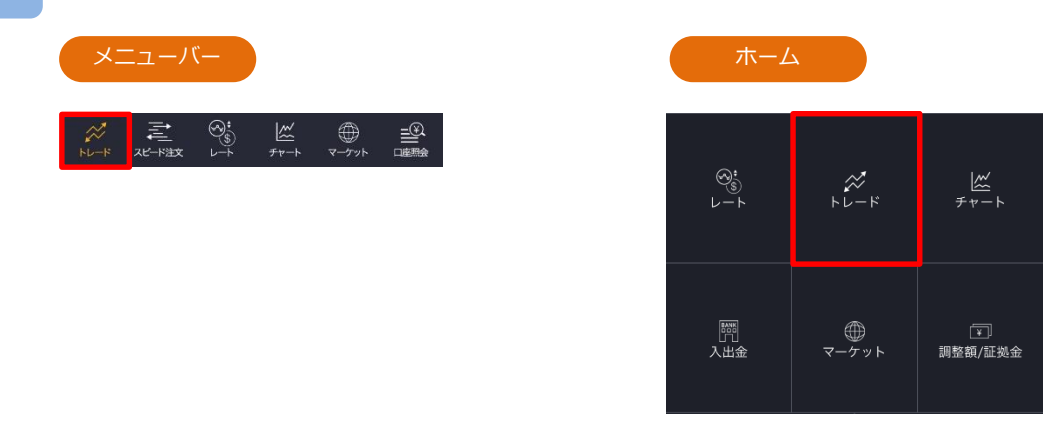

銘柄を選択し、トレード画面よりレートパネルの[Bid(売)]または[Ask(買)]をタップ、ま たはチャートパネルより[新規注文]をタップすると、新規注文画面が表示されます。

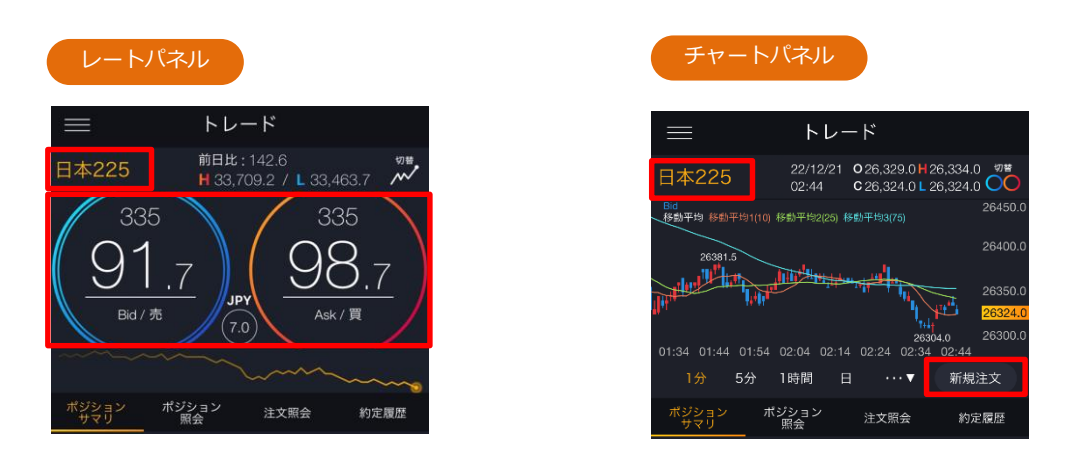

※トレード画面では、レートをタップしても、注文は発注されません。

## **4.新規注文**

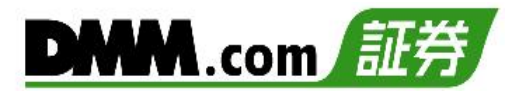

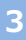

**4**

### 新規注文

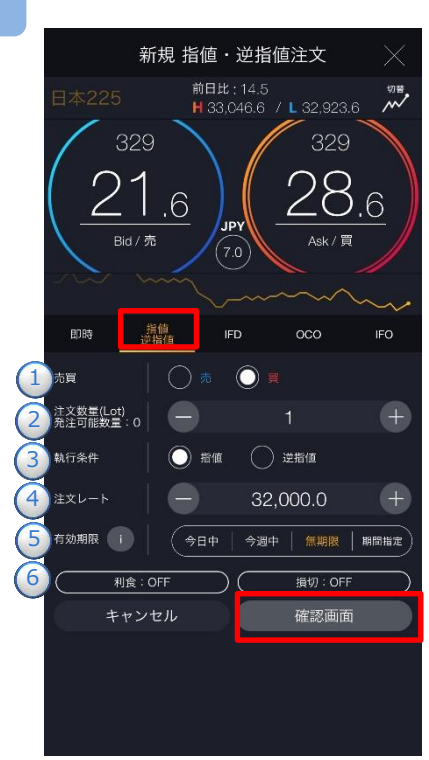

### 注文タイプ[指値 逆指値]を選択します。 注文内容**①**~**⑥**を設定し、[確認画面]をタップする

- と、注文確認画面が表示されます。
- **①** [売][買]を選択します。
- **②** 1~200Lotの範囲内で注文数量を設定します。 ※注文数量設定後に注文設定画面を開き、設 定を変更すると初期値共通設定の数量(Lot)

が反映されます。

- **③**執行条件[指値][逆指値]を選択します。
- **④**注文レートを設定します。
	- ※チャートパネルでは注文ラインのドラッグ にて注文レートの設定ができます。 (P.20参照)
- **⑤**有効期限を選択します。
	- ⓘをタップすると「指値・逆指値注文ならびに

有効期限に関する注意事項」が表示されます。

(P.164参照) ※有効期限は「注文における注意事項(P.163)」参照

**⑥**決済同時発注のON/OFFを設定できます。 新規注文レートから設定値幅分有利な価格にて 利食注文、新規注文レートから設定値幅分不利 な価格にて損切注文が設定できます。 ※利食・損切幅は注文設定より設定できます。 (P.125参照)

注文内容を確認し、[注文]をタップすると、注文 が発注されます。 注文が完了すると、注文照会が表示されます。

[キャンセル]をタップすると、新規注文画面に戻 ります。

※ご注文の際は、「注文における注意事項(P.163)」 を必ずお読みください。

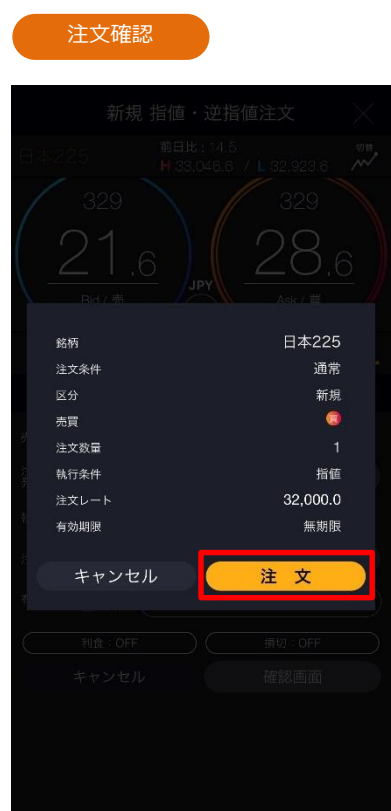

<span id="page-26-0"></span>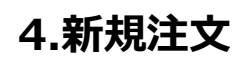

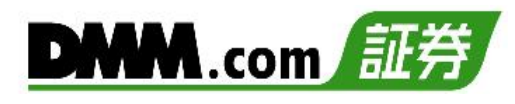

## **4-5 IFD注文**

**1**

**2**

IFD注文とは、新規注文と決済注文を同時に発注する注文方法です。 複合1次注文(新規注文)が約定したあとに、複合2次注文(決済注文)が有効になります。

メニューバーまたはホームより[トレード]をタップし、トレード画面を表示します。

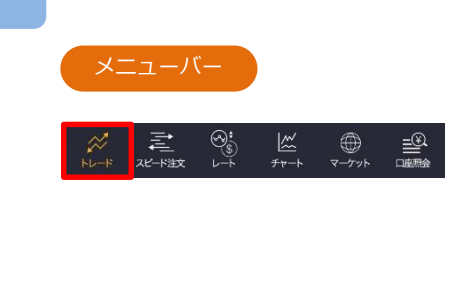

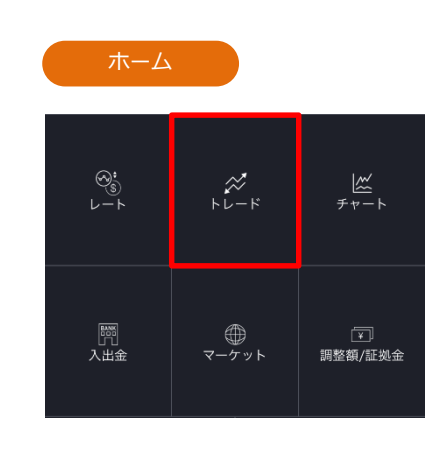

銘柄を選択し、トレード画面よりレートパネルの[Bid(売)]または[Ask(買)]をタップ、また はチャートパネルより[新規注文]をタップすると、新規注文画面が表示されます。

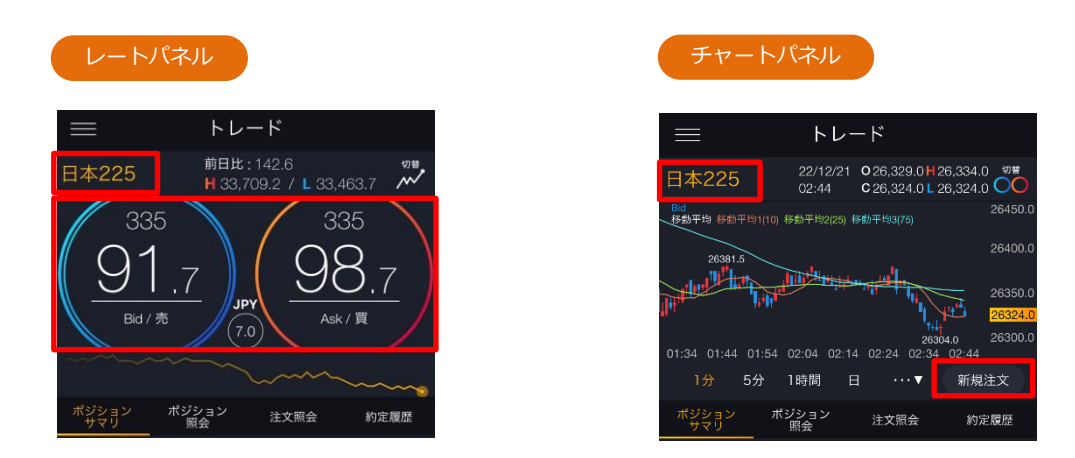

※トレード画面では、レートをタップしても、注文は発注されません。

## **4.新規注文**

新規注文

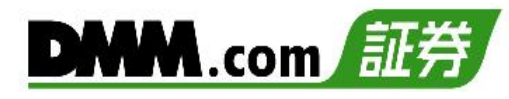

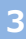

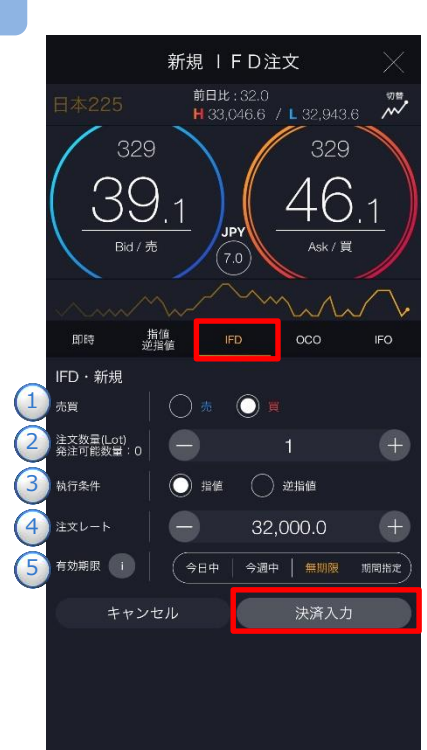

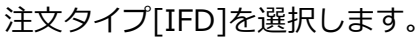

注文内容**①**~**⑤**を設定し、[決済入力]をタップする と、IFD・決済入力画面が表示されます。

### **IFD・新規**

- **①**[売][買]を選択します。
- **②**1~200Lotの範囲内で注文数量を設定します。
- **③**執行条件[指値][逆指値]を選択します。
- **④**注文レートを設定します。
	- ※チャートパネルでは注文ラインのドラッグ にて注文レートの設定ができます。
- (P.20参照) **⑤**有効期限を選択します。
	- ⓘをタップすると「指値・逆指値注文ならびに 有効期限に関する注意事項」が表示されます。 (P.164参照)

※有効期限は「注文における注意事項(P.163)」参照 ※トレード画面では、レートをタップしても、注文 は発注されません。

注文内容**⑥**~**⑧**を設定し、[確認画面]をタップす ると、注文確認画面が表示されます。

### **IFD・決済**

- **⑥**執行条件[指値][逆指値]を選択します。
- **⑦**注文レートを設定します。 ※チャートパネルでは注文ラインのドラッグ にて注文レートの設定ができます。 (P.20参照)
- **⑧**有効期限を選択します。
	- ※有効期限は「注文における注意事項(P.163)」参照

IFD・決済入力 新規 IFD注文 前日比: 32.0 ‴ лни : эг.о<br><mark>H</mark> 33,046.6 / L 32,943.6 -329 39 **JPY** Rid / 崇 即開 指值<br>逆指值  $\infty$ IFO IFD·決済 売買 注文数量(Lot) 6 執行条件 ●指値 ○ 逆指値 7 33,000.0 注文レート  $+$ 8 有効期限 i (⇒⊟≑ ∣ 今週中 無期限 期間指定 確認画面 新規入力

次のページへ⋙

## **4.新規注文**

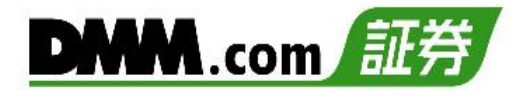

注文確認

**4**

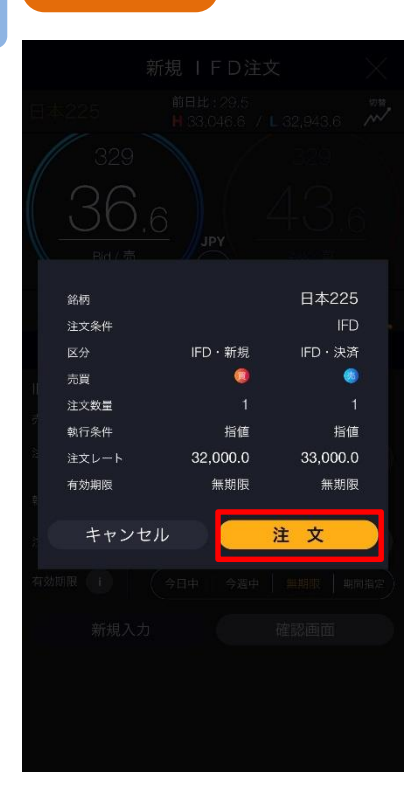

注文内容を確認し、[注文]をタップすると、注文 が発注されます。 注文が完了すると、注文照会が表示されます。

[キャンセル]をタップすると、IFD・決済入力画面 に戻ります。

※ご注文の際は、「注文における注意事項(P.163)」 を必ずお読みください。

<span id="page-29-0"></span>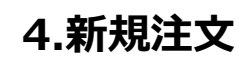

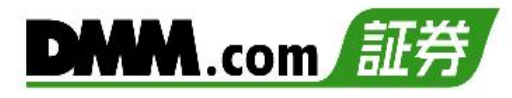

## **4-6 OCO注文**

OCO注文は異なる2つの注文を同時に発注し、一方の注文が約定したら、もう一方の注文は取消 される注文です。

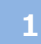

メニューバーまたはホームより[トレード]をタップし、トレード画面を表示します。

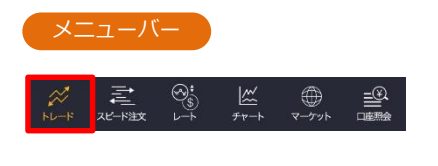

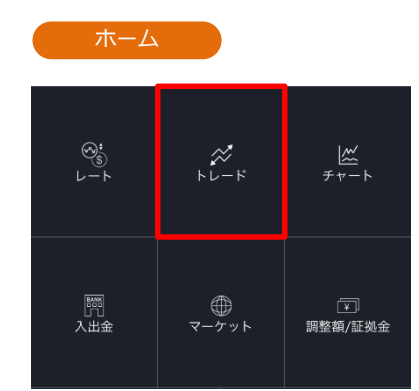

**<sup>2</sup>** 銘柄を選択し、トレード画面よりレートパネルの[Bid(売)]または[Ask(買)]をタップ、ま たはチャートパネルより[新規注文]をタップすると、新規注文画面が表示されます。

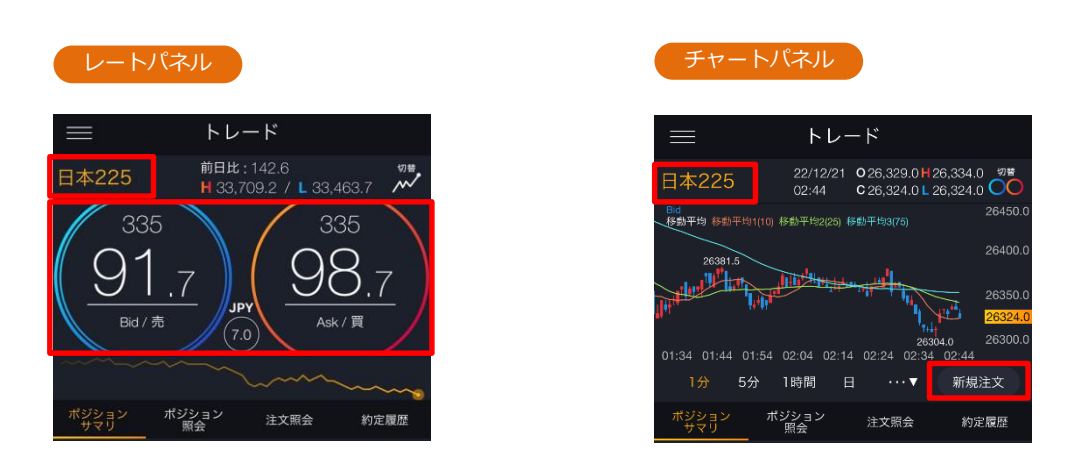

※トレード画面では、レートをタップしても、注文は発注されません。

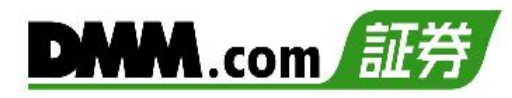

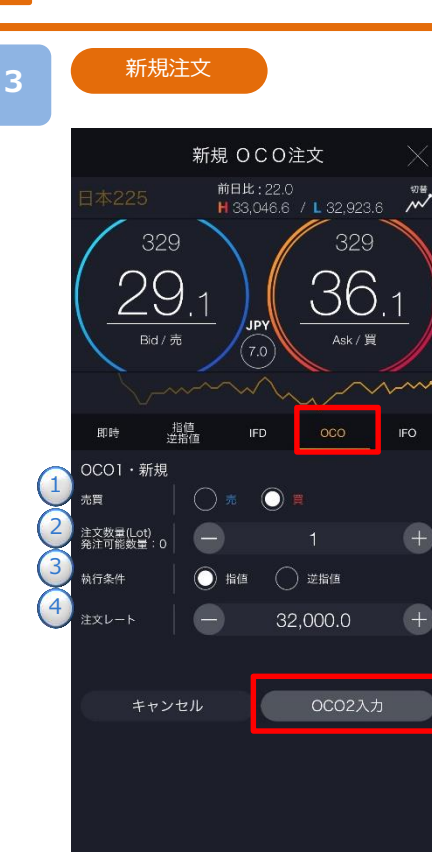

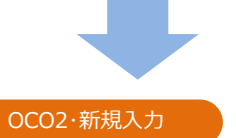

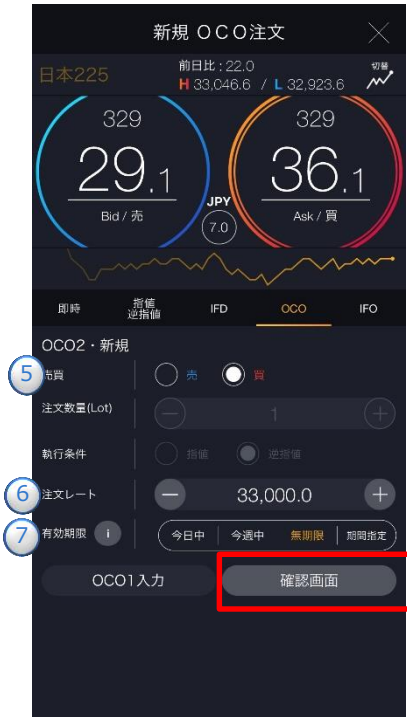

注文タイプ[OCO]を選択します。

注文内容**①**~**④**を設定し、[OCO2入力]をタップ すると、OCO2・新規入力画面が表示されます。

### **OCO1・新規**

- **①**[売][買]を選択します。
- **②**1~200Lotの範囲内で注文数量を設定します。
- **③**執行条件[指値][逆指値]を選択します。
- **④**注文レートを設定します。 ※チャートパネルでは注文ラインのドラッグ
	- にて注文レートの設定ができます。
	- (P.20参照)

注文内容**⑤**~**⑦**を設定し、[確認画面]をタップす ると、確認画面が表示されます。

### **OCO2・新規**

- **⑤**[売][買]を選択します。 ※OCO2次注文は、売買の選択をすると、 執行条件は自動入力されます。
- **⑥**注文レートを設定します。 ※チャートパネルでは注文ラインのドラッグ にて注文レートの設定ができます。 (P.20参照)
- **⑦**有効期限を選択します。

ⓘをタップすると「指値・逆指値注文ならびに 有効期限に関する注意事項」が表示されます。 (P.164参照)

※有効期限は「注文における注意事項(P.163)」参照

**4**

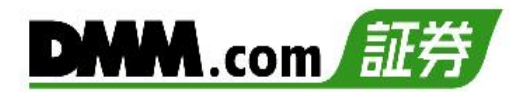

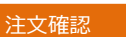

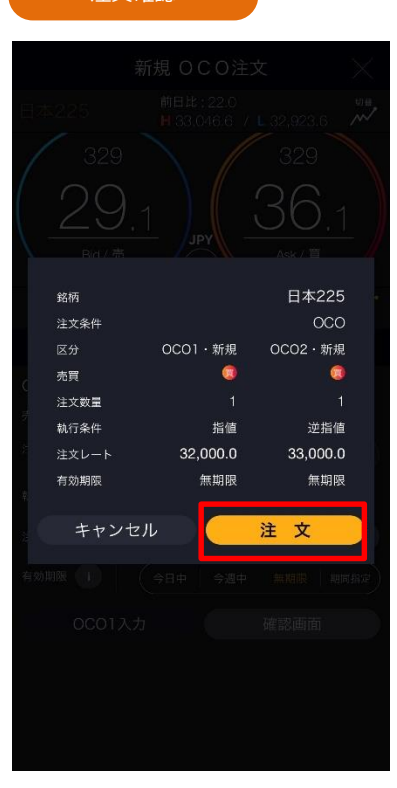

注文内容を確認し、[注文]をタップすると、新規 OCO注文が発注されます。 注文が完了すると、注文照会が表示されます。

[キャンセル]をタップすると、OCO2・新規入力 画面に戻ります。

※ご注文の際は、「注文における注意事項(P.163)」 を必ずお読みください。

<span id="page-32-0"></span>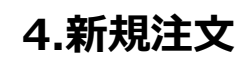

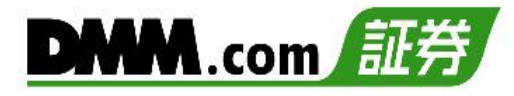

## **4-7 IFO注文**

**1**

**2**

IFO注文とは、新規注文と指値・逆指値の決済注文が発注される注文方法です。新規注文が約定す ると、決済注文が有効となり、 決済注文の一方が約定したら、他方の注文は取消されます。

メニューバーまたはホームより[トレード]をタップし、トレード画面を表示します。

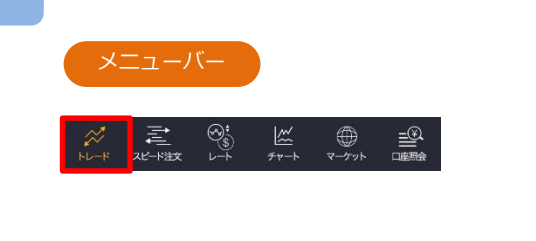

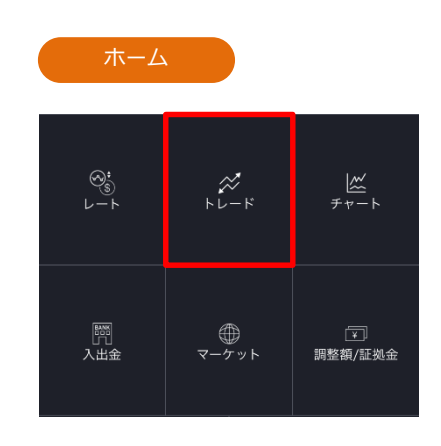

銘柄を選択し、トレード画面よりレートパネルの[Bid(売)]または[Ask(買)]をタップ、ま たはチャートパネルより[新規注文]をタップすると、新規注文画面が表示されます。

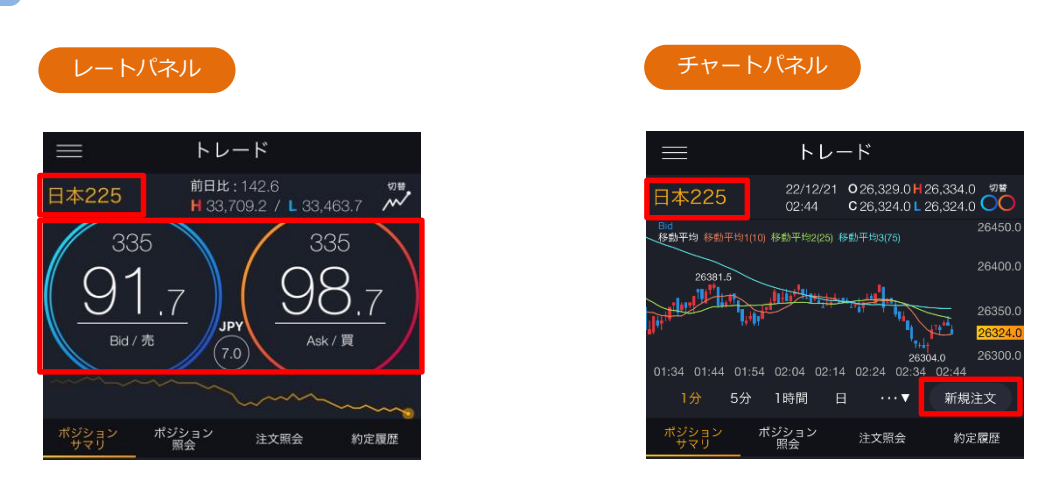

※トレード画面では、レートをタップしても、注文は発注されません。

## **4.新規注文**

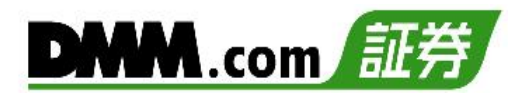

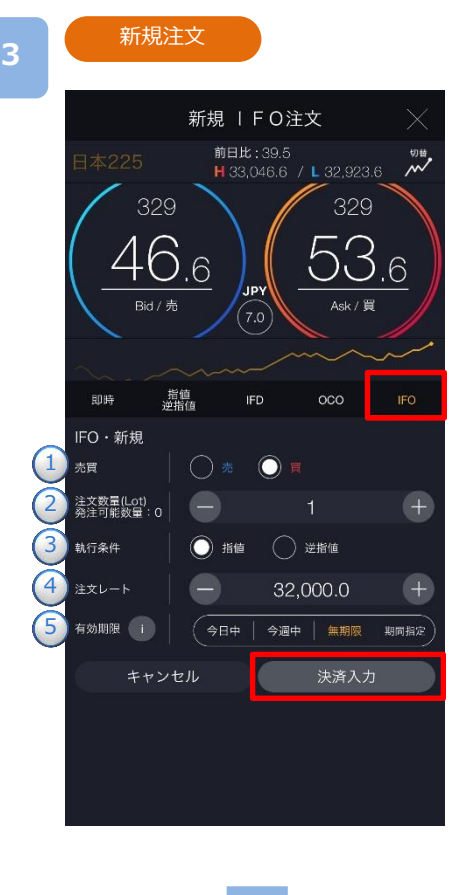

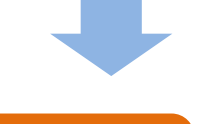

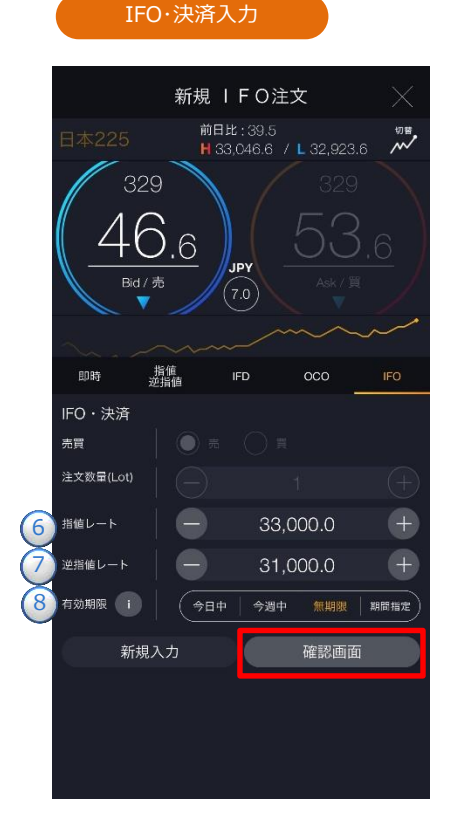

- 注文タイプ[IFO]を選択します。
- 注文内容**①**~**⑤**を設定し、[決済入力]をタップす ると、IFO・決済入力画面が表示されます。

### **IFO・新規**

- **①**[売][買]を選択します。
- **②**1~200Lotの範囲内で注文数量を設定します。
- **③**執行条件[指値][逆指値]を選択します。
- **④**注文レートを設定します。
	- ※チャートパネルでは注文ラインのドラッグ にて注文レートの設定ができます。 (P.20参照)
- **⑤**有効期限を選択します。
	- ⓘをタップすると「指値・逆指値注文ならびに 有効期限に関する注意事項」が表示されます。 (P.164参照)

※有効期限は「注文における注意事項(P.163)」参照

注文内容**⑥**~**⑧**を設定し、[確認画面]をタップす ると、注文確認画面が表示されます。

### **IFO・決済**

- **⑥**指値レートを設定します。 ※チャートパネルでは注文ラインのドラッグ にて注文レートの設定ができます。 (P.20参照)
- **⑦**逆指値レートを設定します。
	- ※チャートパネルでは注文ラインのドラッグ にて注文レートの設定ができます。 (P.20参照)

**⑧**有効期限を選択します。

ⓘをタップすると「指値・逆指値注文ならびに 有効期限に関する注意事項」が表示されます。 (P.164参照)

※有効期限は「注文における注意事項(P.163)」参照

次のページへ⋙

**4**

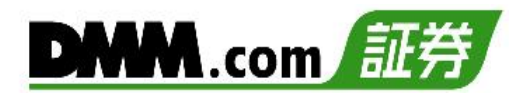

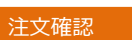

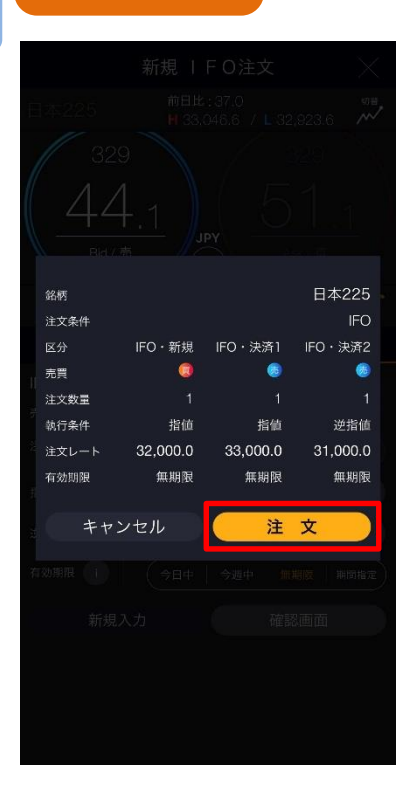

注文内容を確認し、[注文]をタップすると、IFO 注文が発注されます。 注文が完了すると、注文照会が表示されます。

[キャンセル]をタップすると、IFO・決済入力画面 に戻ります。

※ご注文の際は、「注文における注意事項(P.163)」 を必ずお読みください。

### <span id="page-35-0"></span>**5-1 即時注文**

**1**

即時注文はリアルタイムで提示されているレートを任意のタイミングで発注する注文方法です。

メニューバーまたはホームより[トレード]をタップし、トレード画面を表示します。

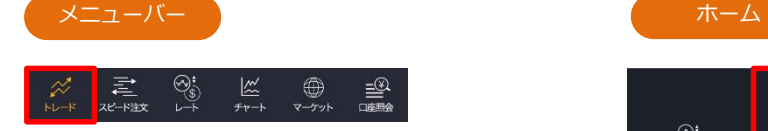

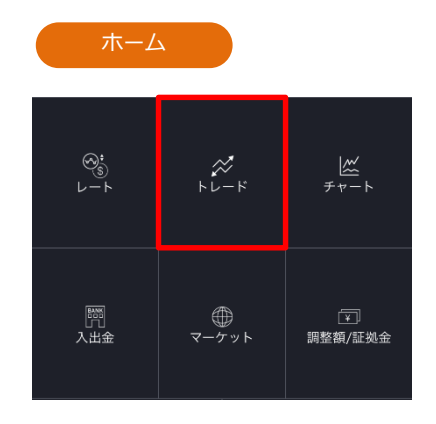

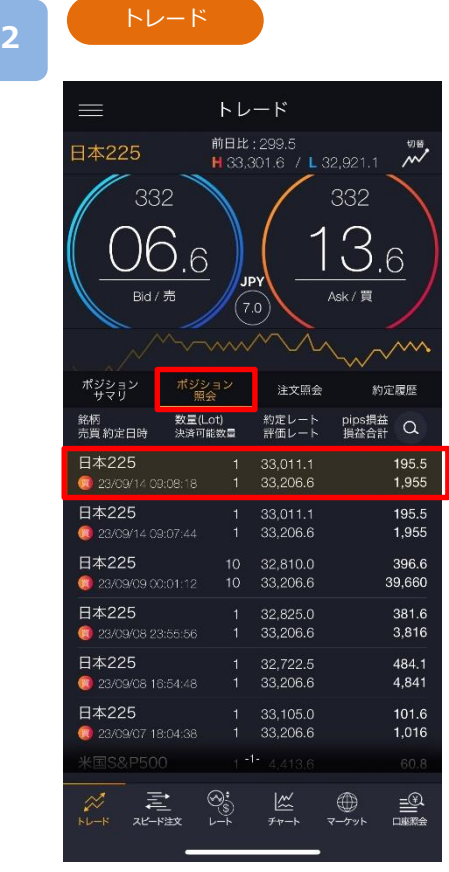

トレード画面より[ポジション照会]をタップする と、保有しているポジションの一覧が表示され ます。決済するポジションをタップすると、決 済注文画面が表示されます。

※トレード画面では、レートをタップしても、 注文は発注されません。

※決済注文を既に発注されている場合には、メッ セージが表示され、決済注文画面が表示されま せん。 当該決済注文の取消を行うと決済注文画面が表 示されます。注文取消方法(P.65参照)

※トレードでは、レートパネルとチャートパネル の切り替えができます。(P.17-18参照)
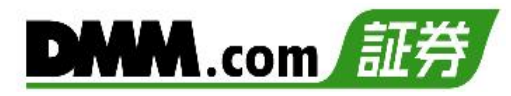

決済注文

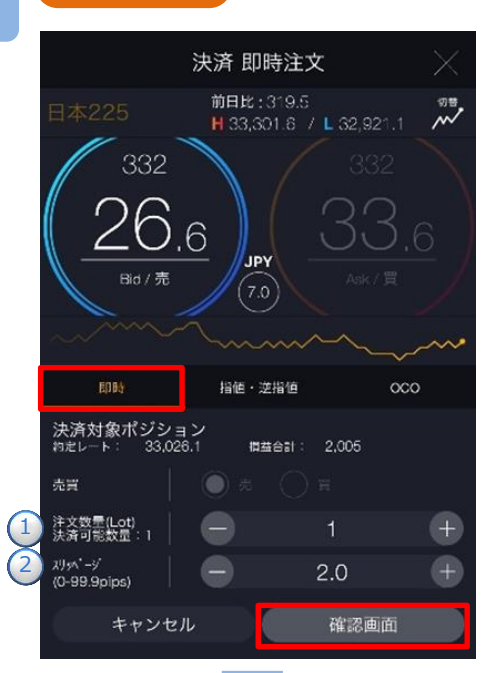

- トレード画面より注文タイプ[即時]を選択しま す。注文内容**①**~**②**を設定し、[確認画面]を タップすると、注文確認画面が表示されます。
- ※即時注文設定(P.125参照)の確認画面表示を 無効にしている場合、注文確認画面は表示さ れません。[注文]をタップするとすぐに注文 が発注されます。
- **①**決済可能数量の範囲内で注文数量を設定します。 **②**スリッページを設定します。(0~99.9pips) 設定値以上のスリッページが発生した場合、注 文が不成立となります。

注文内容を確認し、[注文]をタップすると、注文 が発注されます。

※ご注文の際は、「注文における注意事項P.163)」 を必ずお読みください。

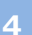

スリッページ

キャンセル

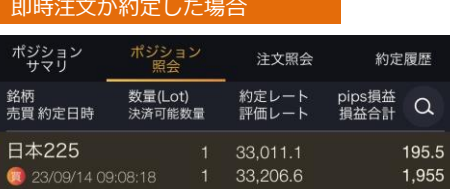

 $2.0$ 

注文

注文が約定すると、ポジション照会 が表示されます。

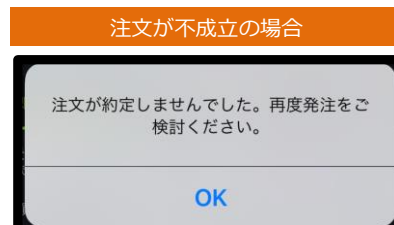

即時注文が不成立となった場合に表示されます。 スリッページ設定の設定値幅以上のスリッページ が発生した可能性や、注文発注時にインターネッ ト回線が不安定であった可能性があります。

決済 即時注文 前日比:319.5 H 33,301.6 / L 32,921.1  $\mathcal{M}$ 332 .6 JPY Rid / 売  $(7.0)$ 指値・逆指値  $0<sup>0</sup>$ 決済対象ポジション<br><sub>約定レート</sub>: 33,026.1 **拥益合計:** 2,005 売買 注文教室

# **5-2 指値・逆指値注文**

指値注文は現在レートより有利な注文価格を指定して発注する注文方法です。 逆指値注文は現在レートより不利な注文価格を指定して発注する注文方法です。

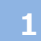

メニューバーまたはホームより[トレード]をタップし、トレード画面を表示します。

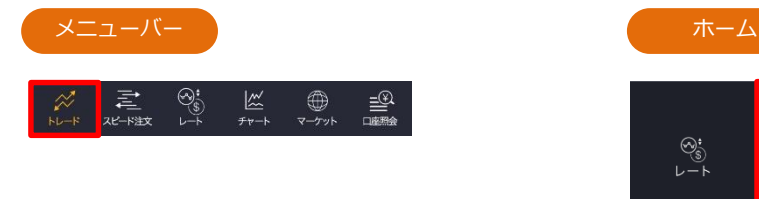

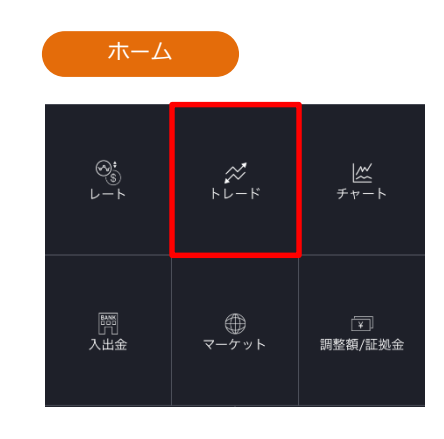

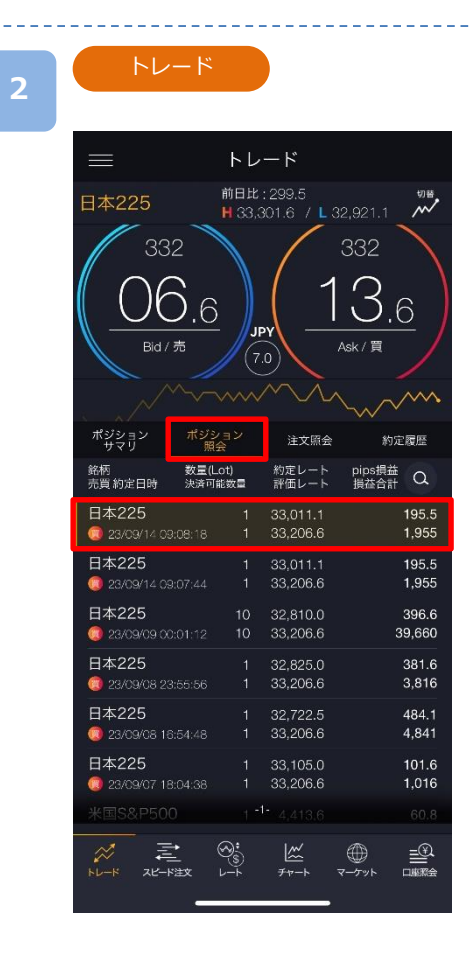

トレード画面より[ポジション照会]をタップする と、保有しているポジションの一覧が表示され ます。決済するポジションをタップすると、決 済注文選択画面が表示されます。

- ※トレード画面では、レートをタップしても、 注文は発注されません。
- ※決済注文を既に発注されている場合には、メッ セージが表示され、決済注文画面が表示されま せん。 当該決済注文の取消を行うと決済注文画面が表 示されます。注文取消方法(P.65参照)
- ※トレードでは、レートパネルとチャートパネル の切り替えができます。(P.17-18参照)

# **5.決済注文**

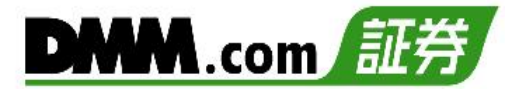

決済注文

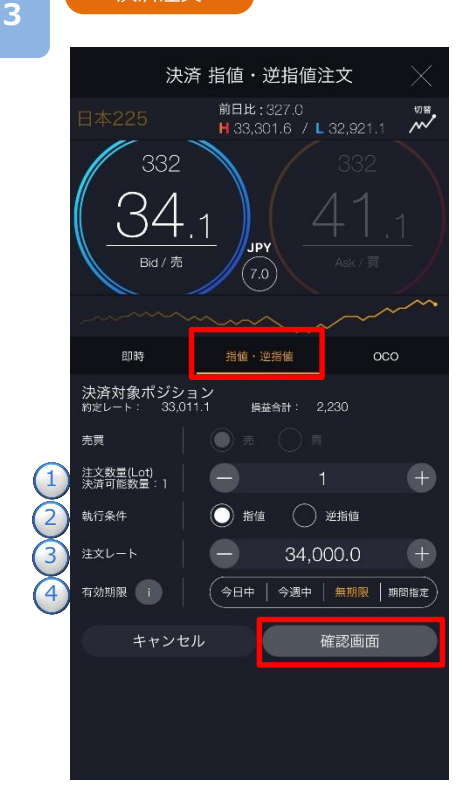

注文タイプ[指値・逆指値]を選択します。 注文内容**①**~**④**を設定し、[確認画面]をタップす ると、注文確認画面が表示されます。

**①** 決済可能数量の範囲内で注文数量を設定します。

**②**執行条件[指値][逆指値]を選択します。 **③**注文レートを設定します。

※チャートパネルでは注文ラインのドラッグ にて注文レートの設定ができます。 (P.20参照)

**④**有効期限を選択します。

ⓘをタップすると「指値・逆指値注文ならびに 有効期限に関する注意事項」が表示されます。 (P.164参照)

※有効期限は「注文における注意事項(P.163)」参照

注文確認

**4**

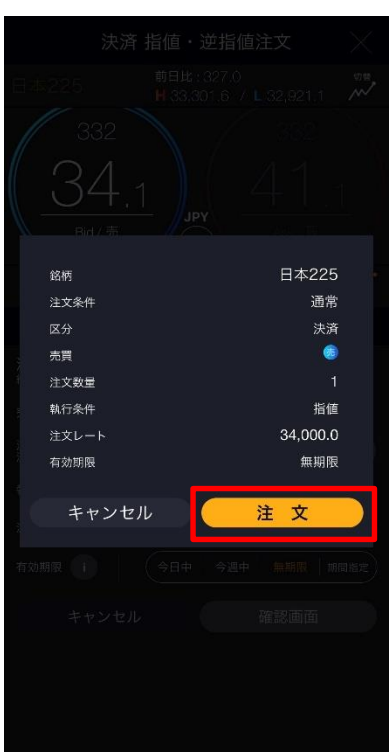

注文内容を確認し、[注文]をタップすると、注文 が発注されます。 注文が完了すると、注文照会が表示されます。

[キャンセル]をタップすると、指値・逆指値注文 画面に戻ります。

※ご注文の際は、「注文における注意事項(P.163)」 を必ずお読みください。

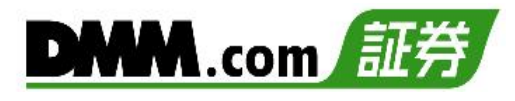

# **5-3 OCO注文**

OCO注文は指値注文と逆指値注文を同時に発注し、一方注文が約定したら、もう一方の注文 は取消される注文です。

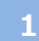

メニューバーまたはホームより[トレード]をタップし、トレード画面を表示します。

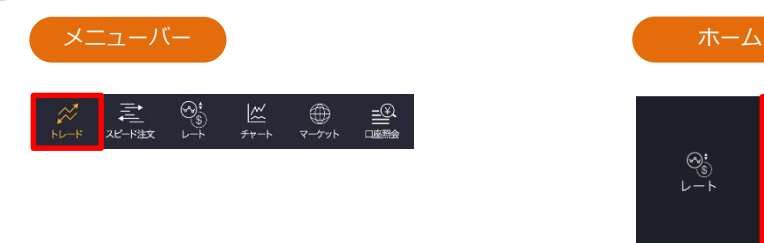

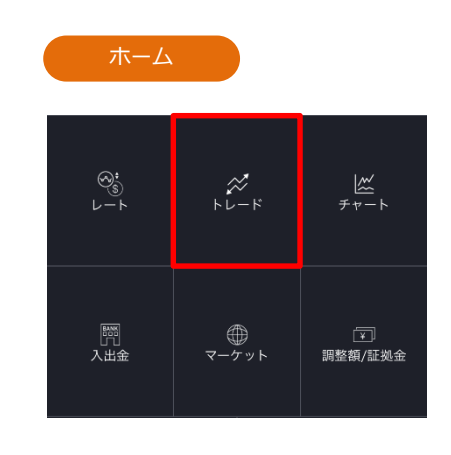

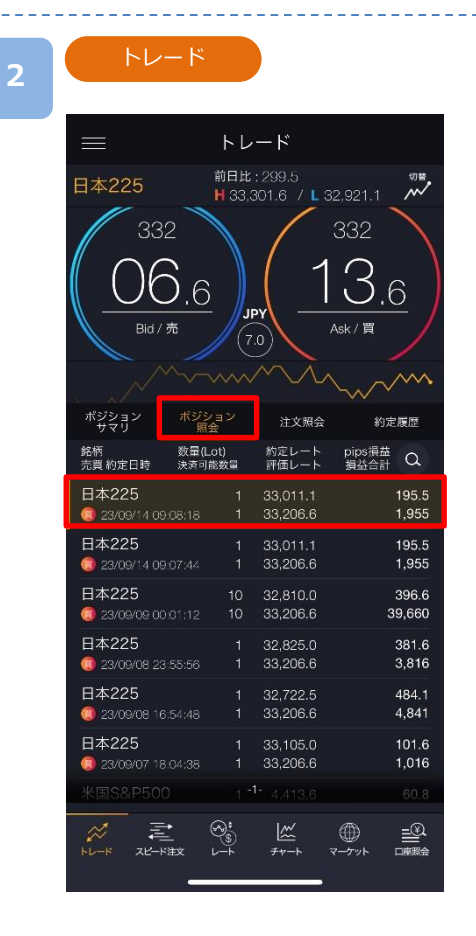

トレード画面より[ポジション照会]をタップすると、 保有しているポジションの一覧が表示されます。 決済するポジションをタップすると、決済注文選択 画面が表示されます。

※トレード画面では、レートをタップしても、 注文は発注されません。

※決済注文を既に発注されている場合には、メッ セージが表示され、決済注文画面が表示されま せん。 当該決済注文の取消を行うと決済注文画面が表 示されます。注文取消方法(P.65参照)

※トレードでは、レートパネルとチャートパネル の切り替えができます。(P.17-18参照)

# **5.決済注文**

OCO1·決済

**3**

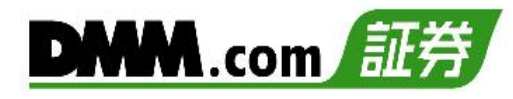

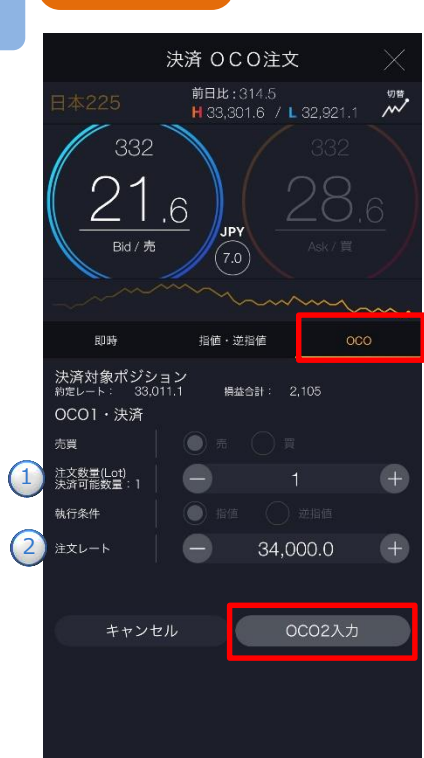

# 注文タイプ[OCO]を選択します。 注文内容**①**~**②**を設定し、[OCO2入力]をタップ すると、OCO2・決済画面が表示されます。

# **OCO1・決済**

**①**決済可能数量の範囲内で注文数量を設定します。 **②**注文レートを設定します。 ※チャートパネルでは注文ラインのドラッグ にて注文レートの設定ができます。 (P.20参照)

注文内容**③**~**④**を設定し、[確認画面]をタップす ると、注文確認画面が表示されます。

# **OCO2・決済**

**③**注文レートを設定します。 ※チャートパネルでは注文ラインのドラッグ にて注文レートの設定ができます。 (P.20参照) **④**有効期限を選択します。

ⓘをタップすると「指値・逆指値注文ならびに 有効期限に関する注意事項」が表示されます。 (P.164参照)

※有効期限は「注文における注意事項(P.163)」参照

[OCO1入力]をタップすると、OCO1・決済画面 に戻ります。

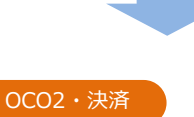

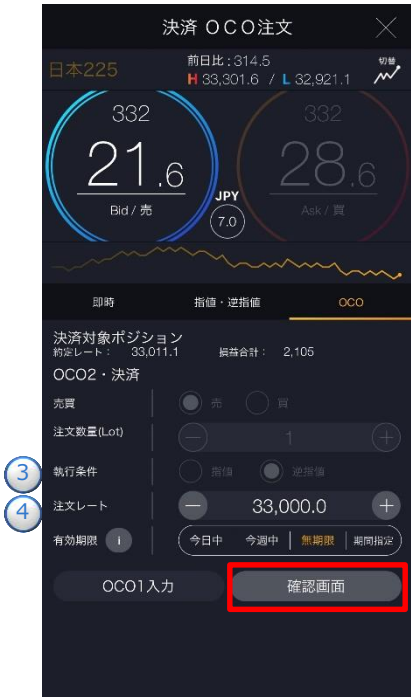

# **5.決済注文**

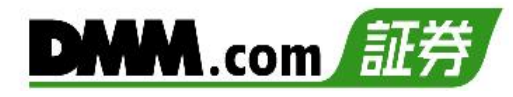

**4**

### 注文確認

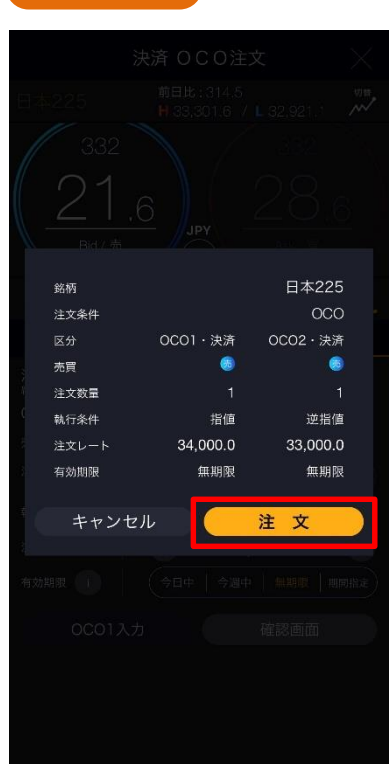

注文内容を確認し、[注文]をタップすると、注文 が発注されます。 注文が完了すると、注文照会が表示されます。

[キャンセル]をタップすると、OCO2・決済注文画 面に戻ります。

※ご注文の際は、「注文における注意事項(P.163)」 を必ずお読みください。

# **5-4 クイック決済**

クイック決済は指定したポジションを成行にて即時に決済します。当該ポジションにすでに決済 注文を設定している場合でも、クイック決済が優先され、既存の決済注文は取消されます。

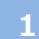

メニューバーまたはホームより[トレード]をタップし、トレード画面を表示します。

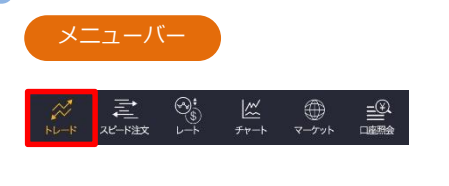

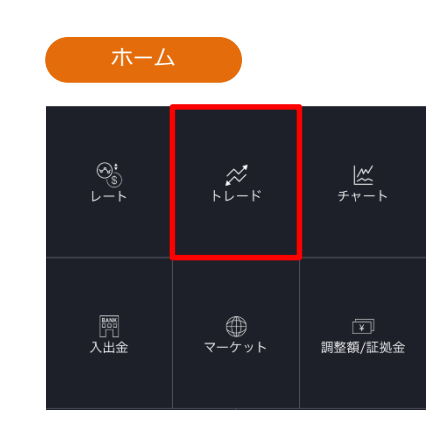

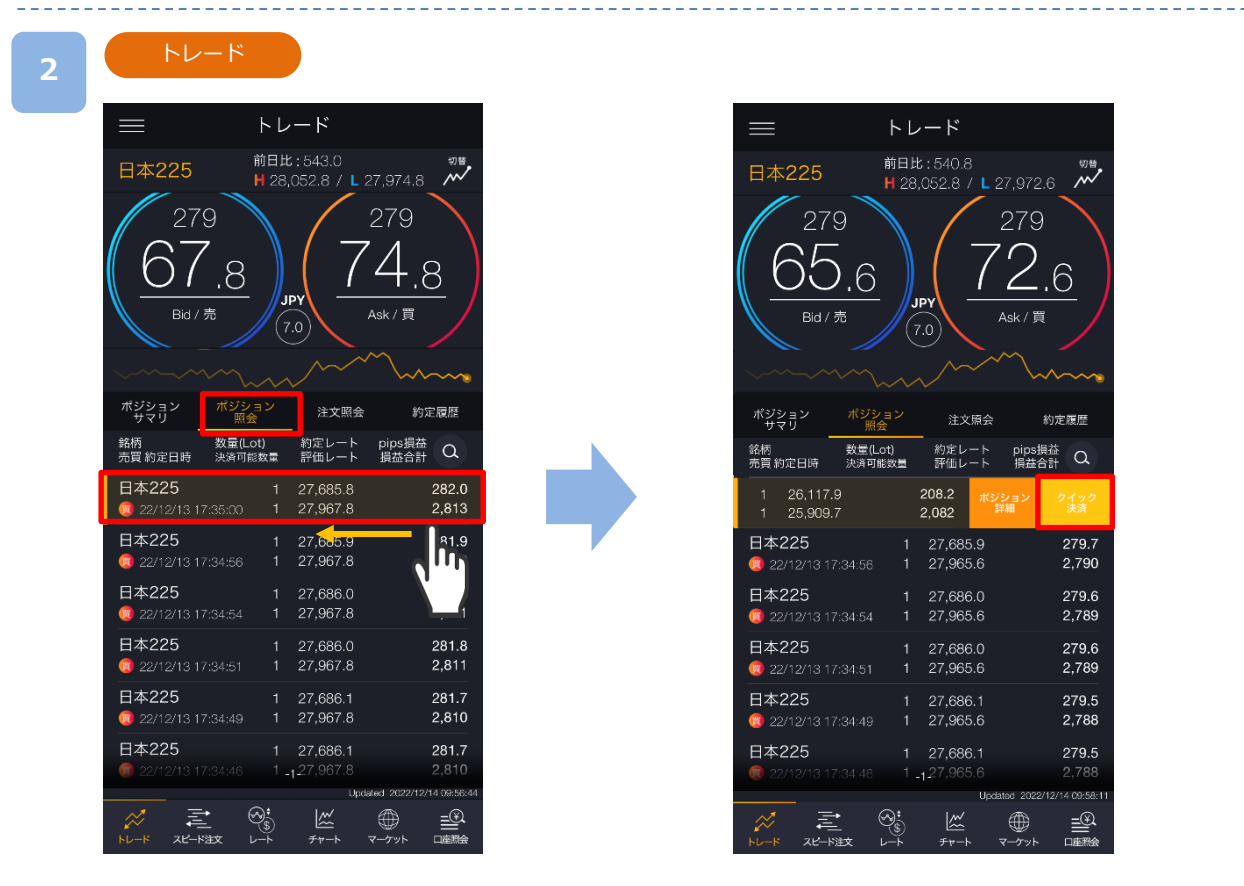

トレード画面より[ポジション照会]をタップすると、保有しているポジションの一覧が表示 されます。決済するポジションを左へスワイプすると、[クイック決済]が表示されます。

※トレード画面では、レートをタップしても、注文は発注されません。 ※トレードでは、レートパネルとチャートパネルの切り替えができます。 (P.17-18参照)

次のページへ≫

**3**

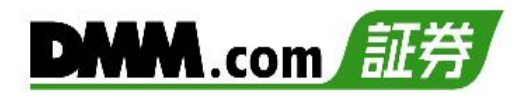

# [クイック決済]をタップすると、クイック決済注 文確認画面が表示されます。

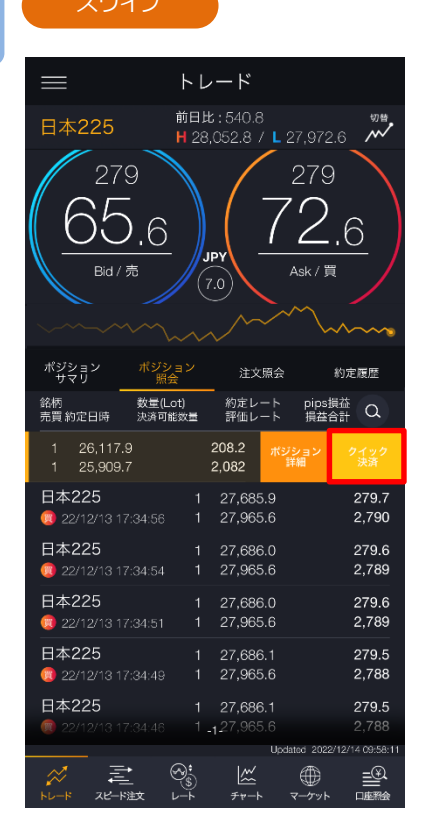

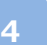

**5**

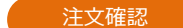

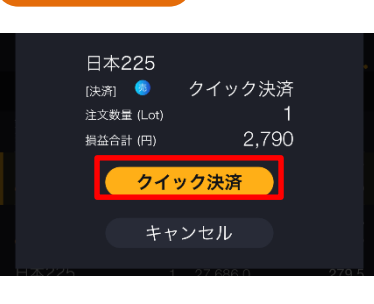

確認画面で[クイック決済]をタップすると、注文 が発注されます。

[キャンセル] をタップすると、ポジション照会 に戻ります。

クイック決済完了 注文が受け付けられました

注文が受付完了。 [×]をタップすると、ポジション照会が表示され ます。

※クイック決済はスリッページ設定ができないため、発注時に表示された価格とかい離した 価格で約定する可能性があります。 ※すでに決済注文を発注しているポジションのクイック決済も可能です。

※ご注文の際は、「注文における注意事項(P.163)」を必ずお読みください。

**5-5 建玉選択決済(即時注文)**

建玉を複数選択し即時注文を発注できます。

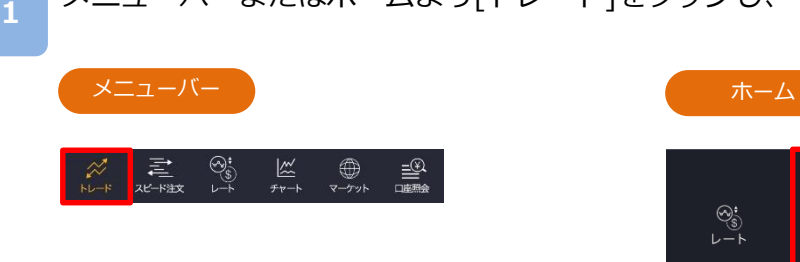

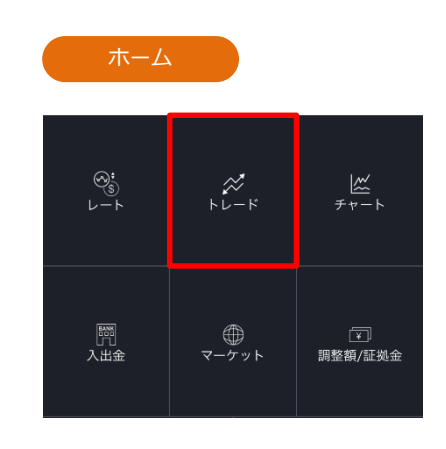

メニューバーまたはホームより[トレード]をタップし、トレード画面を表示します。

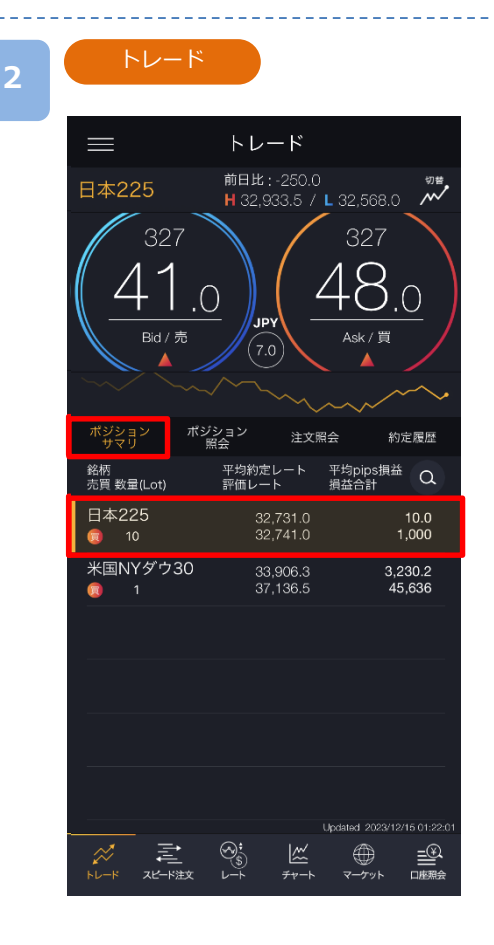

トレード画面より[ポジションサマリ]をタップす ると、ポジションサマリが表示されます。 決済をする銘柄(売買区分)をタップします。

- ※トレード画面では、レートをタップしても、注 文は発注されません。
- ※建玉数が50件を超える場合、建玉選択決済をご 利用いただけませんので、他の決済方法をご利 用ください。
- ※トレードでは、レートパネルとチャートパネル の切り替えができます。(P.17-18参照)

# **5.決済注文**

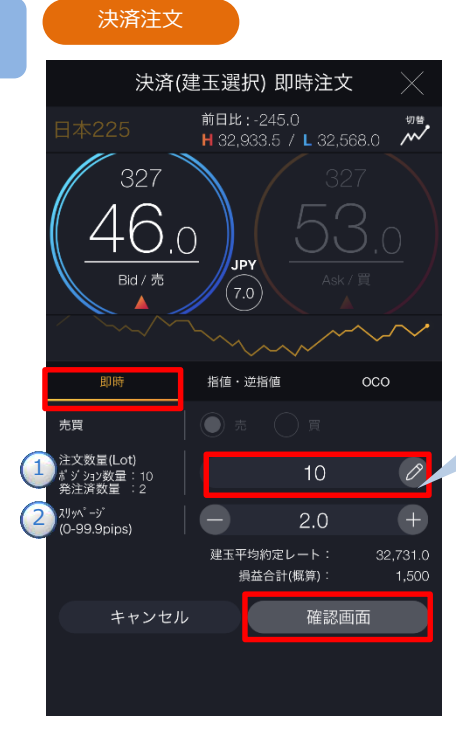

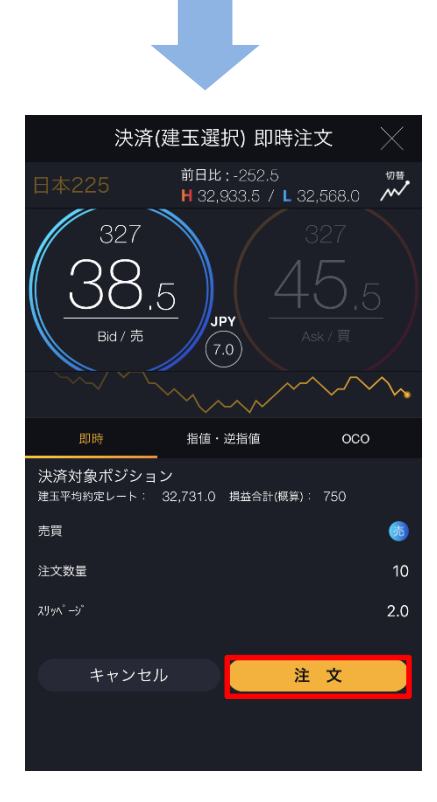

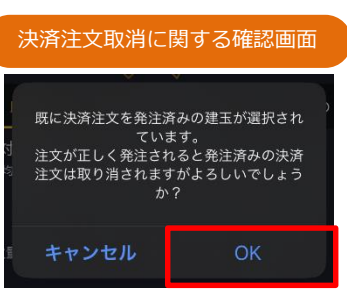

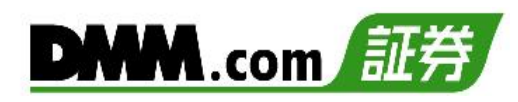

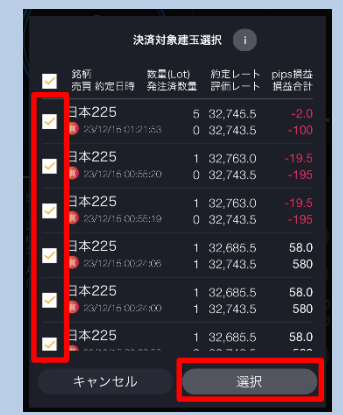

注文タイプ[即時]を選択します。注文内容**①**~**②** を設定し、[確認画面]をタップすると、注文確認 画面が表示されます。

- ※即時注文設定(P.125参照)の確認画面表示を無 効にしている場合、注文確認画面は表示されま せん。[注文]をタップするとすぐに注文が発注 されます。(決済注文を発注済みのポジション が未選択の場合のみ)
- **①**注文数量には、初期の状態ではポジション数量 の全量が設定されますので、のをタップし「決 済対象建玉選択」画面より決済するポジション を選択します。
	- ※同一注文レートで合計200Lotを超える注文 は発注できません。
- **②**スリッページを設定します。(0~99.9pips) 設定値以上のスリッページが発生した場合、注 文が不成立となります。

注文内容を確認し、[注文]をタップすると、注 文が発注されます。

決済注文取消に関する確認画面 シングションに決済注文が発注されている場合 は、[注文]をタップすると、発注済みの決済注文 取消に関する確認画面が表示されます。 確認画面で[OK]をタップすると、注文が発注さ れます。

> ※ご注文の際は、「注文における注意事項 (P.163)」を必ずお読みください。

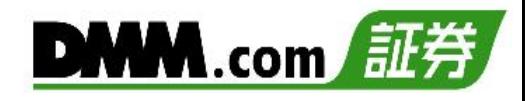

**5-6 建玉選択決済(指値・逆指値注文)**

建玉を複数選択し指値・逆指値注文を発注できます。

**1** メニューバーまたはホームより[トレード]をタップし、トレード画面を表示します。

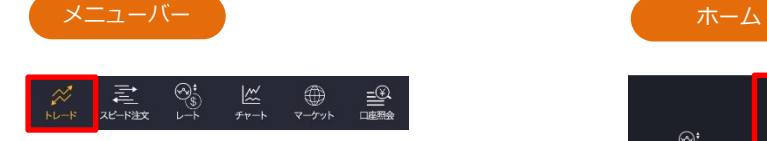

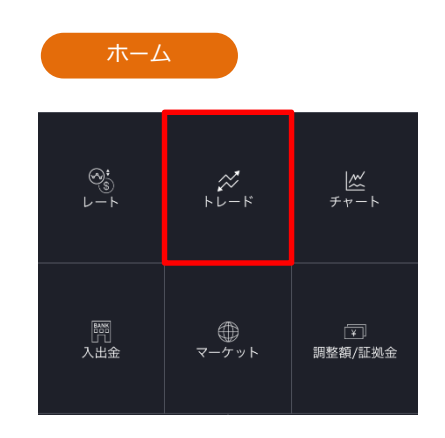

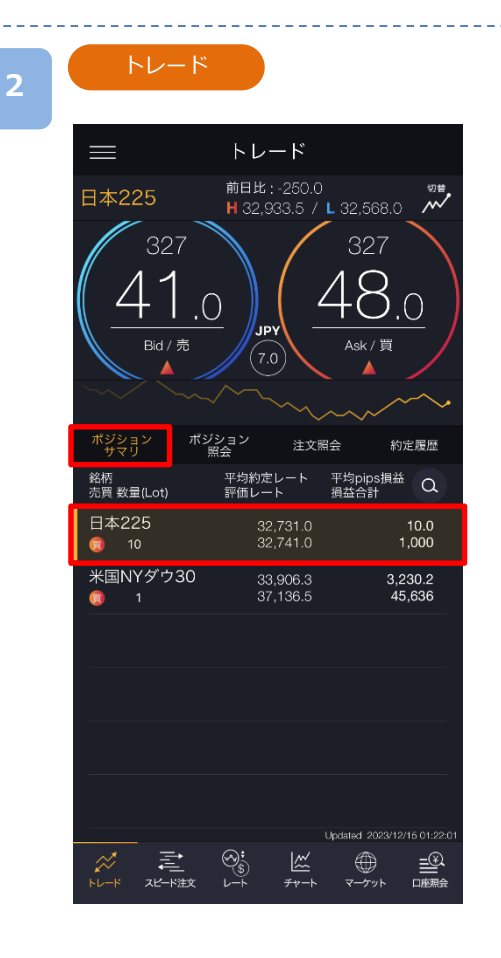

トレード画面より[ポジションサマリ]をタップす ると、ポジションサマリが表示されます。 決済をする銘柄(売買区分)をタップします。

- ※トレード画面では、レートをタップしても、注 文は発注されません。
- ※建玉数が50件を超える場合、建玉選択決済をご 利用いただけませんので、他の決済方法をご利 用ください。
- ※トレードでは、レートパネルとチャートパネル の切り替えができます。(P.17-18参照)

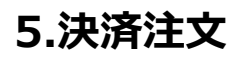

# **DMM**.com

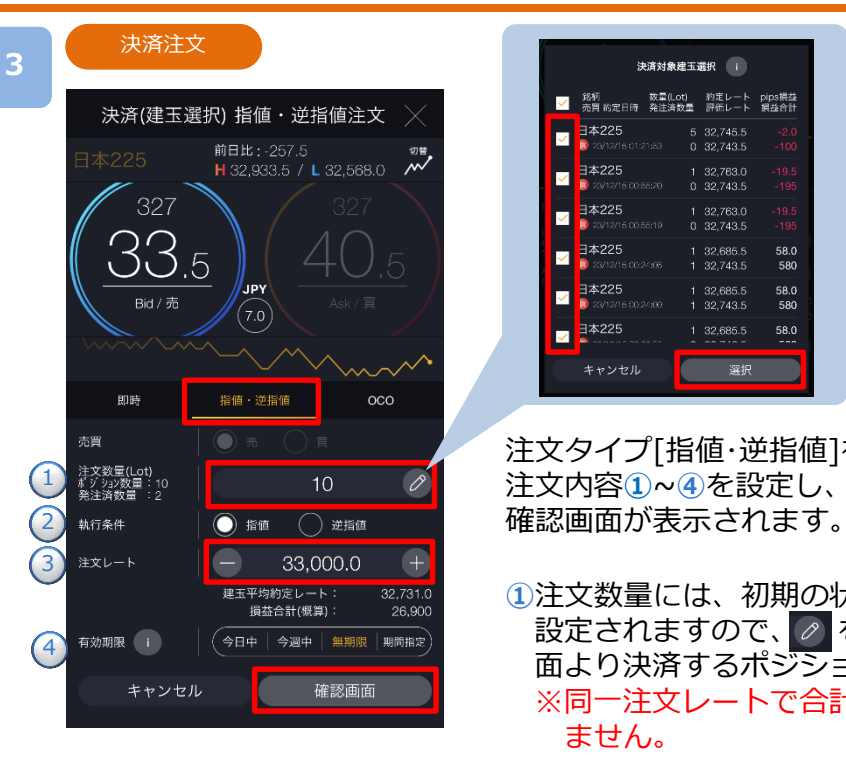

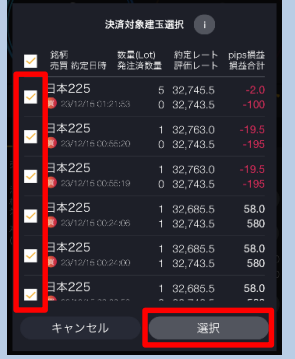

注文タイプ[指値・逆指値]を選択します。 注文内容**①**~**④**を設定し、[確認画面]をタップすると、注文

**①**注文数量には、初期の状態ではポジション数量の全量が 設定されますので、の をタップし「決済対象建玉選択」画 面より決済するポジションを選択します。 ※同一注文レートで合計200Lotを超える注文は発注でき ません。

**②**執行条件[指値][逆指値]を選択します。

**③**注文レートを設定します。

※チャートパネルでは注文ラインのドラッグ にて注文レートの設定ができます。

(P.20参照)

お読みください。

**④**有効期限を選択します。

ⓘをタップすると「指値・逆指値注文ならびに有効期限 に関する注意事項」が表示されます。(P.164参照)

※有効期限は「注文における注意事項(P.163)」参照

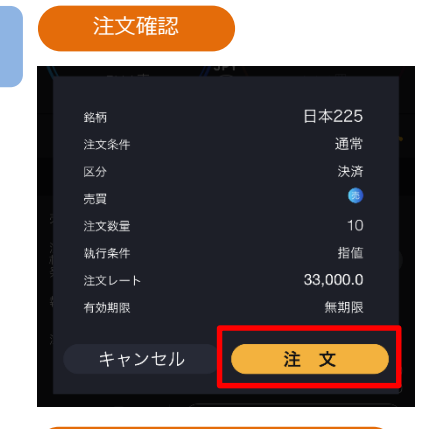

**4**

# 決済注文取消に関する確認画面

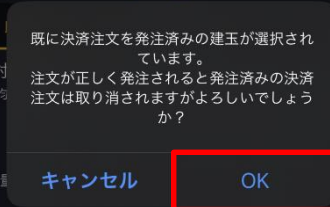

注文内容を確認し、[注文]をタップすると、注文が発注さ れます。

注文が完了すると、注文照会が表示されます。

[キャンセル]をタップすると、指値・逆指値注文画面に戻り ます。

※ご注文の際は、「注文における注意事項(P.163)」を必ず 対象ポジションに決済注文が発注されている場合は、[注 文]をタップすると、発注済みの決済注文取消に関する確 認画面が表示されます。 確認画面で[OK]をタップすると、注文が発注されます。

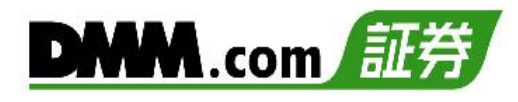

**5-7 建玉選択決済(OCO注文)**

建玉を複数選択しOCO注文を発注できます。

**1** メニューバーまたはホームより[トレード]をタップし、トレード画面を表示します。

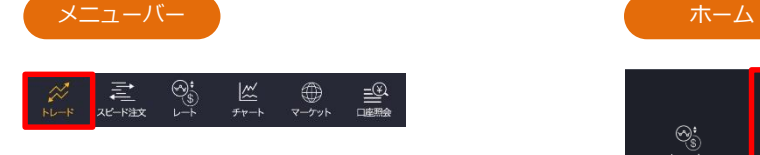

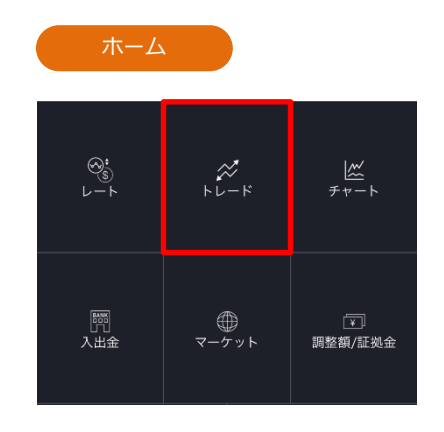

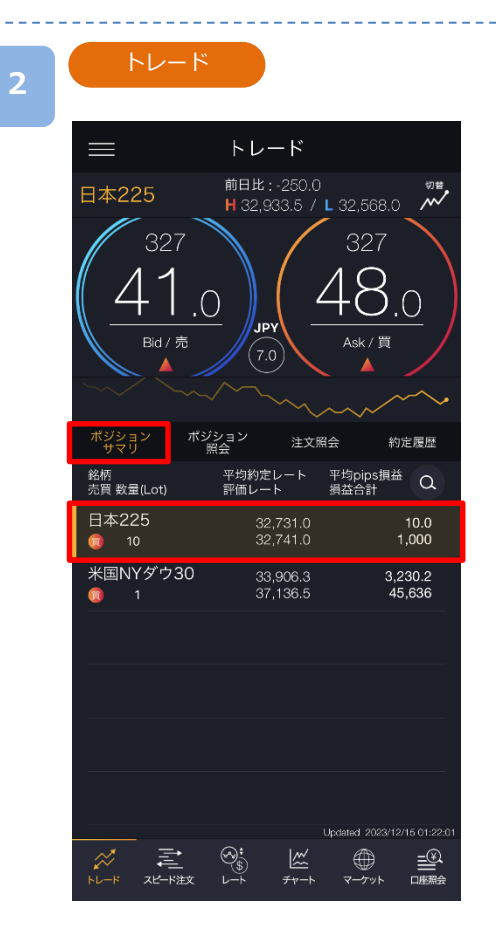

- トレード画面より[ポジションサマリ]をタップす ると、ポジションサマリが表示されます。 決済をする銘柄(売買区分)をタップします。
- ※トレード画面では、レートをタップしても、注 文は発注されません。
- ※建玉数が50件を超える場合、建玉選択決済をご 利用いただけませんので、他の決済方法をご利 用ください。
- ※トレードでは、レートパネルとチャートパネル の切り替えができます。(P.17-18参照)

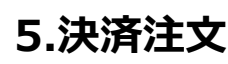

# OCO1・決済

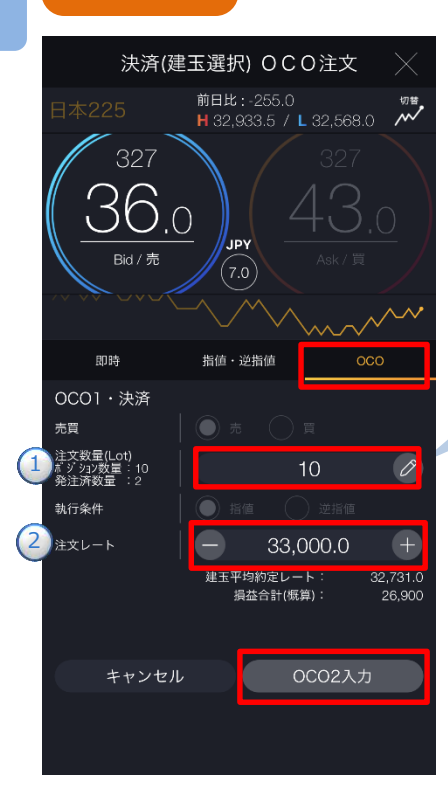

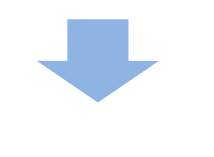

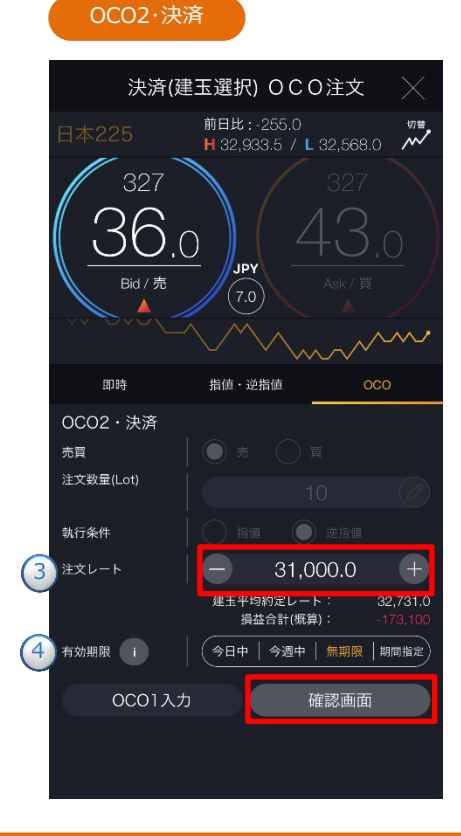

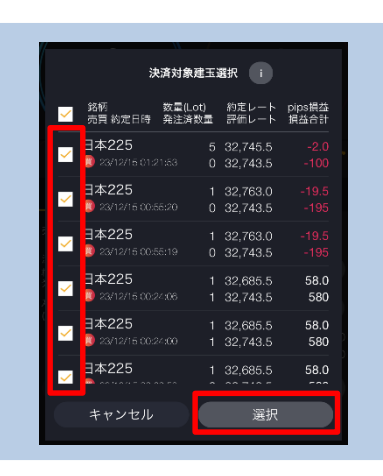

注文タイプ[OCO]を選択します。 注文内容**①**~**②**を設定し、[OCO2入力]をタップする と、OCO2・決済画面が表示されます。

# **OCO1・決済**

**①**注文数量には、初期の状態ではポジション数量の全量が 設定されますので、 の をタップし「決済対象建玉選択」画 面より決済するポジションを選択します。 ※同一注文レートで合計200Lotを超える注文は発注 できません。

**②**注文レートを設定します。 ※チャートパネルでは注文ラインのドラッグ にて注文レートの設定ができます。 (P.20参照)

注文内容**③**~**④**を設定し、[確認画面]をタップす ると、注文確認画面が表示されます。

# **OCO2・決済**

- **③**注文レートを設定します。 ※チャートパネルでは注文ラインのドラッグ にて注文レートの設定ができます。 (P.20参照)
- **④**有効期限を選択します。

ⓘをタップすると「指値・逆指値注文ならびに有効 期限に関する注意事項」が表示されます。(P.164参照)

※有効期限は「注文における注意事項(P.163)」参照

[OCO1入力]をタップすると、OCO1・決済画面に戻りま す。

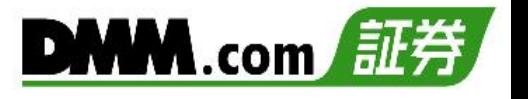

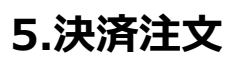

注文確認

**4**

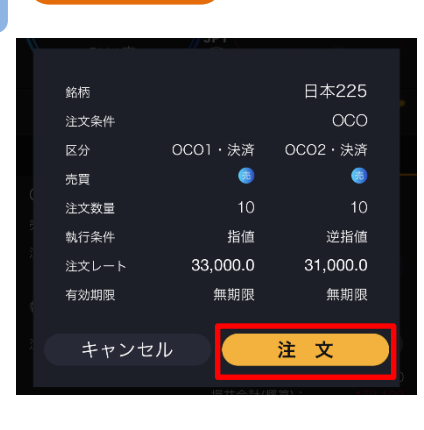

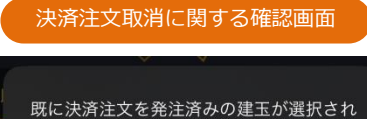

ています。<br>注文が正しく発注されると発注済みの決済 注文は取り消されますがよろしいでしょう か?

OK

キャンセル

注文内容を確認し、[注文]をタップすると、注文 が発注されます。 注文が完了すると、注文照会が表示されます。

[キャンセル]をタップすると、OCO2・決済注文画 面に戻ります。

対象ポジションに決済注文が発注されている場合 は、[注文]をタップすると、発注済みの決済注文 取消に関する確認画面が表示されます。 確認画面で[OK]をタップすると、注文が発注さ れます。

※ご注文の際は、「注文における注意事項(P.163)」 を必ずお読みください。

# **5-8 一括決済**

保有しているポジションを一括で成行決済する注文方法です。すでに決済注文を発注している場 合でも、一括決済が優先され、既存の決済注文は取消されます。

メニューバーまたはホームより[トレード]をタップし、トレード画面を表示します。

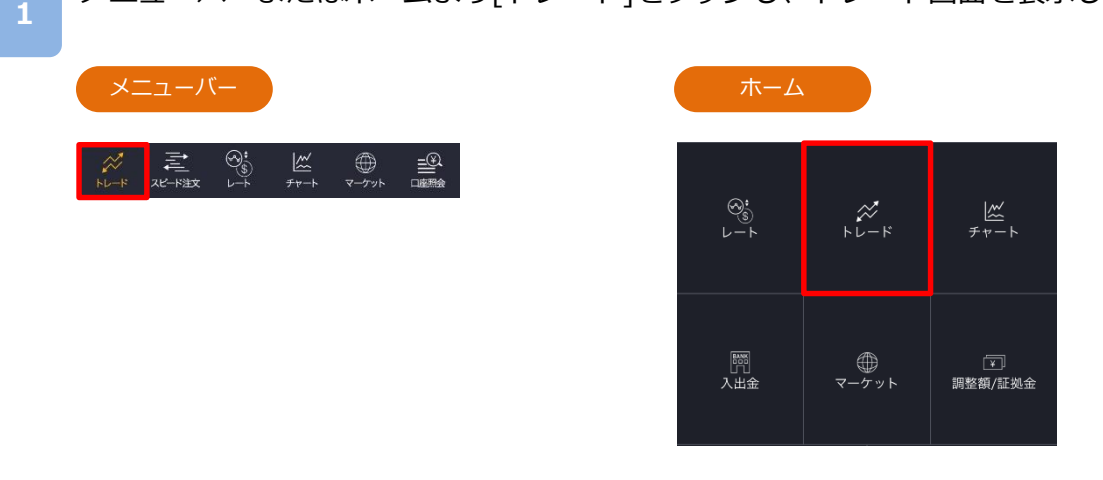

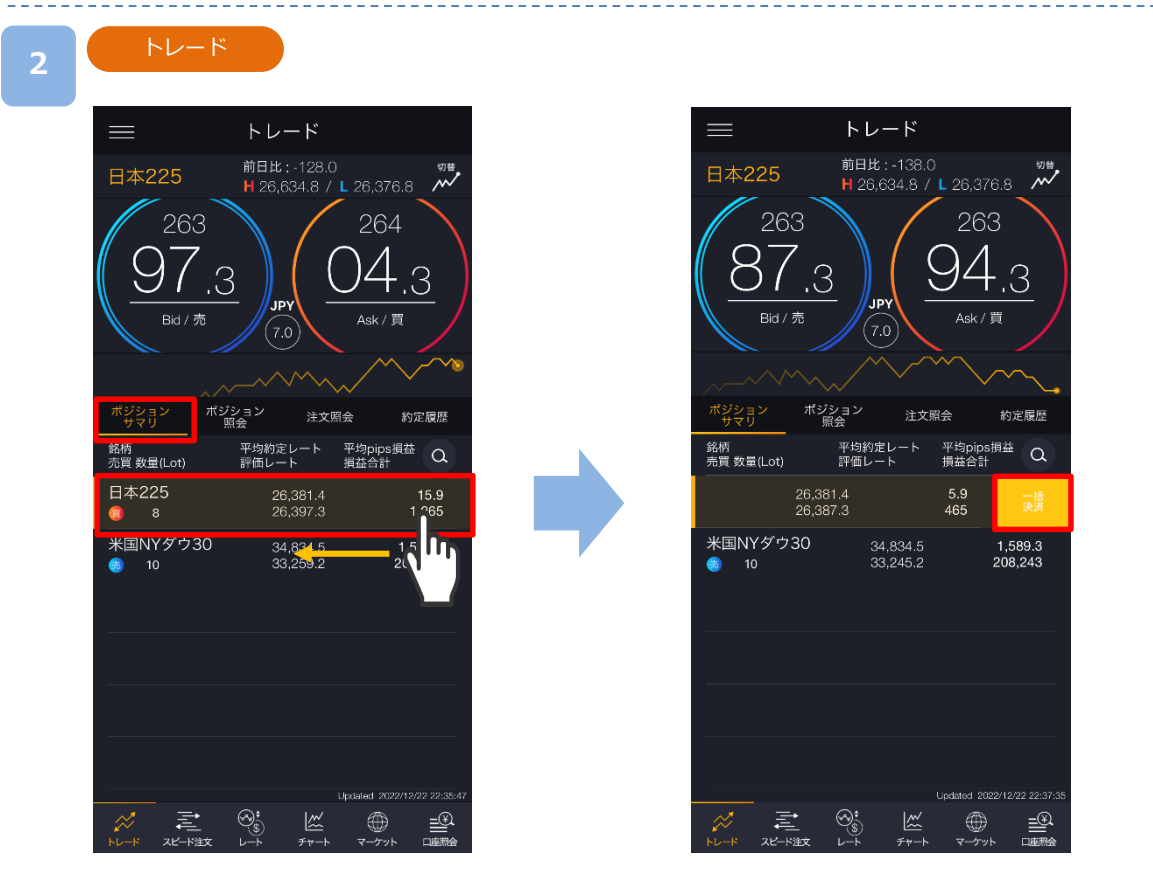

トレード画面より[ポジションサマリ]をタップすると、ポジションサマリが表示されます。 一括決済をする売建もしくは買建の銘柄を左へスワイプすると、 [一括決済]が表示されます。

※トレード画面では、レートをタップしても、注文は発注されません。 ※トレードでは、レートパネルとチャートパネルの切り替えができます。 (P.17-18参照)

次のページへ »

**3**

**4**

**5**

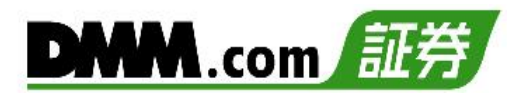

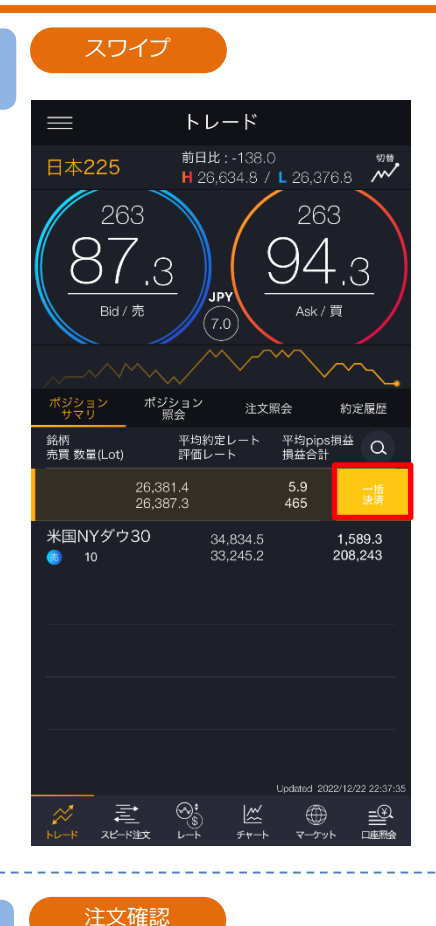

[一括決済]をタップすると、一括決済注文確認画 面が表示されます。

※保有ポジションの数量が200Lotを超える場合、 一括決済はご利用いただけません。

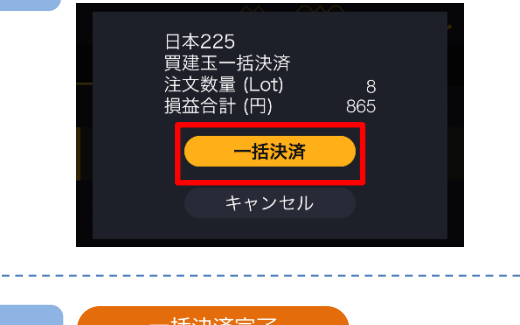

確認画面で[一括決済]をタップすると、注文が発 注されます。

[キャンセル] をタップすると、ポジションサマ リに戻ります。

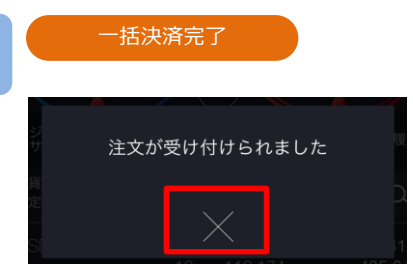

注文が受付完了。 [×]をタップすると、ポジション照会が表示され ます。

※一括決済はスリッページ設定ができないため、発注時に表示された価格とかい離した価格 で約定する可能性があります。 ※すでに決済注文を発注しているポジションの一括決済も可能です。

※ご注文の際は、「注文における注意事項(P.163)」を必ずお読みください。

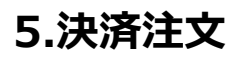

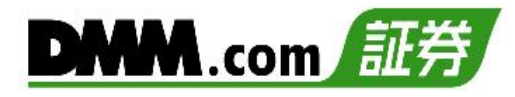

**5-9 一括決済(チャート発注)**

チャートから一括決済ができます。

**1**

**2**

チャートに表示される[買/売サマリライン]または[五角形アイコン]をタップします。

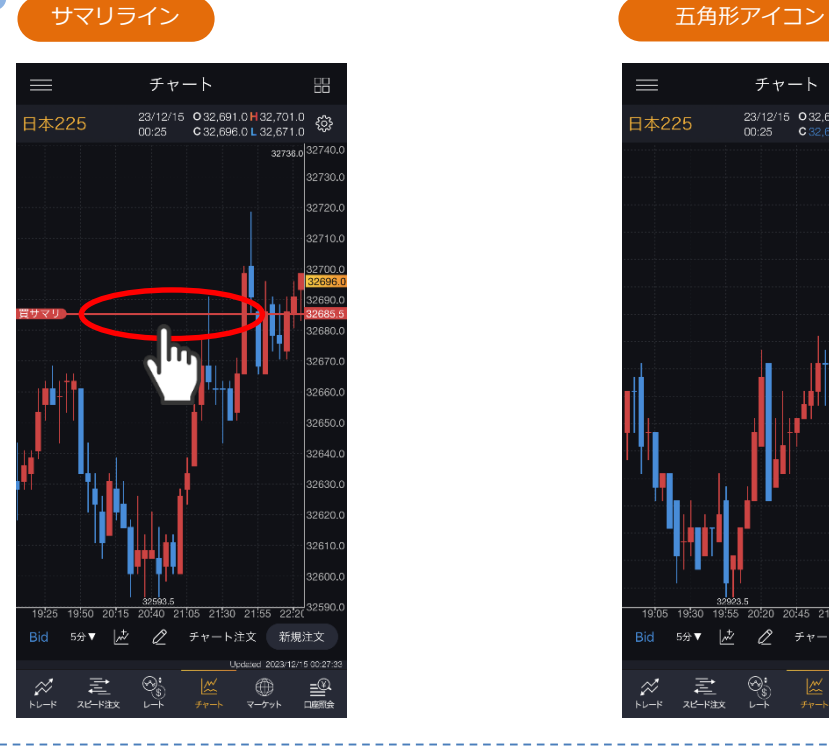

[一括決済]が表示されますので、 タップします。

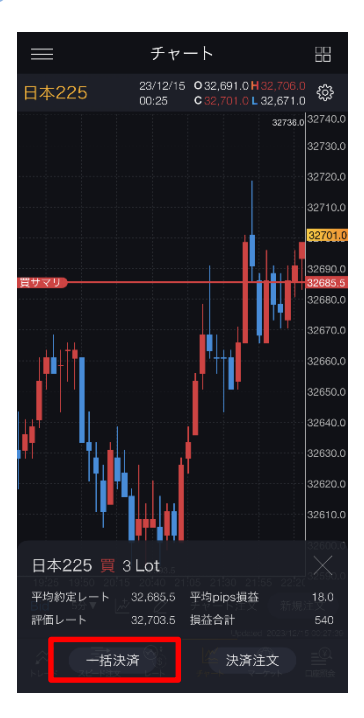

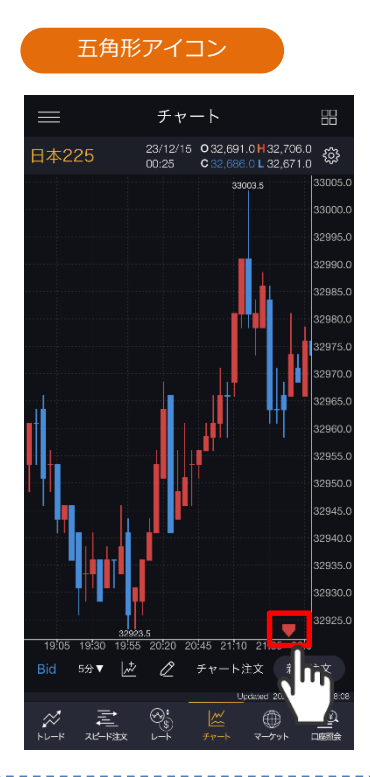

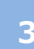

確認画面で[一括決済]をタップすると注文 が発注されます。

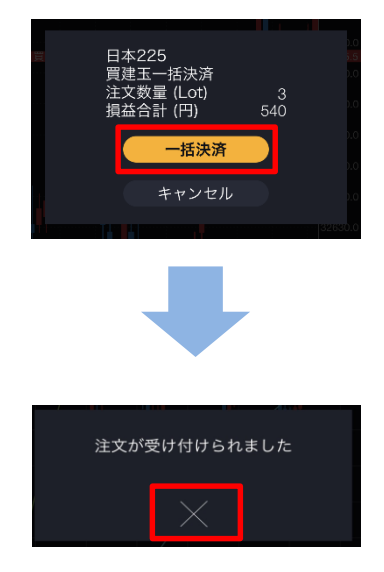

※[決済注文]をタップすると、決済注文画面が表示され、建玉選択決済の即時、指値・逆指値、 OCO注文の発注が可能です。 (P.44-50参照)

**6.スピード注文**

# **6-1 新規注文**

スピード注文画面では、1タップで新規即時注文ができます。

メニューバーよりスピード注文をタップすると、スピード注文画面が表示されます。

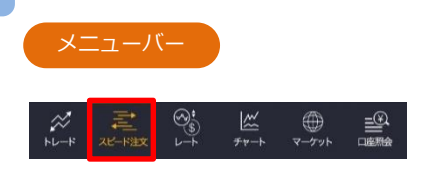

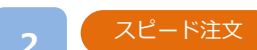

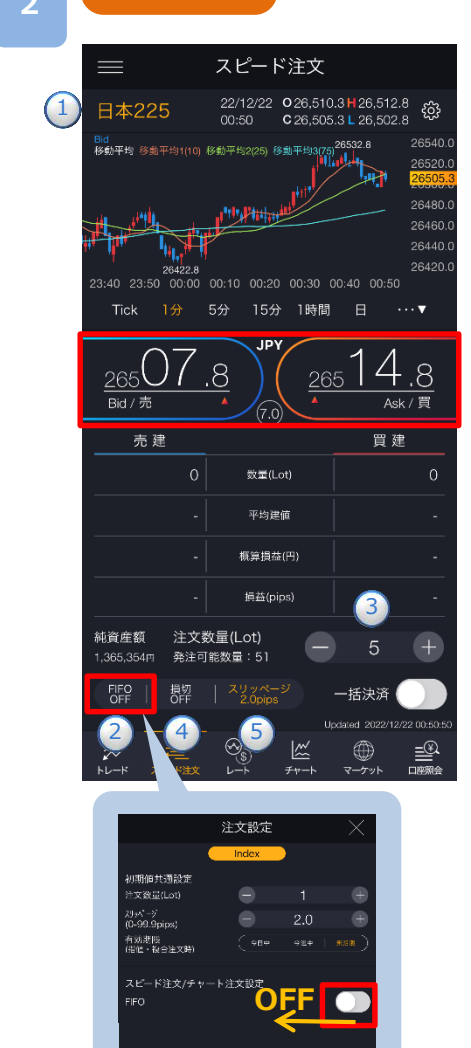

キャンセル

**①**~**⑤**を設定し、 [Bid(売)][Ask(買)]をタップすると、 注文が発注されます。

**①**取引する銘柄を選択します。

- **②**[FIFO]を[OFF]に設定します。
- **③**1~200Lotの範囲内で注文数量を設定します。 ※注文数量設定後に注文設定画面を開き、設定を変更すると 初期値共通設定の数量(Lot)が反映されます。
- **④**決済同時発注の損切ON/OFFの設定ができます。
- ※損切幅は注文設定より設定できます。

(P.125参照)

- **⑤**スリッページ許容幅を設定できます。(0~99.9pips) 設定値以上のスリッページが発生した場合、注文が不成立と なります。
- ※スリッページ許容幅は注文設定より設定できます。

(P.125参照)

※レートをタップするとすぐに注文が発注されます。 ※ご注文の際は、「注文における注意事項(P.163)」を 必ずお読みください。

- ※[FIFO:OFF]:新規注文が発注されます。
	- [FIFO:ON]:新規/決済の区別のない注文となり、反 対ポジションを保有している場合、約定日時が古い ポジションから順に決済されます。
	- 反対ポジションがない場合は、新規注文が発注され ます。
- ※チャートの詳細はP.9をご参照ください。

**6.スピード注文**

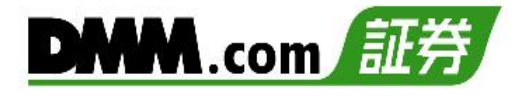

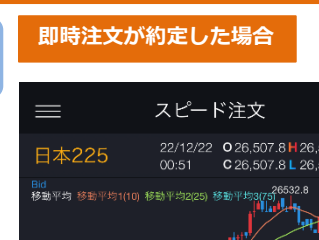

th Pinks

26422.8<br>23:41 23:51 00:01 00:11 00:21 00:31 00:41 00:51 Tick 1分 5分 15分 1時間 日

 $(7.0)$ 

数量(Lot)

平均建值 概算損益(円) 損益(pips)

.8

注文数量(Lot)

発注可能数量: 46

損切 | スリッペーシ<br>OFF | 2.0pips

 $\bigcirc$ 

 $\mathbb{R}$ 

Ψ,

265

純資産額

FIFO<br>OFF

1,365,004円

Bid / 売

売建

07.8 ද්ථූ 07. R 26540

26480

26460. 26440.

 $\ldots$  y

 $Ask /$ 

26,514.8

8

 $\overline{4}$ 

買建

5

一括決済

 $\oplus$ 

≝≗

265

注文が約定すると数量欄に反映されます。

注文が約定しませんでした。再度発注をご 検討ください。

**即時注文が約定しなかった場合**

**即時注文は約定し、決済同時発注が 不成立となった場合**

OK

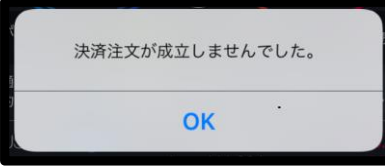

即時注文が不成立となった場合に表示されます。

スリッページ設定の設定値幅以上のスリッページが 発生した可能性や、注文発注時にインターネット回 線が不安定であった可能性があります。

新規即時注文は約定しているが、決済同時発注の損切 注文が不成立となった場合に表示されます。

即時注文約定時にスプレッドが拡大し、損切値幅の設 定値以上のレートが配信されている場合があります。

例:損切幅8.0pips

スプレッドが9.0pipsに拡大した場合 配信レート 日本225 Bid-Ask 19,991-20,000 新規即時注文 [買] 20,000 決済同時発注損切 [売] 19,992

新規注文が20,000にて約定後、決済損切注文19,992 にて注文を行うがすでにBidレートが19,991となって おり、売逆指値注文が可能な19,991以下のレートでな いため、19,992の損切決済注文は不成立となります。

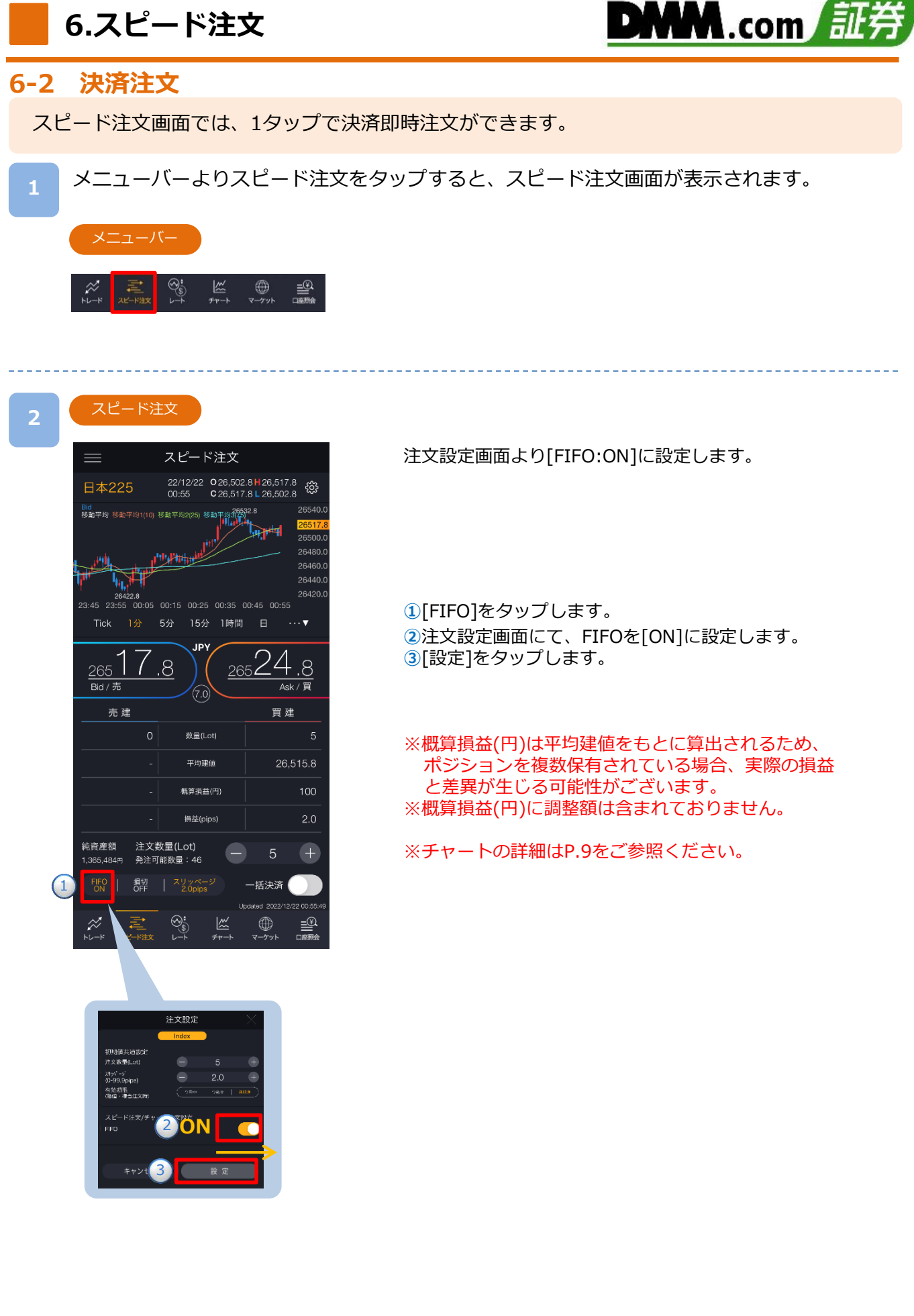

# **6.スピード注文**

**3**

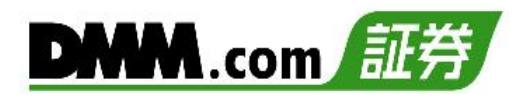

スピード注文 スピード注文 22/12/22 026,502.8 H 26,517.8 { 3  $\bigcap$ 日本225 Bid<br>移動平均 移動平均 5) 移動平均3<mark>6532.8</mark><br>【【】】】】 26480. 26460. 26440.  $26422.8$ <br>26422.65 23:45 26420. 00:05 00:15 00:25 00:35 00:45 00:55 Tick 1分 5分 15分 1時間 日 …▼  $\overline{4}$ 8. 8. 265 2656  $Ask /$ Bid / 売 買建 売建 数量(Lot) 平均建值 26,515.8 概算損益(円) 100 損益(pips) 注文数量(Lot) 2 純資産額  $\overline{+}$ 5 1.365.484円 举注可能数量: 46 損切<br>OFF 一括決済 Y 3 12/22 00:55:4  $\begin{array}{c}\n\text{d}\Omega \\
\text{d}\Omega\n\end{array}$  $\mathcal{O}_{\mathsf{S}}^{\bullet}$  $\mathbb{R}$  $\oplus$ Æ

注文内容**①**~**③**を設定し、[Bid(売)]または[Ask(買)] をタップすると、注文が発注されます。 注文が約定するとスピード注文画面に戻ります。

**①**取引する銘柄を選択します。

- **②**注文数量を設定します。
- **③**スリッページを設定します。(0~99.9pips) 設定値以上のスリッページが発生した場合、注文が不成立 となります。
- ※スリッページ許容幅は注文設定より設定できます。 (P.125参照)
- ※スピード注文では確認画面が表示されません。レートを タップすると、すぐに注文が発注されます。
- ※ご注文の際は、「注文における注意事項(P.163)」を必ずお 読みください。
- ※[FIFO:OFF]:新規注文が発注されます。 [FIFO:ON] の場合、新規/決済の区別のない注文となり、 反対ポジションを保有している場合、約定日時 が古いポジションから順に決済されます。

# <FIFO:ON>

- 例1:買ポジション10Lot保有中、売注文3Lot発注す ると、 決済売注文が3Lot発注され、買ポジション7Lotが残 ります。
- 例2:買ポジション10Lot保有中、売注文15Lot発注すると、 決済売注文が10Lotおよび新規売注文が5Lot発注さ れ、新たな売ポジション5Lotとなります。

# **即時注文が約定した場合**

**4**

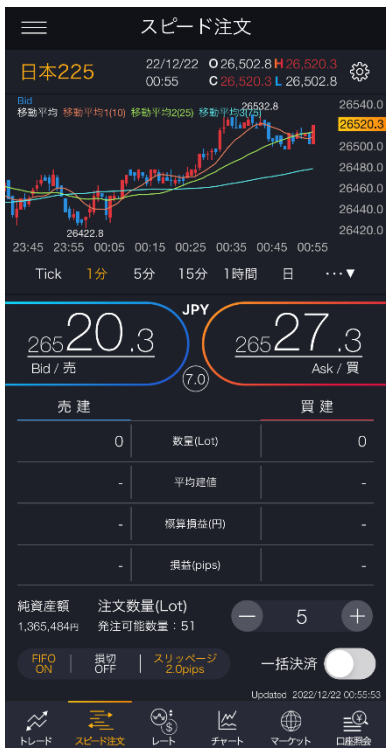

# 注文が約定すると数量欄に反映されます。

次のページへ⋙

**6.スピード注文**

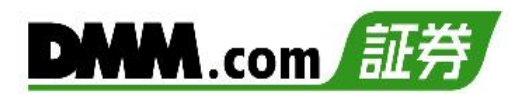

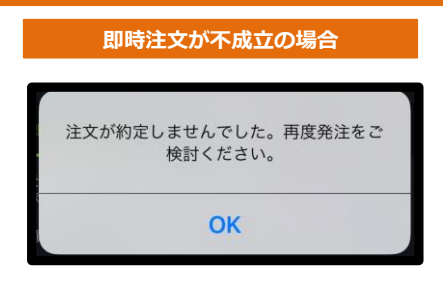

即時注文が不成立の場合に表示されます。

スリッページ設定の設定値幅以上のスリッペー ジが発生した可能性や、注文発注時にインター ネット回線が不安定であった可能性があります。

**6.スピード注文**

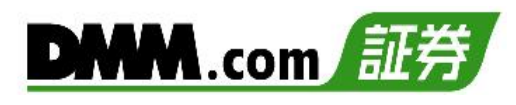

# **6-3 一括決済**

スピード注文画面では、ポジションを一括決済(成行注文)できます。

メニューバーよりスピード注文をタップすると、スピード注文画面が表示されます。

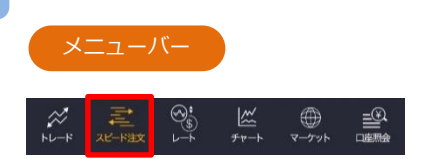

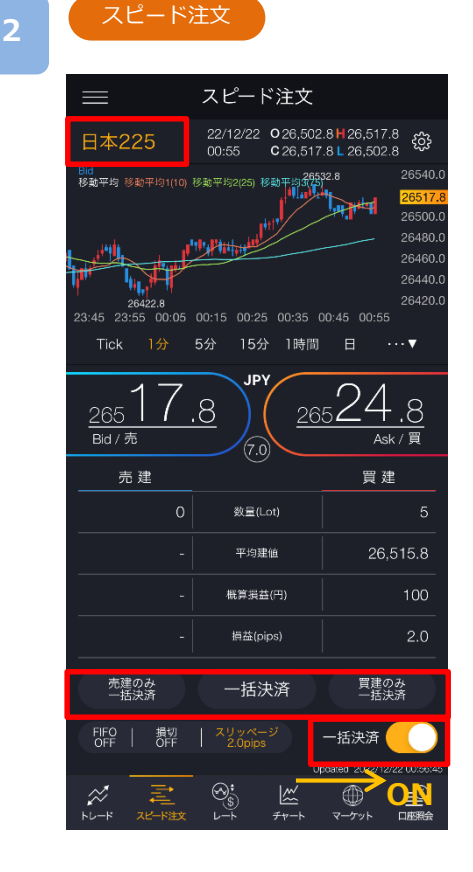

銘柄を選択し、一括決済を[ON]に設定すると、 [売建のみ一括決済][一括決済][買建のみ一括決 済]ボタンがアクティブになります。

一括決済の種類を選択し、各[一括決済]をタップ すると、一括決済注文確認画面が表示されます。

※保有ポジションの数量が200Lotを超える場合、 一括決済注文はできません。 ※ご注文の際は、「注文における注意事項(P.163)」 を必ずお読みください。 ※チャートの詳細はP.9をご参照ください。

**6.スピード注文**

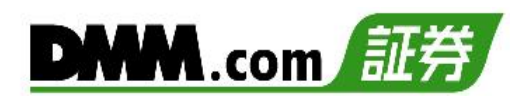

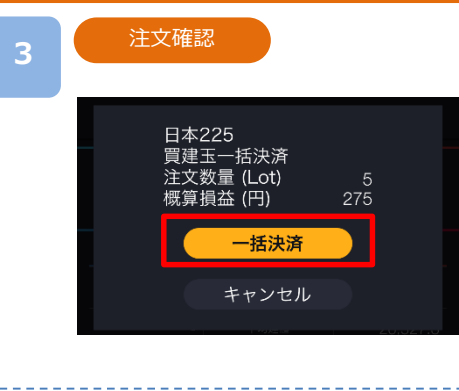

[一括決済]をタップすると、注文が発注されます。

[キャンセル]をタップすると、スピード注文画面に戻 ります。

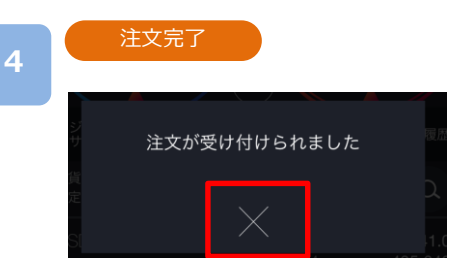

注文受付完了。 [×]をタップすると、スピード注文画面が表示されま す。

# **7-1 注文変更**

注文中かつ未約定の注文において、注文レートや有効期限を変更できます。

**1** メニューバーまたはホームより[トレード]をタップし、トレード画面を表示します。

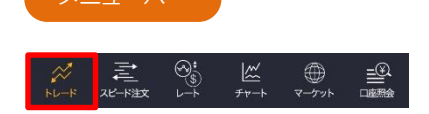

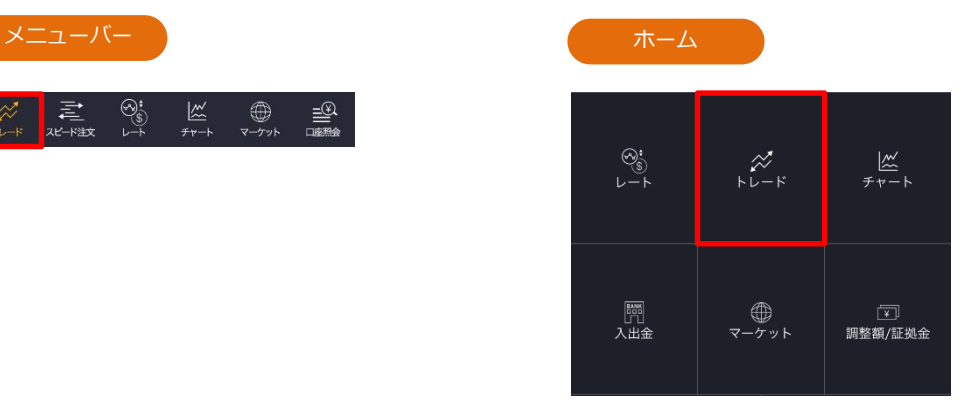

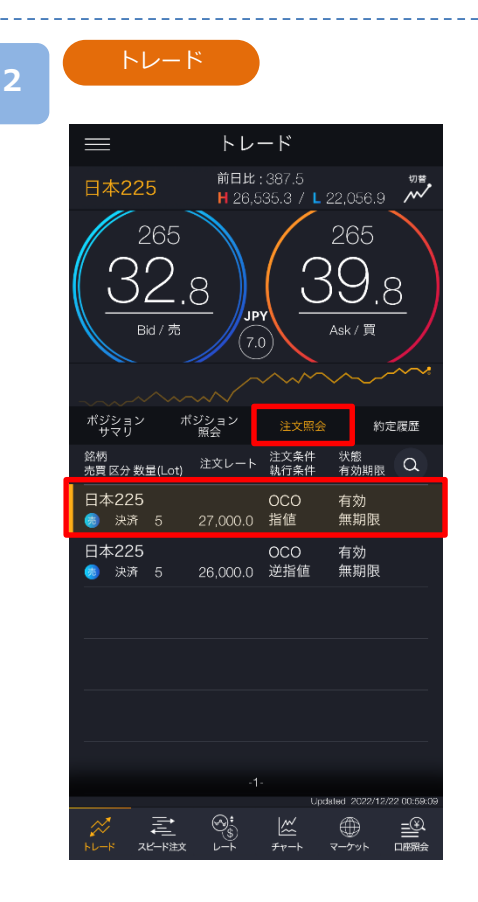

トレード画面より[注文照会」 をタップし、取消 する注文をタップすると、注文変更・取消選択画 面が表示されます。

注文変更・取消選択

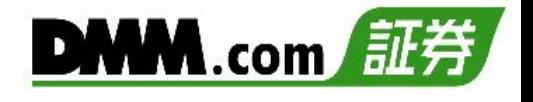

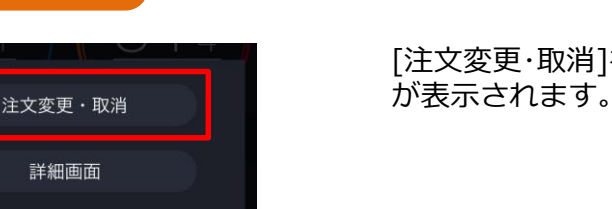

[注文変更・取消]をタップすると、注文変更・取消画面

注文変更・取消

**3**

**4**

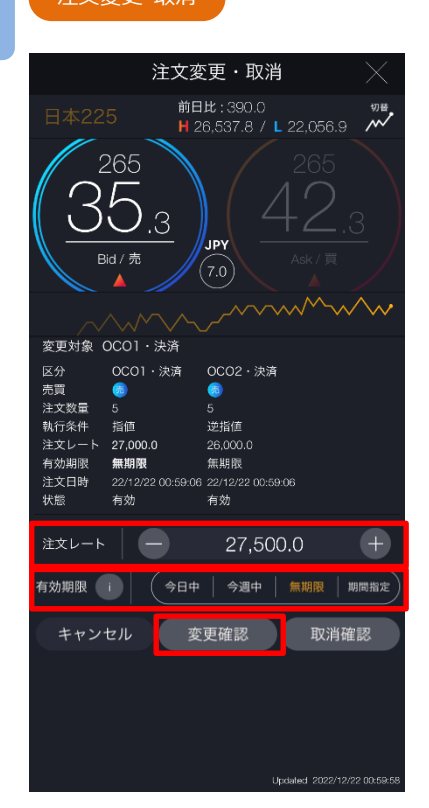

[注文レート]、[有効期限]のどちらか、または両方を 変更し、[変更確認]をタップすると、注文変更確認画 面が表示されます。

ⓘをタップすると「指値・逆指値注文ならびに有効期 限に関する注意事項」が表示されます。 (P.164参照)

※チャートパネルに切り替えると注文ラインのドラッ グで注文レートの変更が可能です。(P.20参照)

# 注文変更確認

**5**

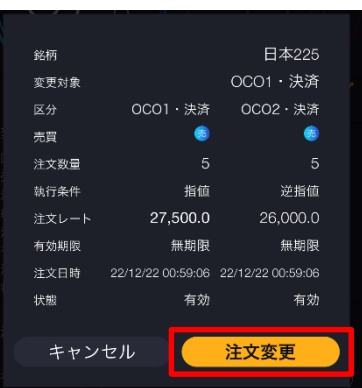

変更内容を確認し、[注文変更]をタップすると、注文 変更が完了します。

[キャンセル]をタップすると、注文変更・取消画面に 戻ります。

**7.注文変更・取消**

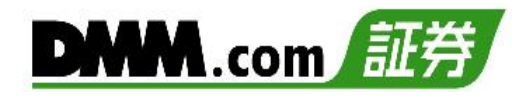

**7-2 注文変更(チャート操作)**

チャートから注文変更ができます。

**1**

**2**

チャートに表示される[買/売注文ライン]または[三角形アイコン]をタップします。

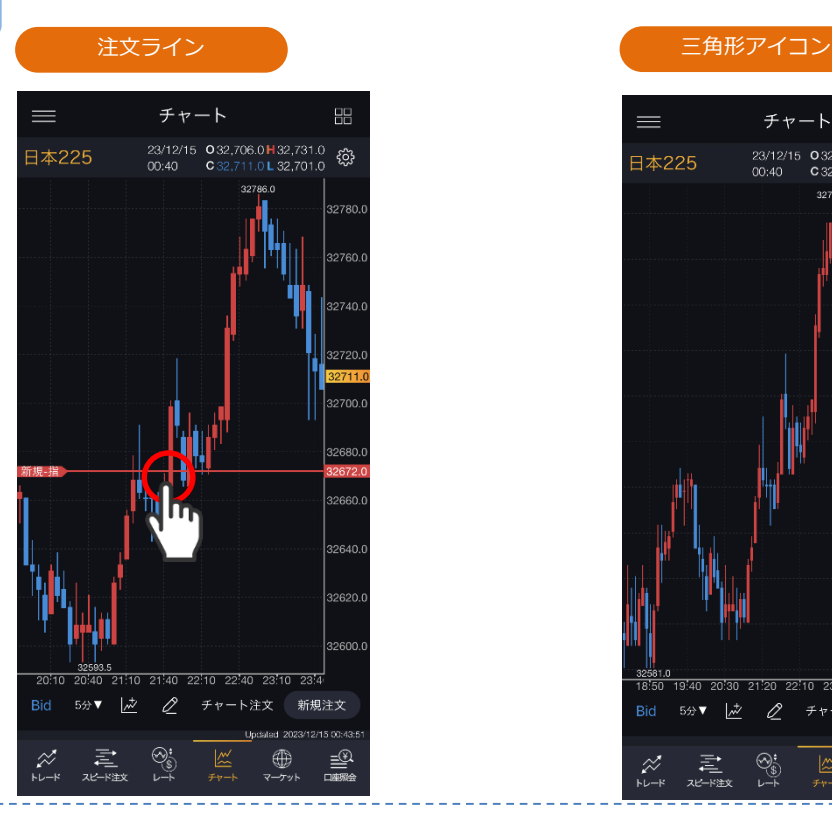

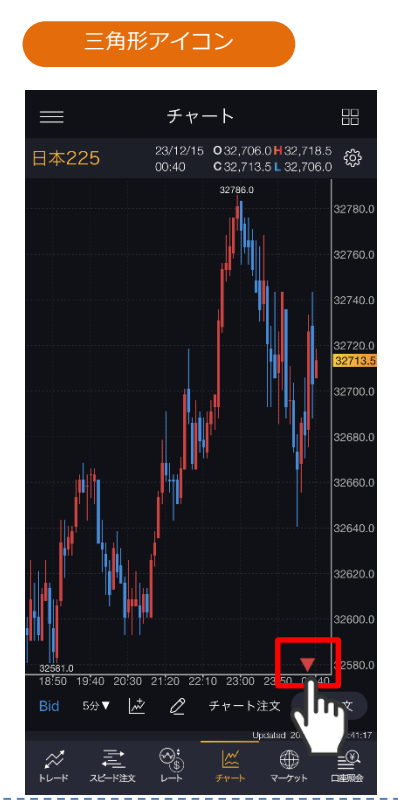

# [注文変更・取消]が表示されますので、タップします。 チャート価格範囲外に複数の注文がある場合は一覧が表示されますので、変更をご希望の注文 をタップし、[注文変更・取消]をタップします。

注文変更・取消選択

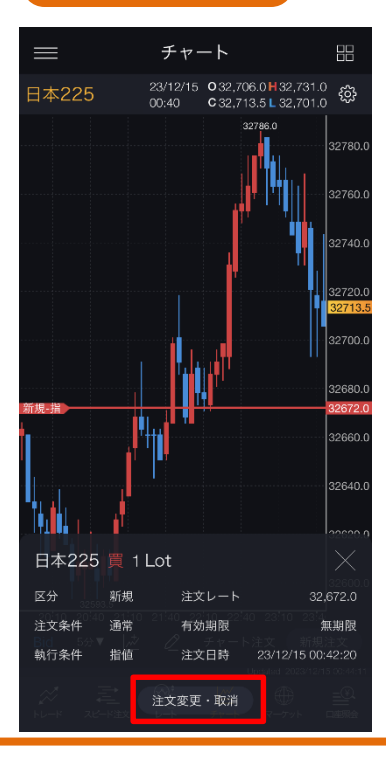

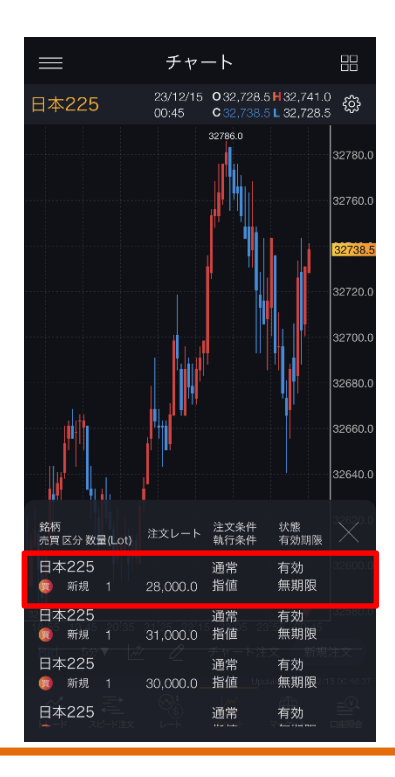

次のページへ⋙

# **7.注文変更・取消**

注文変更・取消

21:20 22:10 23:00 23:50 00:40

32,000.0

(今日中 | 今週中 | 無期限 | 期間指定)

1時間 日

32800

 $00.0$ 

 $\kappa^7$ 

 $\overline{+}$ 

取消確認

 $\cdots$   $\overline{\mathbf{v}}$ 

注文変更・取消

W

1分

新規

a

指値

有効

 $\blacksquare$ 

変更確認

32,672.0 有効期限 無期限 注文日時 23/12/15 00:42:20

Tick

区分

売買

状態

注文数量 執行条件

注文レート

注文レート |

有効期限 |

キャンセル

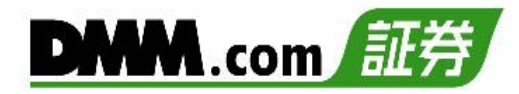

[注文レート]、[有効期限]のどちらか、 または両方を変更し、[変更確認]を タップすると、注文変更確認画面が表 示されます。

ⓘをタップすると「指値・逆指値注文 ならびに有効期限に関する注意事項」 が表示されます。 (P.164参照)

※注文レートをドラッグすることで注 文レートの変更ができます。 (P.20参照)

注文変更確認 銘柄 日本225 区分 新規 売買  $\mathbf{G}$ 注文数量 執行条件 指値 注文レート 32,000.0 無期限 有効期限 注文日時 23/12/15 00:42:20 状態 有効 キャンセル 注文変更

変更内容を確認し、[注文変更]をタッ プすると、注文変更が完了します。

[キャンセル]をタップすると、注文変 更・取消画面に戻ります。

**3**

**4**

# **7-3 注文取消**

注文中かつ未約定の注文を取消できます。

**1**

メニューバーまたはホームより[トレード]をタップし、トレード画面を表示します。

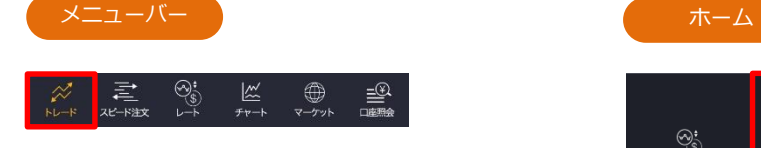

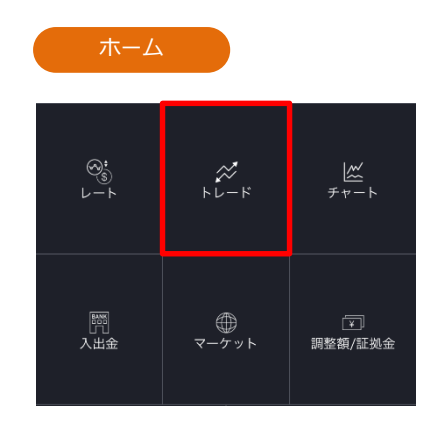

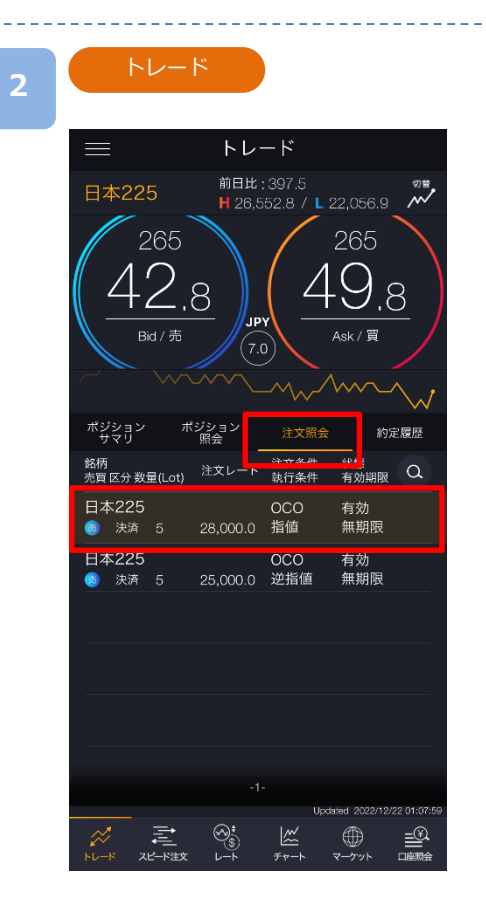

トレード画面より[注文照会」 をタップし、取消 する注文をタップすると、注文変更・取消選択画 面が表示されます。

※トレードでは、レートパネルとチャートパネル の切り替えができます。(P.17-18参照)

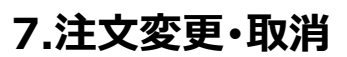

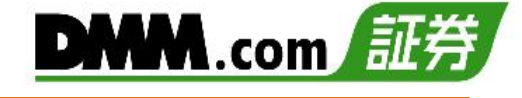

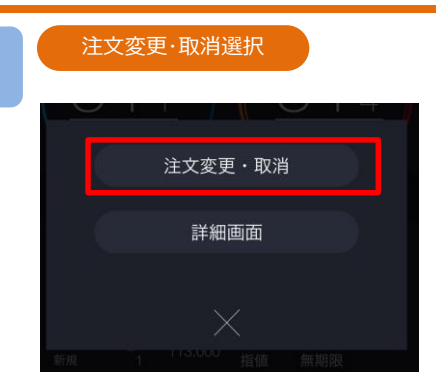

[注文変更・取消]をタップすると、注文変更・取消画面 が表示されます。

# **4**

注文変更・取消

**3**

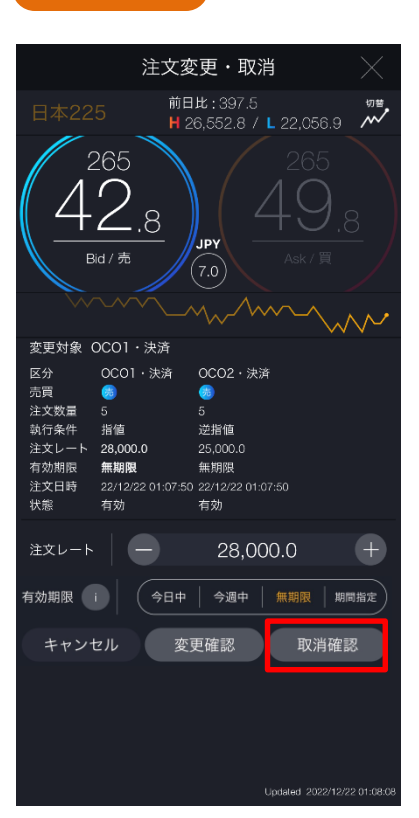

# [取消確認]をタップすると、注文取消確認画面が表示 されます。

# **5**

注文取消確認

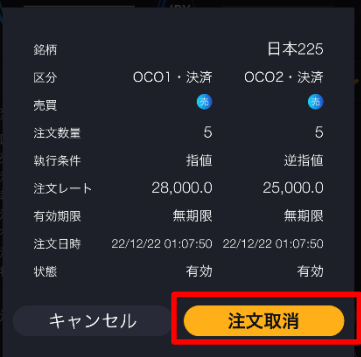

取消内容を確認し[注文取消]をタップすると、注文が 取消されます。

[キャンセル]をタップすると、注文変更・取消画面に 戻ります。

**7.注文変更・取消**

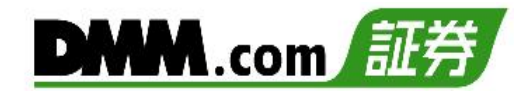

**7-4 注文取消(チャート操作)**

チャートから注文取消ができます。

チャートに表示される[買/売注文ライン]または[三角形アイコン]をタップします。

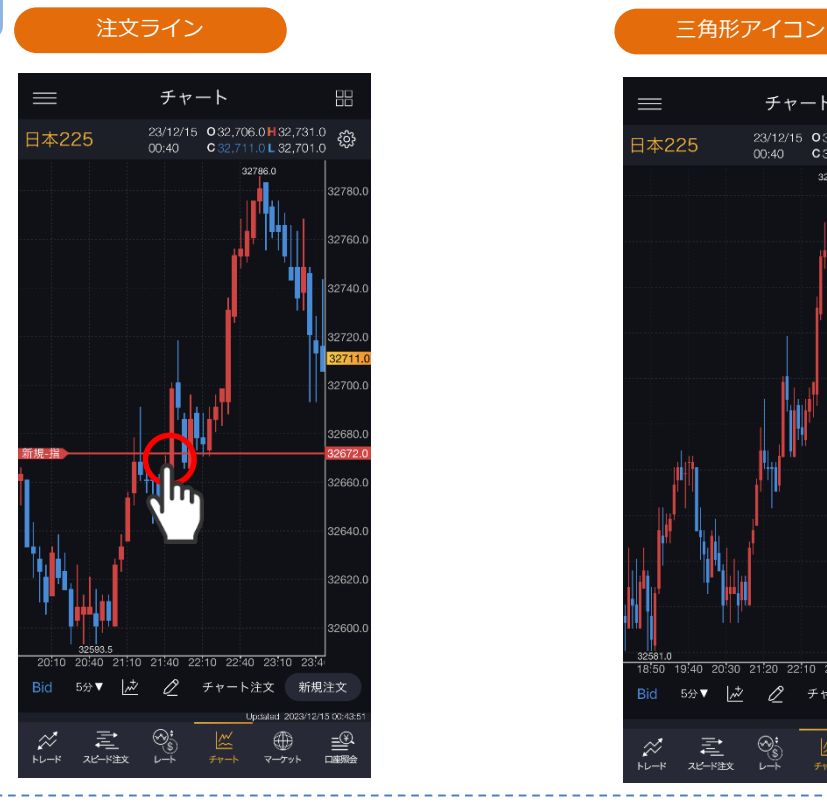

**2**

**1**

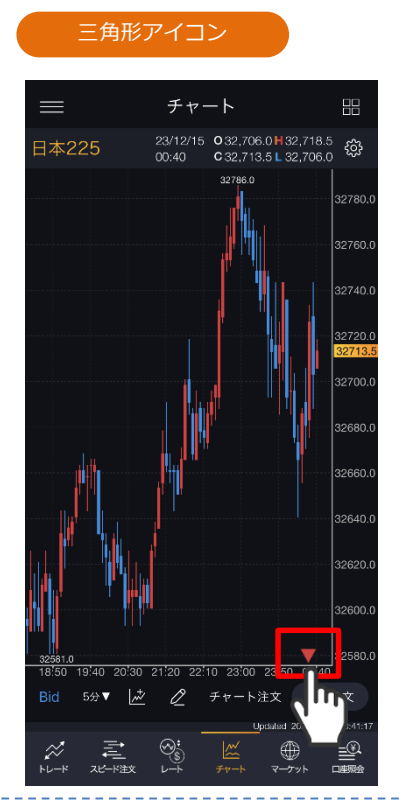

[注文変更・取消]が表示されますので、タップします。 複数の注文がある場合は一覧が表示されますので、取消をご希望の注文をタップし、[注文変 更・取消]をタップします。

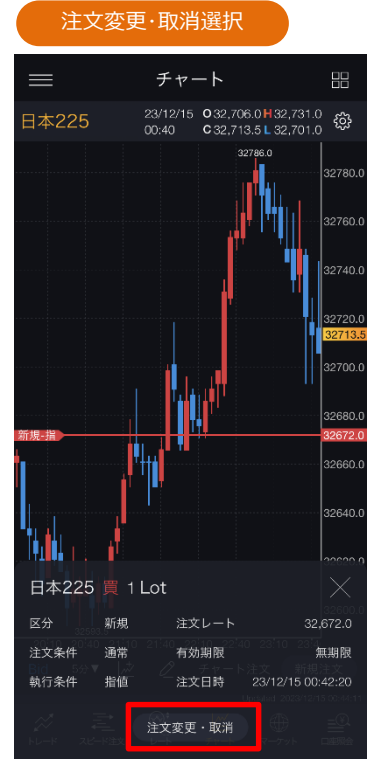

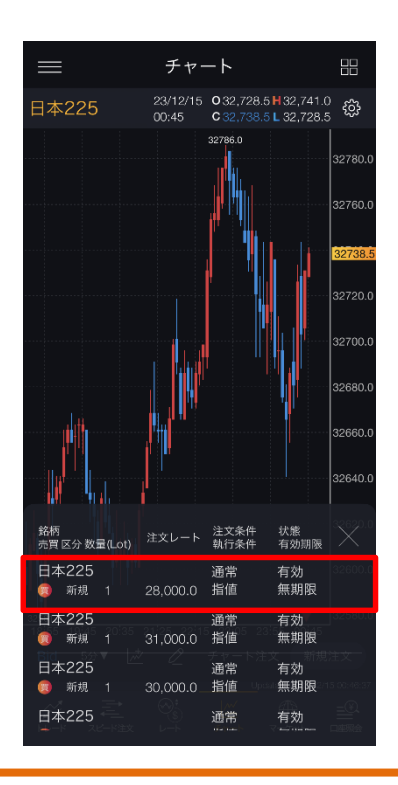

次のページへ⋙

**7.注文変更・取消**

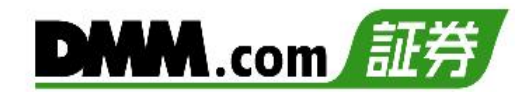

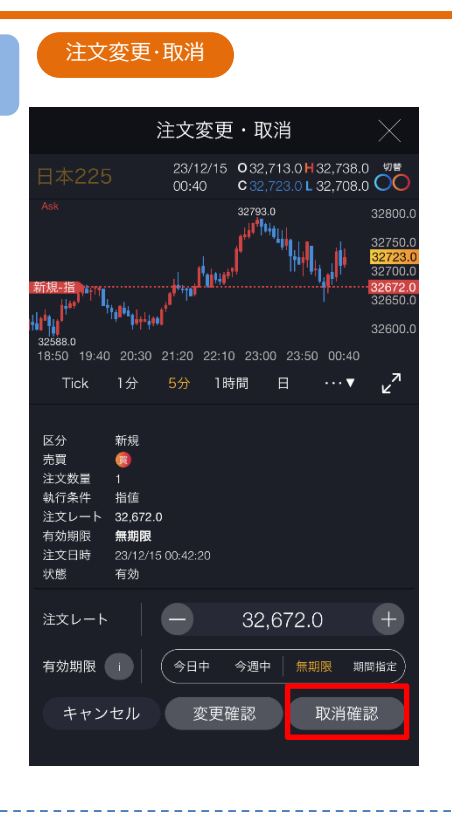

[取消確認]をタップすると、注文取消確認画面が表示 されます。

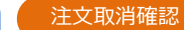

**4**

**3**

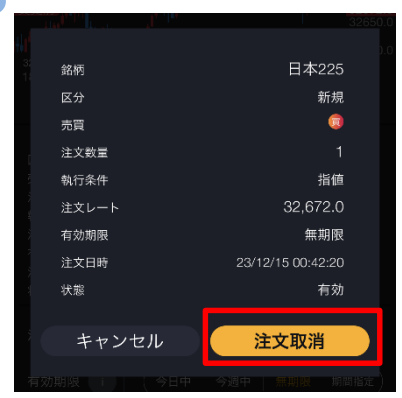

取消内容を確認し[注文取消]をタップすると、注文が 取消されます。

[キャンセル]をタップすると、注文変更・取消画面に 戻ります。

次のページへ⋙

**8-1 縦全画面チャート**

チャート上にテクニカル指標を表示できます。

**1** メニューバーまたはホームより[チャート]をタップすると、チャートが表示されます。

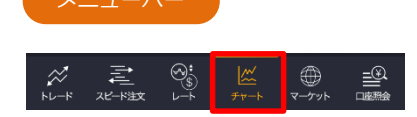

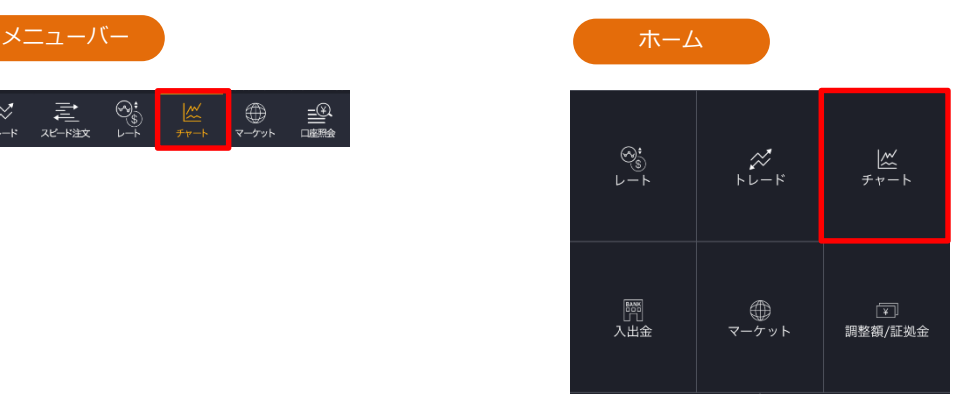

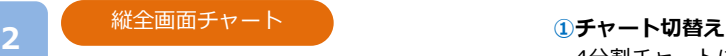

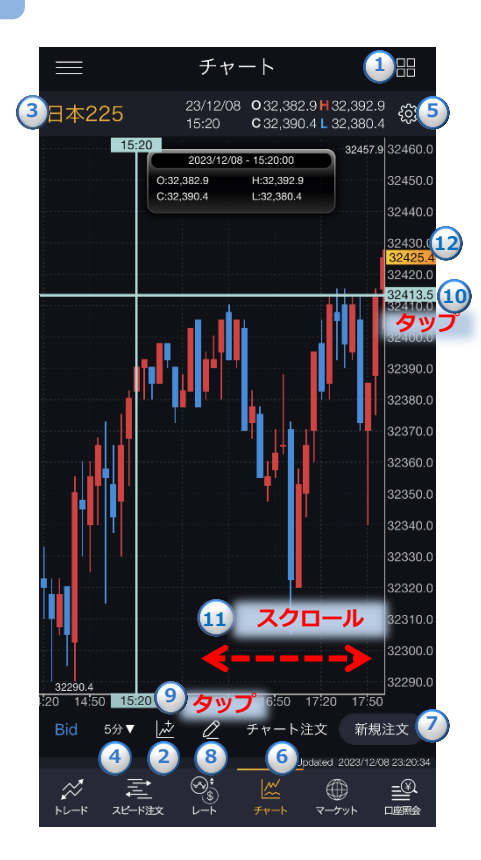

4分割チャートに切替わります。※縦全画面のみ切替ができます。

# **②テクニカル表示設定**

テクニカル表示の設定ができます。 (P.132参照)

**③銘柄** 銘柄の選択ができます。(P.8参照)

# **④チャート周期**

時間足を「Tick、1分、5分、15分、30分、1時間、4時間、8時間、 日、週、月」から設定できます。

#### **⑤チャート設定**

チャートタイプの選択、データウィンドウON/OFF、Y軸固定、描画ツール をすべての時間足に表示ON/OFF、現在値ライン・注文ライン・ポジション サマリラインの表示設定、Bid/Askの切替、テクニカル表示設定ができます。 (P.126参照)

#### **⑥チャート注文**

チャート注文画面が表示されます。

※縦全画面、横全画面表示のみ発注できます。(P.89参照)

#### **⑦新規注文**

新規注文画面が表示されます。(P.21-34参照) ※縦全画面のみ発注が可能です。

**⑧描画機能**

ラインや図形等の描画ができます。(P.75-88参照)

#### **⑨垂直線**

日時の目盛上をタップすると、垂直線が表示されます。表示されたタグ をスクロールすると垂直線を左右に移動できます。データウィンドウを 「ON」にしている場合は、ライン上の四本値・テクニカルがデータウィン ドウにて表示されます。ダブルタップすると、垂直線が消えます。 (P.127参照)

#### **⑩水平線**

レートの目盛上をタップすると、水平線が表示されます。

表示されたタグをスクロールすると水平線を上下に移動できます。 ダブルタップすると、水平線が消えます。

また、水平線をタップすると新規指値・逆指値注文画面が表示されます。 水平線の表示位置価格が注文レートに反映されます。

### (P.24参照)

### **⑪過去チャート**

チャート画面上にてタッチしたまま右にスクロールすると、過去のチャー トに戻ります。左にスクロールすると、元のチャートに戻ります。

#### ⑫**現在値**

現在レートが表示されます。

**1**

**2**

# **8-2 横全画面チャート**

スマホを横向きにすると横画面チャートが表示されます。

[4画面チャート][縦全画面チャート]を開いている状態でスマホを横に傾けると 横全画面チャートが表示されます。

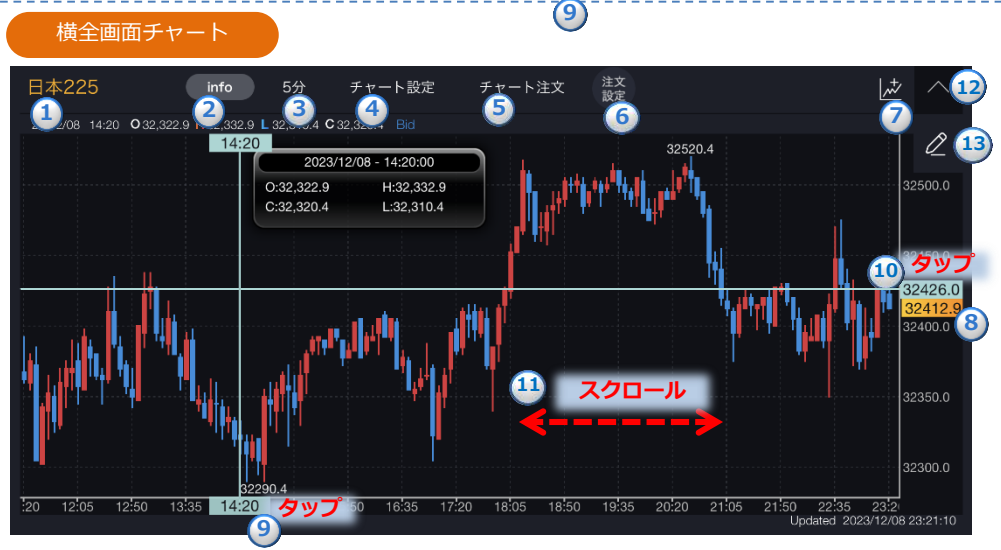

### **①銘柄**

銘柄の選択ができます。

**②インフォメーション**

タップすると銘柄基本情報画面が表示されます。(P.10参照)

#### **③チャート周期**

時間足を「Tick、1分、5分、15分、30分、1時間、4時間、8時間、日、週、月」から設定できます。

#### **④チャート設定**

チャートタイプの選択、データウィンドウON/OFF、Y軸固定、描画ツールをすべての時間足に表示ON/OFF、 現在値ライン・注文ライン・ポジションサマリラインの表示設定、Bid/Askの切替、テクニカル表示設定がで きます。(P.126参照)

### **⑤チャート注文**

注文画面が表示されます。

※縦全画面、横全画面表示のみ発注できます。(P.92参照)

#### **⑥注文設定**

注文共通設定ができます。(P.125参照)

#### **⑦テクニカル表示設定**

テクニカル表示の設定ができます。(P.132参照)

### **⑧現在値**

現在レートが表示されます。

### **⑨垂直線**

日時の目盛上をタップすると、垂直線が表示されます。表示されたタグをスクロールすると垂直線を左右に移 動できます。データウィンドウを「ON」にしている場合は、ライン上の四本値・テクニカルがデータウィンドウ にて表示されます。ダブルタップすると垂直線が消えます。(P.127参照)

#### **⑩水平線**

レートの目盛上をタップすると、水平線が表示されます。表示されたタグをスクロールすると水平線を上下に 移動できます。ダブルタップすると、水平線が消えます。

#### **⑪過去チャート**

チャート画面上にてタッチしたまま右にスクロールすると、過去のチャートに戻ります。左にスクロールする と元のチャートに戻ります**。**

### **⑫全画面表示**

タップすると、メニュー表示が消え画面全体にチャート画面が表示されます**。**

### **⑬描画機能**

ラインや図形等の描画ができます。(P.75-88参照)

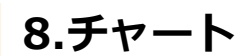

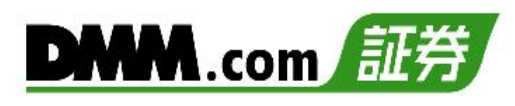

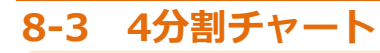

一つの画面で同時に4つのチャートを表示します。チャート毎に銘柄や周期を設定できます。

**1** メニューバーまたはホームより[チャート]をタップ、チャート画面を表示します。

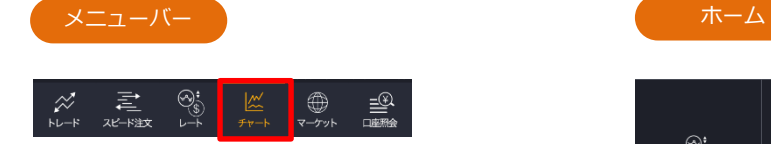

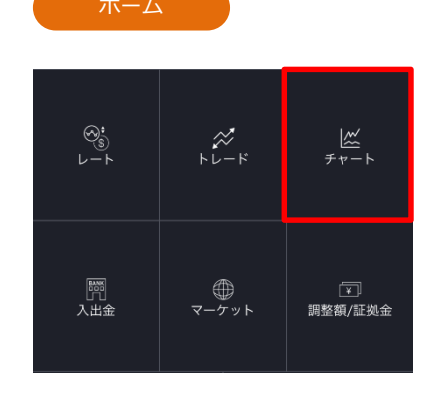

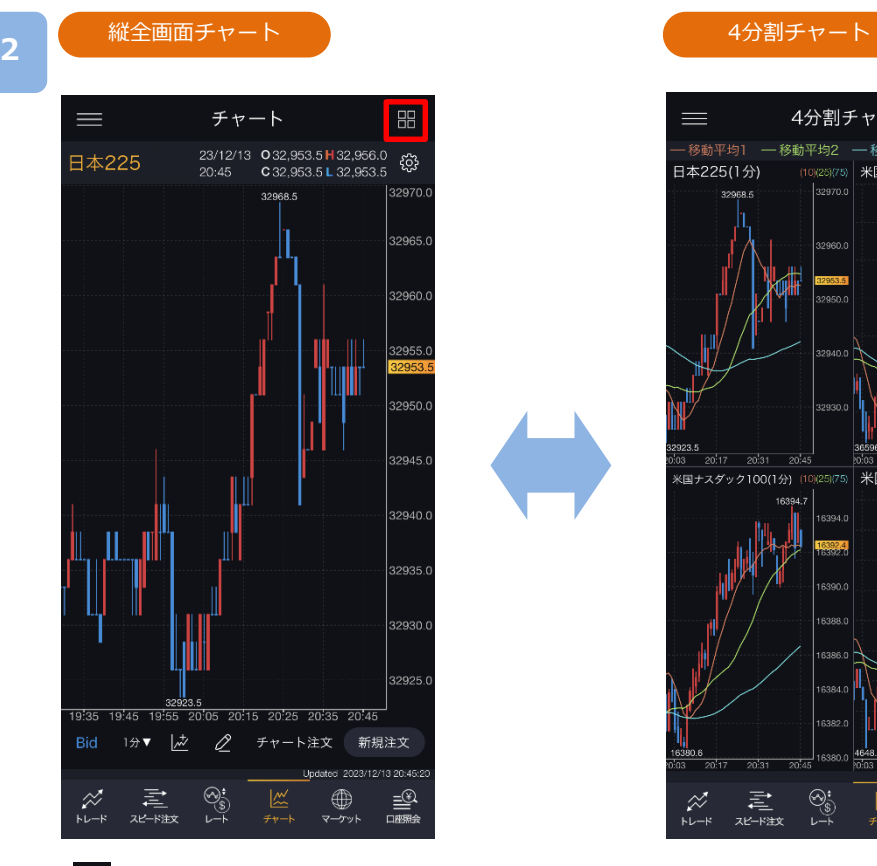

[ ]をタップすると、4分割 チャートに切替わります

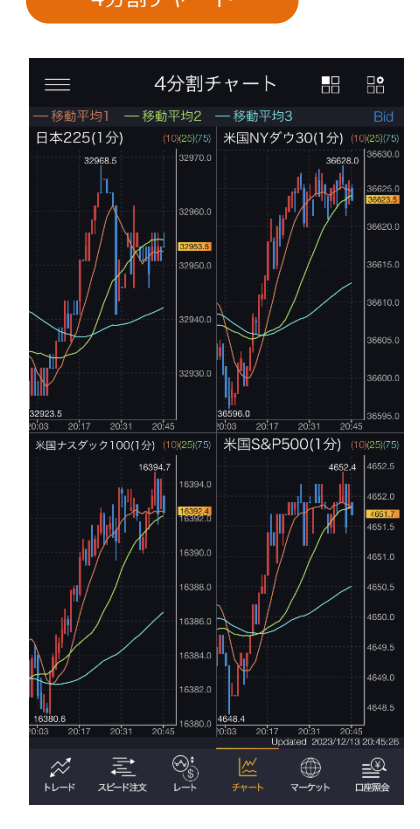

4分割チャートのいずれか、または[ ■ ]をタップする と、縦全画面チャートに切替わります。 [ **]||^|||||||||**|をタップすると、4分割チャート設定画面が表示 されます。
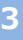

#### 4分割チャート設定

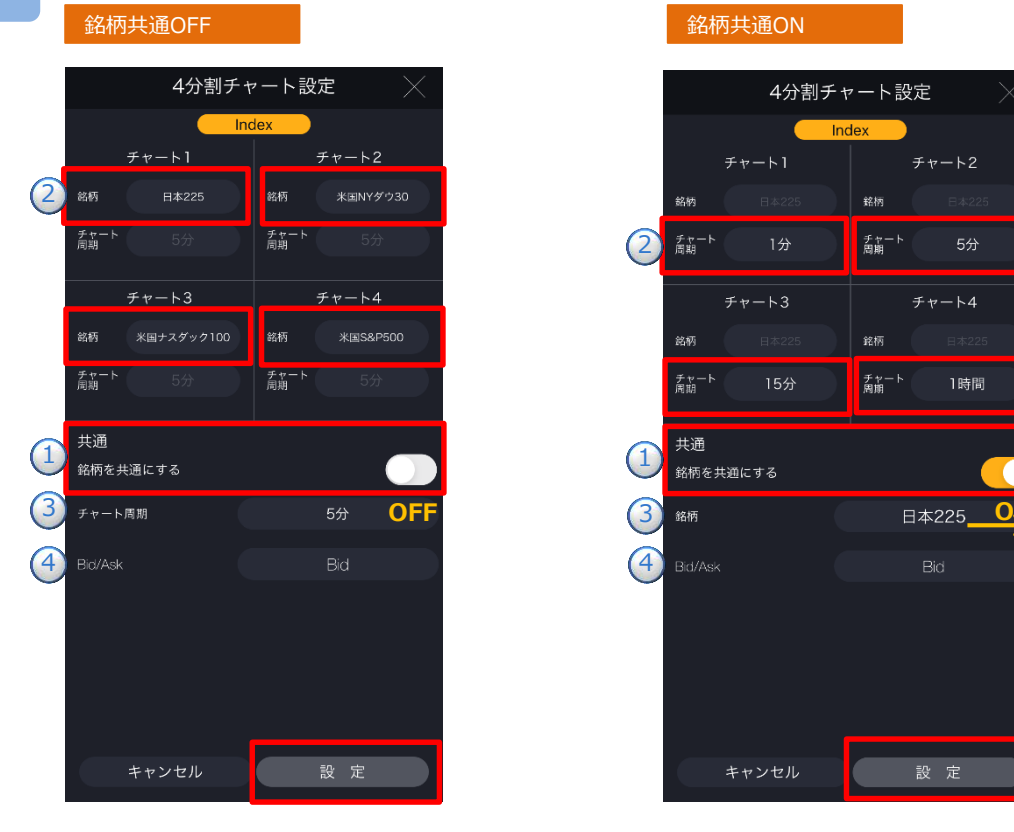

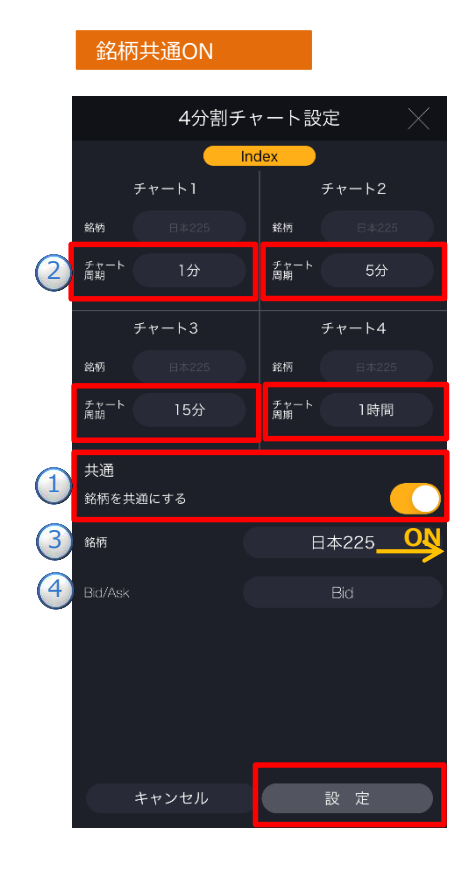

**銘柄を共通にする「OFF」** 異なった銘柄のチャートを表示できます。 ※チャート周期は4画面全て共通です。

#### **①銘柄を共通にする**

銘柄を共通にするを「OFF」にします。 **②銘柄選択**

画面上部のチャート1~4の[銘柄]を タップし、銘柄を選択します。

**③チャート周期** 表示するチャートの周期を選択します。 ※チャート周期は4銘柄同一となります。

**④ Bid・Ask**

表示するチャートのBid・Askを選択します。

#### **銘柄を共通にする「ON」**

4画面共通の銘柄で、異なったチャート周期を表示で きます。

#### **①銘柄を共通にする**

銘柄を共通にするを「ON」にします。

#### **②チャート周期**

表示するチャートの周期を選択します。画面上部の チャート1~4の[チャート周期]をタップすると、 -<br>チャート周期の切替ができます。

#### **③銘柄選択**

表示する銘柄を選択します。

#### **④Bid・Ask**

表示するチャートのBid・Askを選択します。

※IndexとCommodityそれぞれで設定が必要となります。

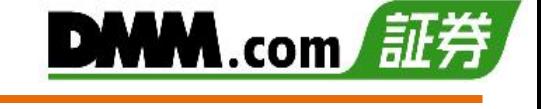

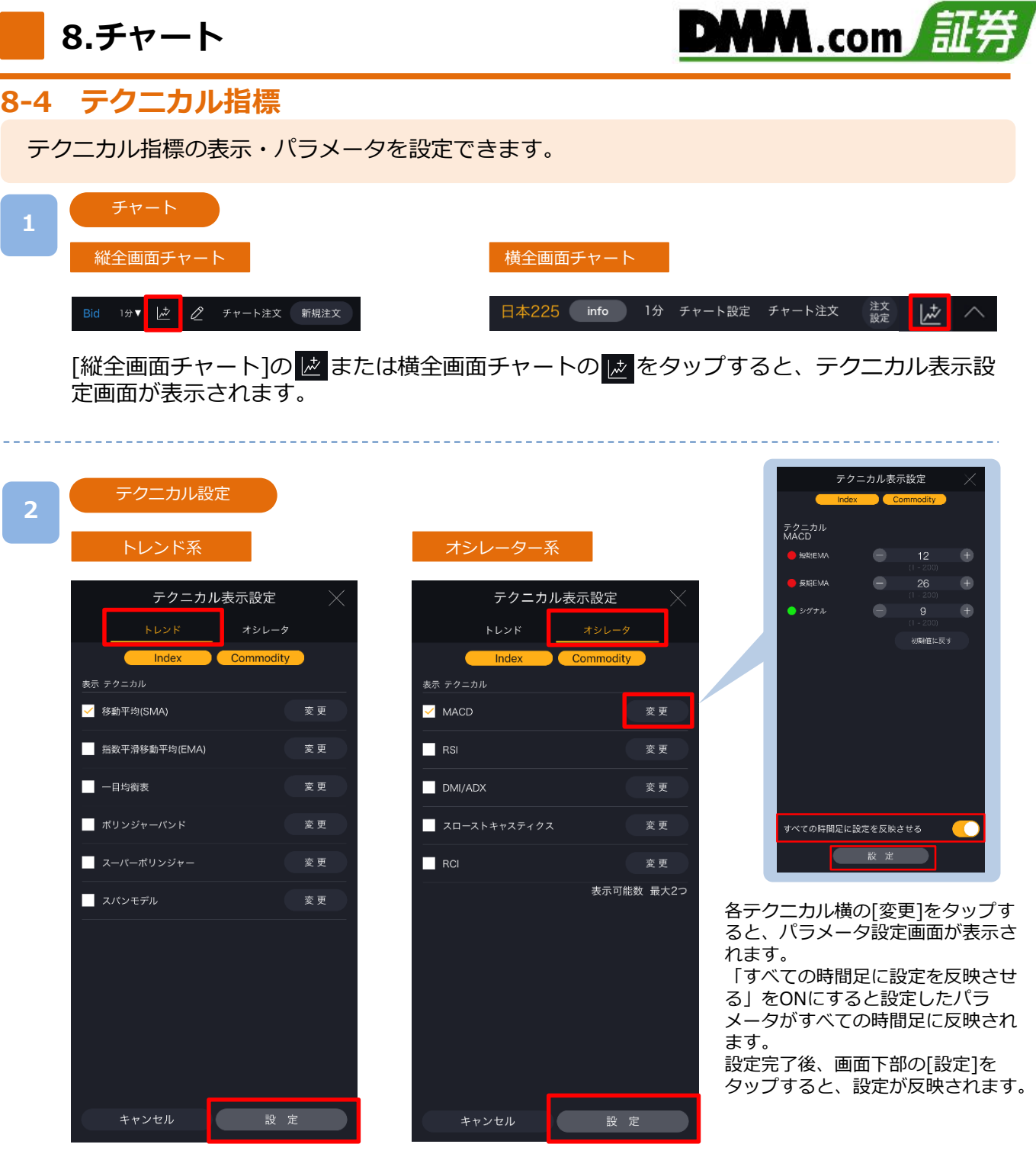

- ・「トレンド」「オシレータ」をタップすると、各画面へ切替わります。
- ・追加したいテクニカル指標を選択し[設定]をタップすると、選択したテクニカル指標が表 示されます。

※オシレータ系の表示可能数は2つとなります。

※パラメータの上限値は最大200となります。

※4画面チャートには「移動平均(SMA)」のみが表示され、その他のテクニカル指標は表示で きません。

※IndexとCommodityの両方に設定が反映されます。

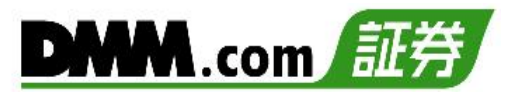

#### テクニカル表示

表示したテクニカル指標(オシレータ)上部の枠線をドラッグすると、テクニカル指標(オシ レータ)の表示領域を変更することが可能です。

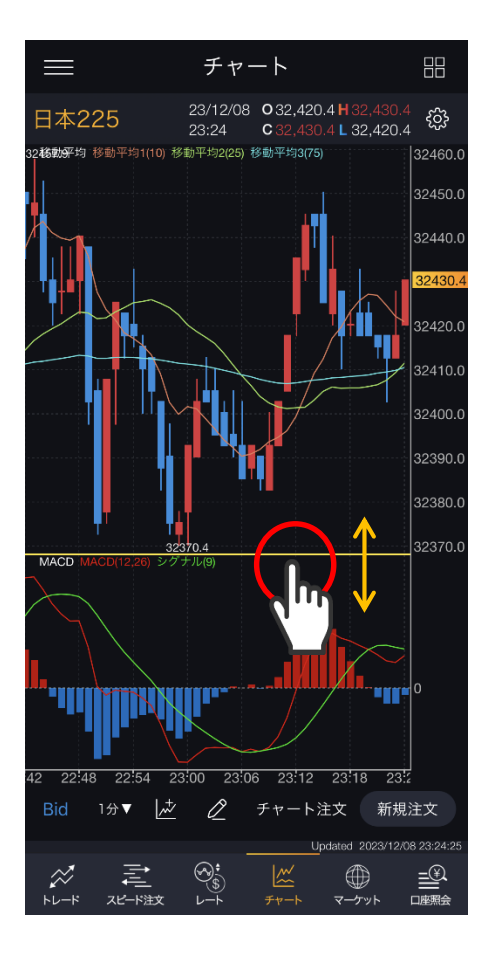

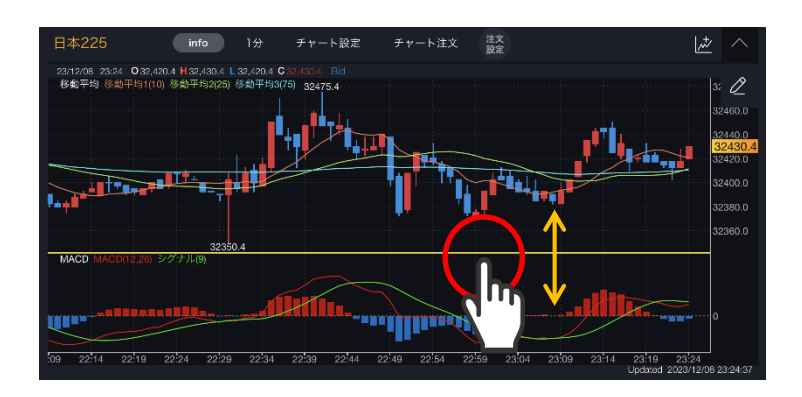

74

マグネット

# **8-5 描画ツール(マグネット)**

チャート上にラインや図形等を描画する際に、マグネット機能を有効にすることで、 始点・終点がローソク足に吸着した状態で設定いただけます。

#### **1**

画面下部の 2 から 3 をタップし、マグネットアイコンを有効にします。

有効にした状態で描画機能を利用すると、始点・終点等のポイントを指定する際に、チャー トの高値、安値、始値、終値に吸着します。

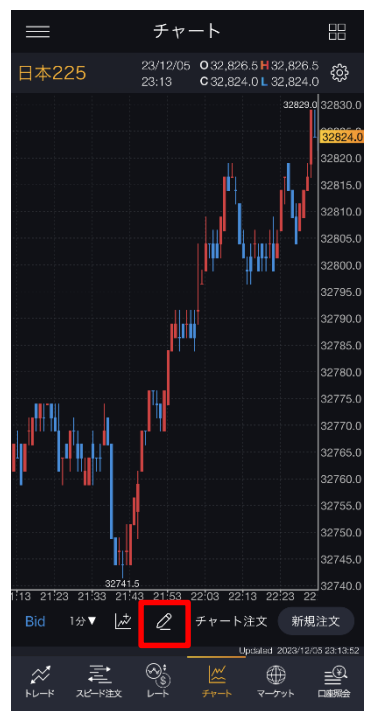

#### マグネットON マグネットOFF

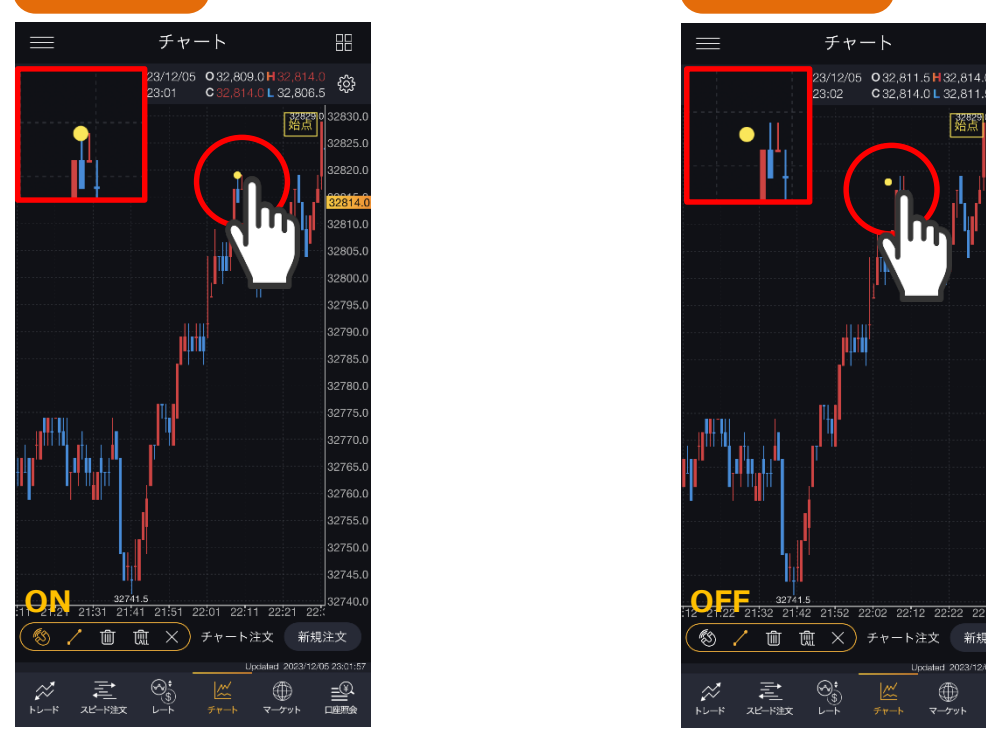

 $\equiv$ チャート 盟 23/12/05 032,826.5 H32,826.5 co3<br>23:13 032,824.0 L32,824.0 日本225 32829.032830 adach 32815. 32810.0 2805. 32800.1 32795 32790.1 32785 32780. 32765. 32760. 32755. 32750. 32745.1 32740. **O** 72 T  $\mathbb{R}$   $\times$ チャート注文 新規注文  $\sum_{i=1}^{n}$  $\begin{array}{c}\underline{\underline{\mathbb{R}}}\underline{\underline{\mathbb{R}}}\underline{\underline$  $\approx$ ∰ 、君<br>\*\*\*\*\*

 $\frac{1}{2} \frac{1}{2} \frac{1}{2} \frac{1}{2} \frac{1}{2} \frac{1}{2}$ 

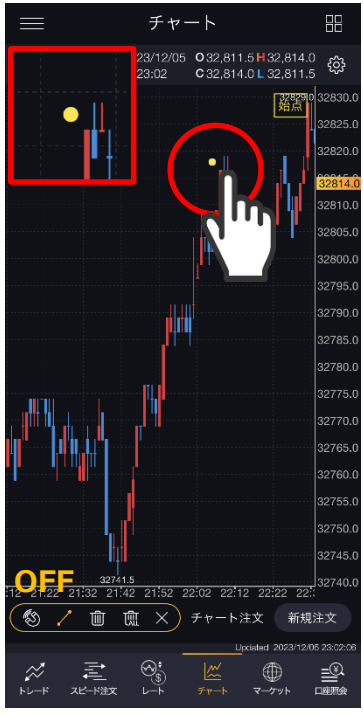

※垂直線はマグネットのON/OFFに関わらずチャートに吸着します。

# **8-6 描画ツール(トレンドライン)**

チャート上にトレンドラインを描画できます。

<mark>画面下部の</mark> 2 <mark>から ※</mark> をタップし、[トレンドライン]を選択します。

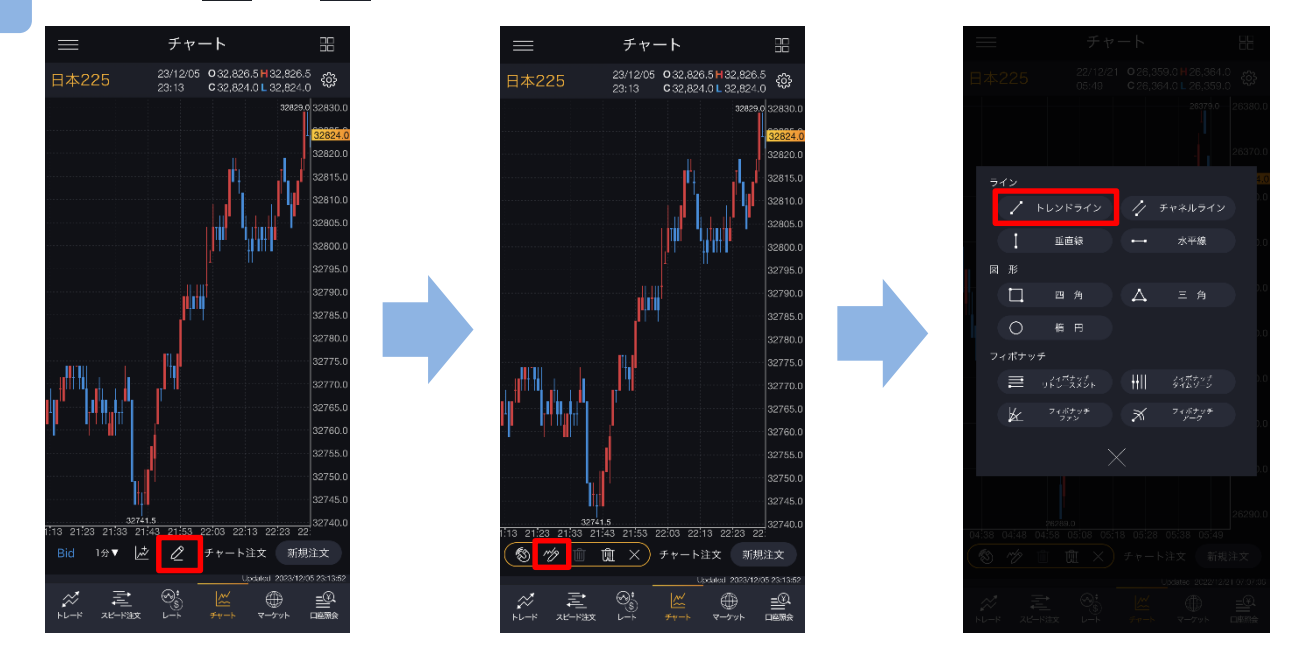

始点と終点をタップすると、トレンドラインが描画されます。 描画時に始点・終点等の指定位置がズーム画面に拡大表示されます。 チャートの余白をタップすることでトレンドラインが固定されます。

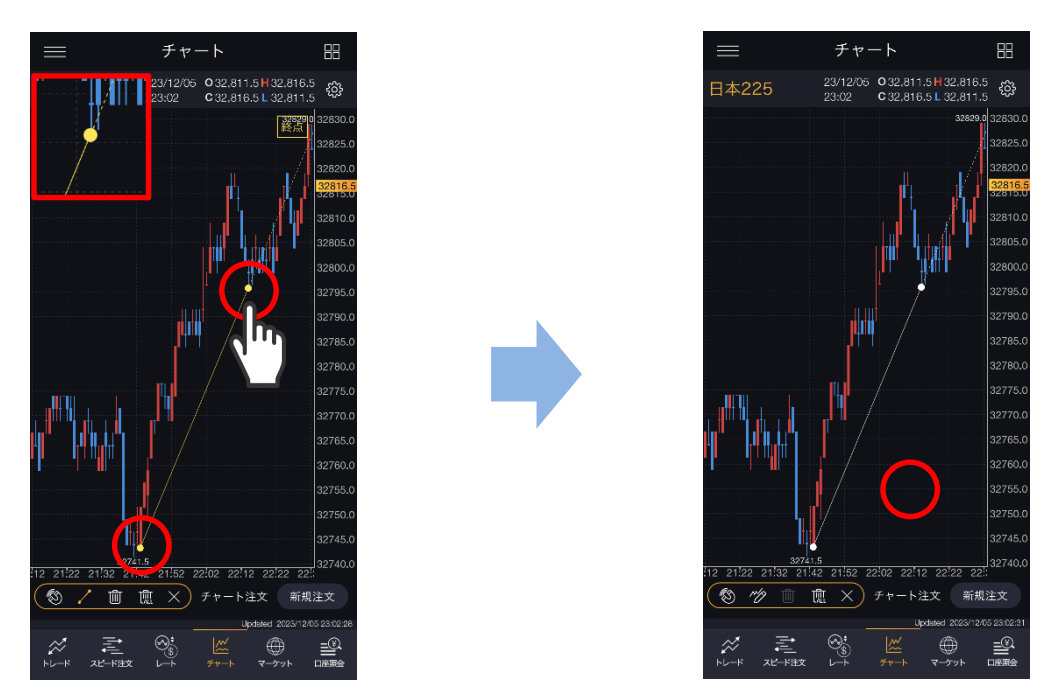

※描画ツールを表示した状態であれば、始点や終点の位置をドラッグで変更したり 実線部分をドラッグでラインを移動したりすることができます。 ※横画面チャートで「チャート注文」をONにすると、描画ツールが利用できません。

**2**

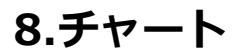

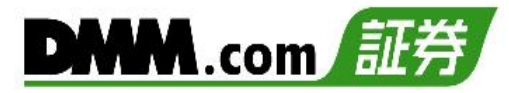

# **8-7 描画ツール(チャネルライン)**

チャート上にチャネルラインを描画できます。

画面下部の 2 <mark>から ※</mark>をタップし、[チャネルライン]を選択します。

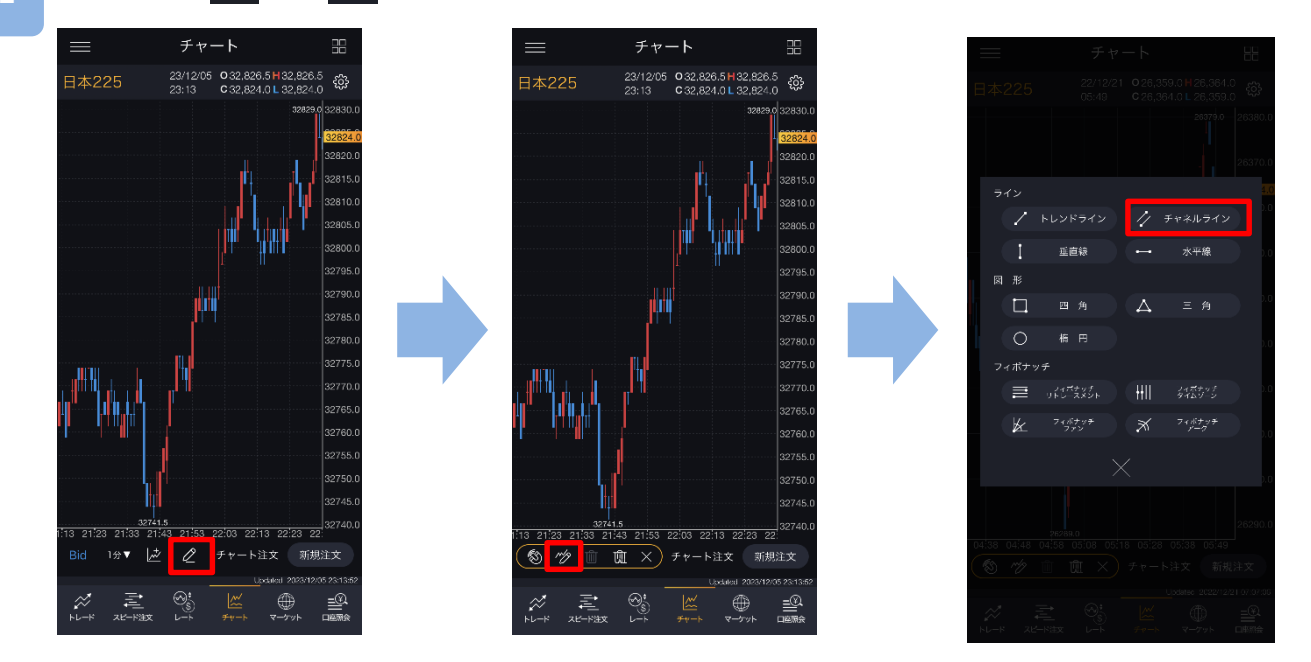

ローソク足の始点、終点、平行の3点をタップするとチャネルラインが描画されます。 描画時に始点・終点等の指定位置がズーム画面に拡大表示されます。 チャートの余白をタップすることでチャネルラインが固定されます。

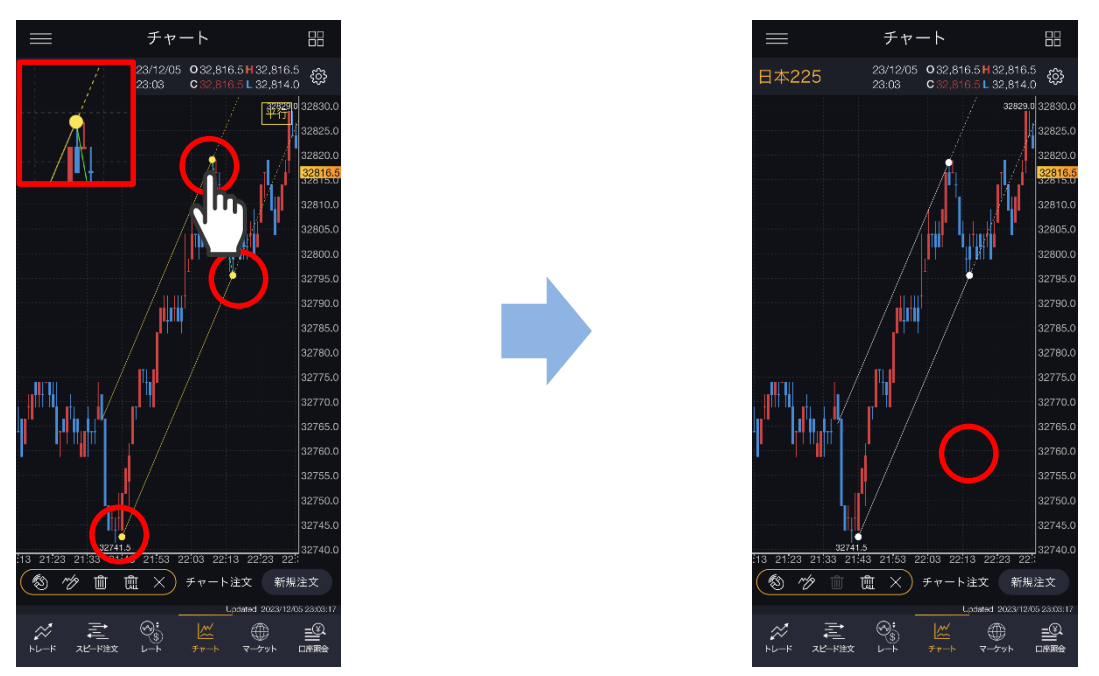

※描画ツールを表示した状態であれば、始点や終点、平行点の位置をドラッグで変更したり 実線部分をドラッグでラインを移動したりすることができます。 ※横画面チャートで「チャート注文」をONにすると、描画ツールが利用できません。

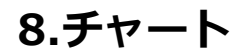

**DMM**.com 証券

#### **8-8 描画ツール(垂直線)**

チャート上に垂直線を描画できます。

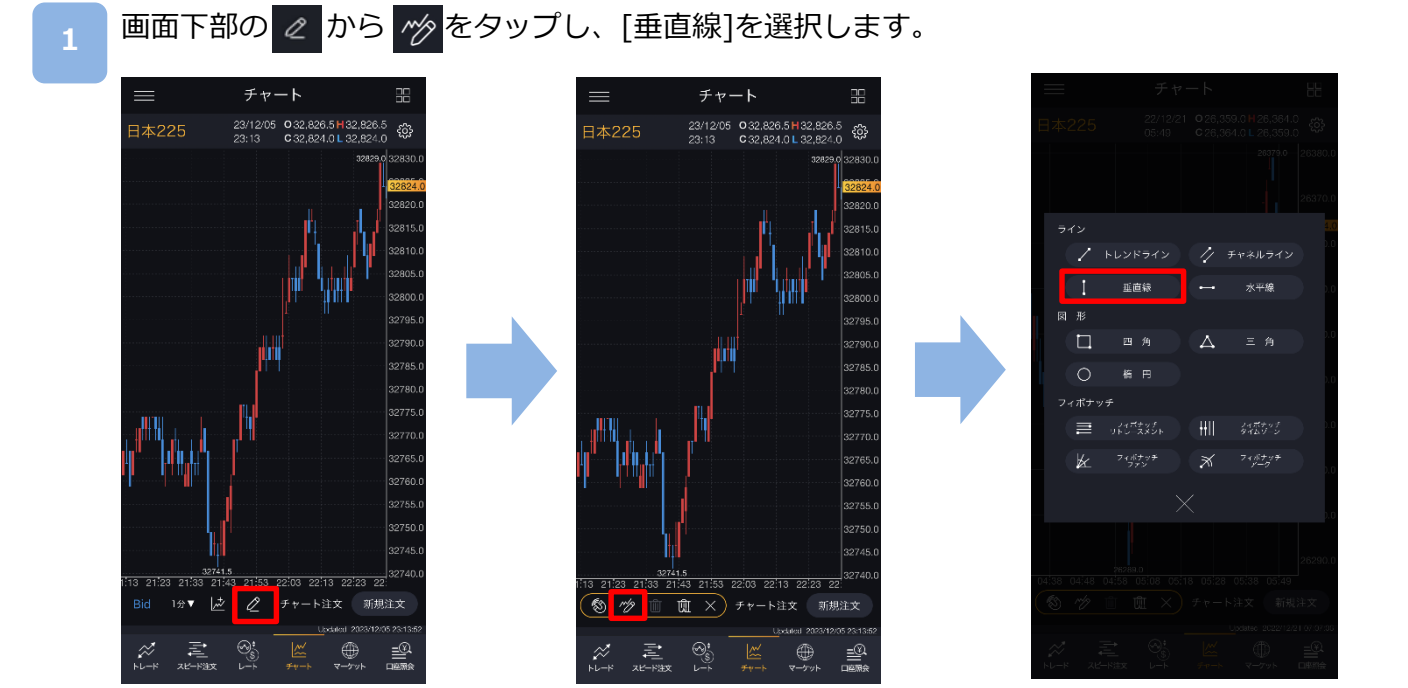

チャート画面上をタップすると、垂直線が表示されます。 描画時にタッチしている部分がズーム画面に拡大表示されます。 チャートの余白をタップすると垂直線が固定されます。

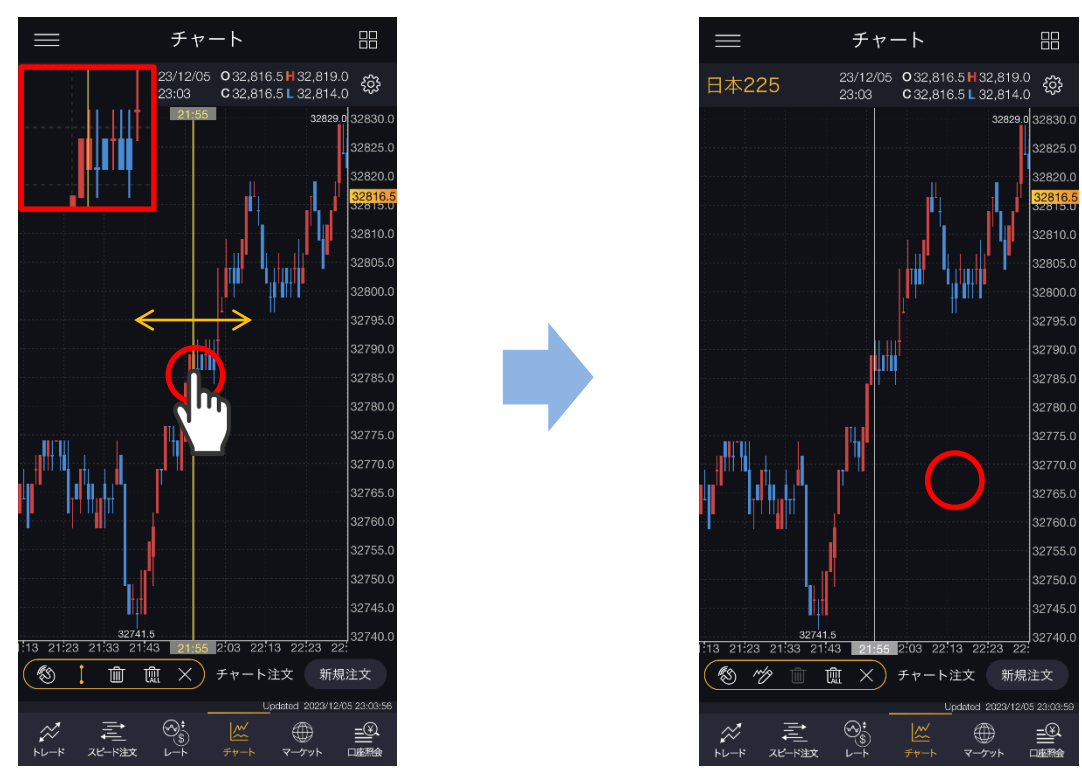

※横画面チャートで「チャート注文」をONにすると、描画ツールが利用できません。

78

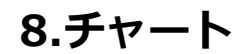

DMM.com 証券

# **8-9 描画ツール(水平線)**

チャート上に水平線を描画できます。

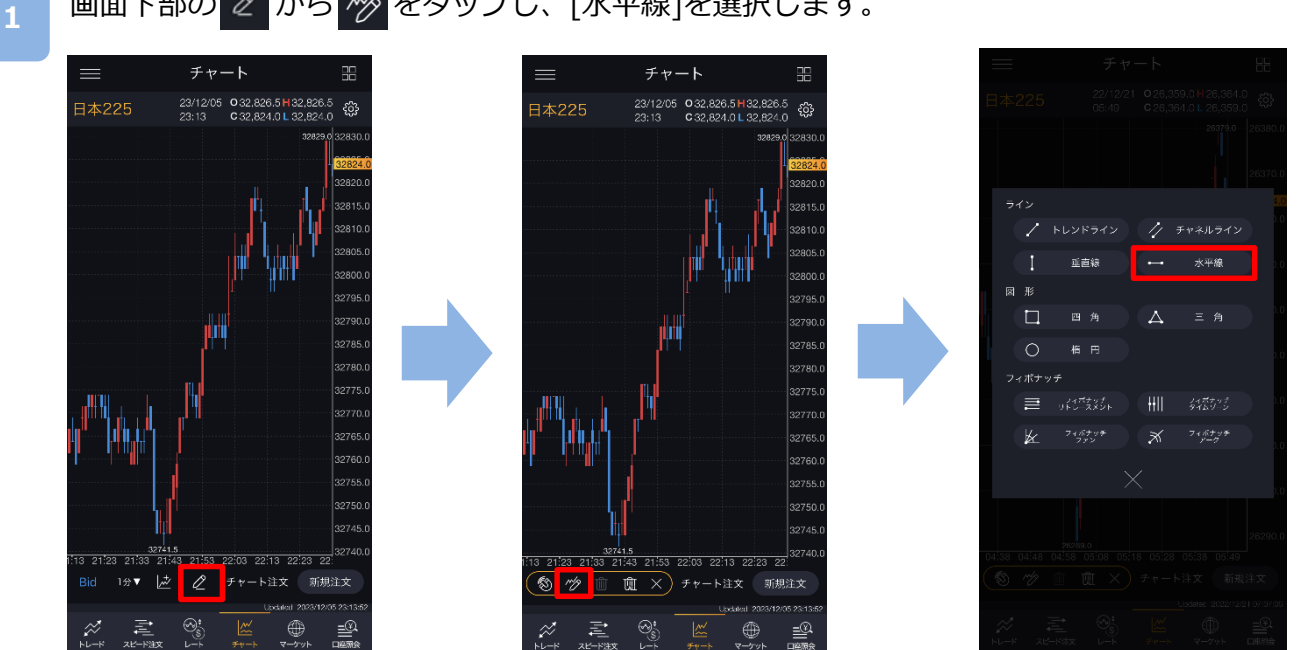

画面下部の 2 から ※ をタップし、[水平線]を選択します。

チャート画面上をタップすると、水平線が表示されます。 描画時にタッチしている部分がズーム画面に拡大表示されます。 チャートの余白をタップすると水平線が固定されます。

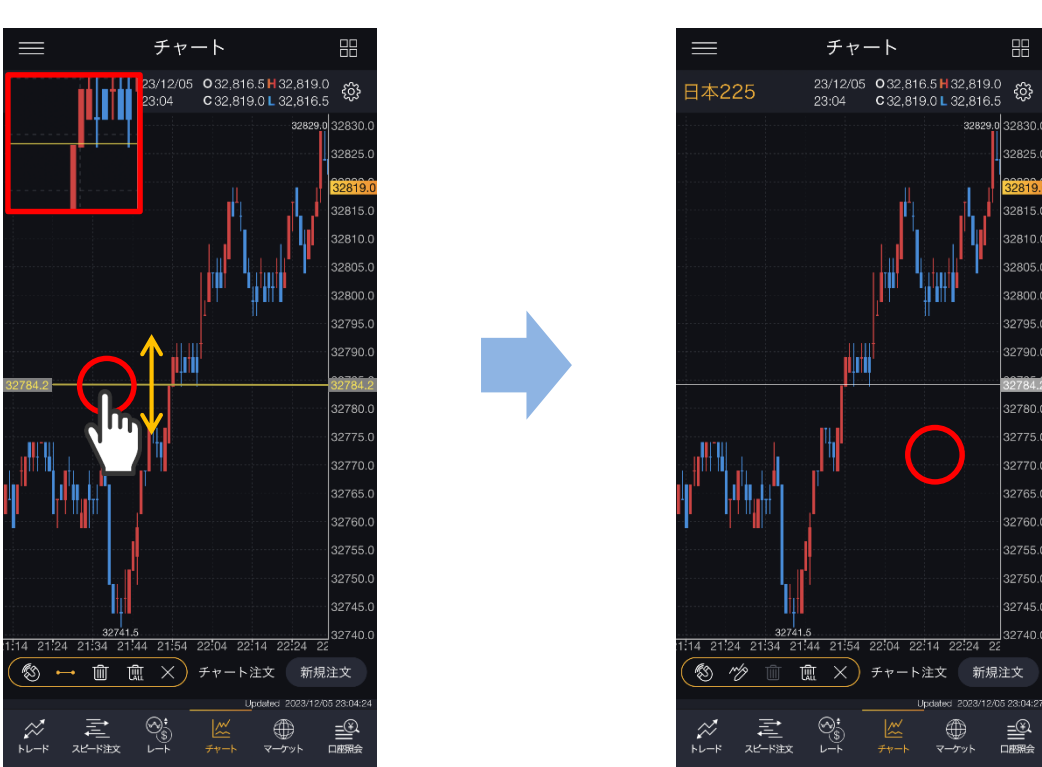

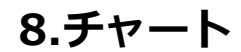

**DMM**.com 証券

# **8-10 描画ツール(四角形)**

チャート上に四角形を描画できます。

画面下部の <mark>2 から ※</mark> をタップし、[四角]を選択します。

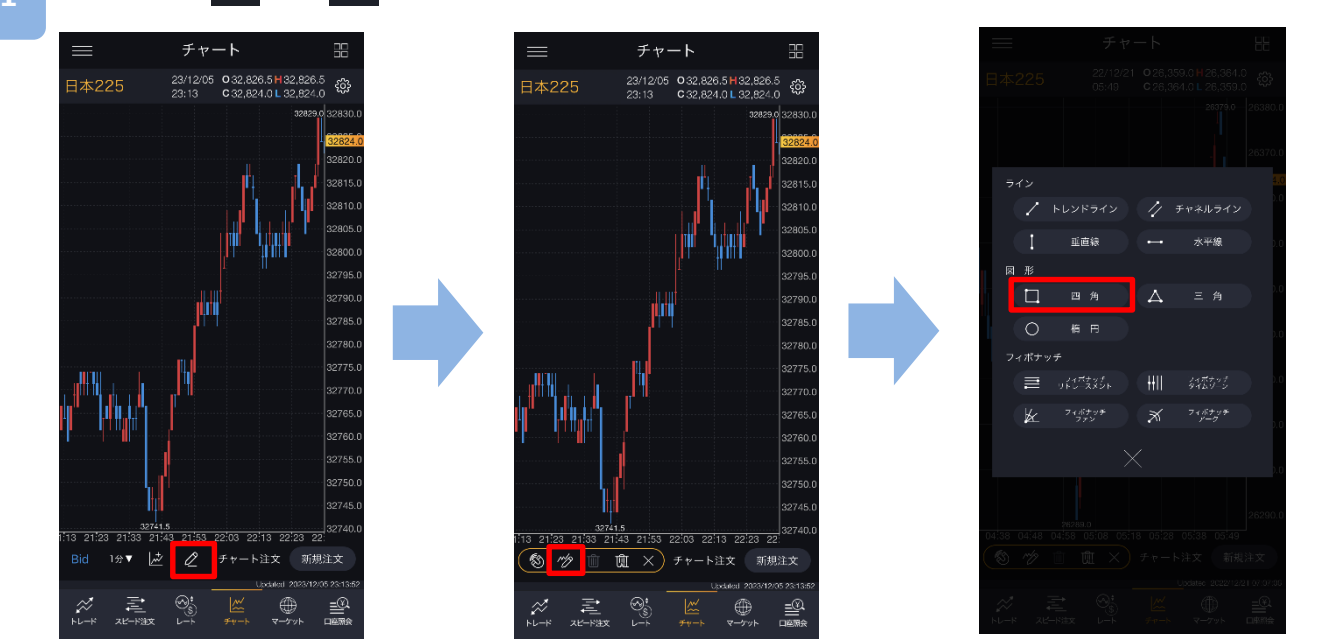

チャート画面上で始点・終点をタップすると、四角形が描画されます。 描画時にタッチしている部分がズーム画面に拡大表示されます。 チャートの余白をタップすると四角形が固定されます。

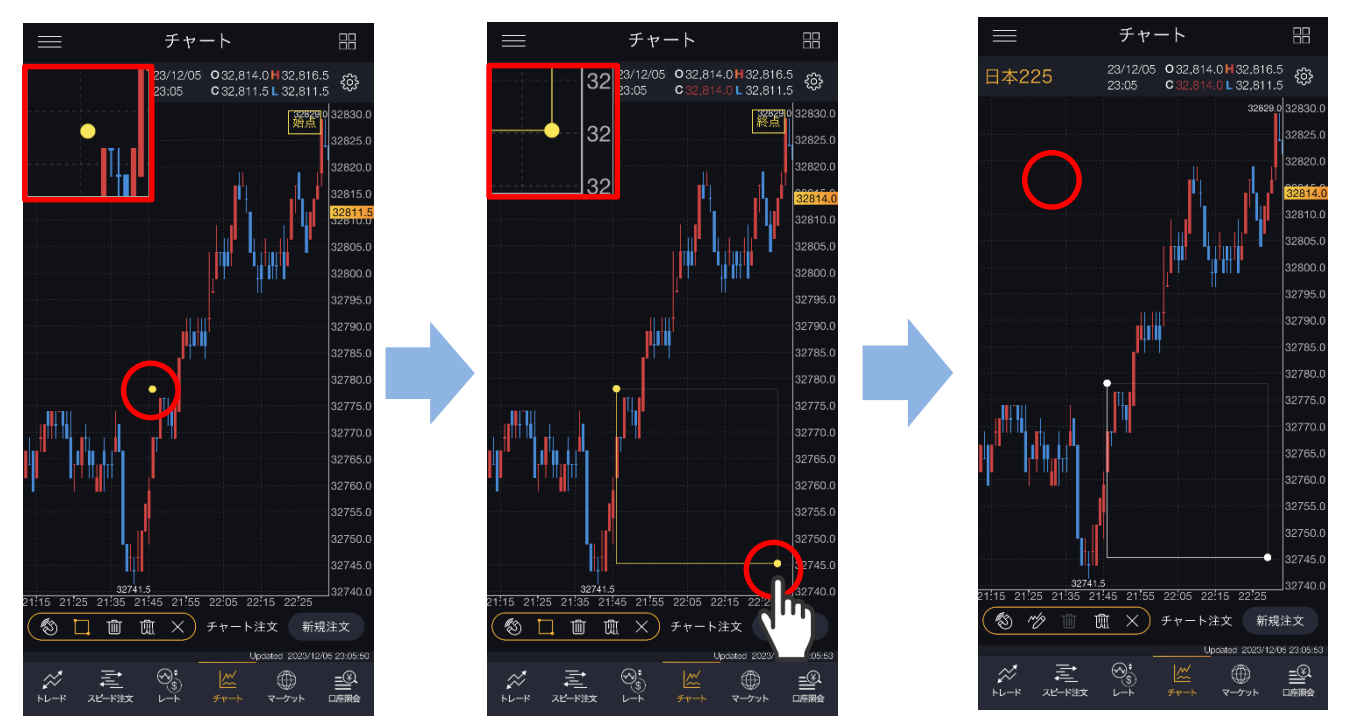

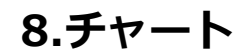

**DMM**.com 証券

# **8-11 描画ツール(三角形)**

チャート上に三角形を描画できます。

チャート チャート 嘂 日本225 23/12/05 0 32,826.5 H 32,826.5<br>23:13 0 32,824.0 L 32,824.0 日本225 23/12/05 0 32,826.5 H 32,826.5 ැය ෯  $\Rightarrow$ トレンドライン チャネルライン 重直線  $\Box$ A EA 四角  $\circ$ is e ៲៵៲ឨ៵៵៸  $\equiv$ HII Л'n, フィボナック  $\propto$ 21:53 22:03 22:13 22:23 2 1分▼ | 2 | チャート注文 新規注文 **③ <del>炒</del> Ⅲ Ⅲ ×**) チャート注文 新規注文  $\Xi$   $\underset{\bowtie\text{--}\!\!-\!\!-\!\!-\!\!-\!\!-\!\!-\!\!}{\mathbb{E}}$  $\sum\limits_{i=0}^{\infty}$  $\bigoplus$ ≝ 흔.  $\oplus$ ≪

チャート画面上で3点タップすると、三角形が表示されます。 描画時にタッチしている部分がズーム画面に拡大表示されます。 チャートの余白をタップすると三角形が固定されます。

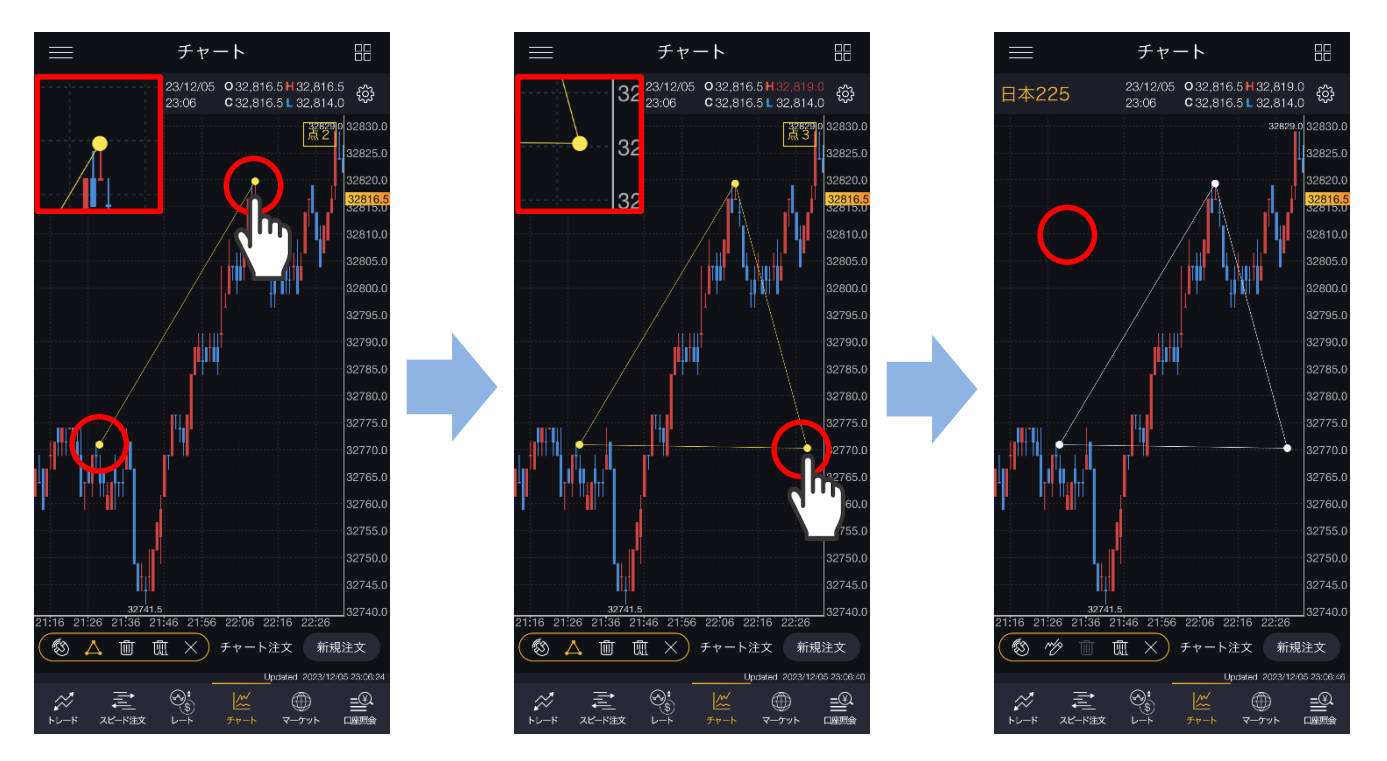

※横画面チャートで「チャート注文」をONにすると、描画ツールが利用できません。

#### **1** 画面下部の 2 から <sup>※</sup>をタップし、[三角]を選択します。

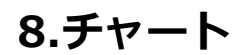

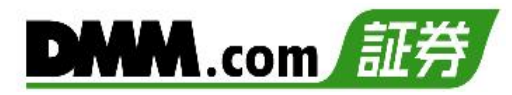

# **8-12 描画ツール(楕円)**

チャート上に楕円を描画できます。

**1** 画面下部の  $\alpha$  から  $\gg$  をタップし、[楕円]を選択します。

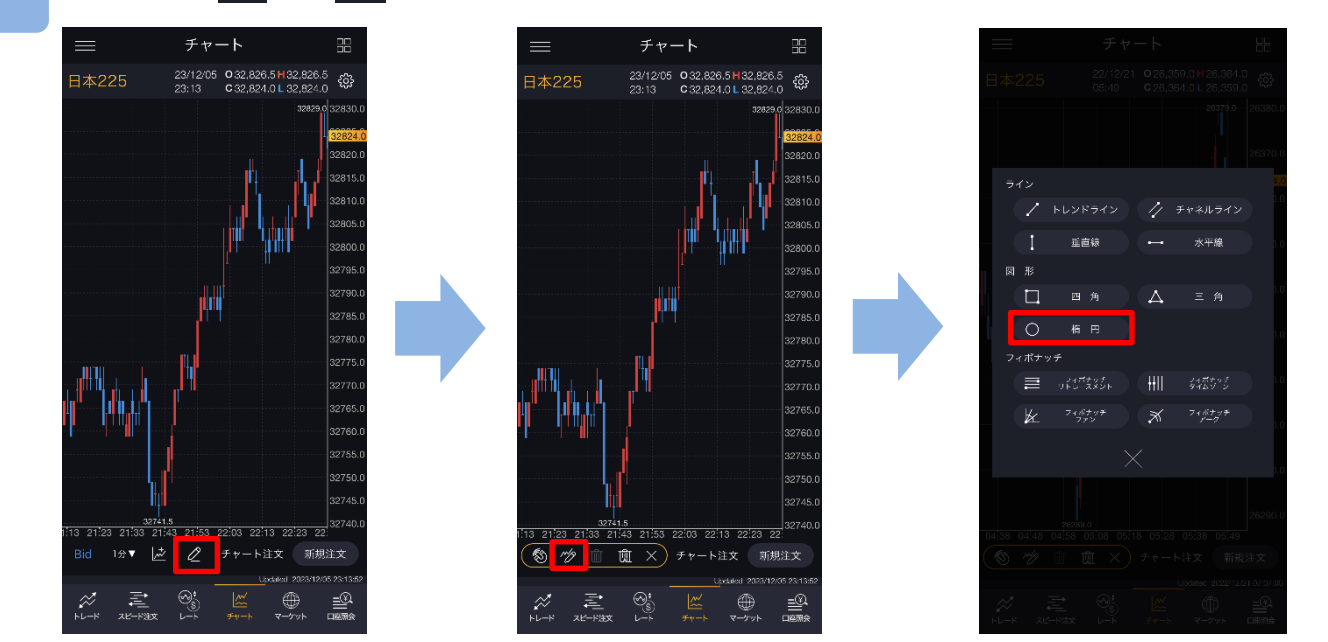

チャート画面上で始点・終点タップすると、楕円が表示されます。 描画時にタッチしている部分がズーム画面に拡大表示されます。 チャートの余白をタップすると楕円が固定されます。

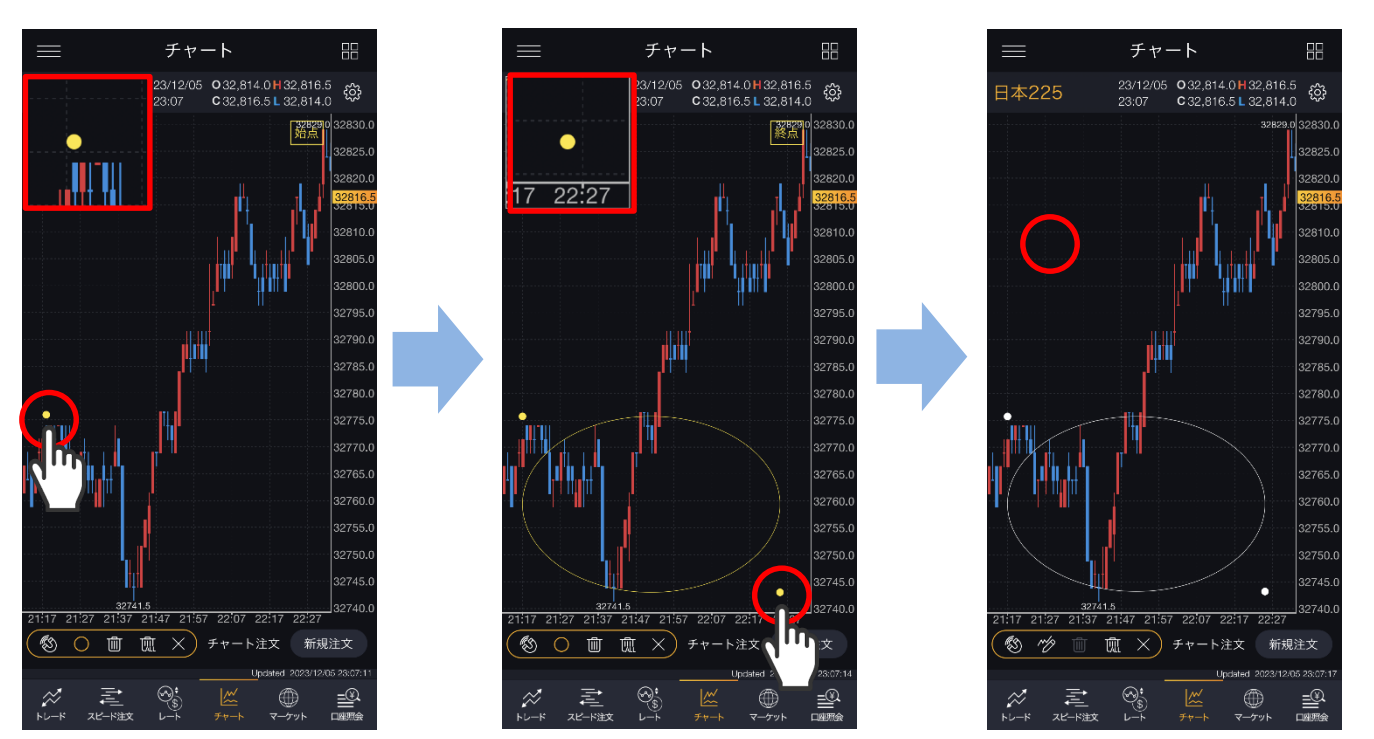

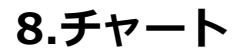

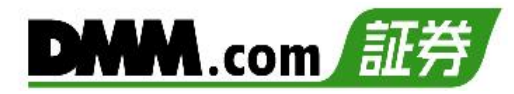

# **8-13 描画ツール(フィボナッチ リトレースメント)**

チャート上にフィボナッチ リトレースメントを描画できます。

画面下部の 2 から ※ をタップし、[フィボナッチ リトレースメント]を選択します。

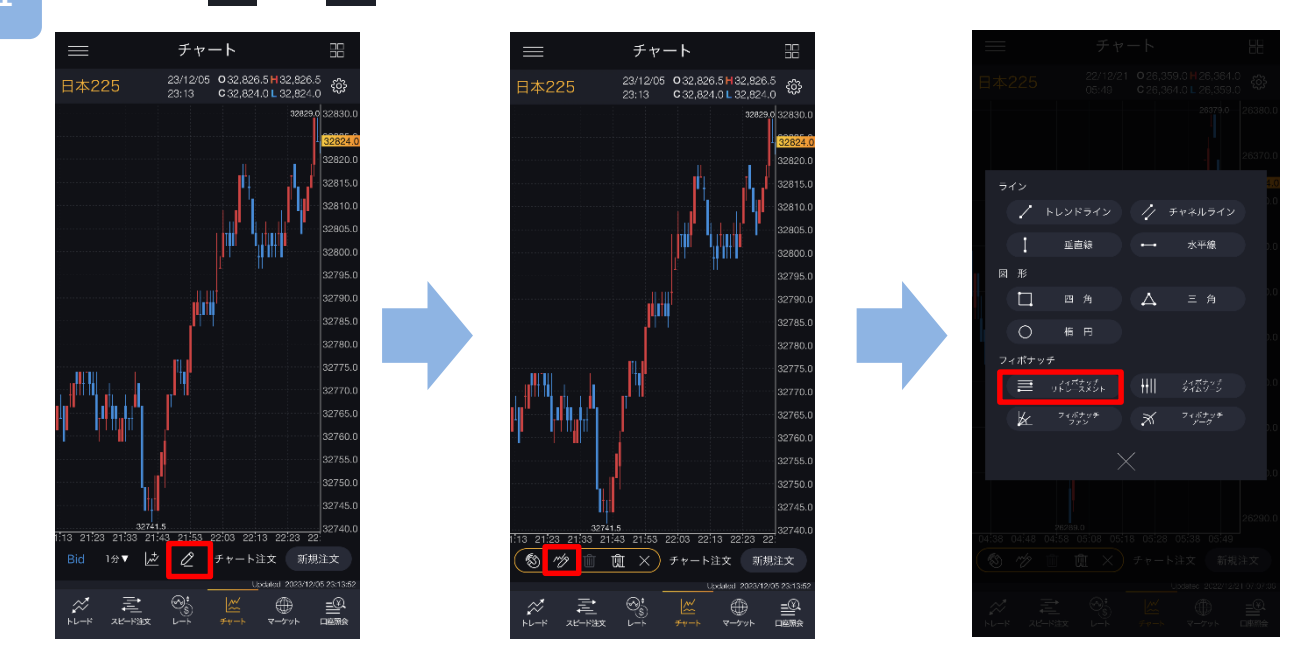

チャート画面上で始点・終点タップすると、フィボナッチ リトレースメントが表示されます。 描画時にタッチしている部分がズーム画面に拡大表示されます。 チャートの余白をタップするとフィボナッチ リトレースメントが固定されます。

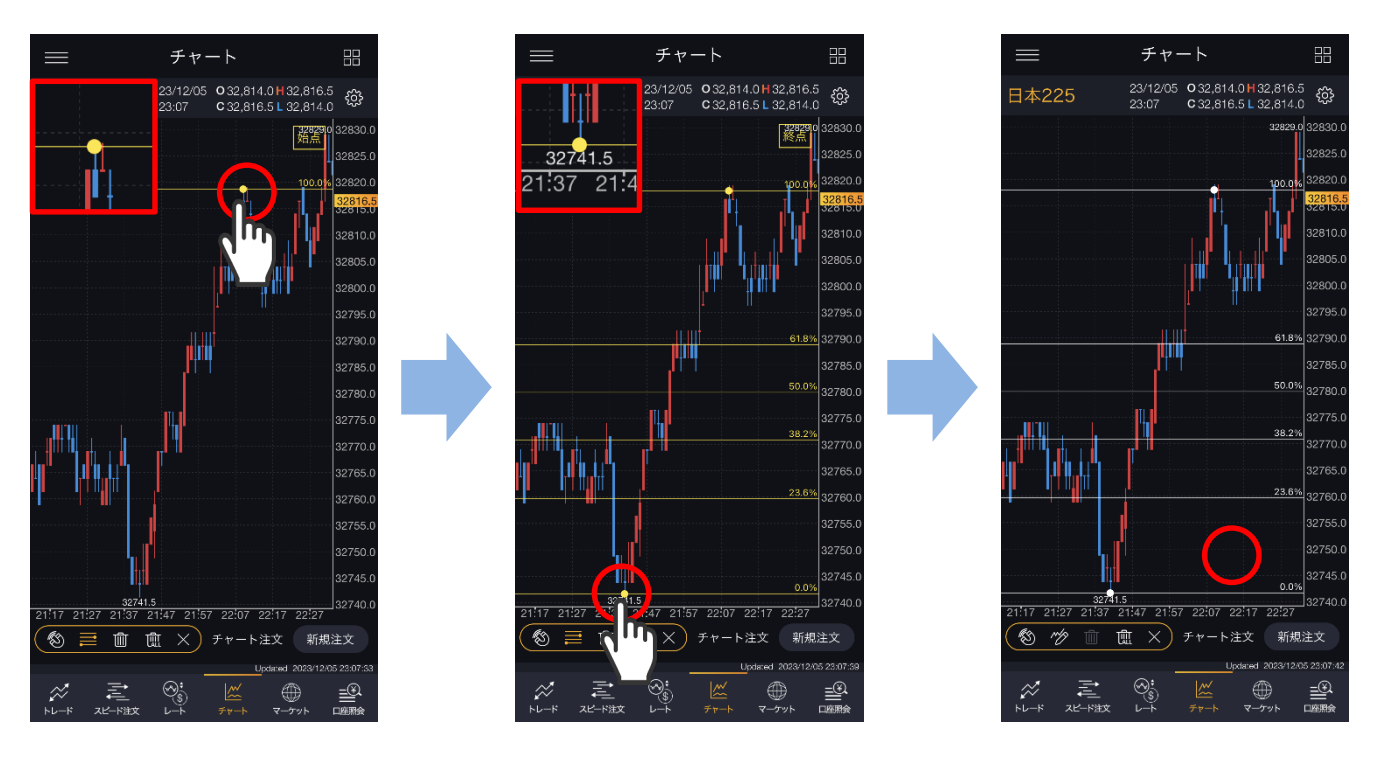

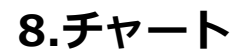

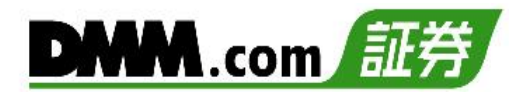

# **8-14 描画ツール(フィボナッチ タイムゾーン)**

チャート上にフィボナッチ タイムゾーンを描画できます。

**1** 画面下部の <mark>2 から</mark> ※ をタップし、[フィボナッチ タイムゾーン]を選択します。

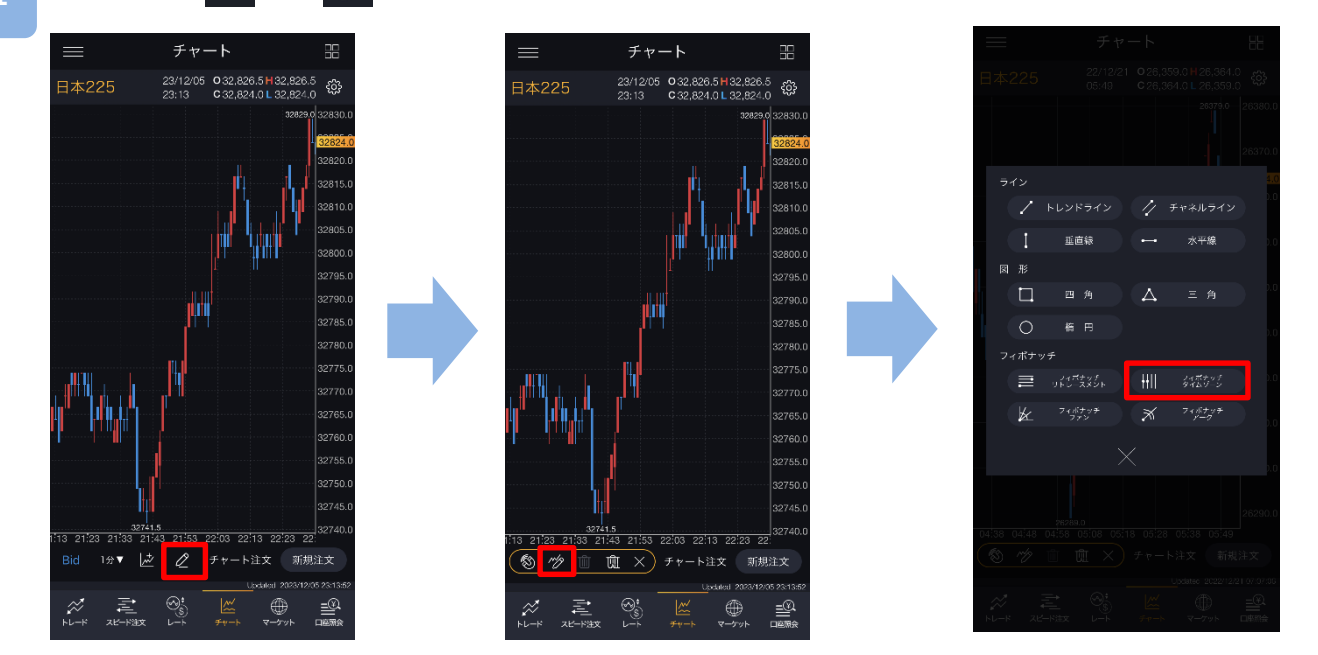

チャート画面上で始点・終点タップすると、フィボナッチ タイムゾーンが表示されます。 描画時にタッチしている部分がズーム画面に拡大表示されます。 チャートの余白をタップするとフィボナッチ タイムゾーンが固定されます。

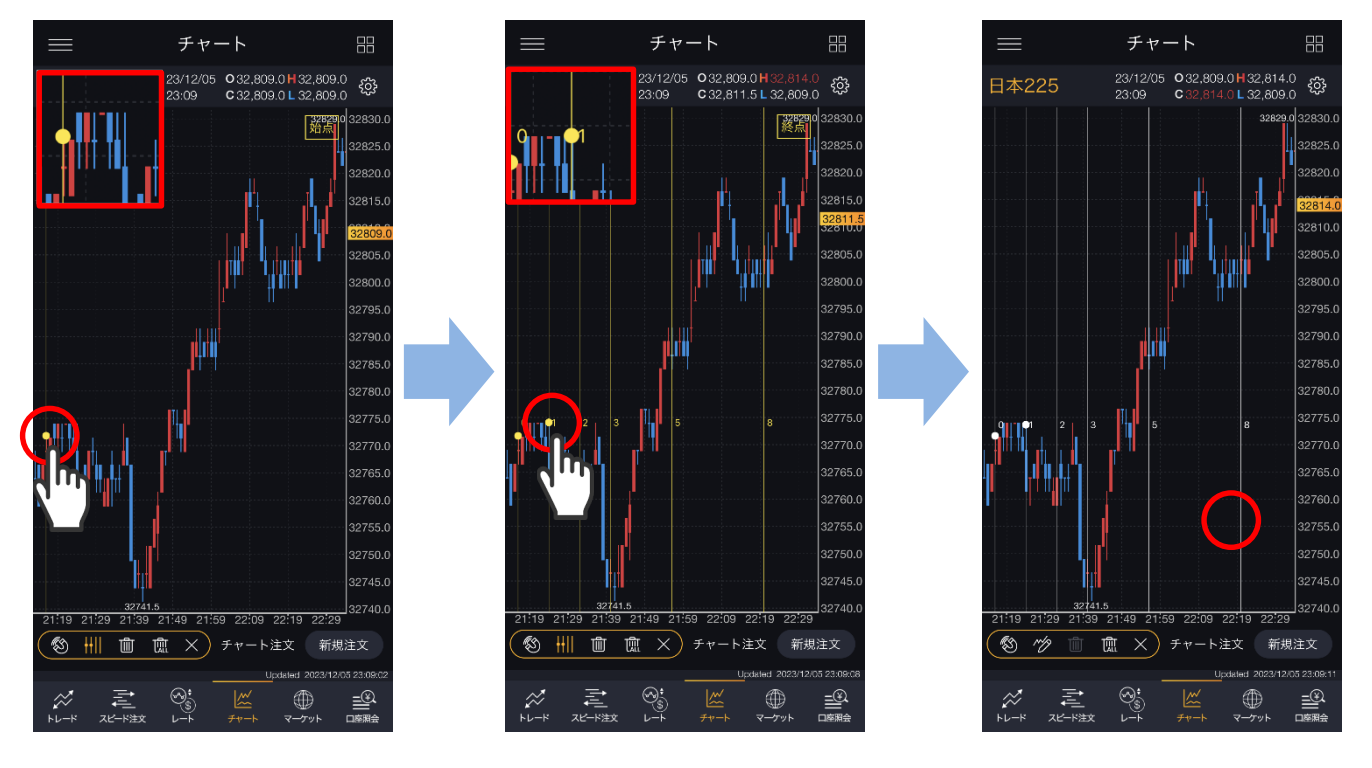

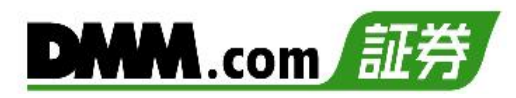

# **8-15 描画ツール(フィボナッチ ファン)**

チャート上にフィボナッチ ファンを描画できます。

**1** 画面下部の 2 から ※ をタップし、[フィボナッチ ファン]を選択します。

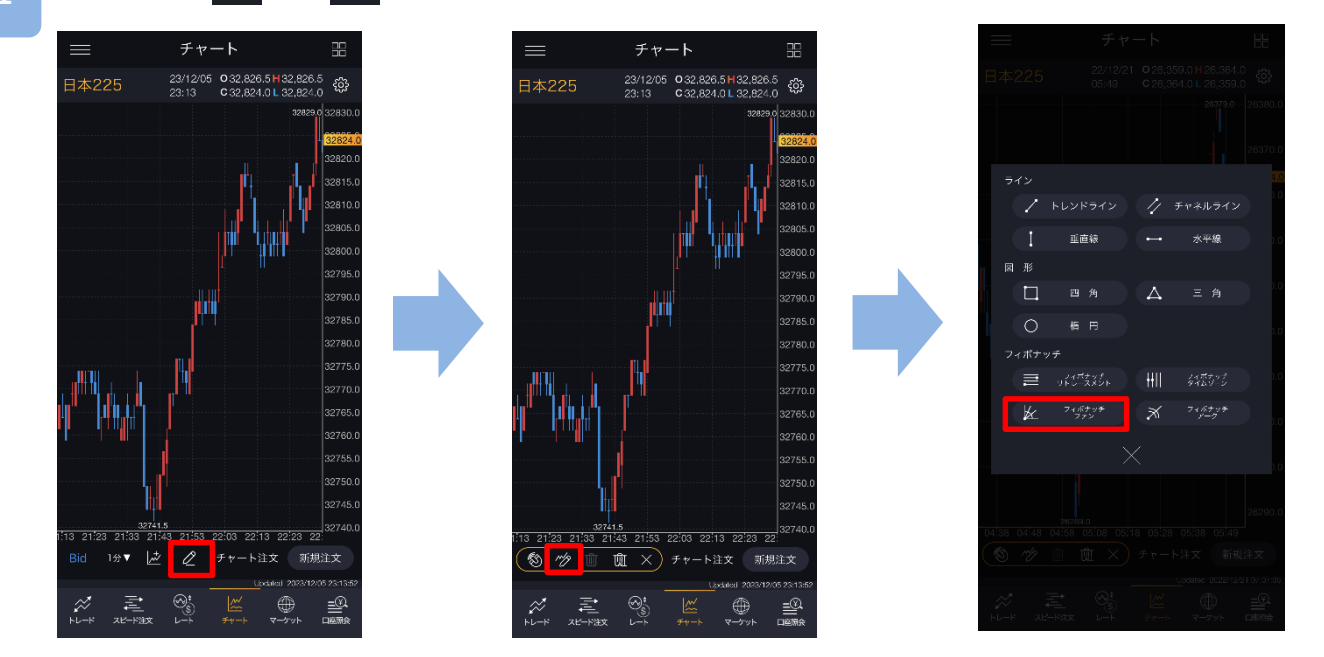

チャート画面上で始点・終点タップすると、フィボナッチ ファンが表示されます。 描画時にタッチしている部分がズーム画面に拡大表示されます。 チャートの余白をタップするとフィボナッチ ファンが固定されます。

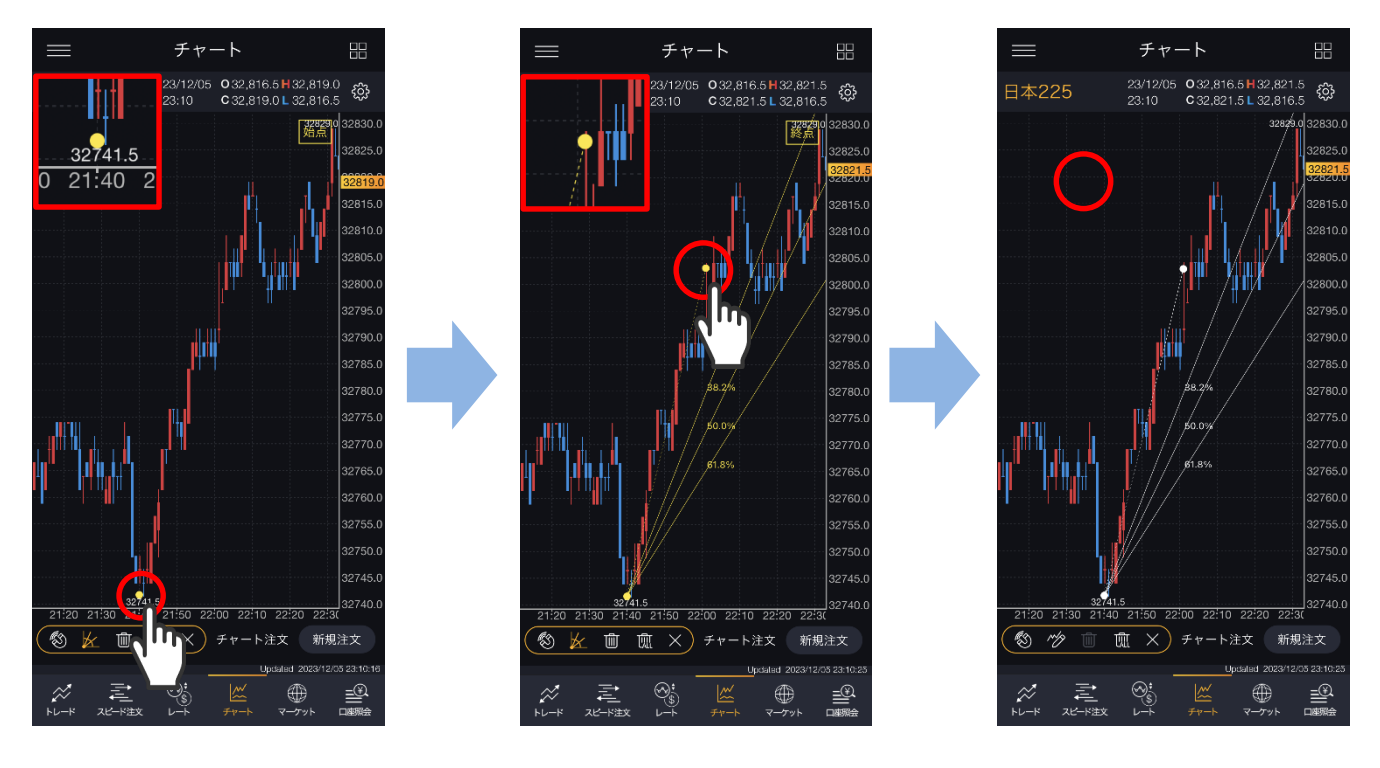

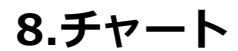

**DMM**.com 証券

# **8-16 描画ツール(フィボナッチ アーク)**

チャート上にフィボナッチ アークを描画できます。

**1** 画面下部の 2 から ☆ をタップし、[フィボナッチ アーク]を選択します。

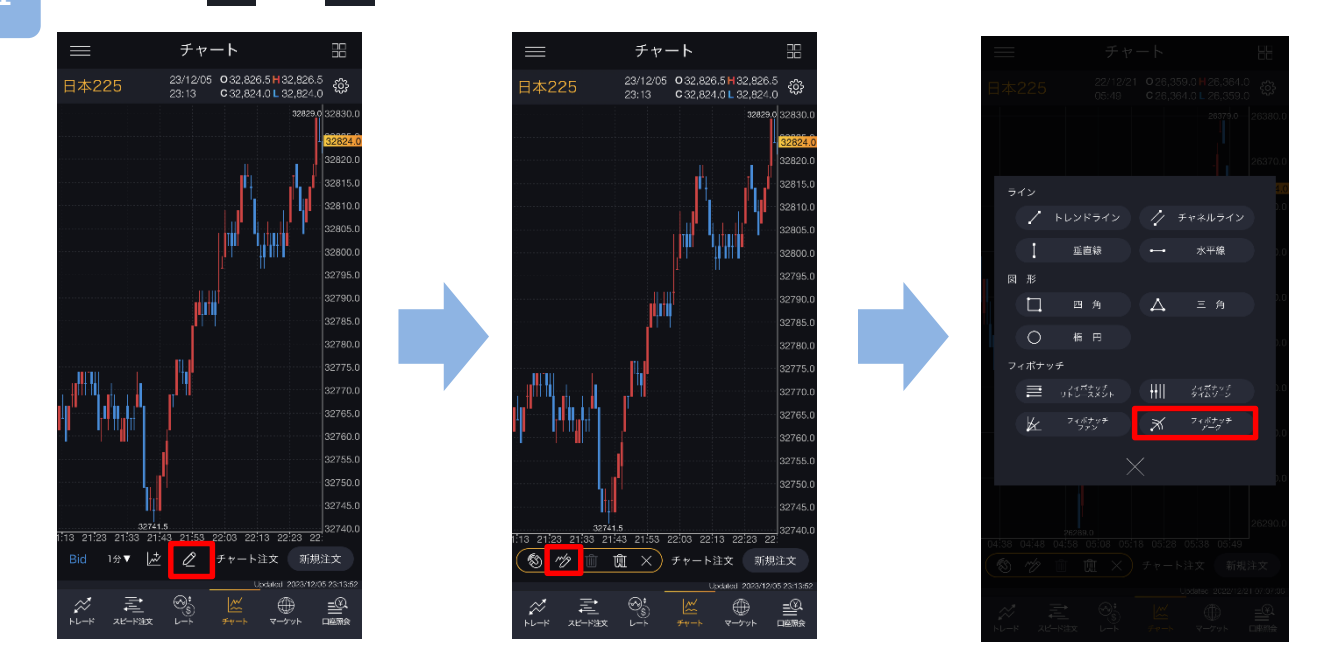

チャート画面上で始点・終点タップすると、フィボナッチ アークが表示されます。 描画時にタッチしている部分がズーム画面に拡大表示されます。 チャートの余白をタップするとフィボナッチ アークが固定されます。

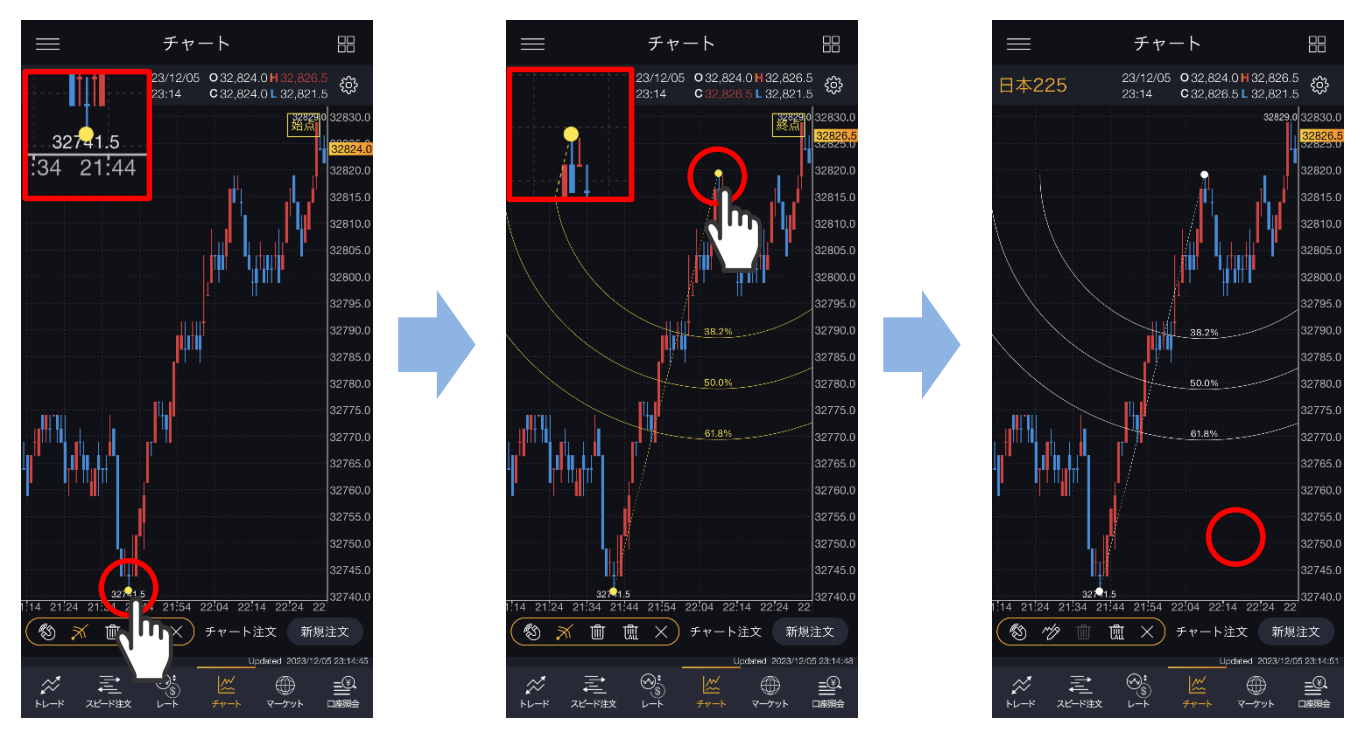

**8.チャート**

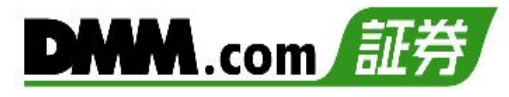

# **8-17 描画ツール(削除)**

任意の水平線・垂直線を削除できます。

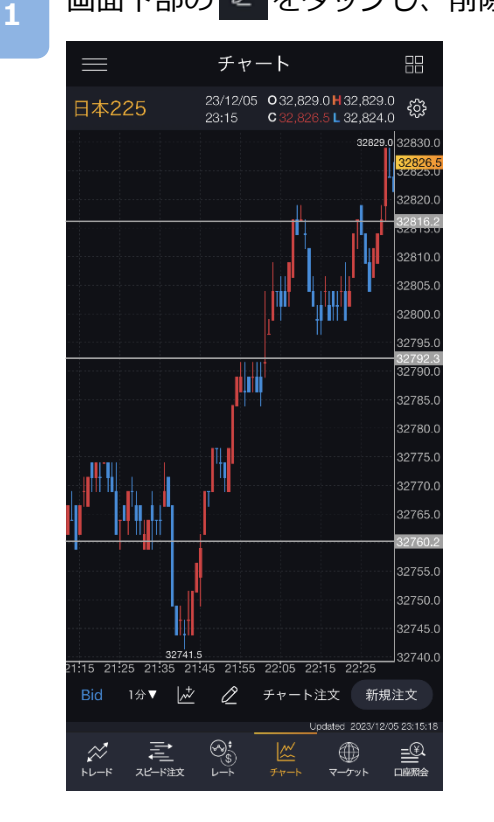

画面下部の 2 をタップし、削除したい線を選択します。

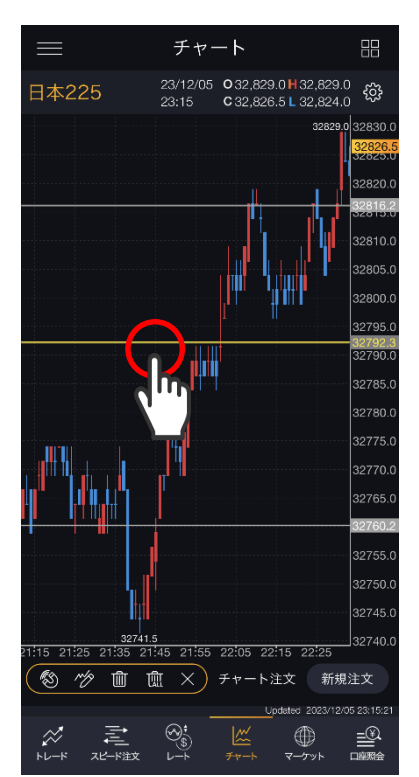

**2**

画面上の 画 をタップすると選択した線が削除されます。

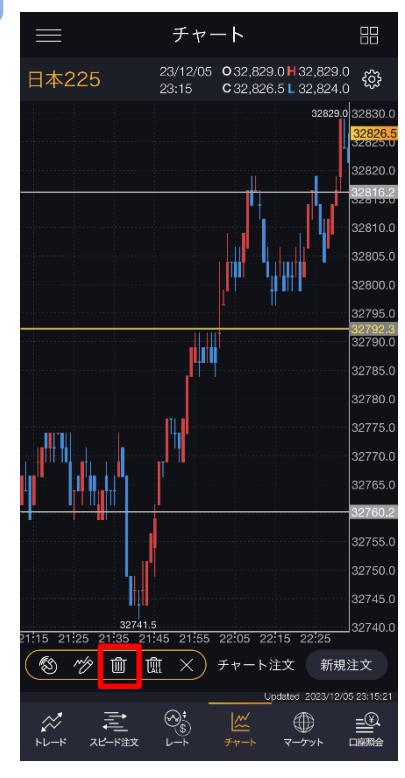

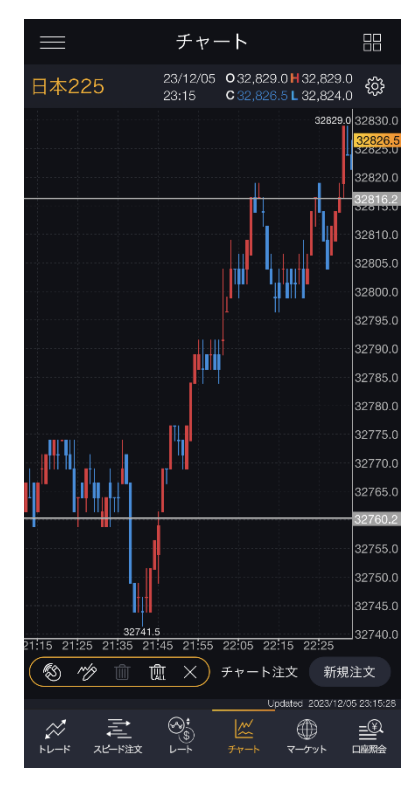

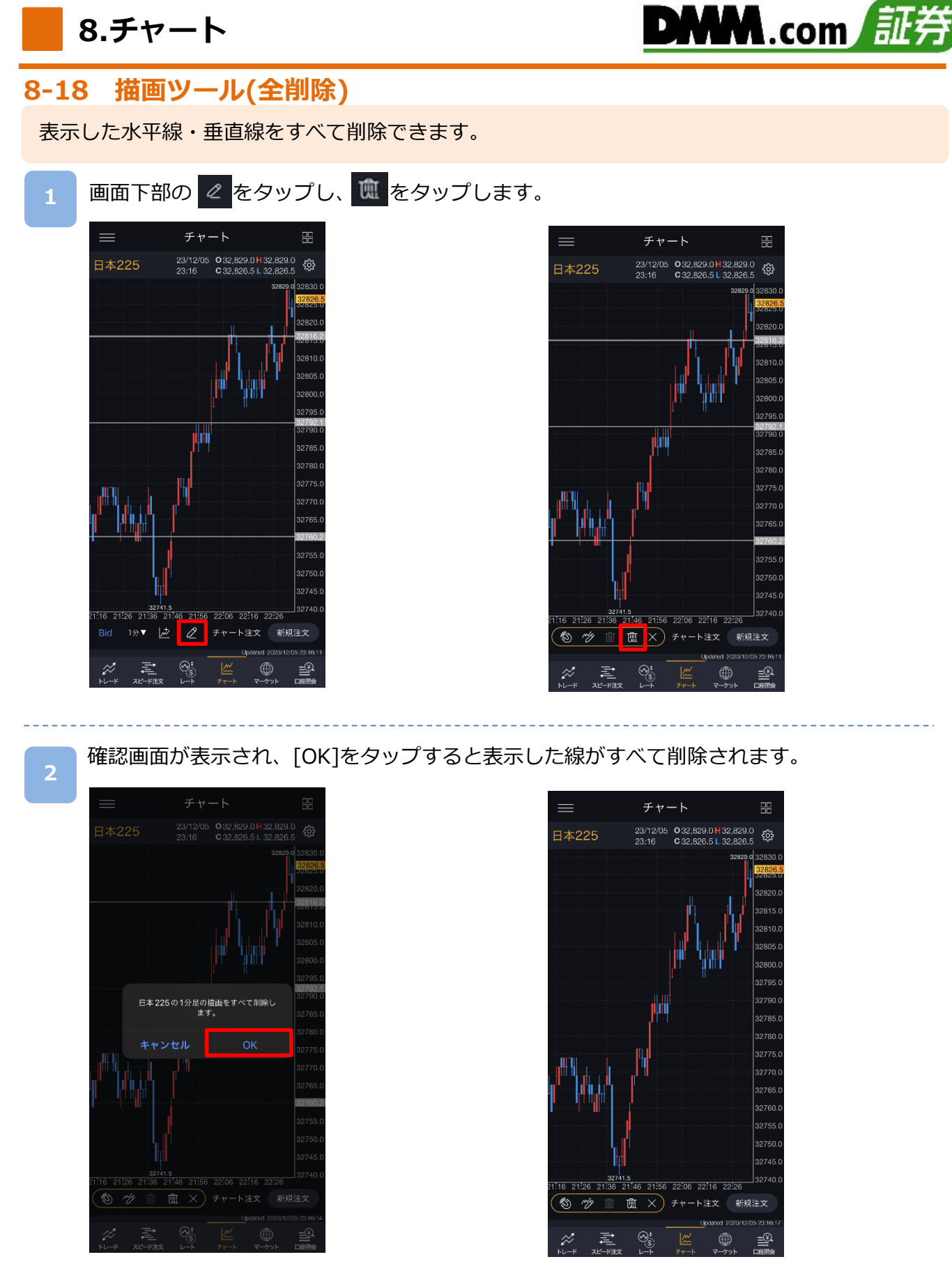

※チャート設定の「描画ツールをすべての時間足に表示」をONの状態で描画したラインや図形等の 全削除を行う場合、すべての時間足で表示したライン・図形等が削除されます。 ※横画面チャートで「チャート注文」をONにすると、描画ツールが利用できません。

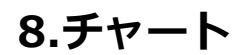

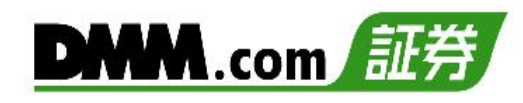

# **8-19 縦全画面チャート(チャート注文)**

チャートを確認しながら即時注文ができます。

メニューバーまたはホームより[チャート]をタップし、チャート画面を表示します。

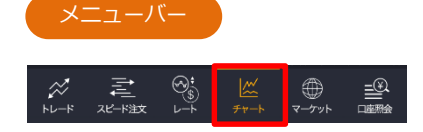

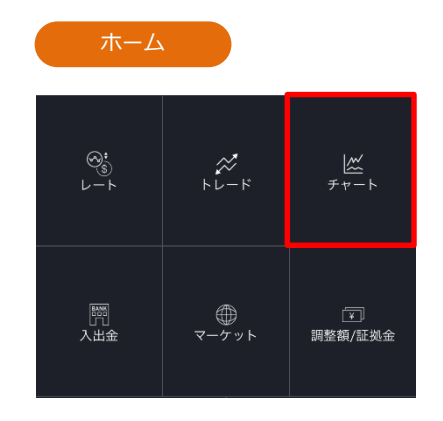

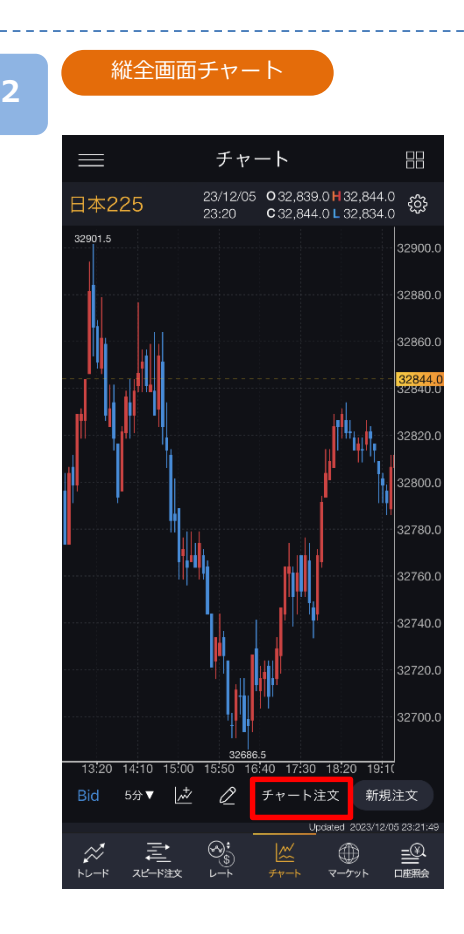

チャート画面上の[チャート注文]をタップすると、 注文画面が表示されます。

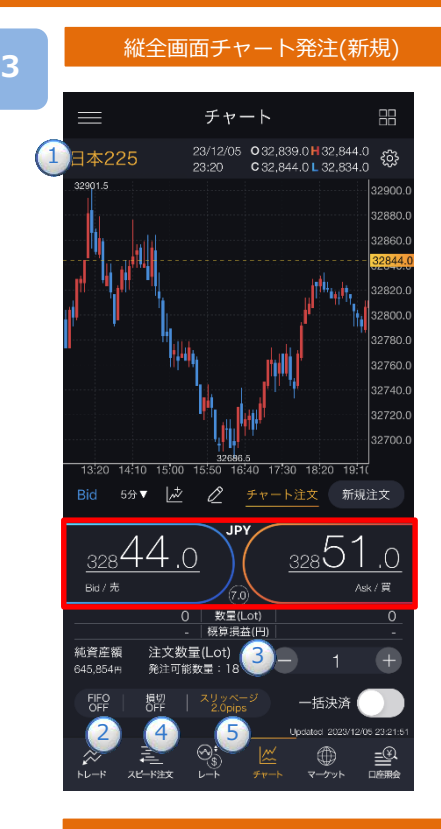

#### 縦全画面チャート発注(決済)

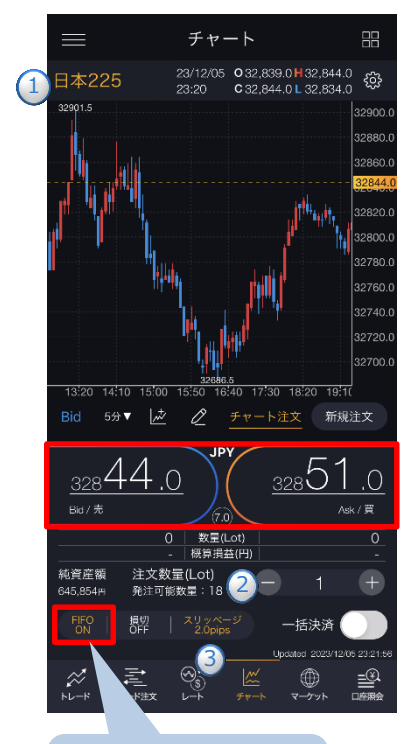

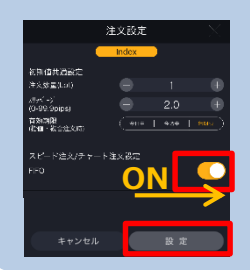

**①**~**⑤**を設定し、 [Bid(売)][Ask(買)]をタップすると、 注文が発注されます。

**DMM.com** 

**①**取引する銘柄を選択します。

- **②**[FIFO]を[OFF]に設定します。
- **③**1~200Lotの範囲内で注文数量を設定します。 ※注文数量設定後に注文設定画面を開き、設定を変更する と初期値共通設定の数量(Lot)が反映されます。
- **④**決済同時発注の損切ON/OFFを設定します。ONにすると、 即時注文約定後、約定レートから設定 値幅分損失となるレートにて逆指値注文が発注されます。 ※損切幅は[注文設定]より設定できます。(P.125参照)
- **⑤**スリッページを設定します。(0~99.9pips) ※スリッページ許容幅は注文設定より設定できます。 (P.125参照)

※チャート注文では確認画面が表示されません。レートを タップすると、すぐに注文が発注されます。 ※ご注文の際は、「注文における注意事項(P.163)」を必ずお 読みください。

[FIFO]をタップし、注文設定画面にて[FIFO:ON]に 設定します。

注文内容**①**~**③**を設定し、[Bid(売)]または[Ask(買)] をタップすると、注文が発注されます。

- **①**取引する銘柄を選択します。
- **②**注文数量を設定します。

※注文数量設定後に注文設定画面を開き、設定を変更 すると初期値共通設定の数量(Lot)が反映されます。

**③**スリッページを設定します。(0~99.9pips)

設定値以上のスリッページが発生した場合、注文が失 効します。

※スリッページ許容幅は注文設定より設定できます。 (P.125参照)

- ※チャート注文では確認画面が表示されません。レートを タップすると、すぐに注文が発注されます。
- ※ご注文の際は、「注文における注意事項(P.163)」を必ず お読みください。
- ※[FIFO:OFF]:新規注文が発注されます。

[FIFO:ON]: 新規/決済の区別のない注文となり、反対ポジショ ンを保有している場合、約定日時が古いポジションから順に決 済されます。

反対ポジションがない場合は、新規注文が発注されます。

<FIFO:ON>

- 例1:買ポジション10Lot保有中、売注文3Lot発注す ると、 決済売注文が3Lot発注され、買ポジション7Lotが残 ります。
- 例2:買ポジション10Lot保有中、売注文15Lot発注すると、 決済売注文が10Lotおよび新規売注文が5Lot発注さ れ、新たな売ポジション5Lotとなります。
	-

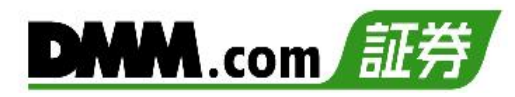

#### 縦全画面チャート発注(一括決済)

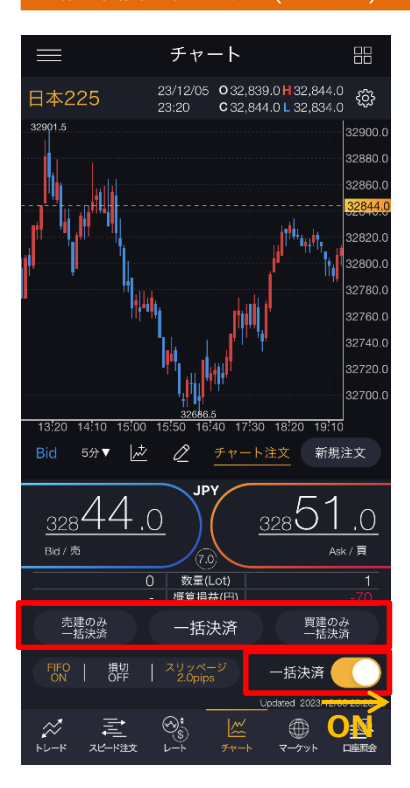

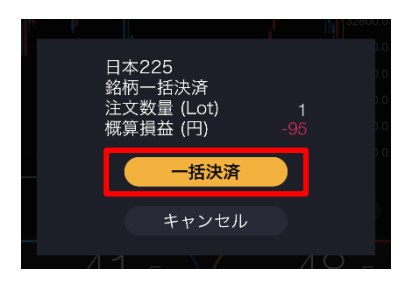

銘柄を選択し、一括決済を[ON]に設定すると、 [売建のみ一括決済][一括決済][買建のみ一括決済]ボ タンがアクティブになります。 一括決済の種類を選択し、各[一括決済]をタップする

と、一括決済注文確認画面が表示されます。

**・売建のみ一括決済:**選択銘柄の売建玉を全て決済します。 **・一括決済:**選択銘柄の建玉を全て決済します。 **・買建のみ一括決済:**選択銘柄の買建玉を全て決済します。

※保有ポジションの数量が200Lotを超える場合、 一括決済はご利用いただけません。

[一括決済]をタップすると、成行注文が発注されます。

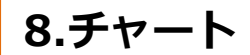

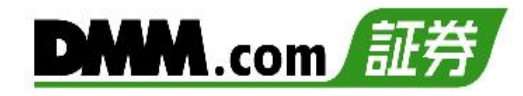

# **8-20 横全画面チャート(チャート注文)**

チャートを確認しながら即時注文ができます。

**1**

**2**

[4画面チャート][縦全画面チャート]を表示している状態でスマホを横に傾けると、横 全画面チャートが表示されます。

#### 横全画面チャート

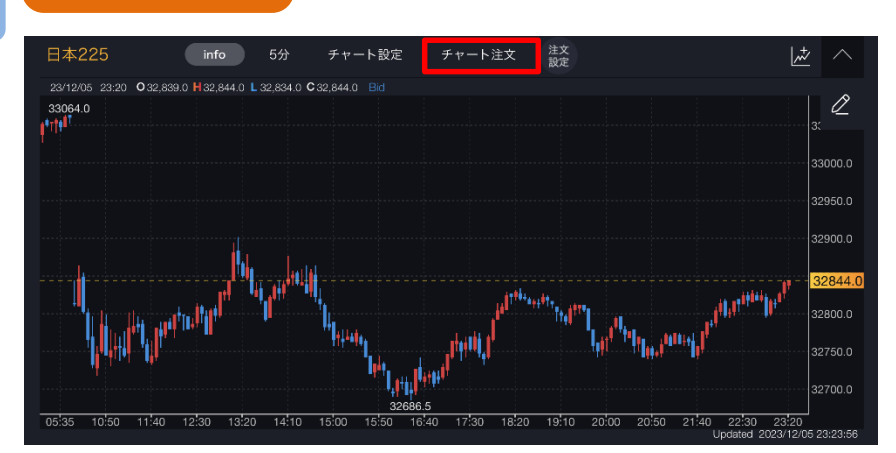

[チャート注文]をタップすると、注文画面が表示されます。 ※[チャート注文]ボタンが表示されない場合は、△ をタップしてください。

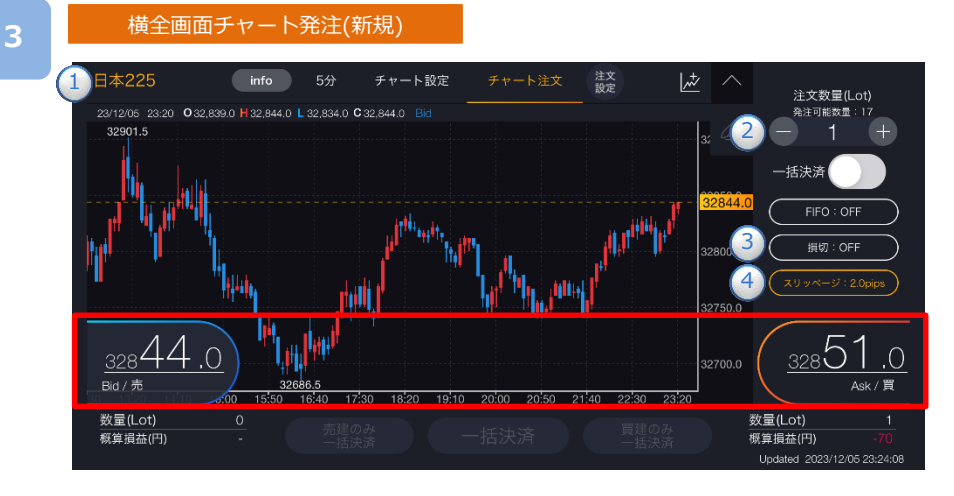

**①**~**④**を設定し、[Bid(売)][Ask(買)]をタップすると、注文が発注されます。

**①**取引する銘柄を選択します。

**②**1~200Lotの範囲内で注文数量を設定します。

※注文数量設定後に注文設定画面を開き、設定を変更すると初期値共通設定の数量が反映されます。

- **③**決済同時発注の損切ON/OFFを設定します。ONにすると、即時注文約定後、約定レートから 設定値幅分損失となるレートにて逆指値注文が発注されます。
- ※損切幅は注文設定より設定できます。(P.125参照) **④**スリッページを設定します。(0~99.9pips)
- ※スリッページ許容幅は注文設定より設定できます。(P.125参照)

#### ※チャート注文では確認画面が表示されません。レートをタップすると、すぐに注文が発注され ます。

※ご注文の際は「注文における注意事項(P.163)」を必ずお読みください。

。<br>※横画面チャートで「チャート注文」をONにすると、描画ツールが利用できません。<sub>次のページへ</sub>

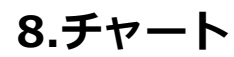

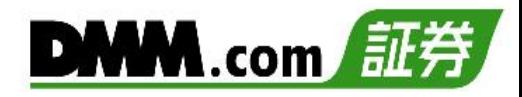

#### 横全画面チャート発注(決済)

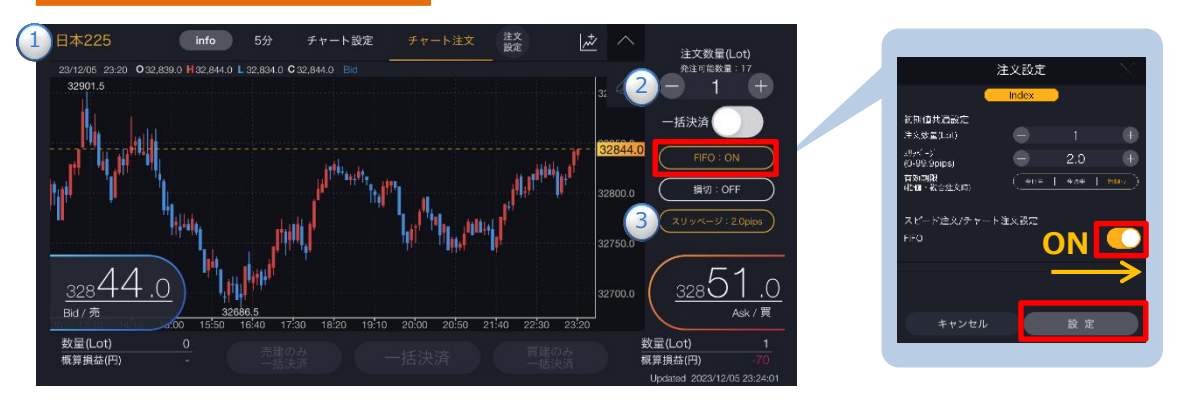

[FIFO]をタップし、注文設定画面にて[FIFO:ON]に設定します。注文内容**①**~**③**を設定し[Bid(売)]また は[Ask(買)]をタップすると、注文が発注されます。

**①**取引する銘柄を選択します。

**②**注文数量を設定します。※設定後に注文設定画面を開き、設定を変更すると初期値共通設定の数量が反映されます。 **③**スリッページを設定します。(0~99.9pips)設定値以上のスリッページが発生した場合注文が不成立となります。 ※スリッページ許容幅は注文設定より設定できます。(P.125参照)

- ※チャート注文では確認画面が表示されません。レートをタップすると、すぐに注文が発注さ れます。
- ※[FIFO:OFF]:新規注文が発注されます。

[FIFO:ON]: 新規/決済の区別のない注文となり、反対ポジションを保有している場合、約定日時 が古いポジションから順に決済されます。反対ポジションがない場合は、新規注文が発注されます。

<FIFO:ON>

- 例1:買ポジション10Lot保有中、売注文3Lot発注すると、決済売注文が3Lot発注され、買ポジション 7Lotが残ります。
- 例2:買ポジション10Lot保有中、売注文15Lot発注すると、決済売注文が10Lotおよび新規売注文が 5Lot発注され、新たな売ポジション5Lotとなります。

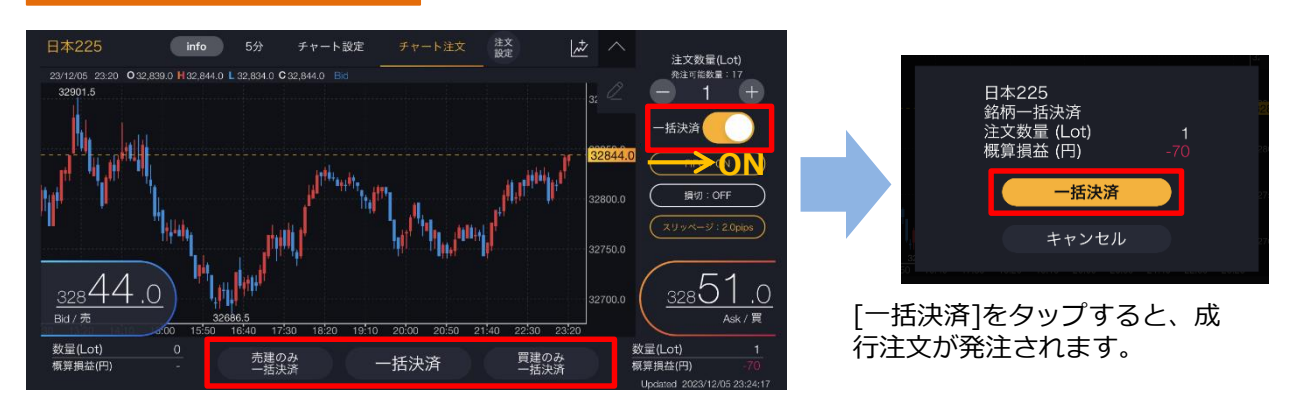

銘柄を選択し、一括決済を[ON]に設定すると、[売建のみ一括決済][一括決済][買建のみ一 括決済]ボタンがアクティブになります。

一括決済の種類を選択し、各[一括決済]をタップすると、一括決済注文確認画面が表示され ます。

**・売建のみ一括決:**選択銘柄の売建玉を全て決済します。

- **・一括決済:**選択銘柄の建玉を全て決済します。
- **・買建のみ一括決済:**選択銘柄買建玉を全て決済します。

※保有ポジションの数量が200Lotを超える場合、一括決済はご利用いただけません。 ※ご注文の際は、「注文における注意事項(P.163)」を必ずお読みください。

#### 横全画面チャート(一括決済)

# **9.入出金**

# **9-1 クイック入金**

全国約340の金融機関から24時間リアルタイムに入金が可能で入金にかかる手数料も無料です。

以下のいずれかの操作にて、入出金画面を表示します。

- ・ホームより[入出金]をタップ。
- ・各画面左上部の[≡](メニュー)より [入出金]>[クイック入金]をタップ。

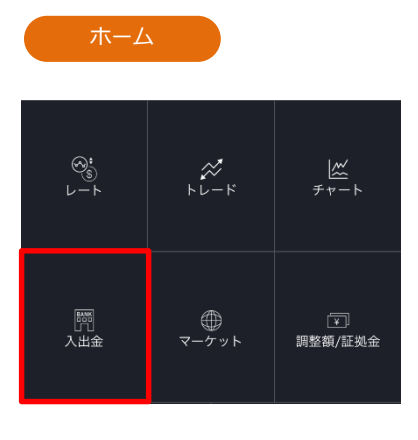

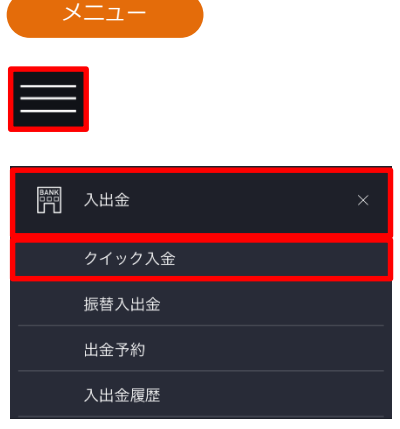

**2**

クイック入金

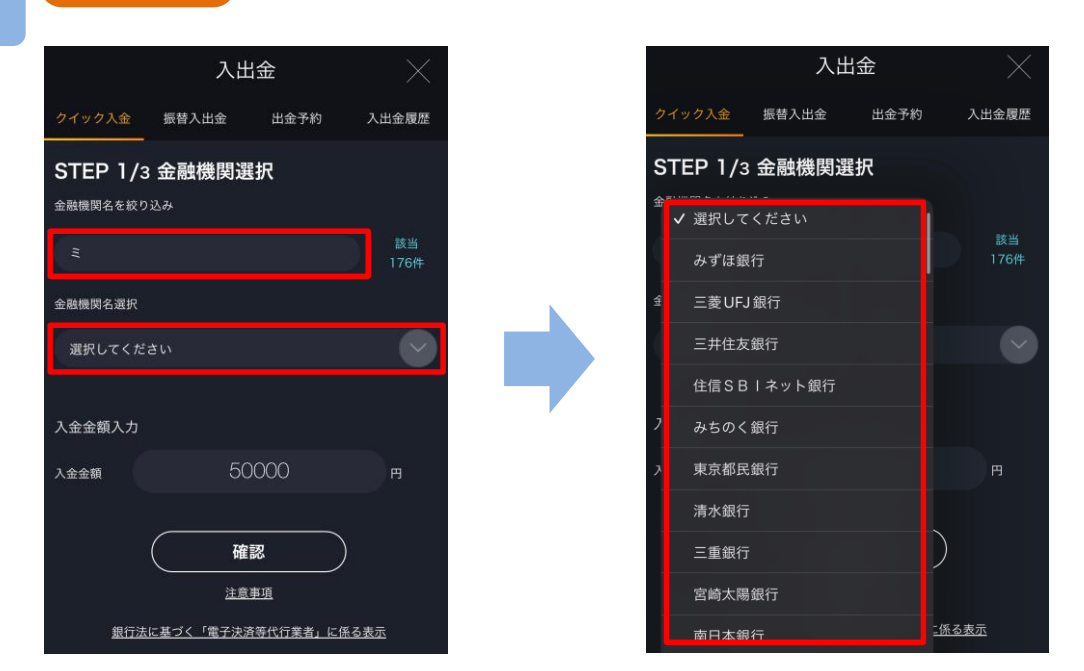

金融機関名を入力し、[選択してください]をタップすると、該当の金融機関名が表示され ます。表示された金融機関名からクイック入金を行う金融機関名を選択します。

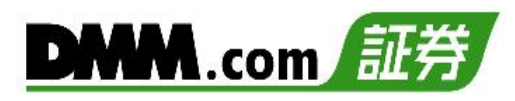

#### クイック入金

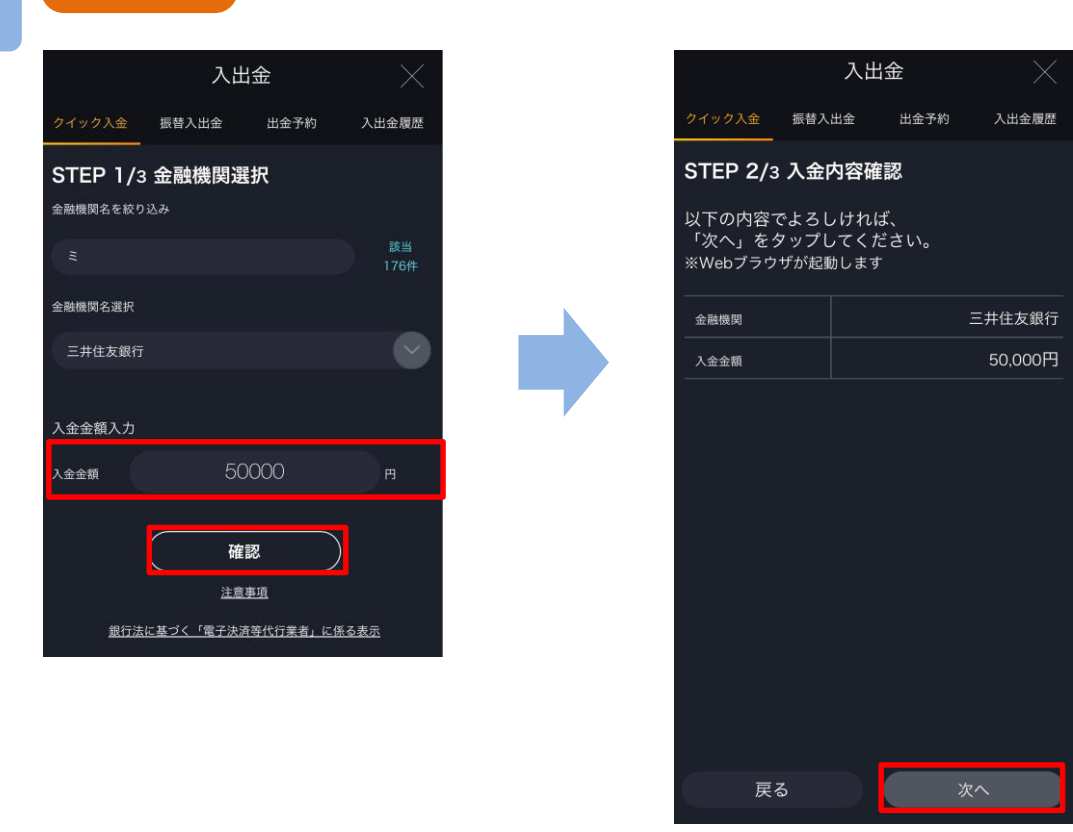

入金金額を入力し、[確認]をタップすると、入金内容確認画面が表示されます。 ※最低入金金額は5,000円です。

入金内容を確認し、[次へ]をタップします。

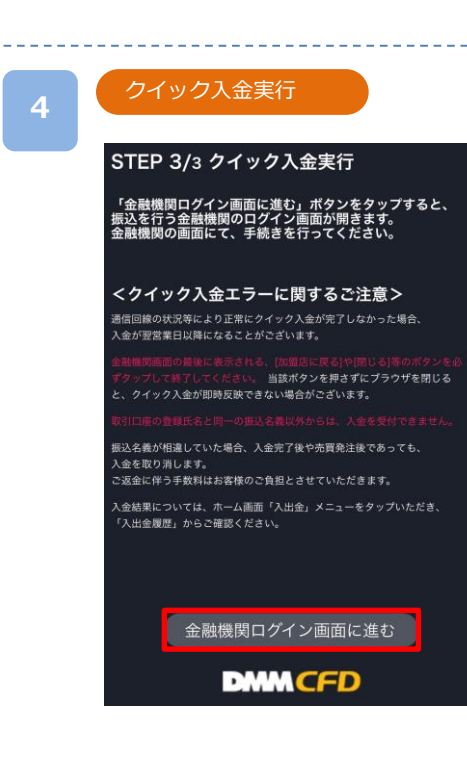

[金融機関ログイン画面に進む]をタップすると、選択し た金融機関のサイトに遷移します。金融機関のサイトに て、必要事項を入力し、クイック入金完了まで進みます。

※モバイルからの入金の際は電波状況の安定した環境 よりご利用ください。 ※ご入金の際は、「入出金における注意事項(P.164)」 を必ずお読みください。

次のページへ »

### **9-2 振替入出金**

DMMFX・CFD-Index・CFD-Commodity・バヌーシー・株口座間で資金の振替ができます。 ※口座開設済みの場合

**1**

以下のいずれかの操作にて、入出金画面を表示します。

・ホームより[入出金]>[振替入出金]をタップ。 ・各画面左上部の[≡](メニュー)より [入出金]>[振替入出金]をタップ。

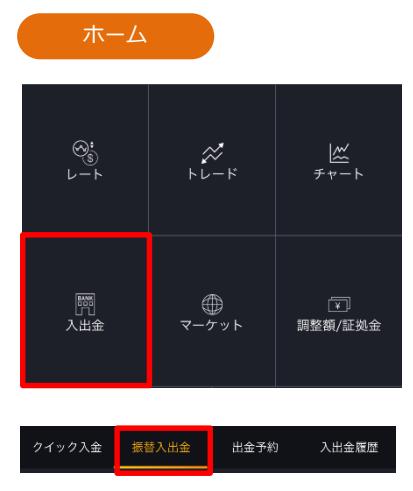

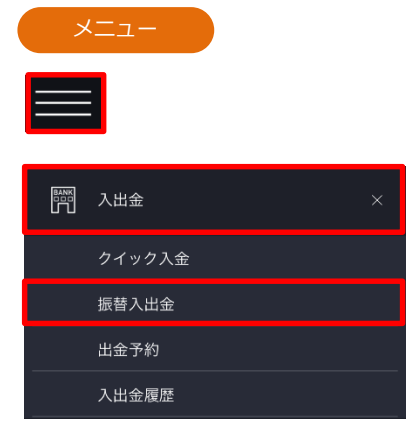

#### **2**

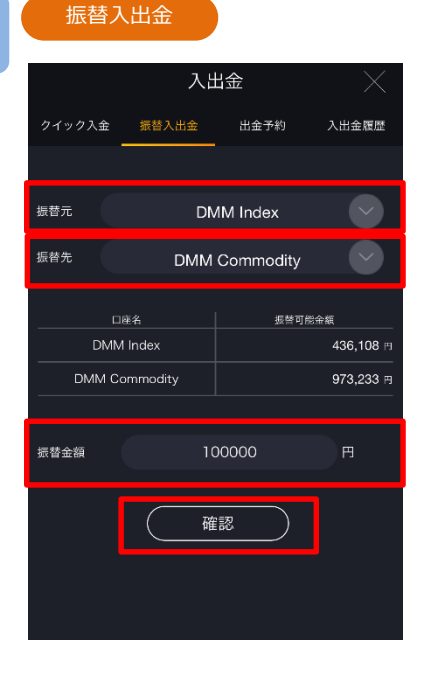

[振替元][振替先][振替金額]を入力し[確認]をタップ します。

# **9.入出金**

**3**

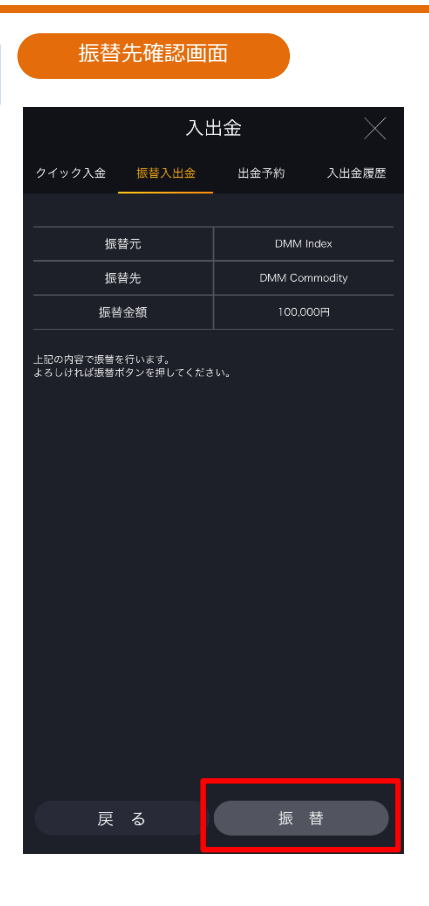

[振替]をタップすると、振替が実行されます。

[戻る]をタップすると、振替入出金画面に戻りま す。

# **4**

#### 振替受付

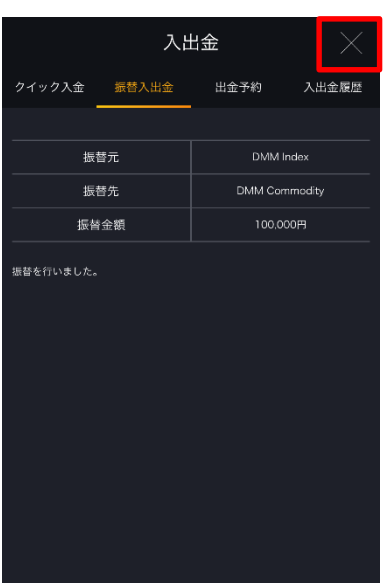

振替受付完了。 [×]をタップすると、メニュー画面に戻ります。

# **9.入出金**

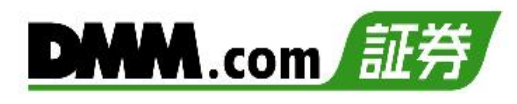

# **9-3 出金予約**

出金予約を行い登録金融機関へ出金します。

以下のいずれかの操作にて、入出金画面を表示します。

- ・ホームより[入出金]>[出金予約]をタップ。
- ・各画面左上部の[≡](メニュー)より [入出金]> [出金予約]をタップ。

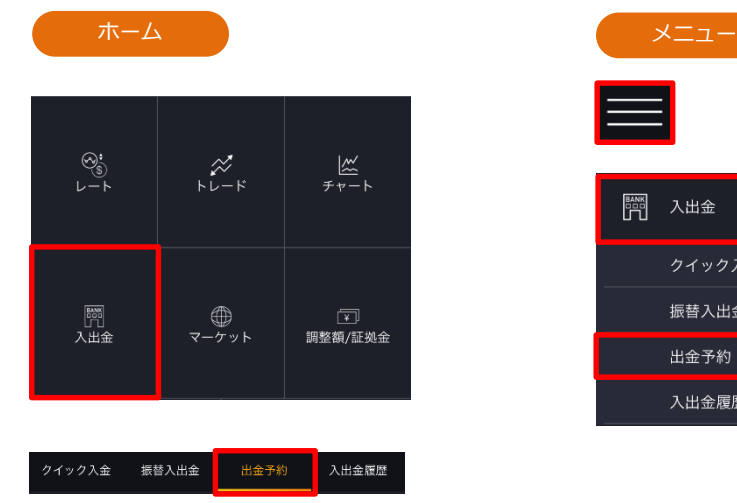

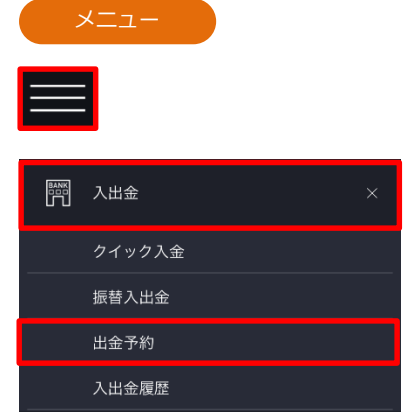

出金予約 **2** 入出金 出金金額を入力して[確認(認証コード送信)]を タップすると、出金予約確認画面が表示され、 クイック入金 振替入出金 出金予約 入出金履歴 メインメールアドレス宛てに認証コードが送信 <<出金先金融機関>> されます。 三"住"日本橋 普通口座 ————————<br>口座番号:\*\*\*4567 << CFD口座名義>> **ガゼロ゙様** 出金予約金額入力 出金予約を行うには認証コードの入力が必要になります。<br>認証コードは、確認(認証コード送信)ボタンをタップする<br>ことでメインメールアドレス宛に送信されます。 入出金 ※出金先金融機関の登録が  $7 - 9 - 20$ **握替入出金** 出金予約 入出金属图 50000  $\mathbf{H}$ 未完了の場合は、[出金先 出金金額 <br>出金をご希望の場合は、以下「出金先金融機関の登録が必要です。<br>タップし、登録完了後に改めて出金予約を行ってくださ 金融機関登録]をタップし、 金融機関の登録を行った …<br>※登録はFX口座名義と同一の口座に限ります. 確認(認証コード送信) 後、出金予約を行ってく 出金先金融機関発録 ださい。 注意事項 iまでの出金予約は、翌営業日(銀行営業日)の出金となり<br>日15時以降および土日祝日の出金予約は、2営業日(銀行<br>の出金となります ※꽃보기장병 ※出金先金融機関の変更方 『でに出金予約が入っている場合、出金予定日が同日の出金予約<br>『できません。出金予約の変更は、既存の出金予約をお取消いた<br>?き、改めてご予約ください。出金予約の追加は、平日15時以降<br>改めてご予約ください。 法は「13-2 出金先金融 機関登録・変更(P.145)」 ※全額出金の場合を除き、2,000円未満の金額では予約できませ<br>- ん。 をお読みください。

※認証コードはメインメールアドレスにのみ送信されます。 ※当社ドメイン「@sec.dmm.com」からのメールを受信できるよう事前に設定してください。 出金予約確認

<<出金先金融機関>> 三\*住\* 日本橋 普通口座 口座番号: \*\*\*4567 << CFD口座名義>>

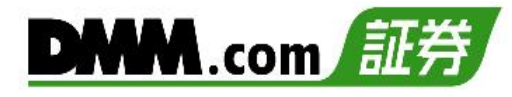

「出金予約の内容について確認しました。」に チェックを入れ、メインメールアドレス宛てに 通知された認証コードを「認証コード」欄に 入力します。

[実行]をタップすると、出金予約が完了します。

- ※平日15時までのご予約は翌営業日(銀行営業日)の出金と なります。平日15時以降および土日祝日のご予約は翌営 業日の受付となり、2営業日(銀行営業日)後の出金となり ます。
- ※すでに出金予約が入っている場合、出金予定日が同一の出 金予約はできません。出金完了または取消後に再度ご予約 いただくことが可能です。
- ※未決済の建玉がある場合、証拠金維持率が低下しますので ご注意ください。
- ※2,000円以上から出金予約が可能です。ただし、口座残高 を全額出金する場合は、2,000円未満の出金も可能です。

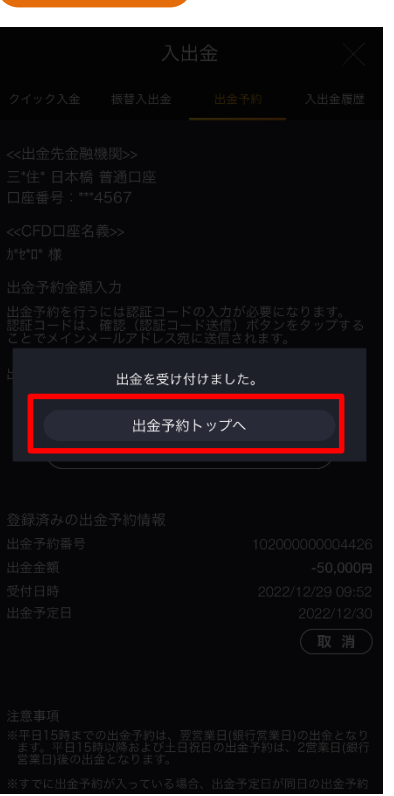

出金予約受付完了。 [出金予約トップへ]をタップすると、出金予約画 面が表示されます。

#### ※ご出金の際は、「入出金における注意事項 (P.164)」を必ずお読みください。

#### **3**

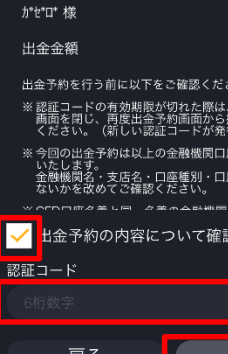

認証コードをメインメールアドレス宛に送信し<br>ました。ご確認のうえ、メールに記載の認証コ<br>ードを以下の項目にご入力いただき、出金予約<br>を完了させてください。

 $-50.000H$ 

金予約確認<br>を実行して<br>れます) へ出金 番号に誤りが

しました。

実行

出金予約完了

**4**

# **9.入出金**

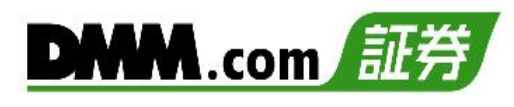

### **9-4 出金予約取消**

**1**

出金手続き完了前の出金予約は取消が可能です。

- 以下のいずれかの操作にて、入出金画面を表示します。
	- ・ホームより[入出金]>[出金予約]をタップ。
	- ・各画面左上部の[≡](メニュー)より [入出金]>[出金予約]をタップ。

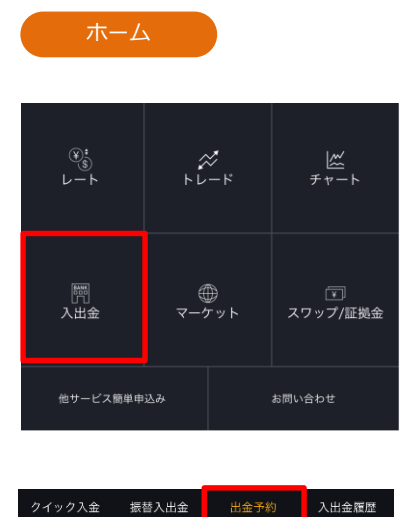

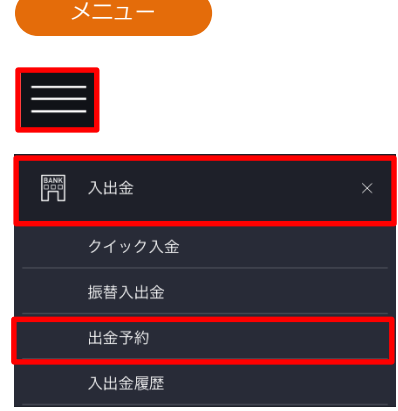

入出金

**2**

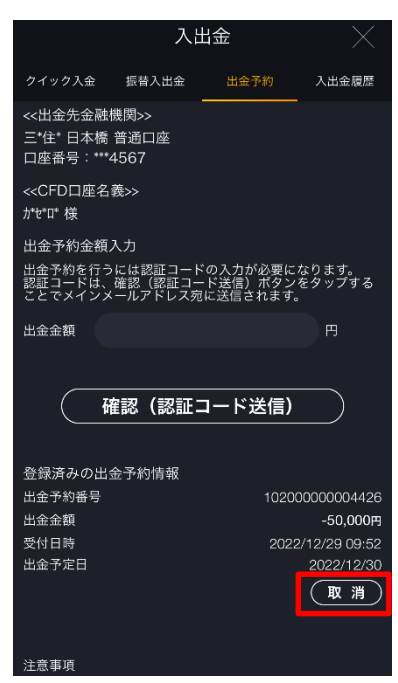

出金予約一覧より、取消する出金予約の[取消]を タップすると、出金予約取消実行画面が表示され ます。

※取消ボタンが表示されない場合は、「登録済み の出金予約情報」を下から上にスワイプして下 さい。

# **9.入出金**

出金予約番号

出金先金融機関

戻る

出金金額

受付日時

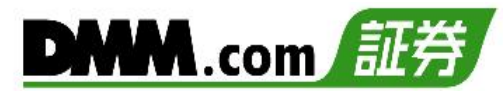

#### 出金予約取消実行 **3**

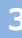

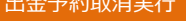

以下の内容で出金予約を取り消します。

102000000004426

2022/12/29 09:52

実行

 $-50,000$ 円

三井住友 日本橋 口座番号: \*\*\*4567 [実行]をタップすると、出金予約取消が実行され ます。

[戻る]をタップすると、出金予約画面に戻ります。

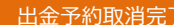

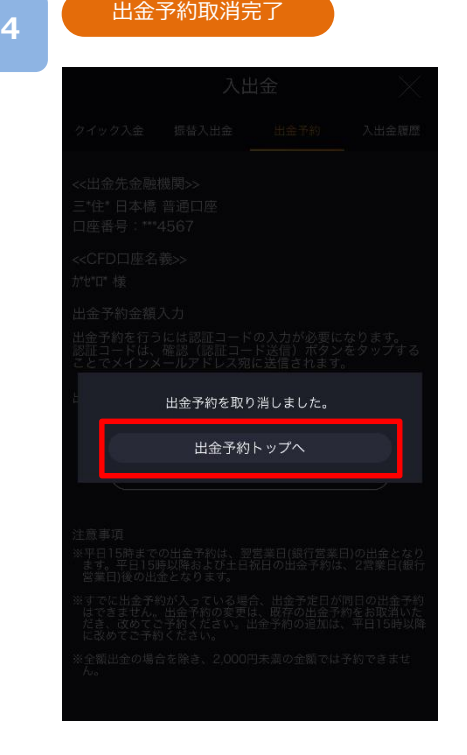

出金予約取消を受付けました。 [出金予約トップへ]をタップすると、出金予約画 面が表示されます。

※ご入金の際は、「入出金における注意事項 (P.164)」を必ずお読みください。

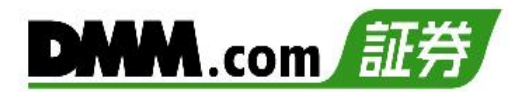

各画面左上部の[≡](メニュー)より [履歴/照会]>[注 文履歴]をタップすると、注文履歴が表示されます。

### **10-1 注文履歴**

**1**

「注文中」「約定済」「取消済」など、すべての注文履歴を確認できます。

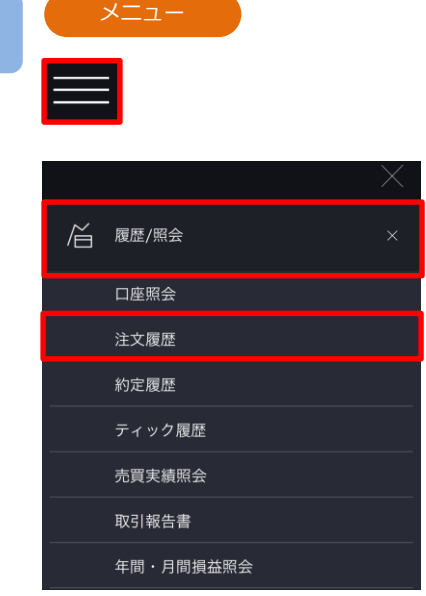

**2**

注文履歴

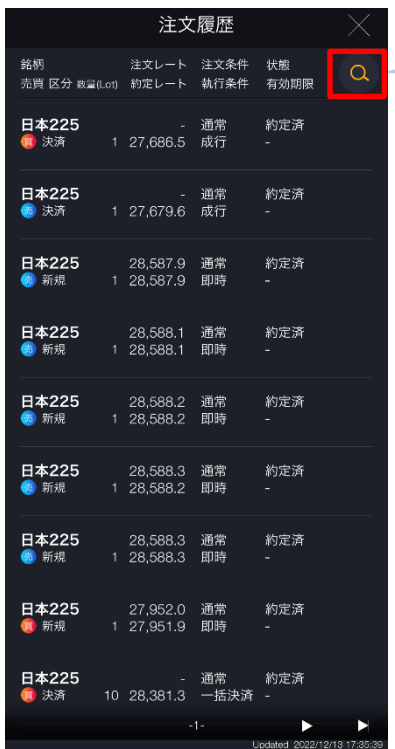

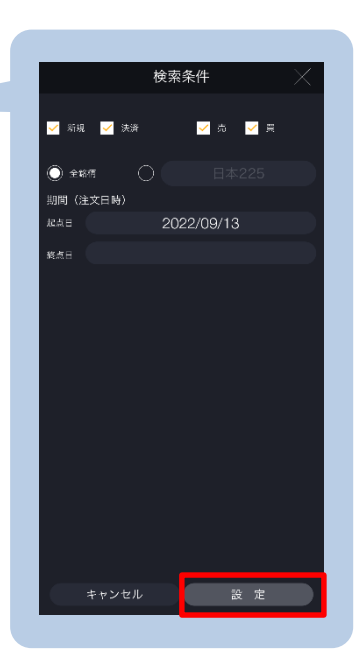

[検索]より絞込検索ができます。検索条件を選択し、[設 定]をタップすると、検索条件に該当する注文履歴一覧が表 示されます。

# **DMM**.com 証券

#### 注文履歴詳細

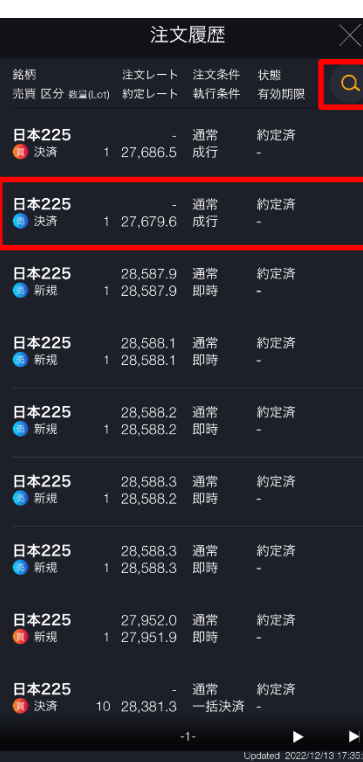

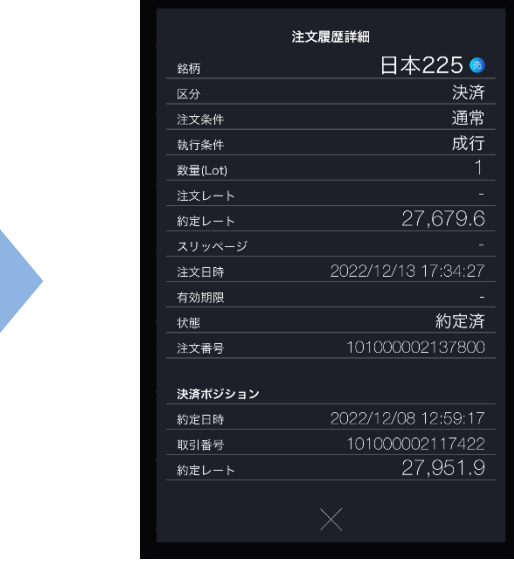

各履歴をタップすると、選択した注文の詳細が表示されます。 [×]をタップすると、注文履歴に戻ります。

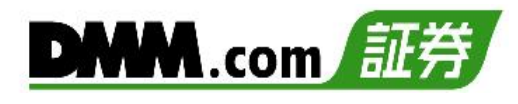

#### **10-2 約定履歴**

**1**

約定履歴では、約定した注文の履歴を閲覧することができます。

以下のいずれかの操作にて、約定履歴が表示されます。

・ホームより[トレード]をタップし、[約定履歴]をタップ。 ・各画面左上部の[≡](メニュー)より [履歴/照会]>[約定履歴]をタップ。

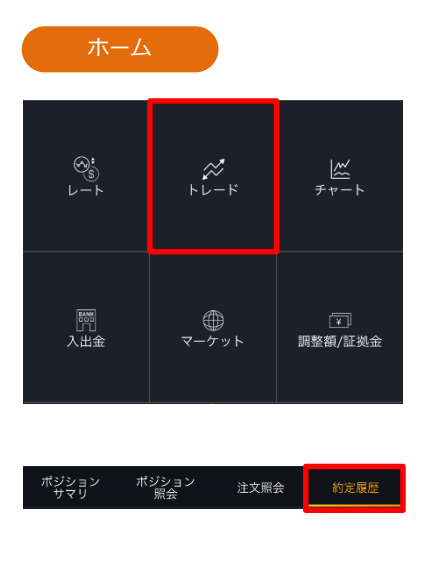

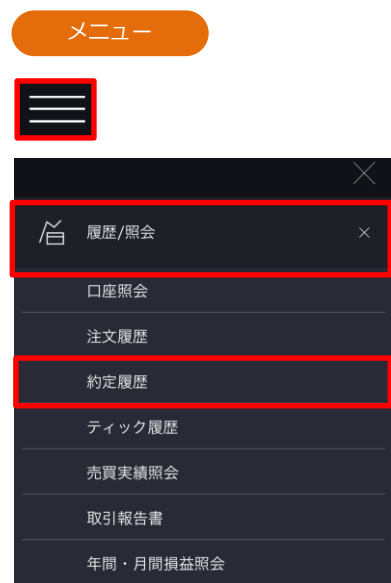

\_\_\_\_\_\_\_\_\_\_\_\_\_\_\_\_\_

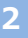

約定履歴

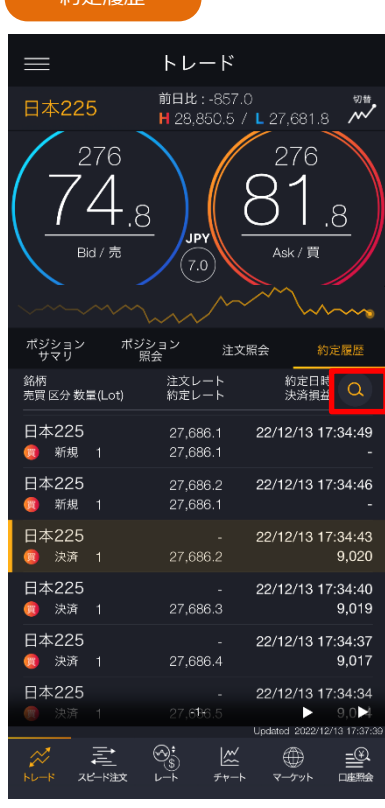

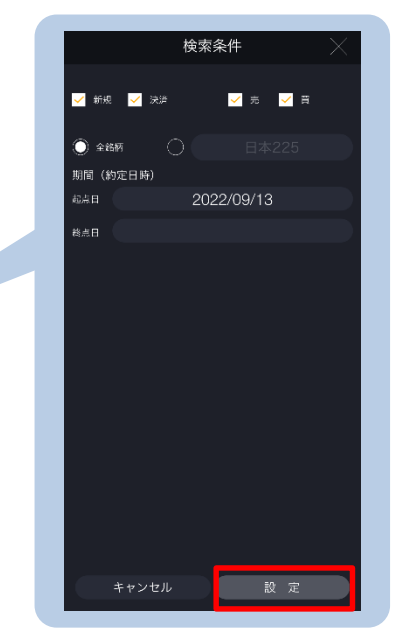

[検索]より絞込検索ができます。検索条件を選択し、 [設定]をタップすると、検索条件に該当する約定履歴 が表示されます。

※トレードでは、レートパネルとチャートパネルの切り替えができます。 (P.17-18参照)

次のページへ⋙

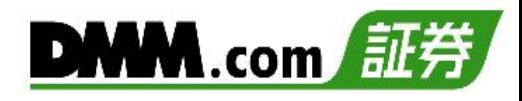

#### 約定履歴詳細

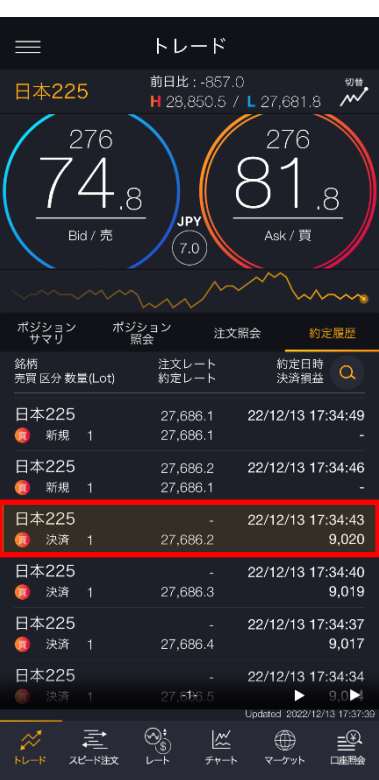

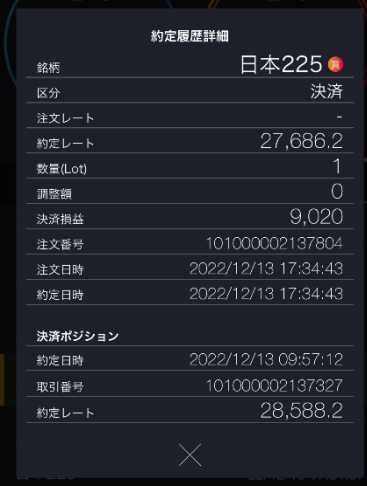

各履歴をタップすると、選択した注文の詳細が表示されます。 [×]をタップすると、約定履歴に戻ります。

# **10-3 ティック履歴**

メニュー

ティック履歴

#### 過去の配信されたティック(レート)履歴を検索できます。

**1**

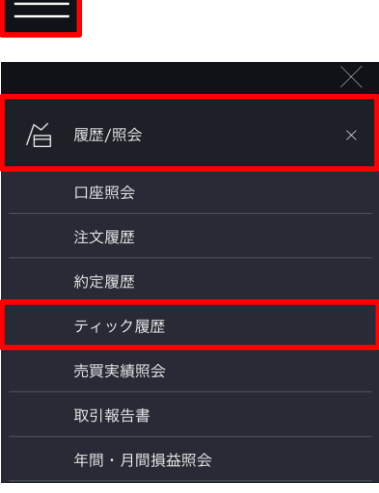

各画面左上部の[≡](メニュー)より [履歴/照会]> [ティック履歴]をタップすると、Tick履歴一覧が表 示されます。

#### **2**

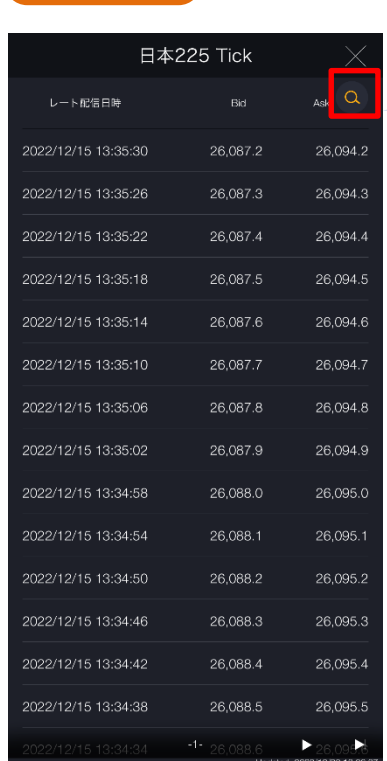

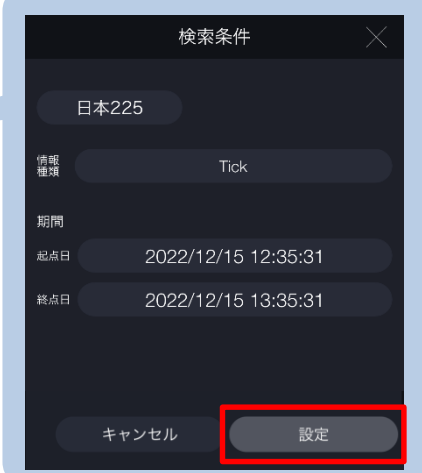

[検索]より絞込検索ができます。検索条件を選択し、[設定]をタップする と検索条件に該当するティック履歴が表示されます。

検索条件

- ・銘柄:銘柄を選択します。
- ・情報種類:Tick 1分 5分 30分 1時間 日

・期間:検索期間を指定します。

情報種類にて「Tick」以外を選択すると、選択した時間足の四本値が表示さ れます。

※情報種類がTickの場合は、60分以内の期間を指定してください。 ※情報ツールをご利用の際は、「情報ツールにおける注意事項(P.165)」を 必ずお読みください。

**START START** 

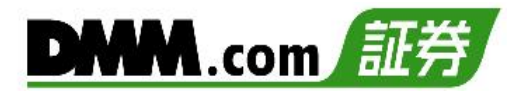

# **10-4 入出金履歴**

入出金の履歴を検索することが可能です。

**1**

以下のいずれかの操作にて、入出金履歴を表示します。

・ホームより[入出金]をタップし、[入出金履歴]をタップ。 ・各画面左上部の[≡](メニュー)より [入出金]>[入出金履歴]をタップ。

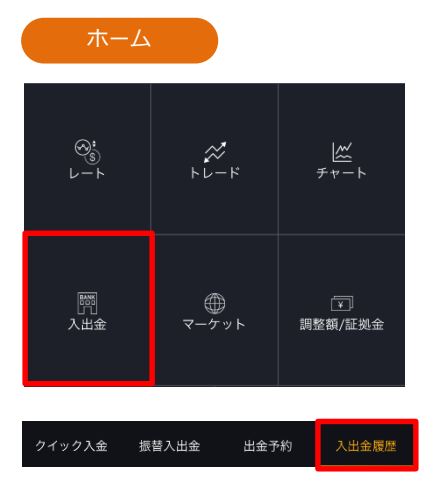

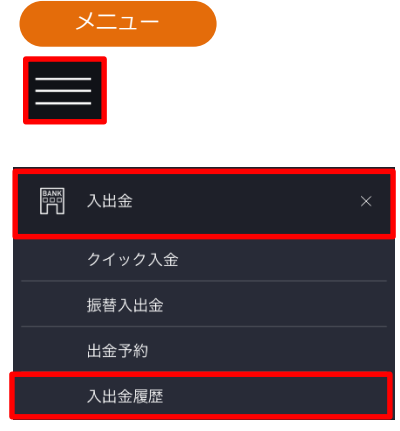

**2**

入出金

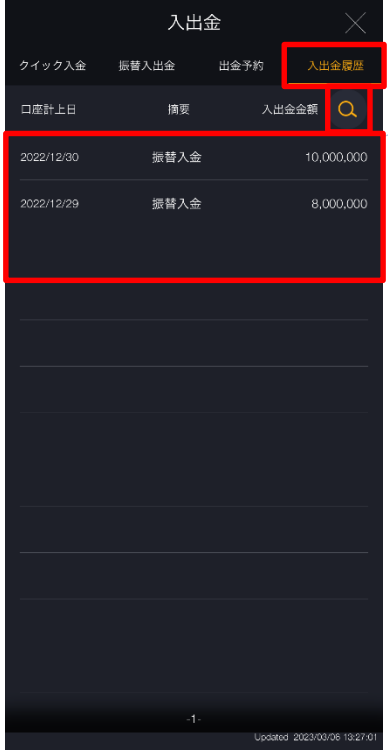

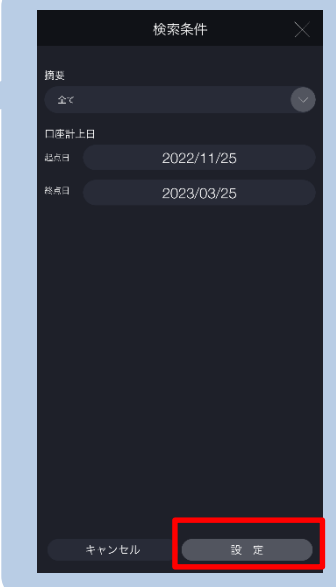

[検索]より絞込検索ができます。検索条件を選択 し、[設定]をタップすると、検索条件に該当する 入出金履歴が表示されます。 ※検索可能期間は4か月間以内です。

次のページへ⋙
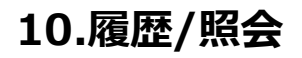

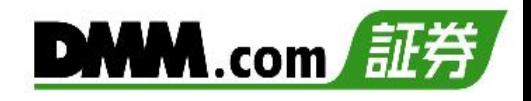

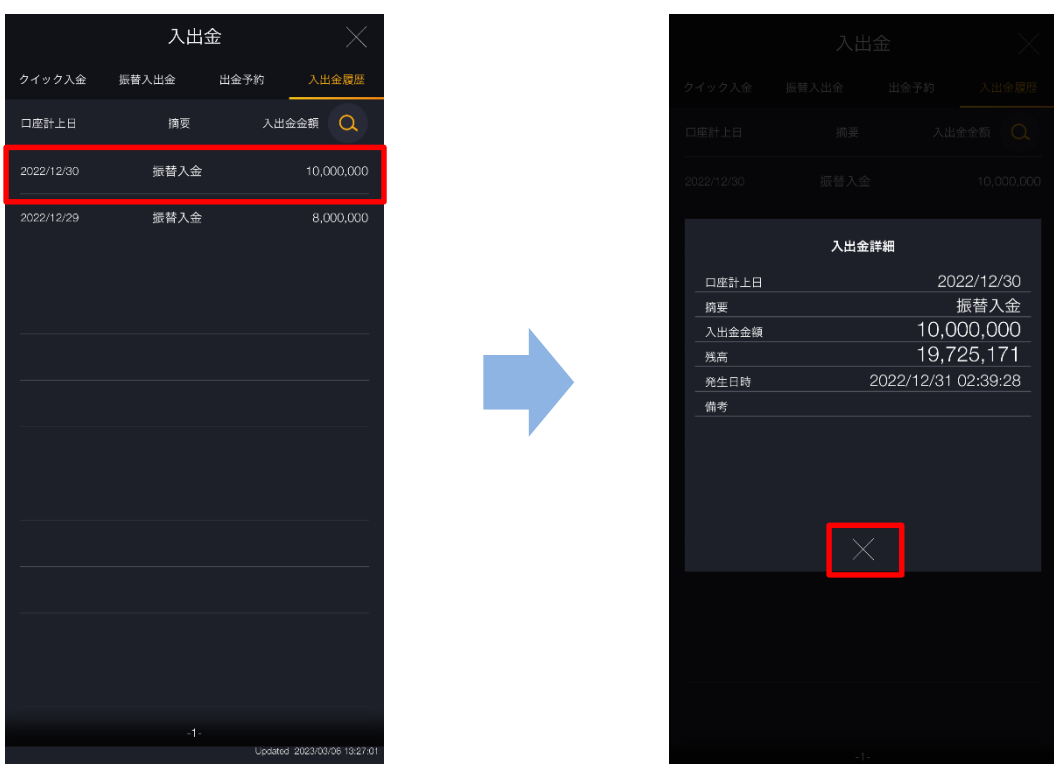

各入出金履歴をタップすると、入出金の詳細が表示されます。 [×]をタップすると、入出金履歴に戻ります。

# **10-5 ポジションサマリ**

保有ポジションの銘柄ごとの状況、損益合計を確認できます。また、ポジションを一括決済、建 玉選択決済 することも可能です。

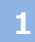

メニューバーまたはホームより[トレード]をタップし、トレード画面を表示します。

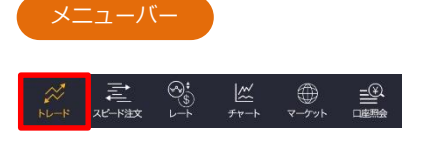

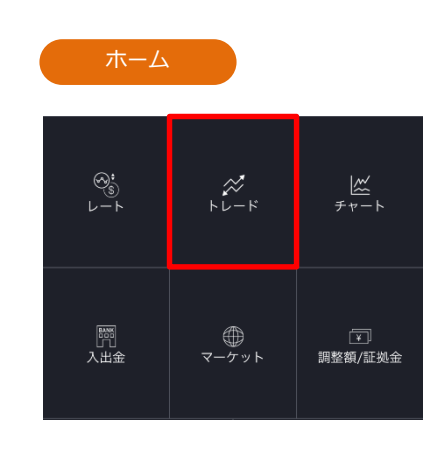

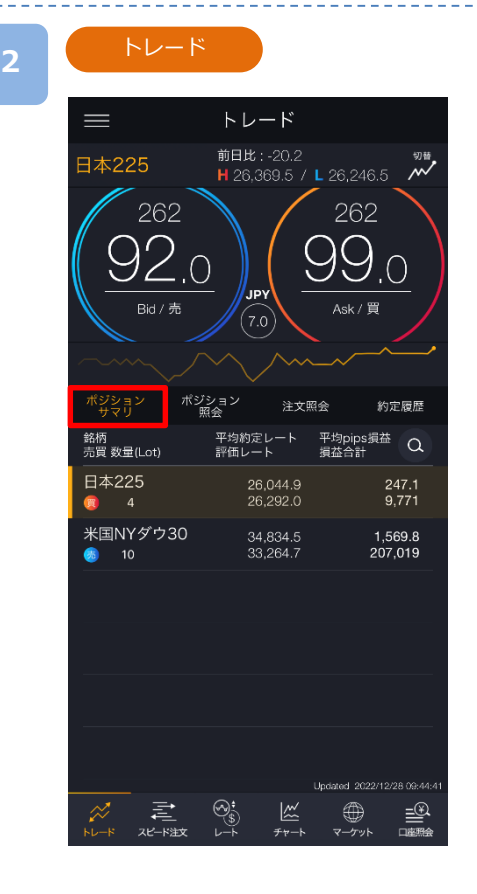

トレード画面より「ポジションサマリ」をタップす ると、ポジションサマリが表示されます。保有し ている銘柄のうち同一銘柄・同一売買方向のポジ ションが合算されて表示されます。

- ※各銘柄をタップすると、決済建玉選択画面が表 示されます。(P.44-50参照)
- ※各銘柄を左へスワイプすると、 [一括決済]が表 示されます。(P.51参照)
- ※ポジションサマリでは検索機能を利用できませ ん。
- ※トレードでは、レートパネルとチャートパネル の切り替えができます。 (P.17-18参照)
- ※チャート設定の「ポジションサマリライン」が ONの場合、チャートパネルには選択した銘柄 のポジションサマリラインが表示されます。 (P.19参照)

# **10-6 ポジション照会**

保有しているポジションの数量・評価損益などの情報をポジションごとに確認できます。

**1** メニューバーまたはホームより[トレード]をタップし、トレード画面を表示します。

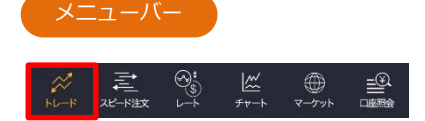

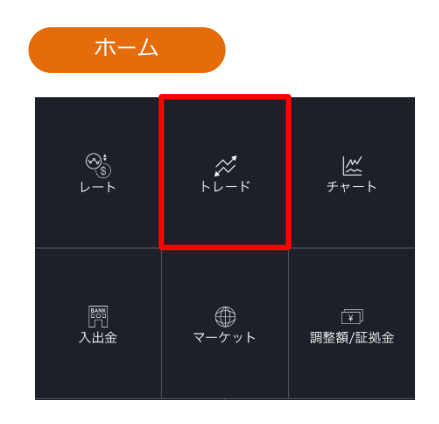

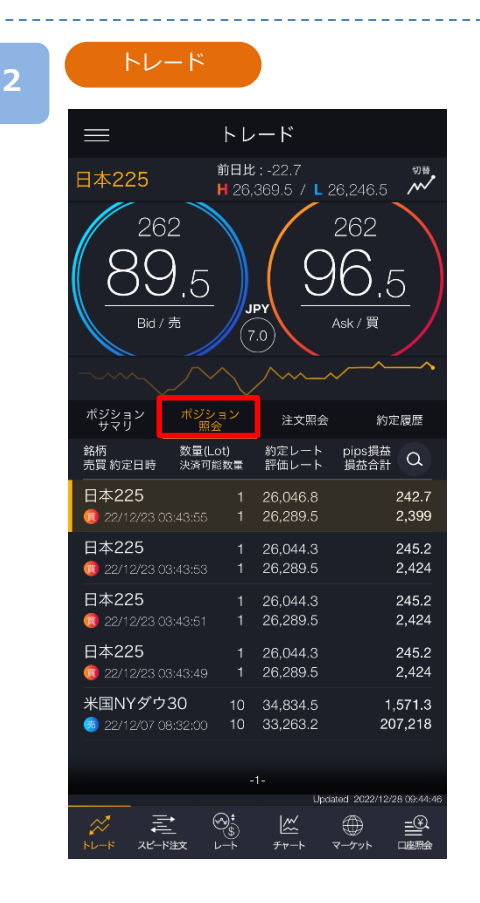

トレード画面より「ポジション照会」をタップする と、ポジション照会が表示されます。

各ポジションをタップすると、決済注文画面が表 示され、「決済即時注文」「決済指値・逆指値注 文」「決済OCO注文」を選択できます。(P.35- 41参照)

各ポジションを左へスワイプすると[ポジション 詳細][クイック決済]が表示されます。

- ・[クイック決済]をタップすると、クイック決済 を発注できます。(P.42参照)
- ・[ポジション詳細]をタップすると、ポジション 詳細画面が表示されます。
- ※トレードでは、レートパネルとチャートパネル の切り替えができます。 (P.17-18参照)
- ※チャート設定の「ポジションサマリライン」が ONの場合、チャートパネルにはポジション照 会で選択したポジションのラインが表示されま す。(P.19参照)

## **10-7 注文照会**

注文中かつ未約定の注文詳細を確認できます。また、注文の変更・取消も可能です。

**1** メニューバーまたはホームより[トレード]をタップし、トレード画面を表示します。

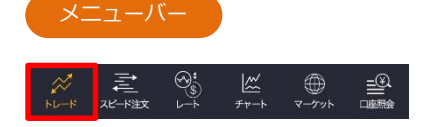

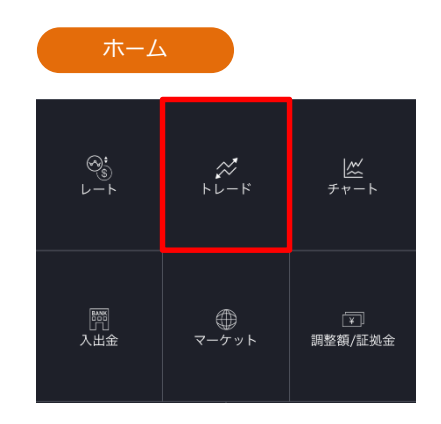

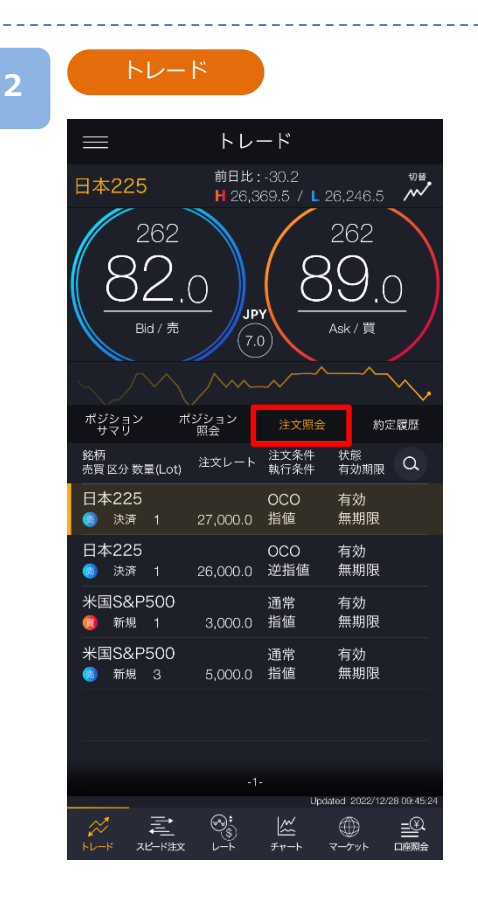

- トレード画面より「注文照会」をタップすると、注 文照会が表示されます。
- ※各銘柄をタップすると、注文詳細が表示され 注文の変更・取消および詳細の確認ができます。 (P.61参照)
- ※トレードでは、レートパネルとチャートパネ ルの切り替えができます。 (P.17-18参照)
- ※チャート設定の「注文ライン」がONの場合、 チャートパネルには注文照会で選択した注文 のラインが表示されます。 また、チャート設定の「ポジションサマリラ イン」がONの場合、注文照会で選択した決済 注文に対するポジションのラインも表示され ます。(P.19参照)

# **10.履歴/照会**

# **10-8 口座照会**

**1**

口座照会では、純資産額や証拠金維持率など、口座状況を閲覧することができます。

以下のいずれかの操作にて、口座照会を表示します。

- ・メニューバーまたはホームより[口座情報]をタップ。
- ・各画面左上部の[≡](メニュー)より[履歴/照会]>[口座照会]をタップ。

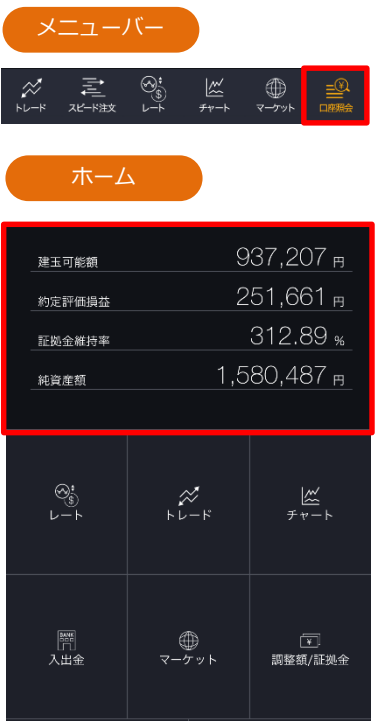

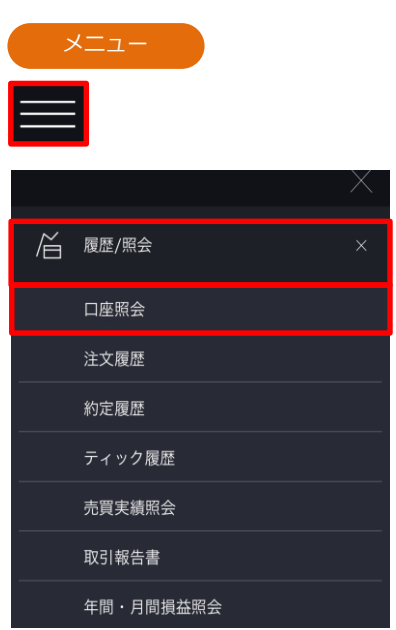

**2**

口座照会

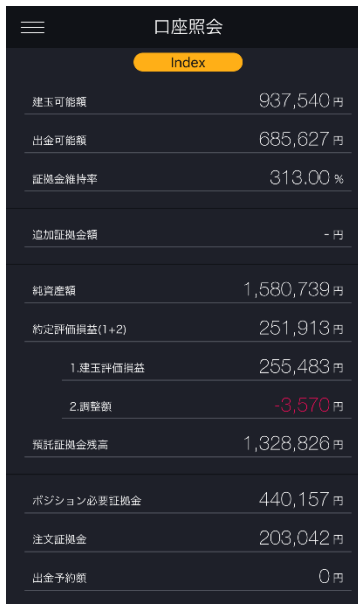

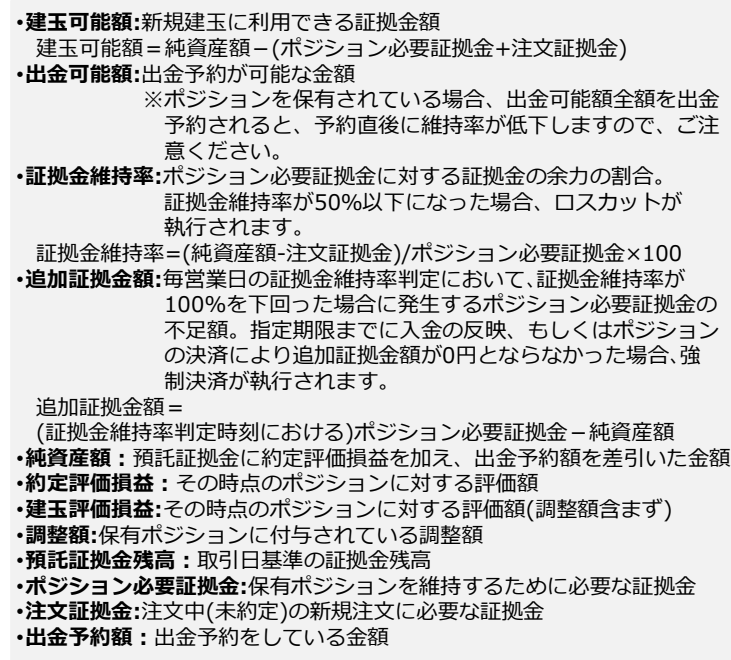

※口座照会は7秒更新となります。

## **10-9 売買実績照会**

銘柄・売買ごとに売買損益を期間を指定して、集計します。

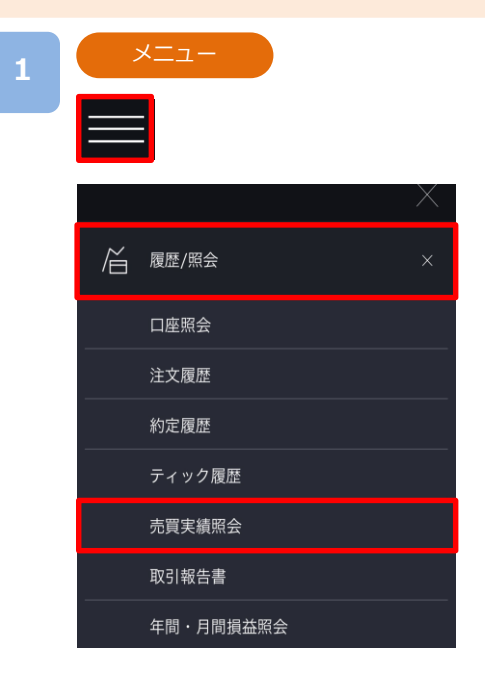

各画面左上部の[≡](メニュー)より[履歴/照会]> [売買実績照会]>タップすると、売買実績照会が表 示されます。

### **2**

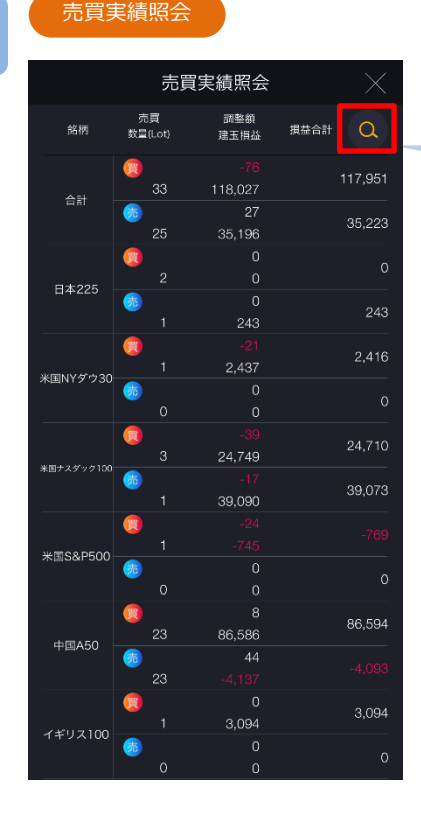

# 検索条件 1973(約定日時) 2022/12/20 19:00:00 2022/12/29 19:23:23 キャンセル <mark>( 談定</mark>

[検索]より絞込検索ができます。検索条件を選択し、 [設定]をタップすると、検索条件に該当する売買実績 が表示されます。

#### **①期間(***約定日時)を選択します。*

起点日~終点日は365日以内で設定してください。

# **10-10 年間・月間損益照会**

年間・月間の損益を閲覧することができます。

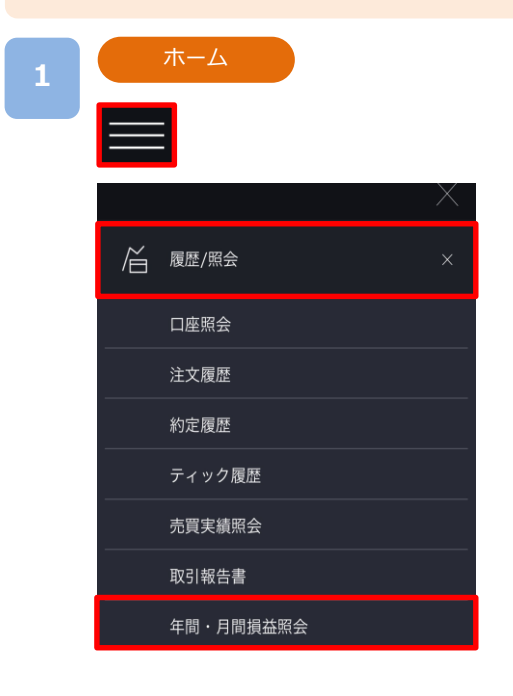

各画面左上部の[≡](メニュー)より[履歴/照会]> [年間・月間損益照会]>タップすると年間・月間損益 照会が表示されます。

## 年間損益照会 **<sup>2</sup>**

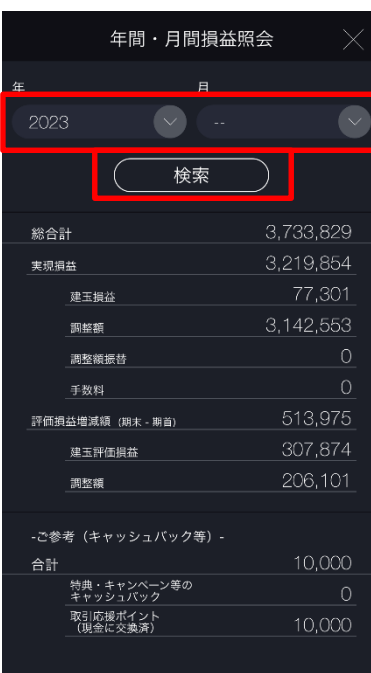

対象年を設定し、[検索]をタップすると、該当する年 の年間損益が表示されます。

※取引種別(Index/Commodity)ごとの損益が表示さ れます。

Index口座にて表示している場合、Commodityの 損益は含まれません。 Commodity口座にて表示している場合、Indexの 損益は含まれません。

※年間損益照会は、2015年以降の検索が可能です。

※照会期間が当該期間を経過していない場合、期末評 価損益は前営業日終了時点の評価損益を基準として います。

例:照会期間[2023年] 検索日[2023年5月19日(金)] 期末評価損益は5月18日(木)の営業日終了時点 の評価損益を基準としています。

#### 月間損益照会

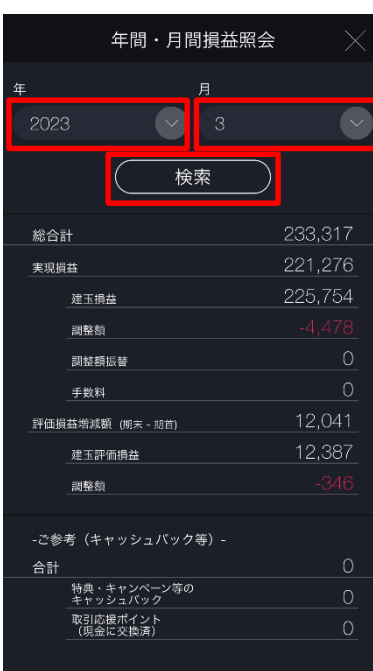

対象年、対象月を設定し、[検索]をタップすると、該 当する月の月間損益が表示されます。

※月間損益照会は、2014年5月以降の検索が可能で す。

※照会期間が当該期間を経過していない場合、期末評 価損益は前営業日終了時点の評価損益を基準として います。

例:照会期間[2023年5月] 検索日[2023年5月19日(金)] 期末評価損益は5月18日(木)の営業日終了時点 の評価損益を基準としています。

**総合計**・・・実現損益 + 評価損益増減額 対象期間における決済損益および評価損益増減額の合計

- **実現損益**・・・建玉損益 + 調整額 + 調整額振替 + 手数料 指定した期間において、確定した損益の合計
- **建玉損益**・・・ポジションの決済損益(調整額を含まない)
- **調整額**・・・ポジションの決済時に受け取った調整額
- **調整額振替**・・・「調整額振替」によって受け取った調整額

※「調整額振替」は2023年3月25日に廃止しております。

**手数料**・・・取引手数料(なし)

**評価損益増減額(期末 – 期首)**・・・期首から期末(※)にかけての、建玉評価損益・調整額の増減額 (※)期首・期末とは、上の[年間損益照会]画像を例にあげると 期首・・・2023年1月1日営業日開始時点の評価損益 期末・・・2023年12月31日営業日終了時点の評価損益

**建玉評価損益**・・・期首から期末にかけて、保有ポジションに対する評価損益の増減額 **調整額**・・・期首から期末にかけて、保有ポジションに付与されている調整額の増減額

※以下は参考として掲載している内容のため、総合計に含まれておりません。 **特典・キャンペーン等のキャッシュバック**・・・口座開設特典やキャンペーン等によるキャッシュバックの金額 **取引応援ポイント(現金に交換済)・・・**取引応援ポイントを現金化した金額(P.136参照)

# **10-11 取引報告書**

各種報告書を閲覧することができます。

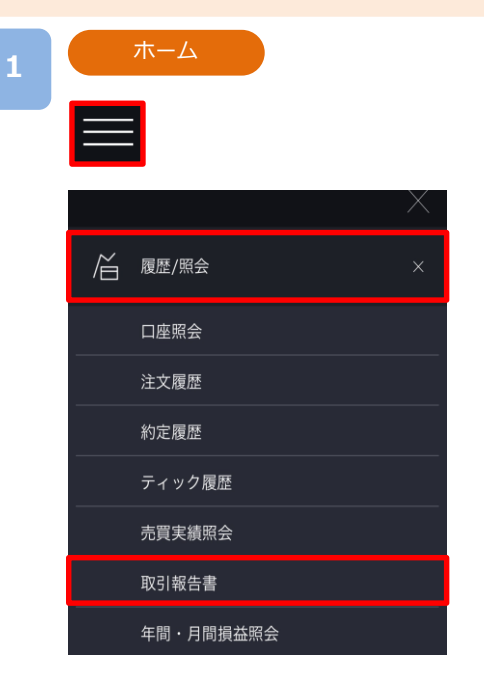

各画面左上部の[≡](メニュー)より[履歴/照会]> [取引報告書]>タップすると、取引報告書が表示さ れます。

## **2**

#### 取引報告書

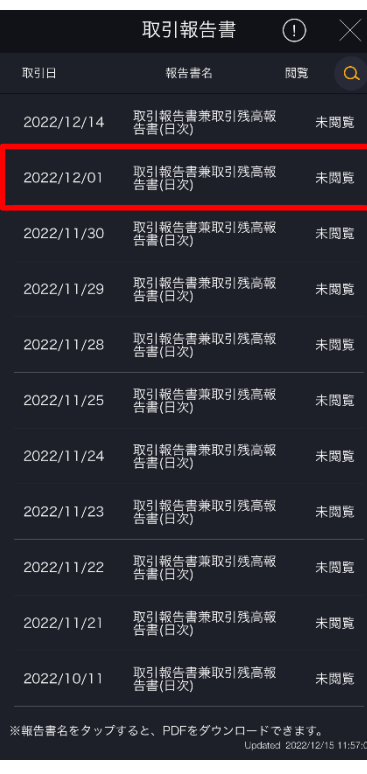

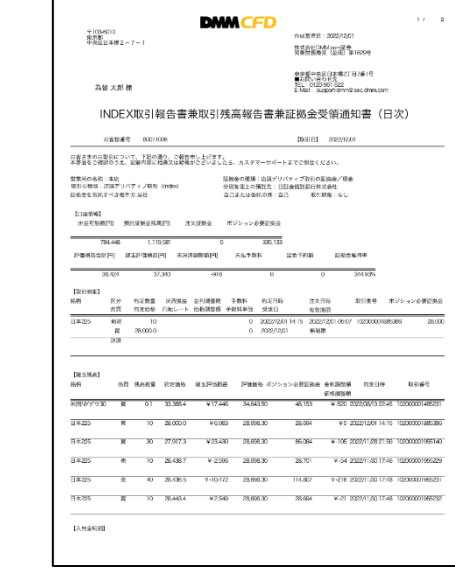

[各報告書]をタップすると、取引報告書が表示されます。

次のページへ⋙

# **10.履歴/照会**

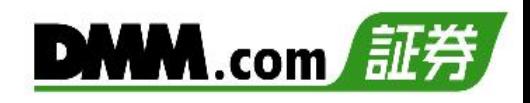

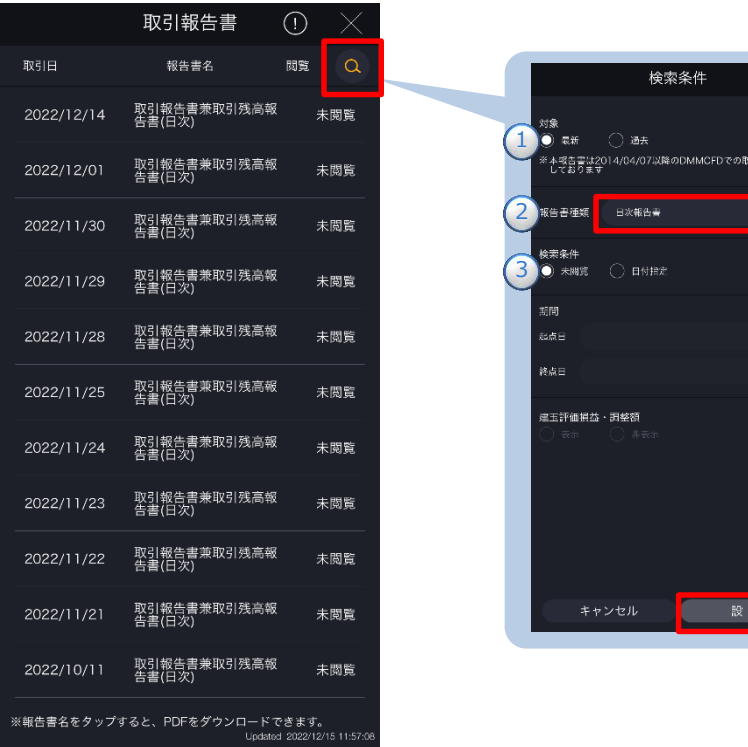

報告書一覧の[検索]をタップすると、検索条件絞込画面が表示されます。

**①**~**③**を設定し、[設定]をタップすると、画面に検索結果に該当する報告書が表示されます。 報告書名をタップすると、該当の報告書が表示されます。

## **①対象期間を選択します。**

**最新:**2014/4/7以降の報告書 **過去:**2014/4/5以前の報告書

## **②***報告書種類を選択します。*

- ・日次報告書:1営業日ごとの取引報告書兼 証拠金受領通知書(2013/1/2以降)
- ・月次報告書:1ヶ月ごとの取引報告書兼残高報告書 (2012/12以降)
- ・四半期報告書:四半期ごとの取引報告書兼残高報告書
- ・期間損益報告書:指定した期間の損益報告書
- ・年間損益報告書:1年間(1/1~12/31)の取引報告書 (2012年~2014年)

## **③検索条件を選択します。**

対象期間が「最新」で検索条件を「日付指定」を選択 した場合は、起点日と終点日を入力します。

## **11.設定**

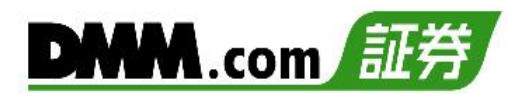

# **11-1 一般設定**

自動ログイン・アプリ起動設定、経済指標・キャンペーン・ニュース・レートアラートの通知設定、 約定通知メール等のメール設定、レート更新間隔の設定ができます。

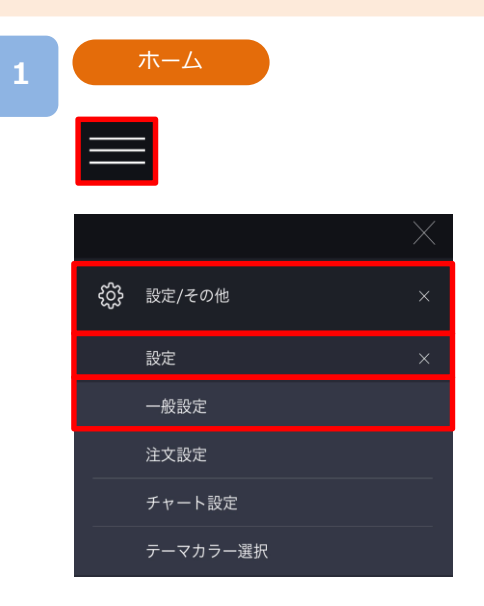

各画面左上部の[≡](メニュー)より[設定/その他]> [設定]>[一般設定]をタップすると、設定画面が表示さ れます。

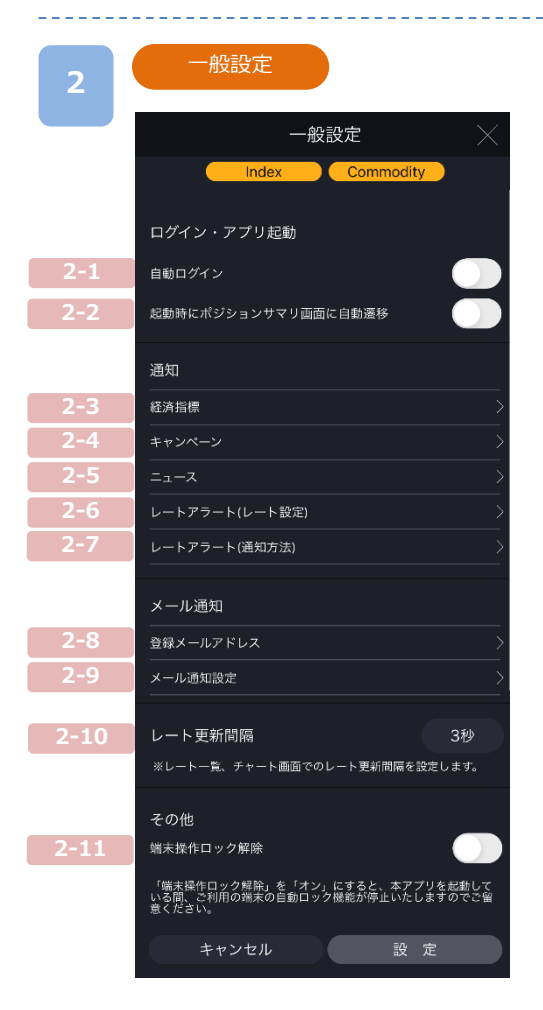

### **【ログイン】**

- **2-1:**ONにすると、ログイン状態でアプリが起動します。
- **2-2:**ONにすると、アプリ起動時にポジションサマリ画面へ自動遷移いた します。

【**通知**】

- **2-3:**経済指標発表に関する通知設定ができます。指標重要度別に通知設定 できます。また、通知時刻の設定ができます。(5~99分前の範囲内)
- **2-4:**キャンペーンに関するPush通知設定ができます。
- **2-5:**ニュースに関するPush通知設定ができます。
- **2-6:**各銘柄ごとに設定したレートに到達した時点で、Push通知やメール が送信されます。「Bid」「Ask」それぞれ2つまで設定できます。
- **2-7:**レートアラート通知を送信するメールアドレスおよびPush通知の設 定ができます。

#### **【メール通知】**

- **2-8:**追加メールアドレス1、追加メールアドレス2の登録・変更ができます。
- **2-9:**登録されている各メールアドレスに送信するメールを選択することが 可能です。

#### **【レート更新間隔】**

**2-10:**更新間隔を「1秒、3秒、5秒、10秒、15秒、30秒、60秒、無し」か ら設定できます。「無し」を選択すると自動更新されません。 ※注文画面の更新間隔は変更されません。

#### **【端末操作ロック解除】**

**2-11:**端末操作ロック機能とは、一定時間操作が行われないと自動的に ロックがかかる端末本体の機能です。 「端末操作ロック解除」を[ON]に設定すると、ロック機能が停止する ため、本アプリを終了するまでアプリが起動した状態が継続します。 ※Android端末では本機能はご利用いただけません。

※一般設定にて設定していただいた内容は、Indexと Commodityの両方に設定が反映されます。

次のページへ⋙

**自動ログイン**

自動ログインを「ON」にすると、ログイン状態でアプリが起動します。

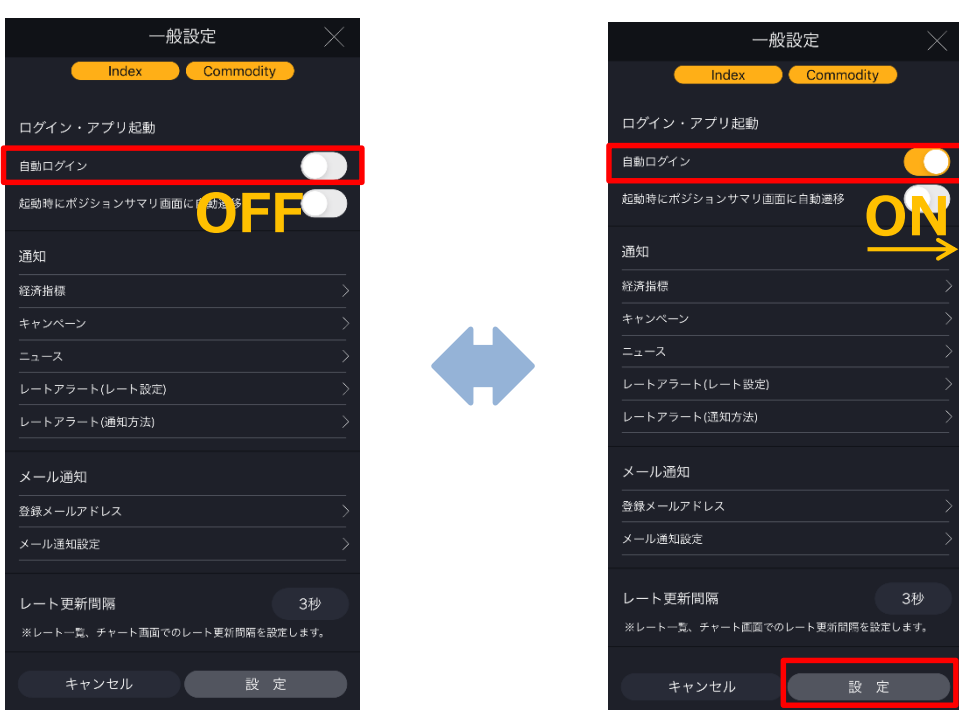

自動ログインを「ON」にして、[設定]をタップすると、設定完了となります。

**2-2 アプリ起動設定**

起動時にポジションサマリ画面に自動遷移を「ON」にすると、アプリ起動時にホーム画面 を表示せずにポジションサマリ画面へ自動で遷移いたします。

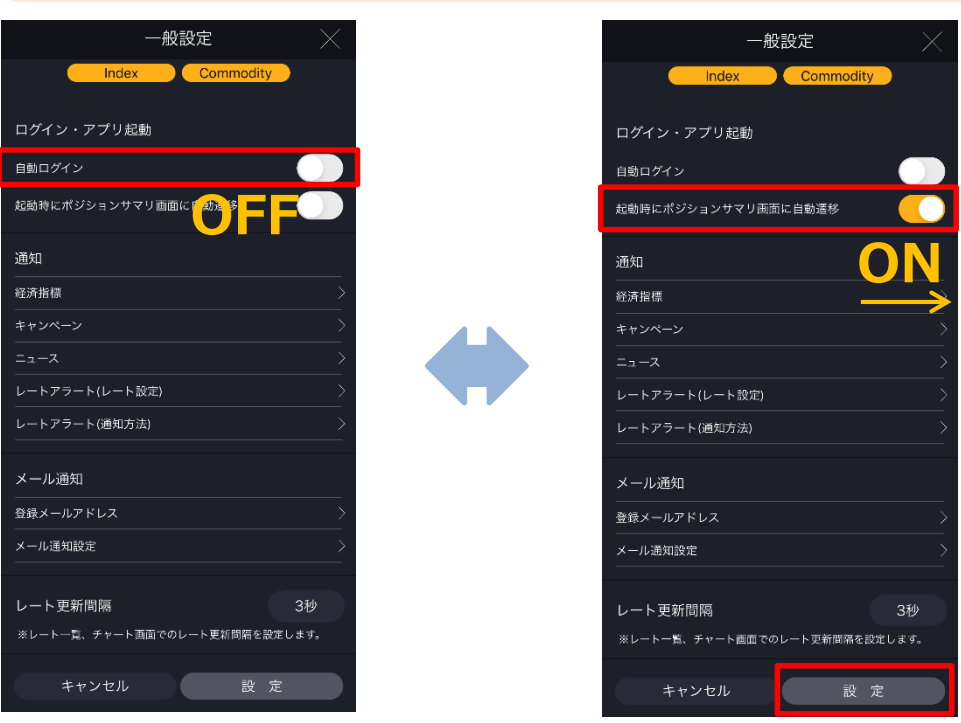

起動時にポジションサマリ画面に自動遷移を「ON」にして、[設定]をタップすると、設定完了となります。

### **経済指標アラート設定**

指標重要度別に経済指標発表に関する通知設定ができます。また、通知時刻の設定 もできます。(5~99分前の範囲内)

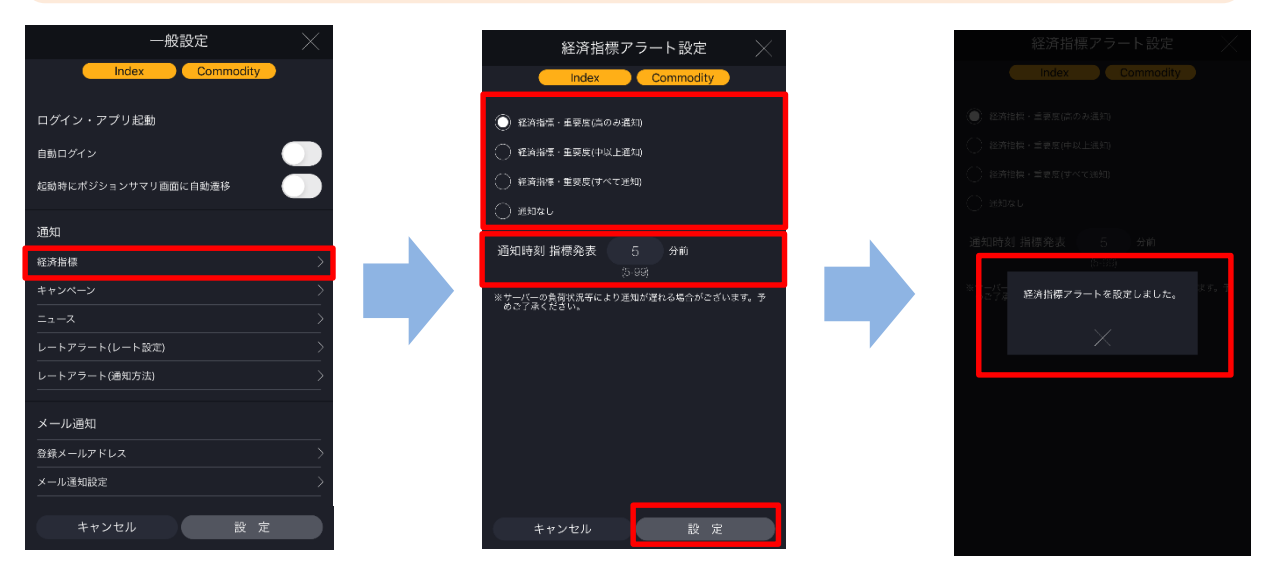

通知設定をする経済指標、通知時刻を設定します。画面下部の[設定]をタップする と、アラート通知設定完了となります。

※経済指標画面から設定をすると、経済指標画面が表示されます。

#### **2-4 キャンペーン通知設定**

キャンペーンに関するPush通知設定ができます。

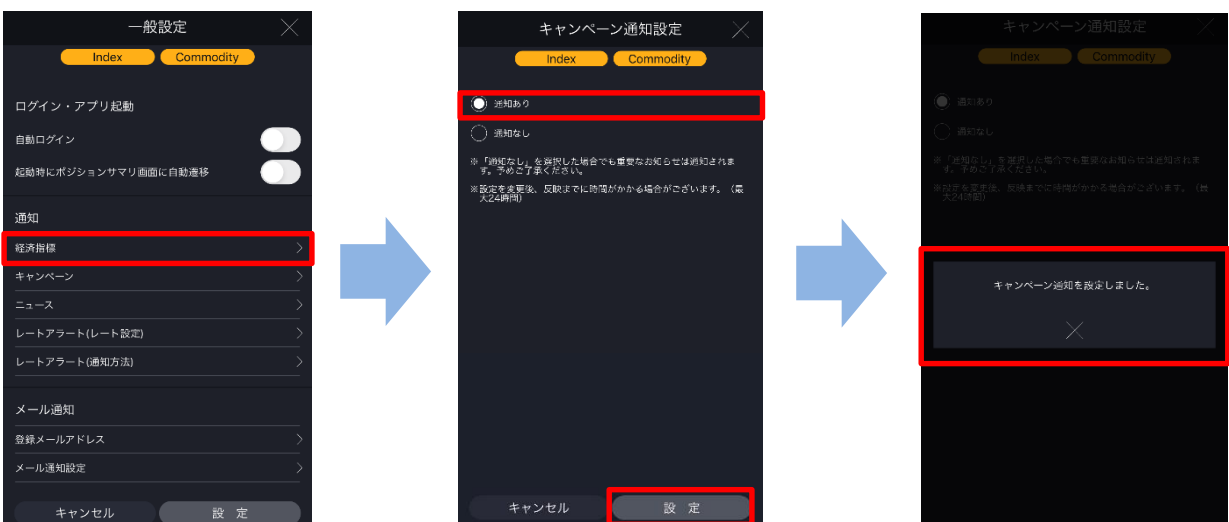

キャンペーンに関するPush通知の通知設定をします。 画面下部の[設定]をタップすると、キャンペーン通知設定完了となります。 ※設定を変更後、反映までに時間がかかる場合があります。(最大24時間)

**2-5 ニュース通知設定**

ニュースに関するPush通知設定ができます。

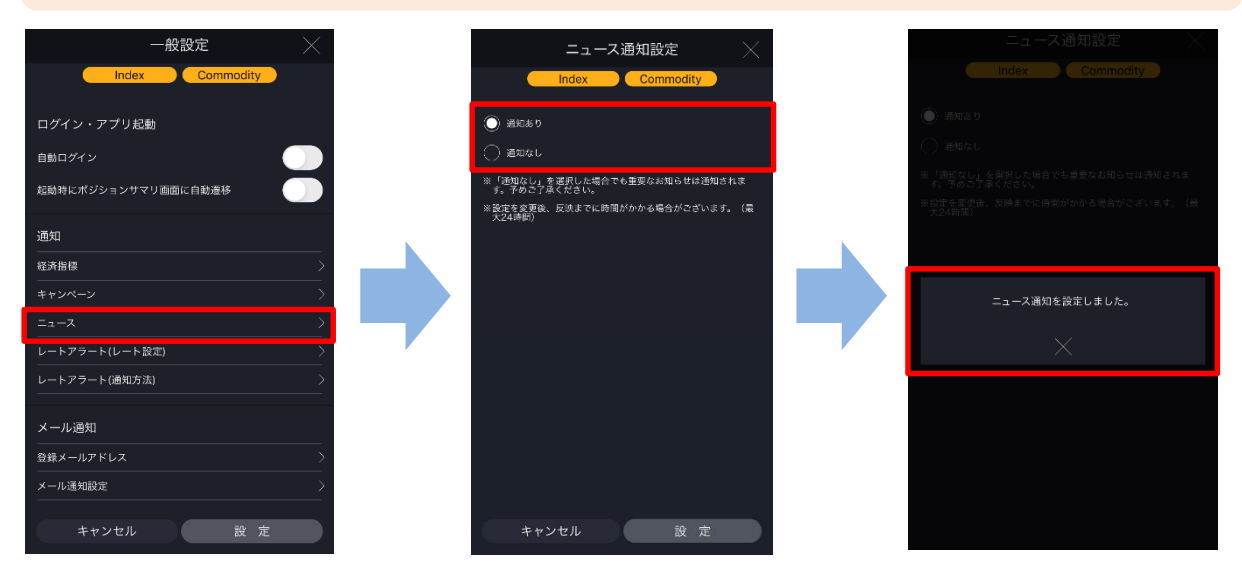

ニュースに関するPush通知の通知設定をします。

画面下部の[設定]をタップすると、ニュース通知設定完了となります。 ※設定を変更後、反映までに時間がかかる場合があります。(最大24時間)

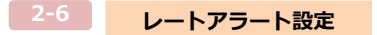

各銘柄ごとに、設定したレートに到達した時点でメールが送信されます。 「Bid」「Ask」それぞれ2つまで設定できます。

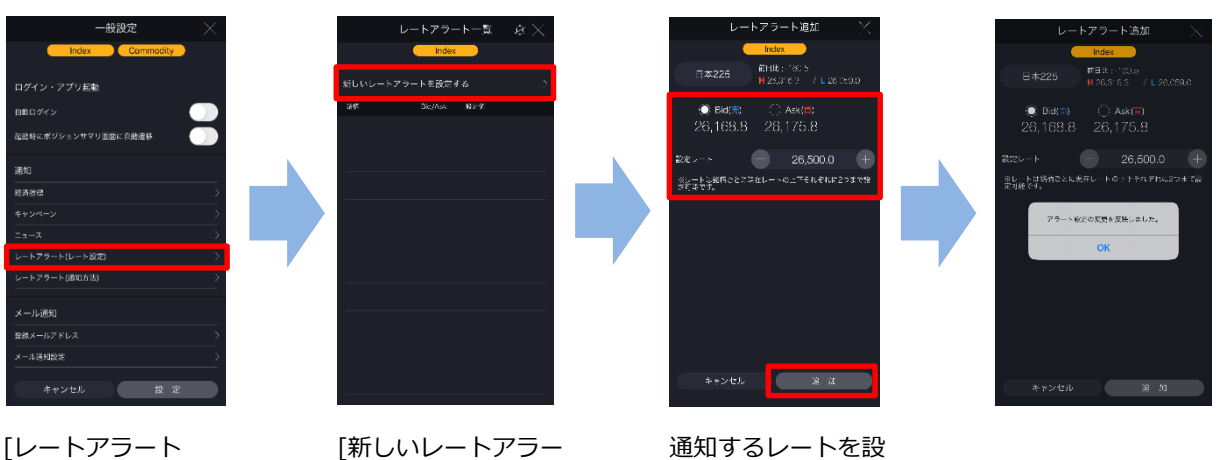

(レート設定)]をタッ プすると、レート -<br>ラート一覧画面が表 示されます。

トを設定する]をタッ プすると、レートア ラート設定画面が表 示されます。

通知するレートを設 定し、[追加]をタッ プすると、設定が完 了します。

**レートアラート設定**

レートアラート通知を送信するメールアドレスを設定できます。

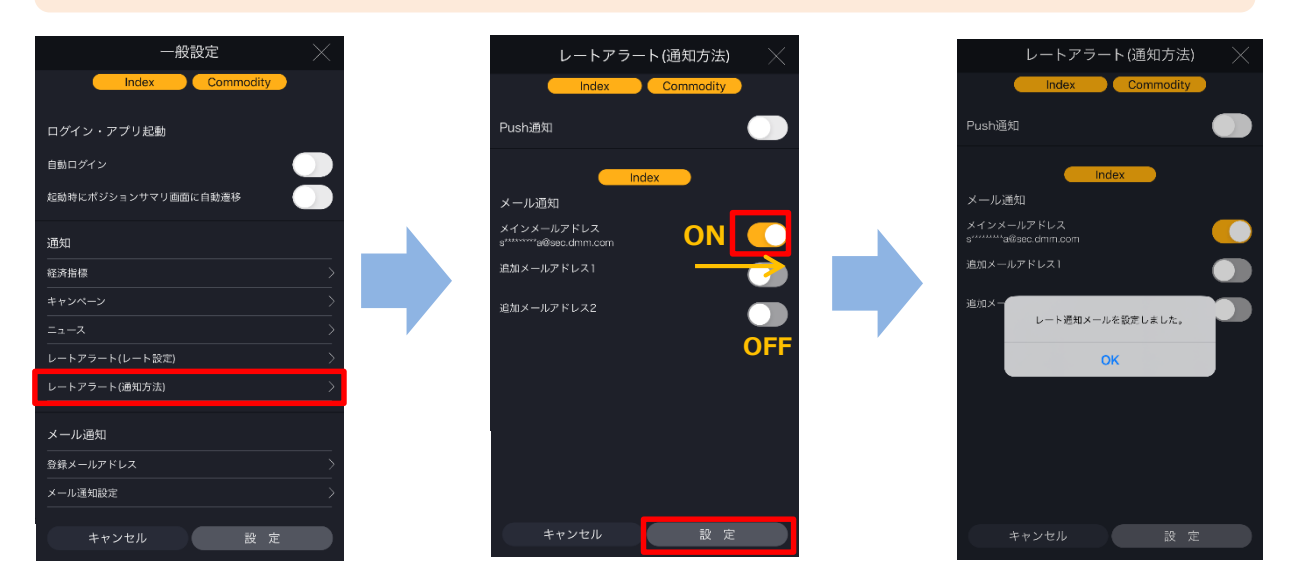

[レートアラート(通知方法)]をタップすると、レートアラート通知画面が表示されます。 レートアラートメールを送信するアドレスは「ON」、送信しないアドレスは「OFF」に設定し、 [設定]をタップすると、レート通知が設定されます。

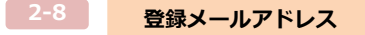

「追加メールアドレス」の登録・変更をすることができます。

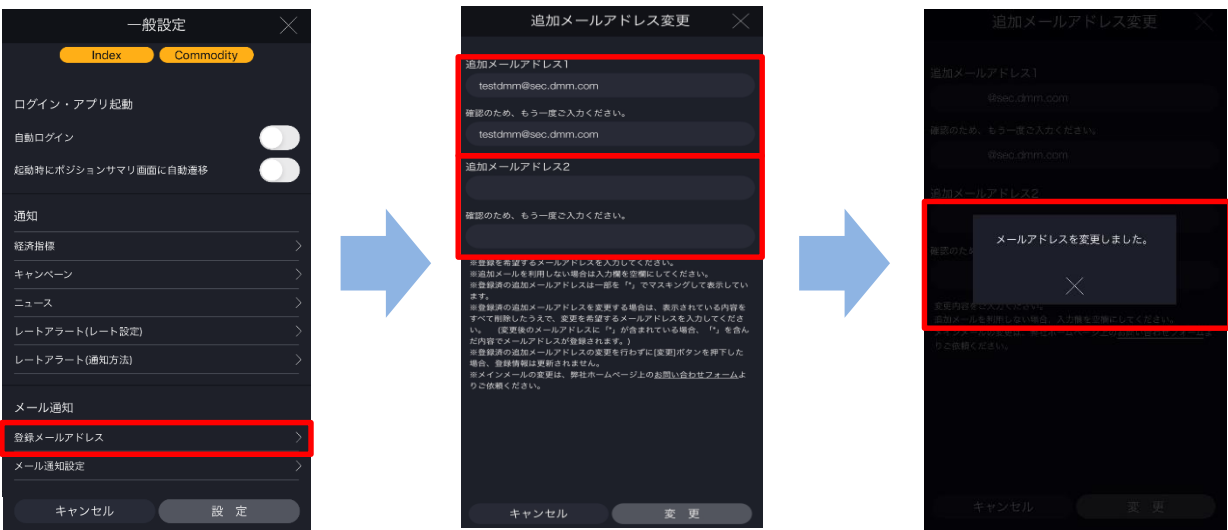

[登録メールアドレス]をタップすると、追加メールアドレス変更画面が表示されます。 追加するメールアドレスを入力し、[設定]をタップすると、メールアドレスが追加されます。 ※メインメールアドレスはお客様自身で変更することができません。 メインメールアドレスの変更は、「お問い合わせフォーム」より変更依頼をしてください。

次のページへ⋙

**2-9 メール通知設定**

約定通知等の自動配信メールの配信設定ができます。

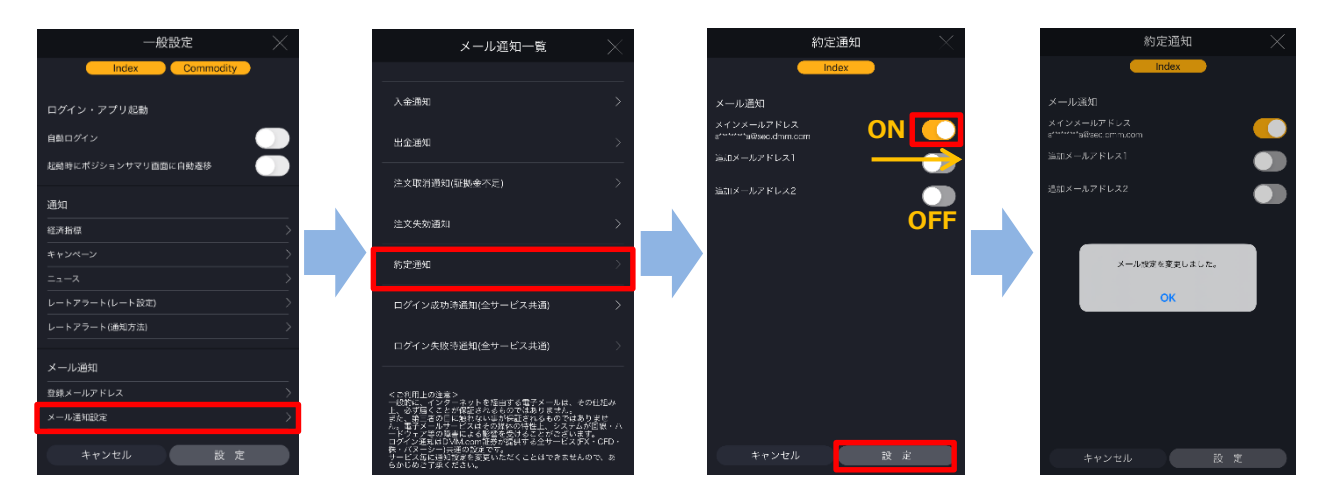

[メール通知設定]をタップすると、メール通知一覧画面が表示されます。 配信設定を変更するメールタイトルをタップすると、各通知メール設定画面が表示されます。

[ON/OFF]を切替えて、[設定]をタップすると、設定されます。

※通知内容によって、メインメールアドレスへの配信OFF設定はできません。

- メール通知一覧
- ・ロスカット通知
- ・純資産額不足通知
- ・純資産額不足通知(株券担保有)
- ・アラート通知
- ・注文取消通知(維持率低下)
- ・注文取消通知(価格調整)
- ・追加証拠金発生通知
- ・追加証拠金入金催促通知
- ・追加証拠金解消通知
- ・マージンカット執行通知
- ・入金通知
- ・出金通知
- ・注文取消通知(証拠金不足)
- ・注文失効通知
- ・約定通知
- ・ログイン成功時通知(全サービス共通)
- ・ログイン失敗通知(全サービス共通)
- ※ログイン通知はDMM.com証券が提供する全サービス(FX・CFD ・株・バヌーシー)共通の 設定です。サービスごとにログイン通知設定を変更することはできません。

メール通知

-<br>登録メールアドレス

 $x = 1.36917292$ 

レート更新問題

※レート一覧、チャー

「環末操作ロック炸除」を「オン」にすると、本アプリを起源して<br>いる間、ご利用の始末の自動ロック機能が停止いたしますのでご留<br>高ください。

その他 - - - - -<br>端末操作ロック解除

# **DMM**.com

メール通知

ル酒知歌館

レート更新問題

。<br>#末操作ロック解除

その他

※レートー覧、チャート画面でのL

キャンセル

「端末候作ロック解説」を「オン」にすると、本アプリを起動して<br>いる間、ご利用の端末の自動ロック検証が停止いたしますのでご留<br>重ください。

 $139$ 

」<br>- 同事の関係を認定します。

**1 設定** 

**2-10 レート更新間隔** レート一覧、チャートのレート更新間隔をすることができます。 般設定 通知 通知 経済指数 <br>経済指標  $*_{\nu}$  $4.92$  $\pm$ a $\rightarrow$  $=$  $x-2$ レートアラート(レート設定) レートアラート(レート設定) o M -<br>レートアラート(通知方法) レートアラート(通知方法) 589

108

158

30秒

60%

 $\pi$ l.

キャンセル 一 設定 各更新間隔をタップすると、更新間隔が表示されます。変更する更新間隔をタップすると、 一般設定画面に戻ります。[設定]をタップすると、レート更新間隔が設定されます。 ※[無し]を選択すると、レート更新はされません。

※チャート画面にてチャート注文画面を表示すると、レート更新は1秒間隔となります。 ※設定対象画面:レート一覧・チャート

**2-11 端末操作ロック解除**

「端末操作ロック解除」を[ON]に設定すると本アプリを終了させるまでアプリが起動した 状態が継続します。

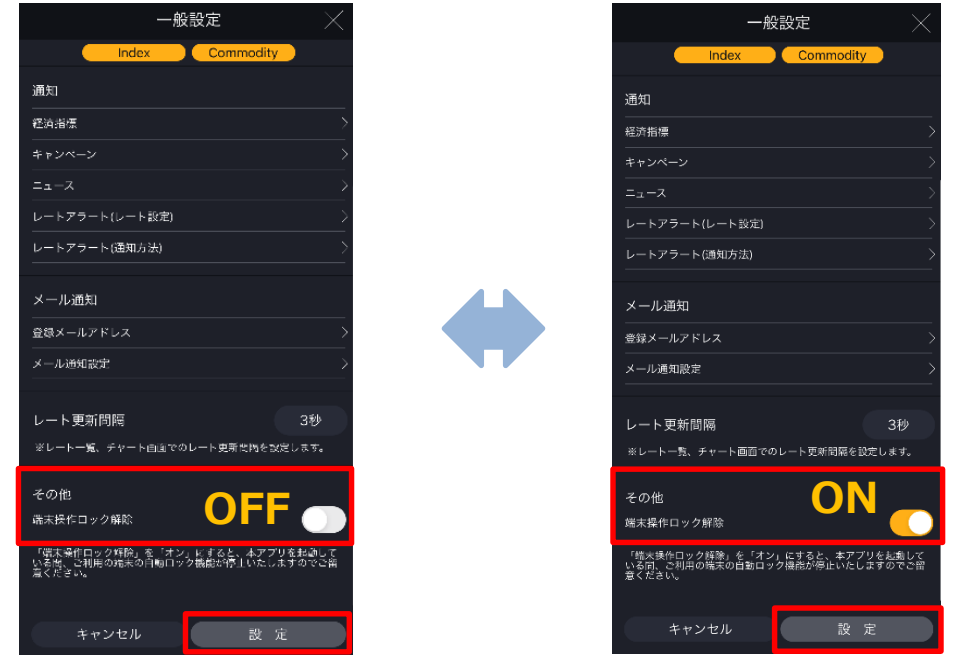

端末操作ロック機能とは、一定時間操作が行われないと自動的にロックがかかるiPhoneの機 能です。

「端末操作ロック解除」を[ON]に設定すると、ロック機能が停止するため、本アプリを終了さ せるまでアプリが起動した状態が継続します。

※Android端末では本機能はご利用いただけません。

## **11-2 注文設定**

注文の初期値等を設定できます。

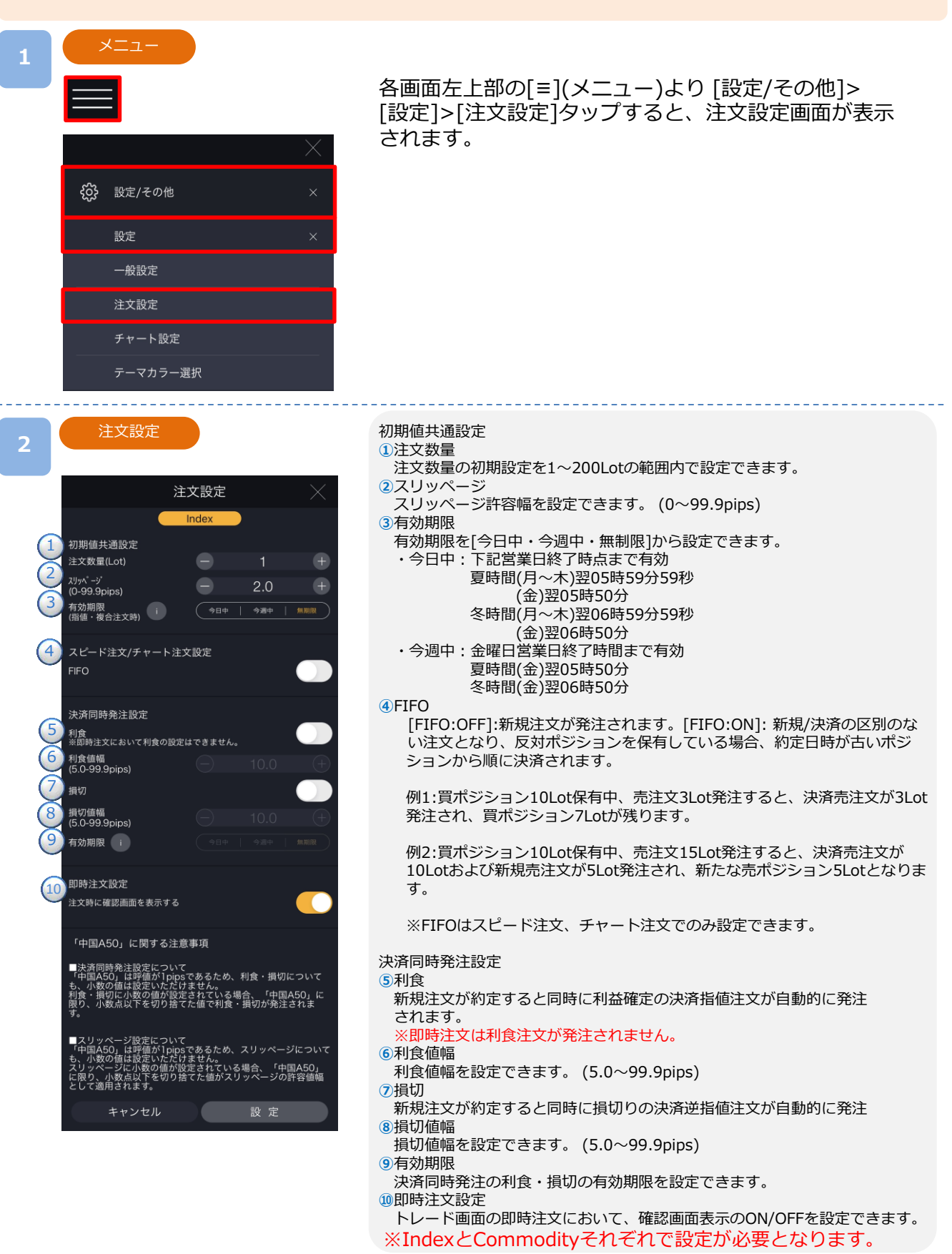

## **11-3 チャート設定**

チャートの初期値等を設定できます。

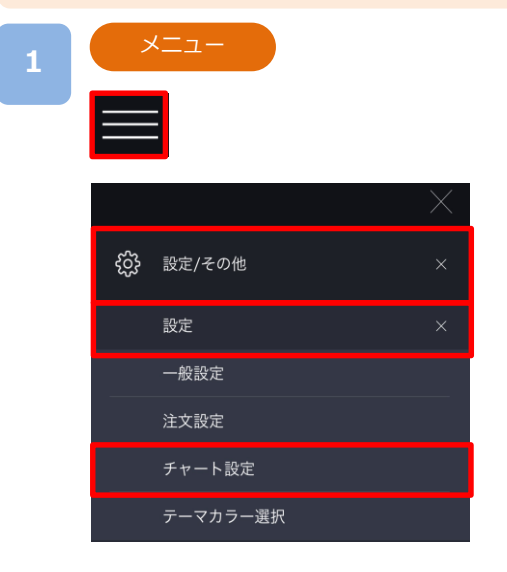

各画面左上部の[≡](メニュー)より[設定/その他]> [設定]>[チャート設定]をタップすると、チャート設 定画面が表示されます。

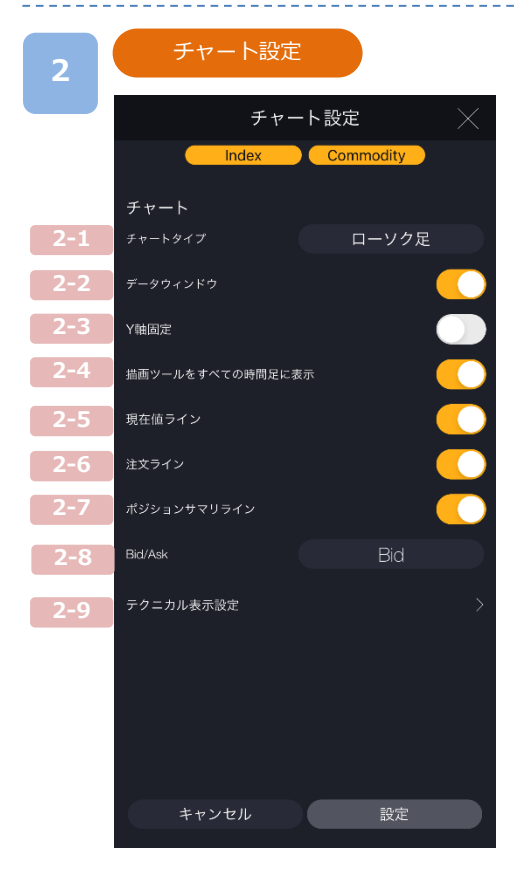

**チャートタイプ 2-1:**

チャートタイプをローソク足・バー・ライン・平均足から 選択できます。

**データウインドウ 2-2:**

チャート上にカーソルを合わせた位置の日付/時間・ 四本値・テクニカル詳細が表示されます。

**Y軸固定 2-3:**

ONにするとY軸(レート目盛)が固定されます。

- **描画ツールをすべての時間足に表示 2-4:** ONにすると描画したラインや図形等がすべての 時間足に表示されます。
- **現在値ライン 2-5:** 現在値ラインが表示されます。
- **注文ライン 2-6:** 指値・逆指値注文ラインが表示されます。

## **ポジションサマリライン 2-7:**

ポジションサマリライン・ポジションラインが表示されます。 ※ポジションサマリライン:同一通貨ペアかつ同一売買の保有ポジションの 平均約定レートのライン ※ポジションライン:単一ポジションの約定レートのライン

**Bid/Ask 2-8:**

BidチャートとAskチャートの切り替えができます。

**テクニカル表示設定 2-9:**

テクニカル指標を設定できます。

チャート設定にて設定していただいた内容は、IndexとCommodityの両方に設定が反映されます。

## **2-1 チャートタイプ**

チャートタイプを「ローソク足」「バーチャート」「ラインチャート」「平均足」から選択でき ます。

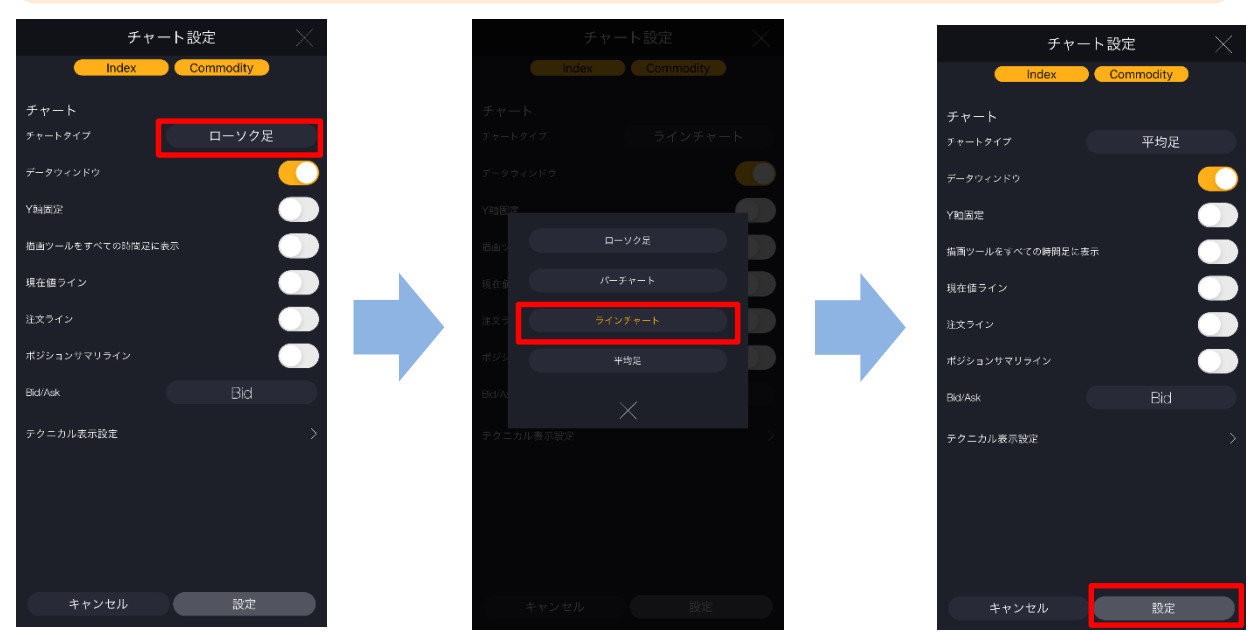

[チャートタイプ]をタップすると、チャートタイプ選択画面が表示されます。 [各チャートタイプ]をタップすると、選択したチャートタイプに切替わり、チャート設定画 面に戻ります。[設定]をタップすると、変更した設定が保存されます。

## **2-2 データウィンドウ**

チャート上にカーソルを合わせた時間の四本値・テクニカル詳細を表示できます。

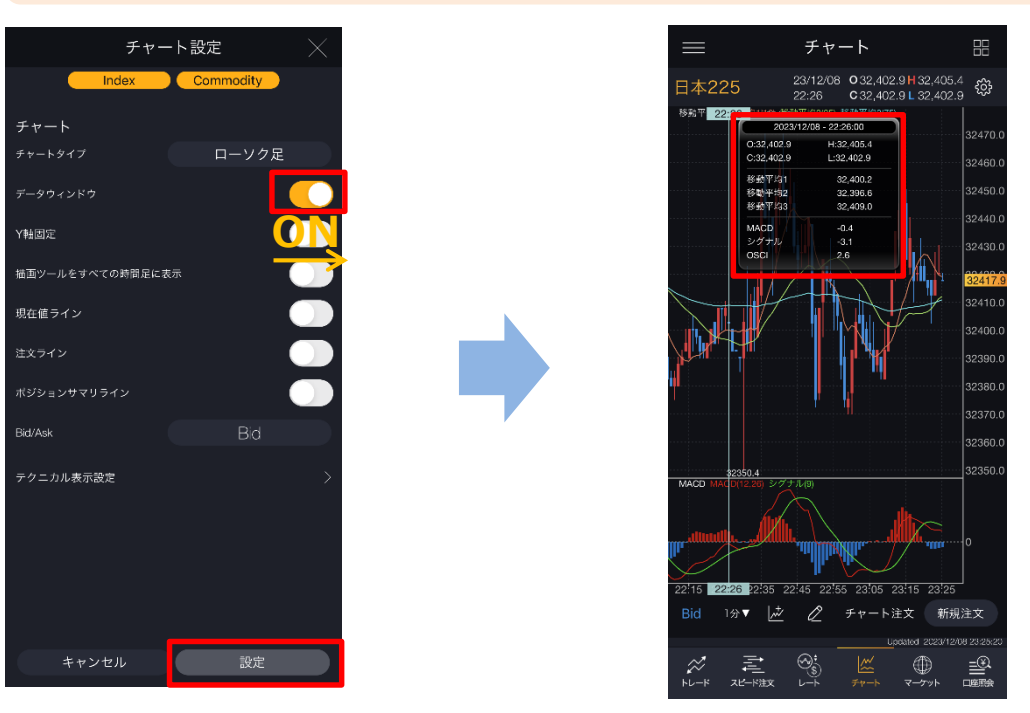

データウィンドウ[ON/OFF]をタップすると、ON/OFF設定が切替わります。 [設定]をタップすると、設定が保存されます。

次のページへ≫

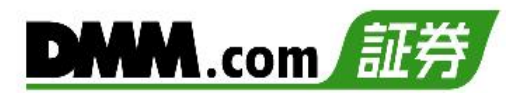

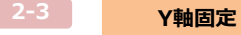

チャート表示が可能な範囲内のY軸(縦の価格軸)を固定できます。

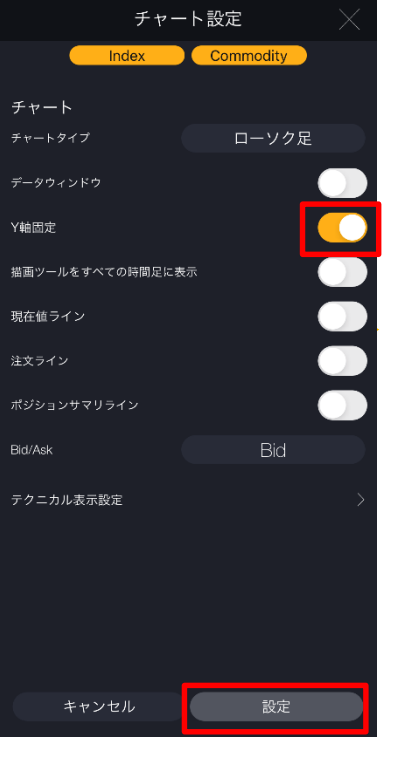

**(2-4) 描画ツールをすべての時間足に表示** 

Y軸固定[ON/OFF]をタップすると、ON/OFF設定が 切替わります。 [設定]をタップすると、設定が保存されます。

チャート上に描画したラインや図形等をすべての時間足に表示できます。

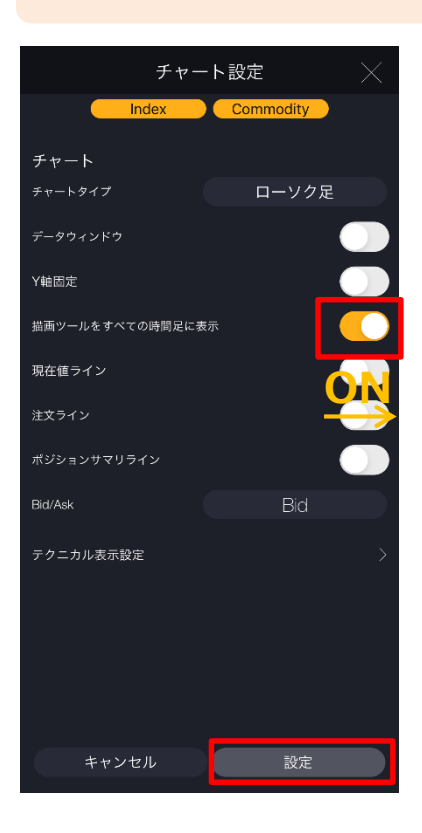

描画ツールをすべての時間足に表示 [ON/OFF]を タップすると、ON/OFF設定が切替わります。 [設定]をタップすると、設定が保存されます。

「ON」にするとチャート上に描画したラインや図形 等がすべての時間足に表示されます。

※Tickチャートでは表示されません。

- ※ONの状態で描画したラインや図形等の全削除を行う 場合、すべての時間足で表示したライン・図形等が 削除されます。
- ※長い時間足でラインや図形等を描画し、短い時間足 に切り替えた際に、始点位置が表示範囲外だった場 合、短い時間足ではラインや図形等が表示されません。 ※すべての時間足に表示する設定をONからOFFにした
- 場合、描画したラインや図形は、それぞれのラインや 図形を、最後に更新(描画、移動、編集等)した時間足 に表示されます。

**2-5 現在値ライン**

チャート上に現住値ラインを表示できます。

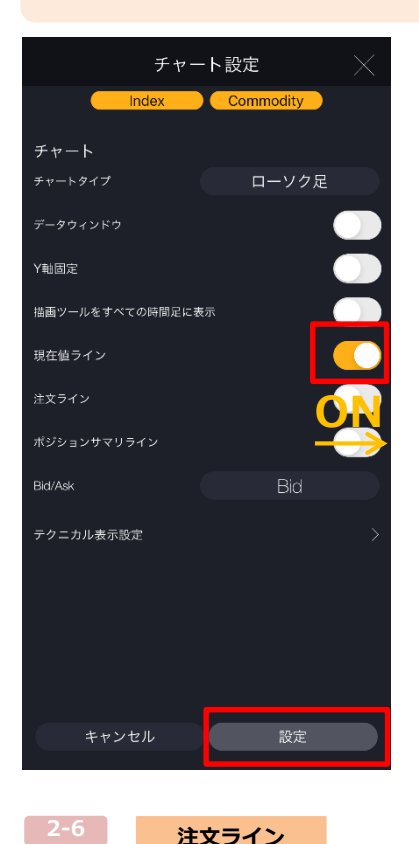

現在値ライン[ON/OFF]をタップすると、ON/OFF設 定が切替わります。 [設定]をタップすると、設定が保存されます。

※トレード、スピード注文、レート画面、チャート 画面、チャート注文、4分割チャートのすべてに表 示されます。

現在値ラインを表示した場合

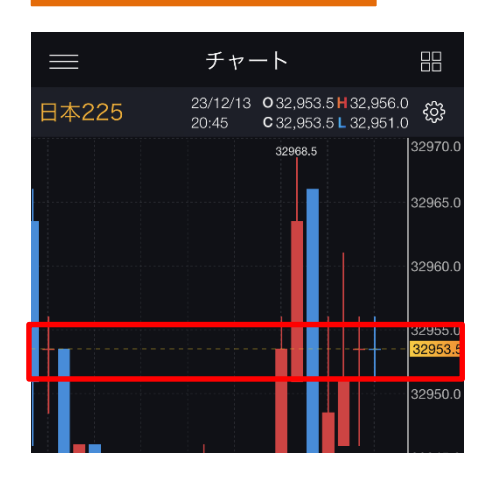

チャート上に指値・逆指値注文ラインを表示できます。

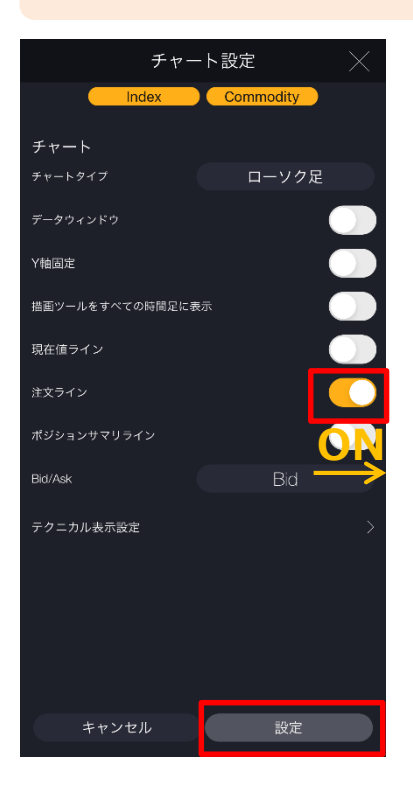

注文ライン[ON/OFF]をタップすると、ON/OFF設定 が切替わります。 [設定]をタップすると、設定が保存されます。

※チャート注文、チャート画面、トレード画面(注文 照会のチャートパネル)に表示されます。

日本225

**2-6 注文ライン** 

チャート

 $23:10$ 

23/12/15 032,936.2 H 32,938.6

C 32,933.7 L 32,928.6

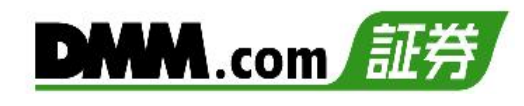

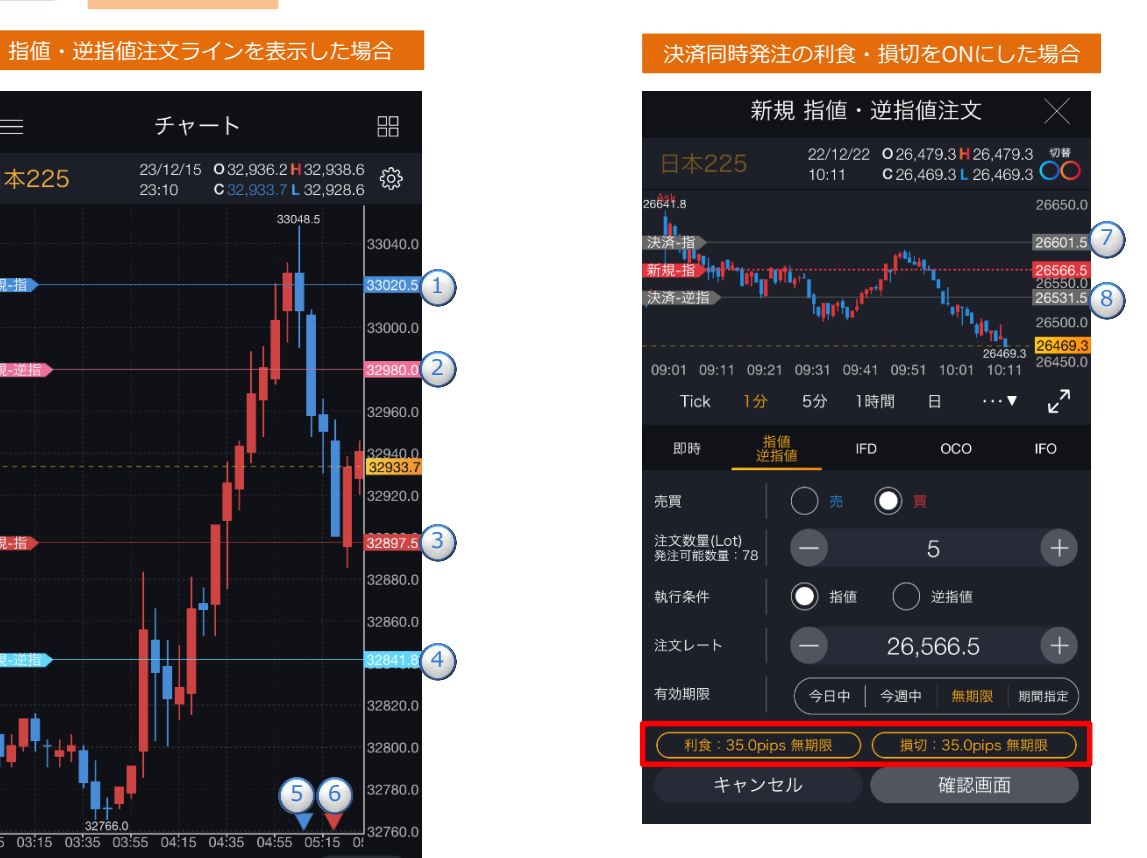

4 32820.0 32800.0 32780.0 5 Y 6 6.0<br>03:55 04:15 04:35 04:55 32760.0  $5503:15$  $\overline{N_2}$ 5分▼ 一  $\varnothing$ チャート注文 新規注文 Updated 2023/12/15 23:10:52  $\chi^2$ 君  $\bigotimes_{i=1}^{\infty}$  $\mathbb{R}$  $\oplus$  $\triangleq$  $71 - 184 +$ マーケット  $\overline{\square}$ 

1

昍

ફ્રુંડ્ડે

33040 C

33000.0

32960.0

32920.0

32880.0

32860.0

2

3

- **①**青色のラインは売り指値注文です。 **②**ピンク色のラインは買い逆指値注文です。 **③**赤色のラインは買い指値注文です。 **④**水色のラインは売り逆指値注文です。 **⑤**注文レートが表示チャート範囲外の売り注文 です。タップすると注文詳細を確認できます。 ⑥注文レートが表示チャート範囲外の買い注文 です。タップすると注文詳細を確認できます。
- **⑦** 「決済-指」ラインは決済指値注文です。 決済同時発注の「利食」がONの場合、 表示されます。(P.125参照)
- **⑧**「決済-逆指値」ラインは決済逆指値注文です。 決済同時発注の「損切」がONの場合、 表示されます。(P.125参照)

※ラインが点線の場合は、ドラッグにて注文レートの変更ができます。(P.20参照) ※描画ツールがONの場合、ラインをタップしても反応しません。 ※IFD、IFO注文の場合、チャート注文、チャート画面では、1次(新規)注文が約定するまで 2次(決済)注文のラインは表示されません。

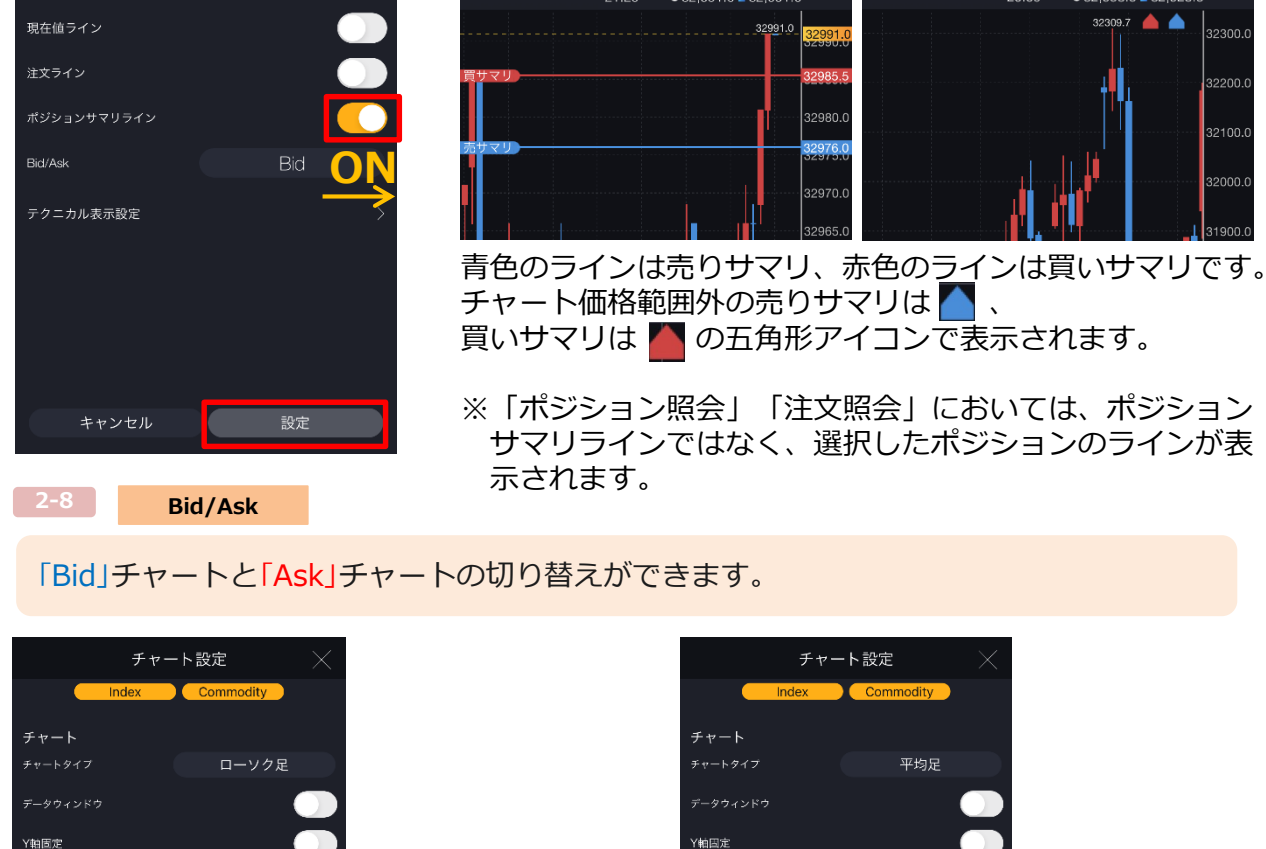

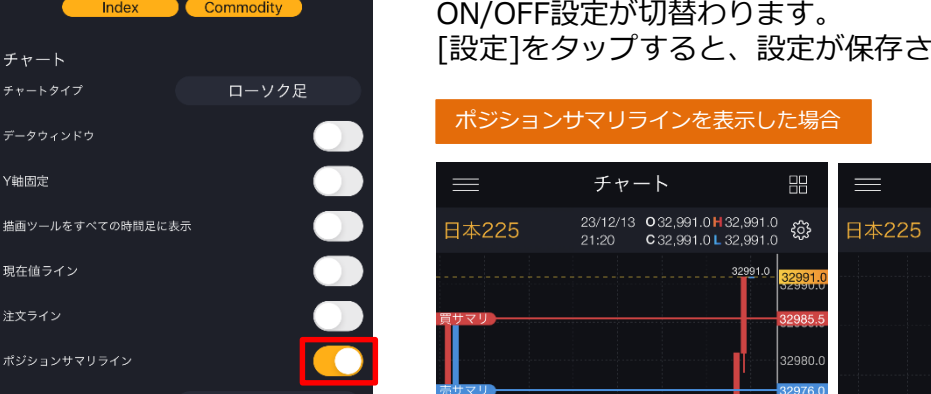

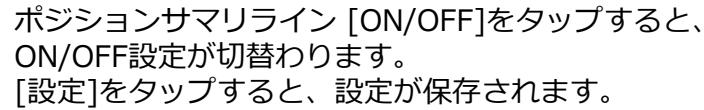

<br>描画ツールをすべての時間足に表示

現在値ライン

注文ライン

Bid/Ask

テクニカル表示設定

キャンセル

<mark>ままには、設定</mark>

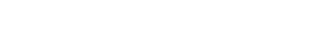

**│ 2-7 │ ポジションサマリライン** 

チャート設定

**11.設定**

チャート

データウィンドウ Y軸固定

チャート上にポジションサマリラインを表示できます。

[Bid][Ask]をタップすると、Bid/Askが切替わります。 [設定]をタップすると、設定が保存されます。

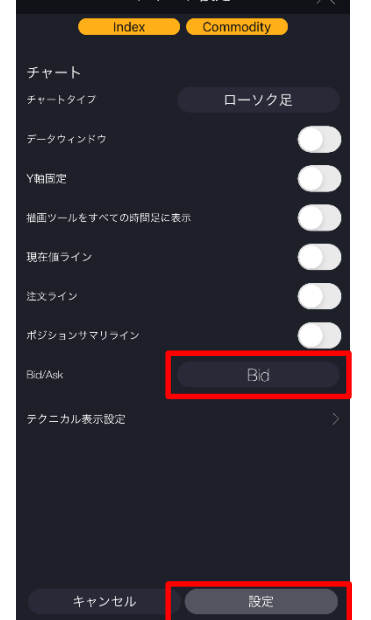

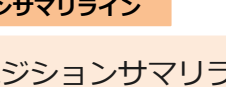

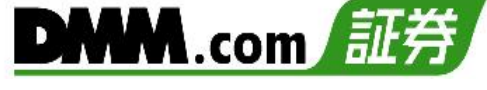

チャート

23/12/13 0 32,928.5 H 32,968.5<br>20:00 C 32,958.5 L 32,923.5

 $32309.7$   $\bullet$   $\bullet$ 

88

දුසු

32300.0

32100.

32000.0

## **2-9 テクニカル表示設定**

テクニカル指標設定をすると、チャート上に設定したテクニカル指標が表示されます。

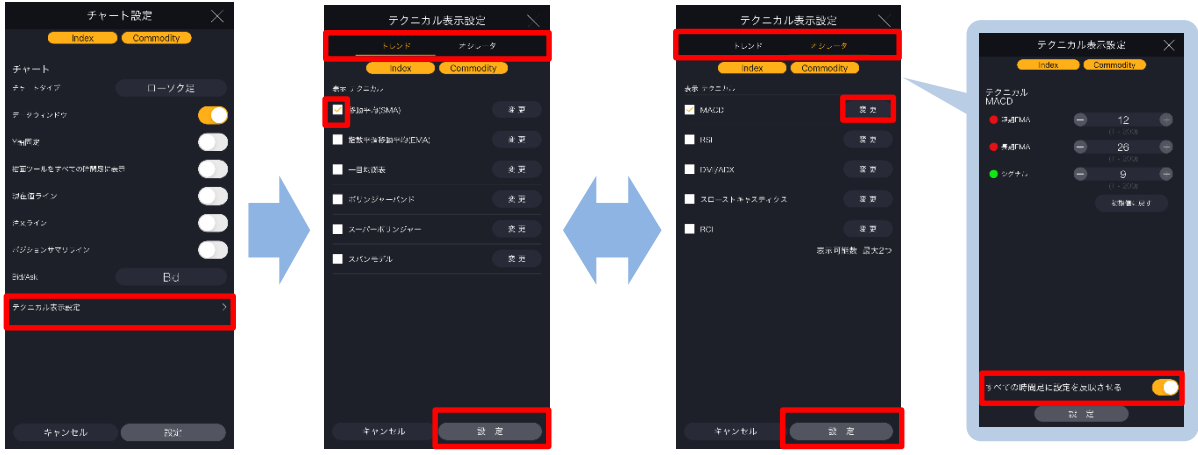

[テクニカル表示設定]をタップすると、テクニカル表示設定画面が表示されます。 表示する各テクニカル指標を選択し、[設定]をタップすると表示するテクニカル指標が設定 されます。

また、テクニカル表示設定画面の各テクニカル指標の[変更]をタップすると各パラメータの 設定ができます。

「すべての時間足に設定を反映させる」をONにすると設定したパラメータがすべての時間足 に反映されます。

[設定]をタップすると設定が完了します。

※オシレータ系の表示可能数は2つとなります。

※パラメータの上限値は最大200となります。

※4画面チャートには「移動平均(SMA)」のみが表示され、その他のテクニカル指標は表示 できません。

## **トレンド系**

- ・移動平均(SMA)
- ・指数平滑移動平均(EMA)
- ・一目均衡表
- ・ボリンジャーバンド
- ・スーパーボリンジャー
- ・スパンモデル

**オシレータ系**

- ・MACD
- ・RSI
- ・DMI/ADX
- ・スローストキャスティクス
- ・RCI

# **11-4 テーマカラー設定**

アプリのテーマカラーを変更することができます。

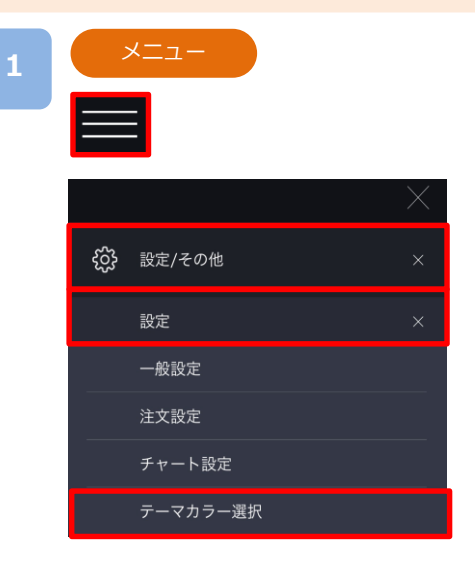

各画面左上部の[≡](メニュー)より[設定/その他]> [設定]>[テーマカラー]をタップすると、テーマカ ラー設定画面が表示されます。

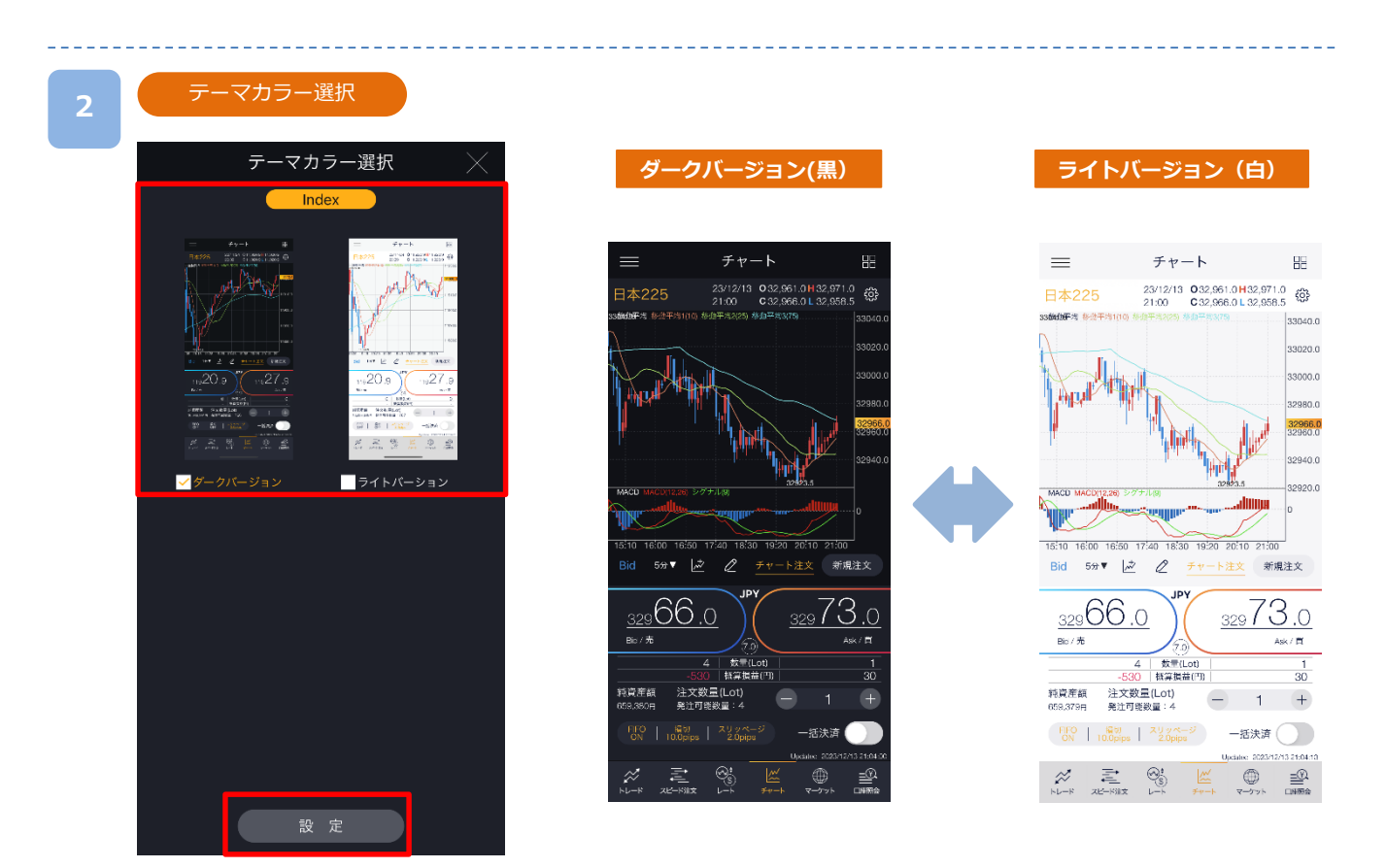

「ダークバージョン(黒)」または「ライトバージョン(白)」よりテーマカラーを選択し、[設 定]をタップするとテーマカラーが変更されます。

※IndexとCommodityそれぞれで設定が必要となります。

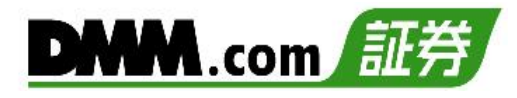

# **12-1 ポイント通帳**

取引応援ポイントのポイント履歴を確認することができます。

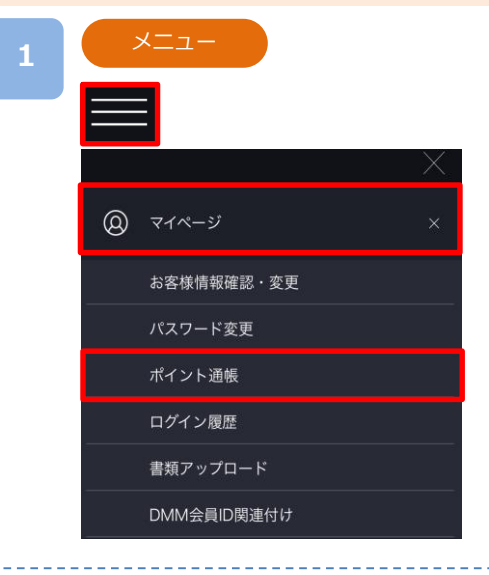

各画面左上部の[≡](メニュー)より[マイページ]>[ポ イント通帳]をタップすると、ポイント通帳画面が表 示されます。

#### **2**

**3**

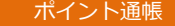

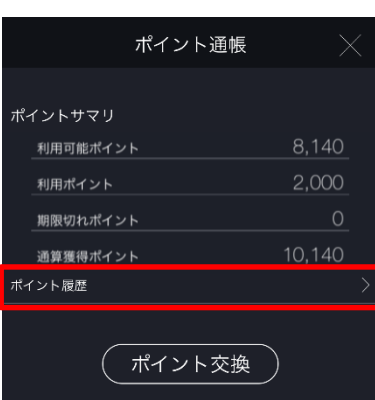

「ポイント履歴」をタップすると、ポイント履歴が表 示されます。

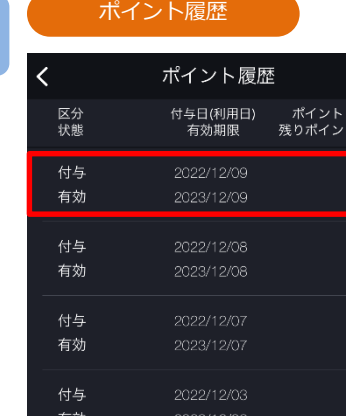

2022/12/02

付与

有効

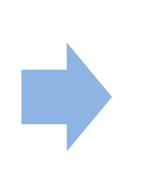

 $\alpha$ 

## ポイント履歴詳細

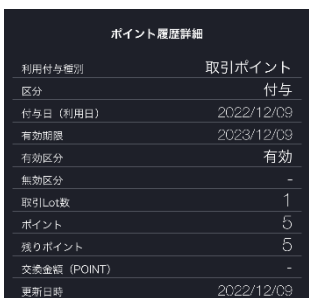

各ポイント履歴をタップすると、ポント 履歴の詳細が表示されます。

# **12.お客様サポート**

ポイント履歴

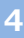

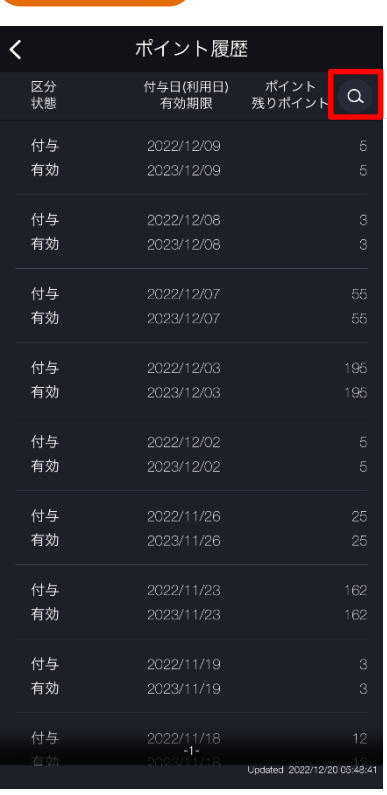

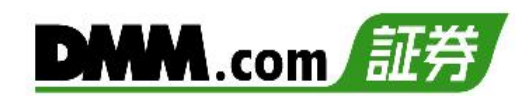

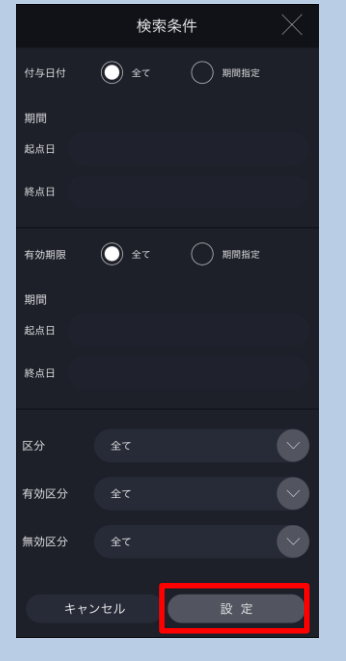

[検索]より絞込検索ができます。検索条件を選択し、 [設定]をタップすると検索条件に該当するポイント履 歴が表示されます。

## **付与日付(付与された日付をもとに期間を指定)**

全て:ポイント履歴の全履歴を表示 期間指定:指定した期間を表示

**有効期限(ポイントの有効期限をもとに期間を指定)**

全て:ポイント履歴の全履歴を表示 期間指定:指定した期間を表示

## **区分(ポイント付与とポイント交換の区分)**

全て:ポイント履歴の全履歴を表示 付与:付与されたポイントを表示 利用:交換したポイントを表示

## **有効区分(ポイント状態の有効/無効)**

全て:有効区分のすべてのポイントを表示 無効:無効状態のポイントを表示 有効:利用可能なポイントを表示

## **無効区分(無効状態のポイント区分)**

全て:無効区分のすべてのポイントを表示 利用済:ポイント交換した履歴を表示 期限切:期限切れになった履歴を表示 消滅:有効な状態から解約等により無効になったポイ ントを表示

**12.お客様サポート**

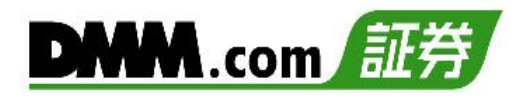

# **12-2 ポイント交換**

「取引応援ポイントサービス」で貯まったポイントを、1ポイント1円にて現金に交換できます。

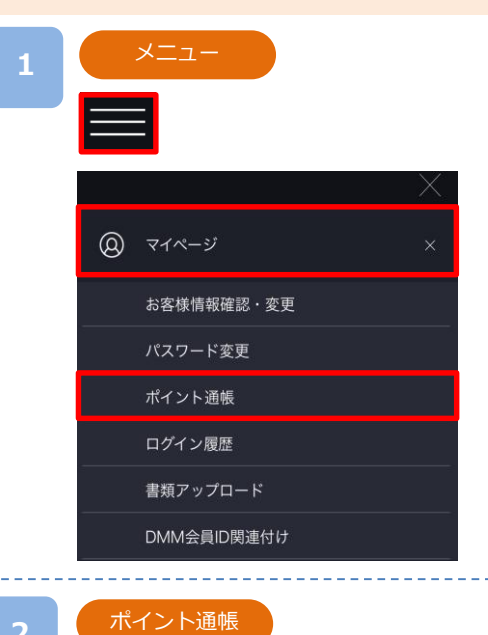

各画面左上部の[≡](メニュー)より[マイページ]>[ポ イント通帳]をタップすると、ポイント通帳画面が表 示されます。

## **2**

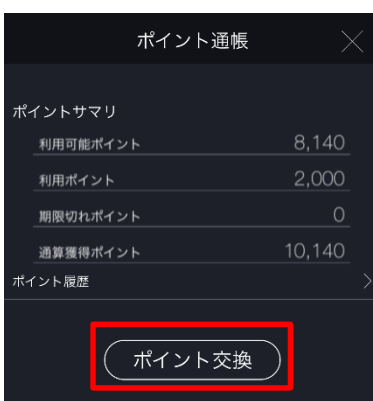

「ポイント交換」をタップすると、交換画面が表示さ れます。

**3**

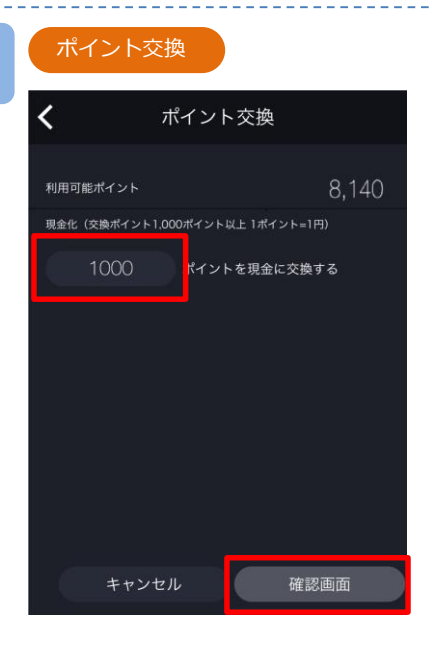

現金化するポイントを入力し、[確認画面]をタップす ると、ポイント交換確認画面が表示されます。

※1ポイント1円で、1、000ポイントから交換できます。 ※現金化したポイントは入出金履歴より確認できます。 (P.107参照)

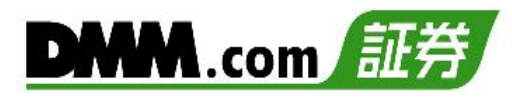

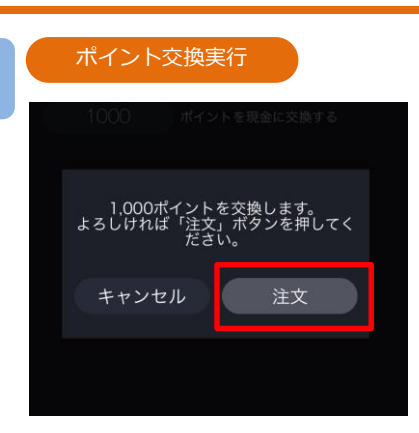

交換するポイントを確認し、[注文]をタップすると、 ポイント交換処理が実行されます。

[キャンセル]をタップすると、ポイント交換画面に 戻ります。

# **12-3 証拠金シミュレーション**

ポジション必要証拠金、追加証拠金発生ライン、ロスカットラインを確認できます。

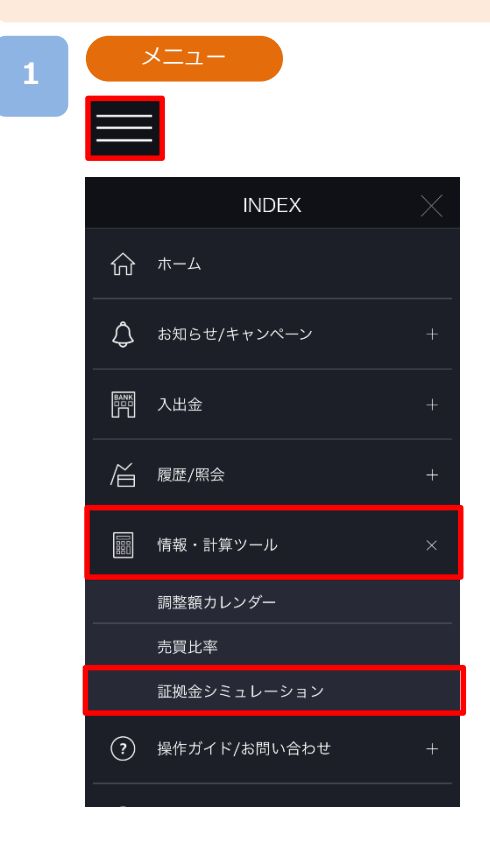

各画面左上部の[≡](メニュー)より[情報・計算ツー ル]>[証拠金シミュレーション]をタップすると、証 拠金シミュレーション画面が表示されます。

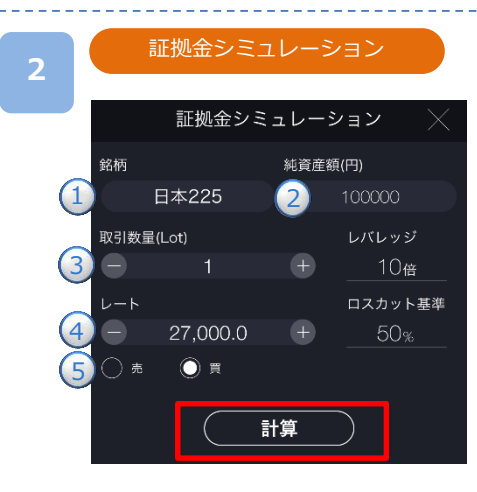

**①**~**⑤**を入力し[計算]をタップすると、計算結果が表 示されます。

**①**銘柄を選択します。

**②**純資産額を入力します。(単位:円)

- **③**ポジションの数量を入力します。(Lot数)
- **④**レートを設定します。
- **⑤**売買を選択します。

※レバレッジはIndex10倍、Commodity20倍となります。

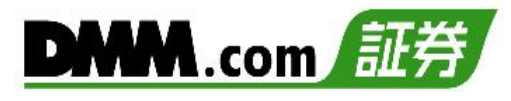

#### 計算結果

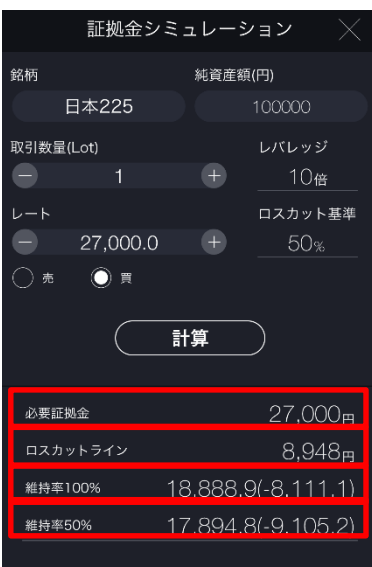

#### **・必要証拠金**

指定した数量(Lot)の取引で必要な証拠金が表示されます。 (単位:円)

#### **・ロスカットライン**

ロスカットが実行されるときの純資産額の目安です。 (単位:円)

#### **・維持率100%(追加証拠金発生ライン)**

証拠金維持率が100%となるときのレートと建値で入力しレー トからの変動値が表示されます。

- ※DMM CFDでは毎営業日マーケットクローズ後のメンテナンス 中に証拠金維持率の判定を行い、この時点で証拠金維持率が 100%を下回っていた場合には追加証拠金が発生します。 当該追加証拠金が発生したメンテナンス明けの営業日の22時 59分までに追加証金額以上のご入金もしくはポジション決済に より追加証拠金額を0円にして頂けなかった場合には、保有し ているポジションは午後23時00分をもって強制決マージン カット)となります。
- ※マージンカットは急激な相場変動など金融市場の情勢と経済状 況よっては、損失の額がお客様の預託されている証拠金を上回 り証拠金残高がマイナスとなる場合があります。

#### **・維持率50%(ロスカットライン)**

証拠金維持率が50%となるときのレートと建値で入力したレー トからの変動値が表示されます。

※DMM CFDでは証拠金維持率が50%以下になった時点でシステ ムにより自動でポジションの反対売買(ロスカット)を行います。 ※ロスカットは、必ずしもお客様の損失を限定するものではあり ません。急激な相場変動など金融市場の情勢と経済状況によっ ては、損失の額がお客様の預託されている証拠金を上回り、拠 金残高がマイナスとなる場合があります。

※シミュレーション計算はあくまで目安です。お取引の際は、実際の取引画面の「口座照会」より口 座情報をご確認ください。

※日本225以外の銘柄につきましては、円換算レートの変動により、計算結果と乖離したレートでロ スカットが執行される可能性があります。

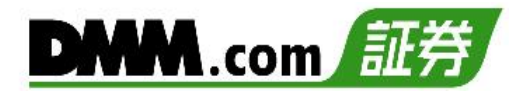

# **12-4 操作マニュアル/ガイド**

マニュアル等、各リンク先に遷移します。

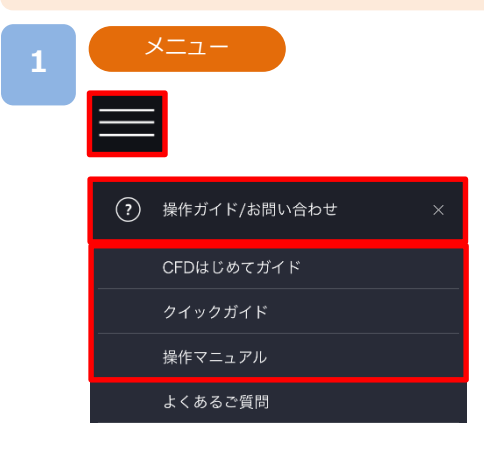

各画面左上部の[≡](メニュー)より [操作ガイド/ お問い合わせ]をタップすると、マニュアル一覧 が表示されます。

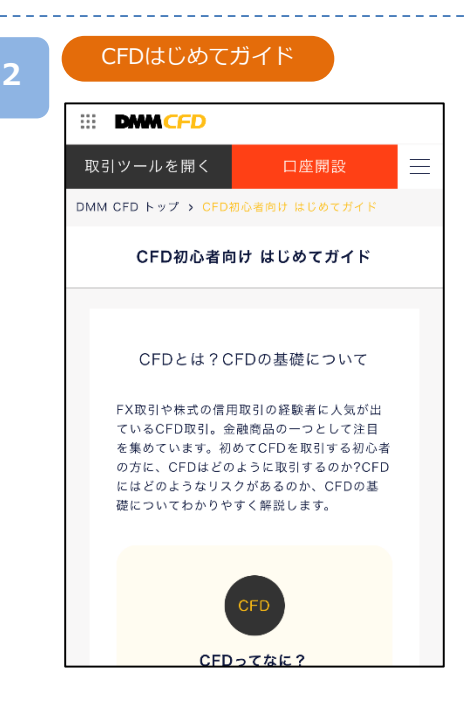

CFD取引に関する疑問を初心者の お客様向けに分かりやすく解説し ます。

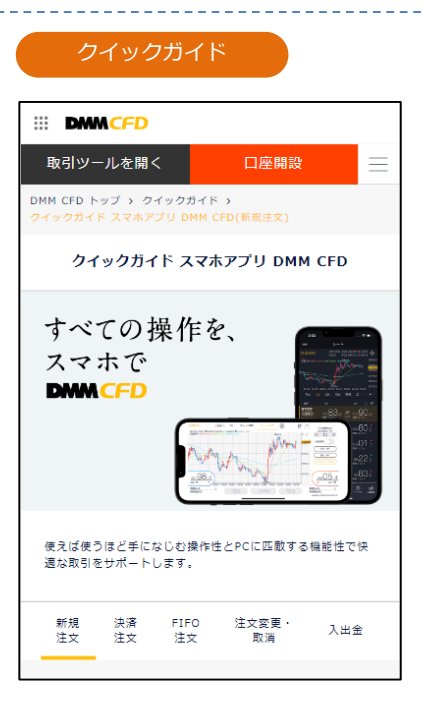

ホームページ上のクイックガイドへ 遷移します。

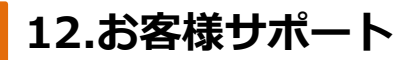

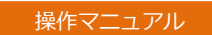

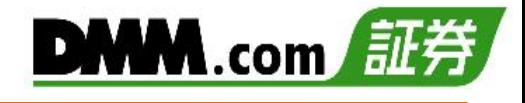

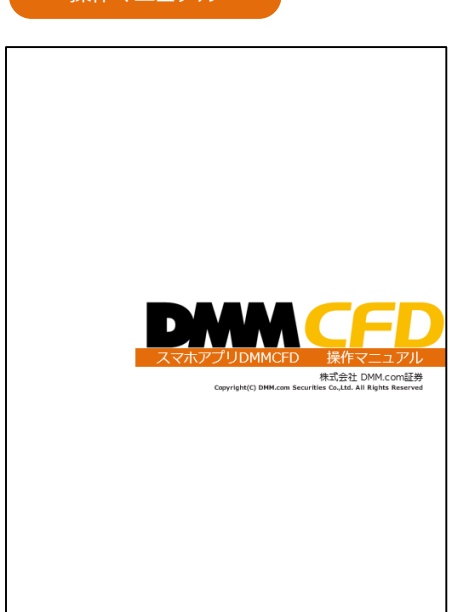

本取引ツールの操作マニュアルを確認できます。

# **12-5 お問い合わせ**

**1**

**2**

カスタマーサポートへお問い合わせ先の確認、実際にお問い合わせすることができます。

以下のいずれかの操作にて、お問い合わせフォームを表示します。

- ・ホームより[お問い合わせ]をタップ。
- ・各画面左上部の[≡](メニュー)より[操作ガイド/お問い合わせ]>[お問い合わせ]をタップ。

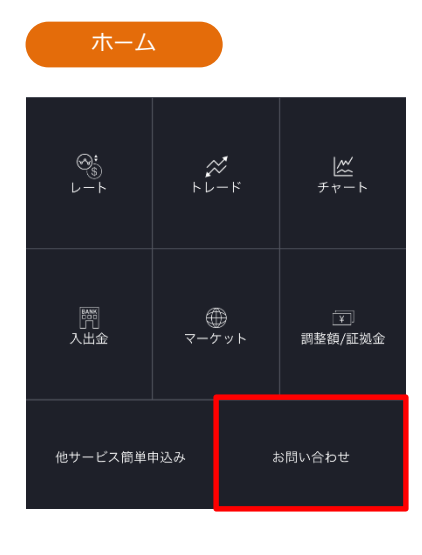

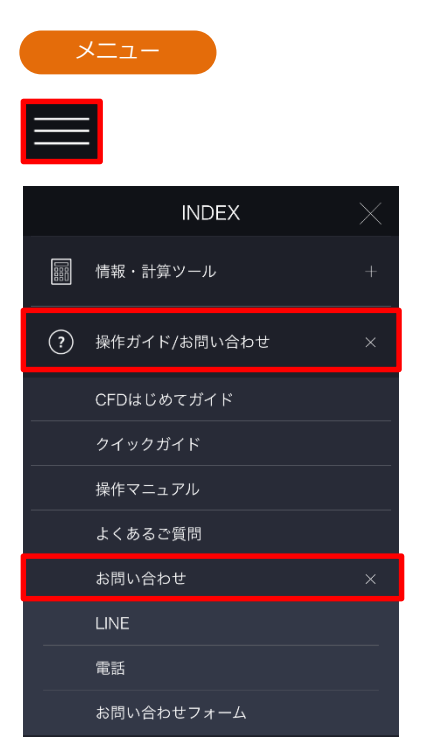

ご不明な点がございましたら、お気軽に下記【お問い合わせ先】までご連絡ください。

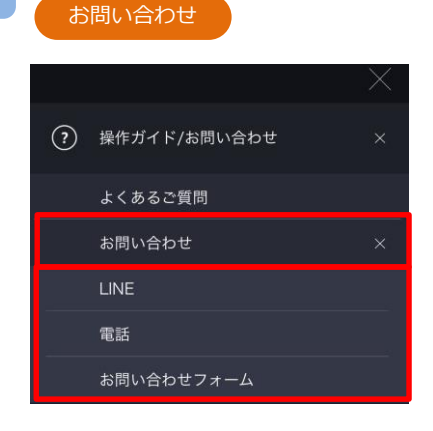

【お問い合わせ先】 株式会社DMM.com証券

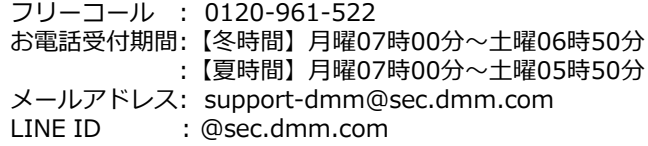

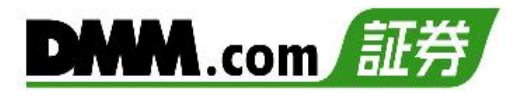

# **12-6 お知らせ**

DMMCFDからのお知らせを確認できます。

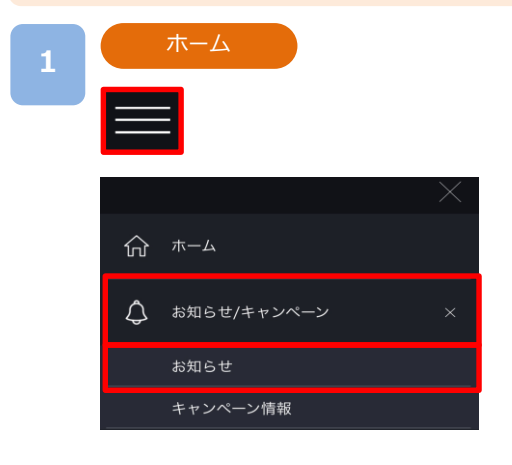

各画面左上部の[≡](メニュー)より[お知らせ/ キャンペーン] >[お知らせ]をタップすると、お 知らせ一覧が表示されます。

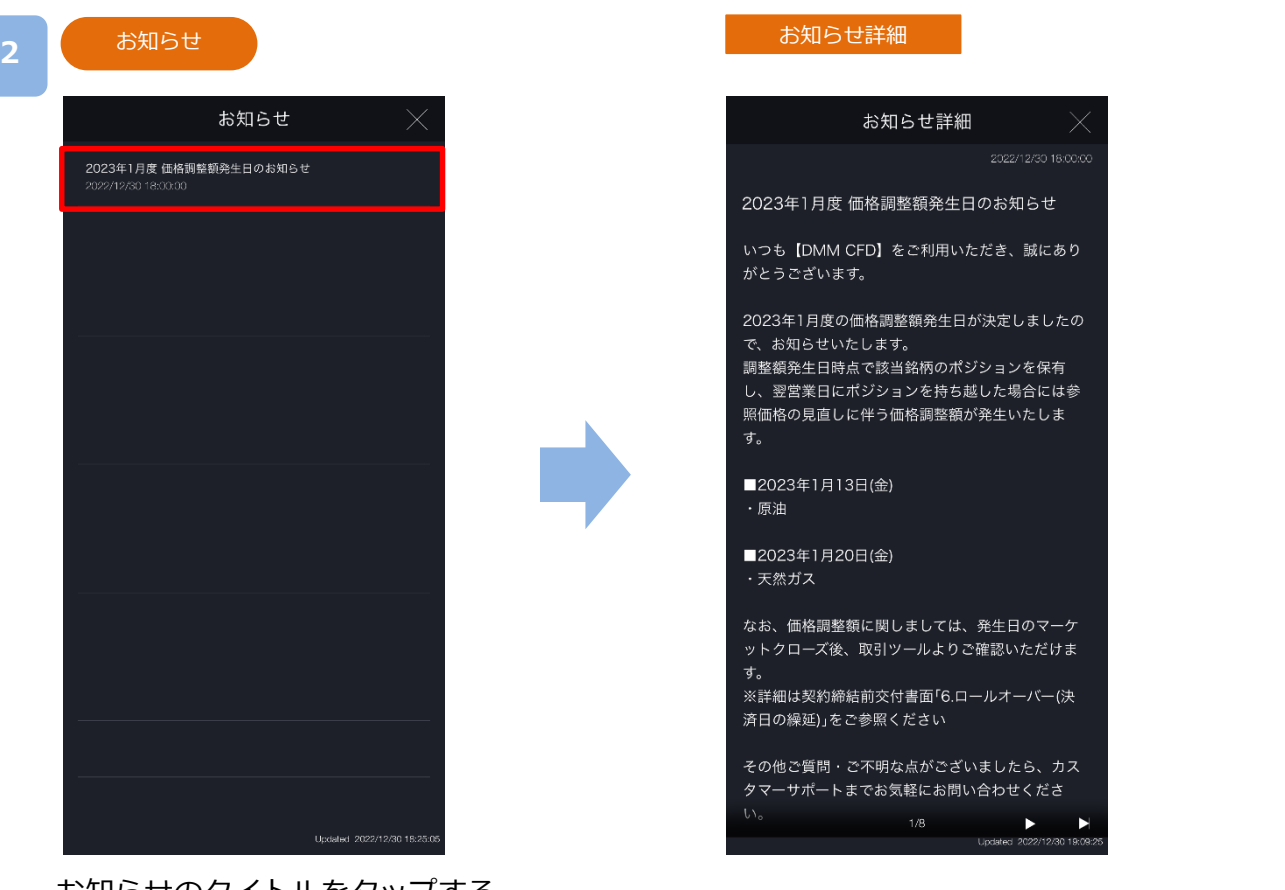

お知らせのタイトルをタップする と、お知らせ詳細画面が表示され ます。
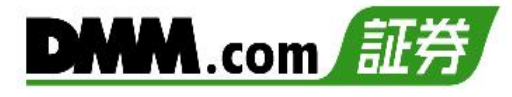

### **13-1 お客様情報確認**

現在のご登録情報の確認をすることが可能です。

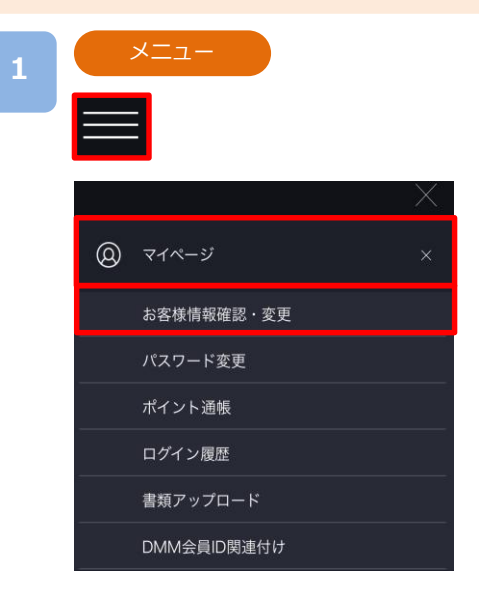

各画面左上部の[≡](メニュー)より[マイページ]>[お 客様情報確認・変更]をタップすると、お客様情報確 認・変更画面が表示されます。

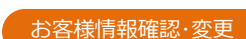

**2**

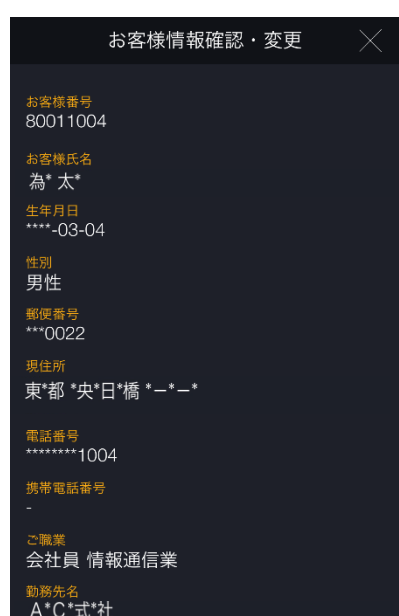

「お客様番号」「お客様氏名」「生年月日」「性別」「郵便番 号」「現住所」電話番号」「携帯電話番号」「ご職業」「勤務 先名」「勤務先電話番号」「メインメールアドレス」「追加 メールアドレス1」「追加メールアドレス2」「口座開設 日付」「FX振込先口座情報」「FX出金先金融機関」「自己 資産」「投資目的」を確認できます。

※セキュリティの観点から、個人情報は「\*」で一部マス キングされます。

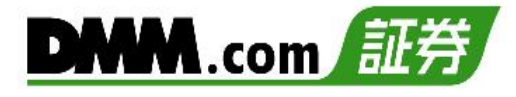

# **13-2 出金先金融機関登録・変更**

出金先金融機関の登録・変更を行っていただくことができます。

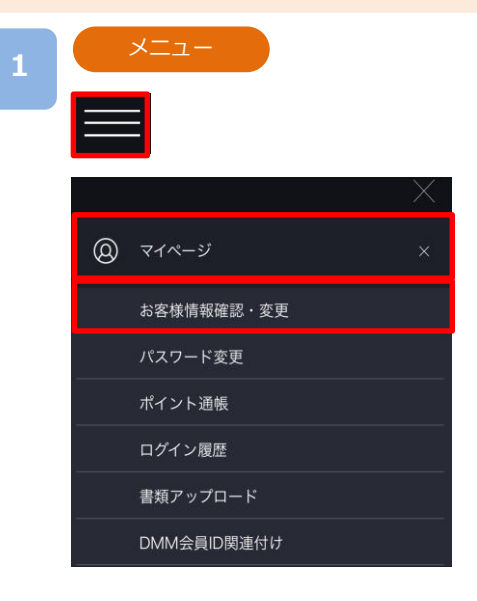

各画面左上部の[≡](メニュー)より[マイページ] > [お客様情報確認・変更]をタップすると、お客様情報 確認・変更画面が表示されます。

### **2**

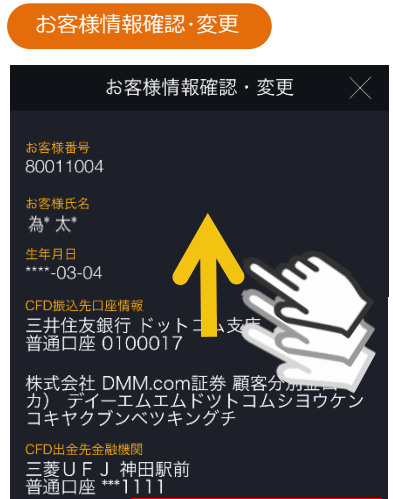

登録・変更

お客様情報確認・変更画面より下から上にスワイプし、 CFD出金先金融機関項目の[登録・変更]をタップする と金融機関登録・変更画面が表示されます。

金融機関種別を選択します。

ゆうちょ銀行の登録は「ゆうちょ銀行」を選択します。 ゆうちょ銀行以外の金融機関登録は「銀行」を選択して、 [金融機関検索]をタップします。

#### **3**

#### 金融機関登録・変更

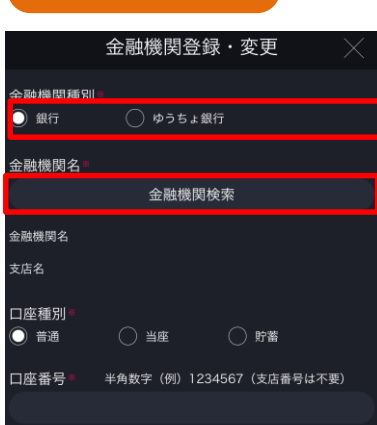

次のページへ⋙

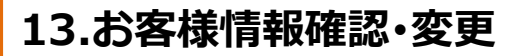

**4-1**

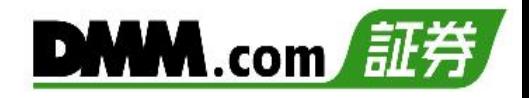

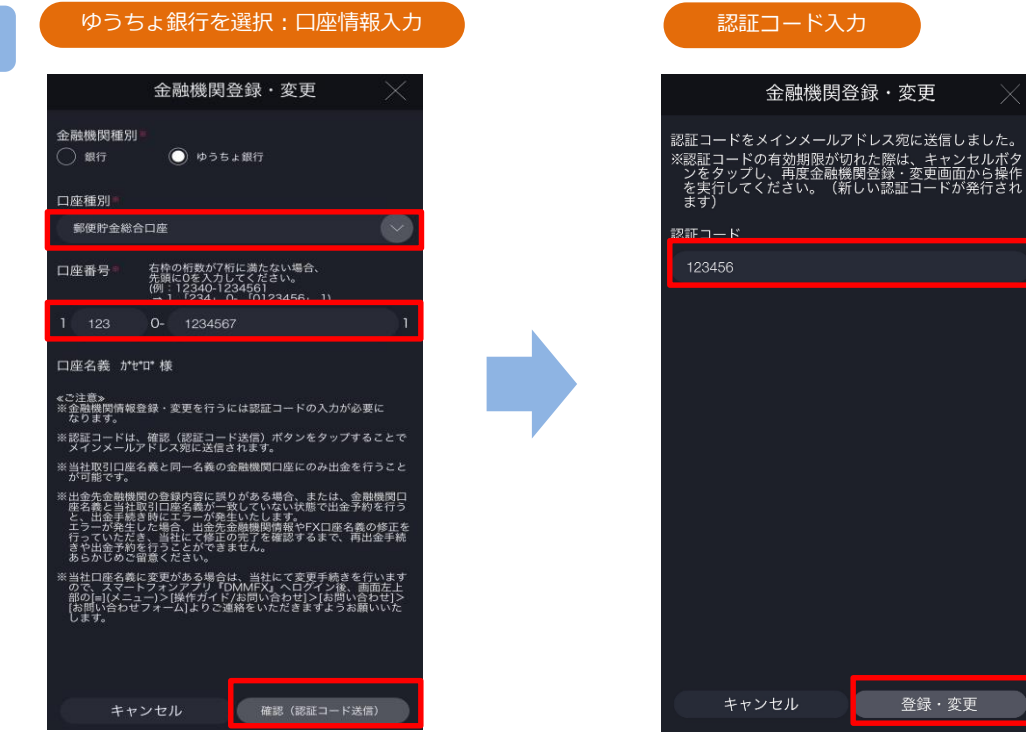

「口座種別」「口座番号」を入力して [確認(認証コード送信)]をタップすると、 確認画面が表示され、メインメールアド レスへ認証コードが送信されます。

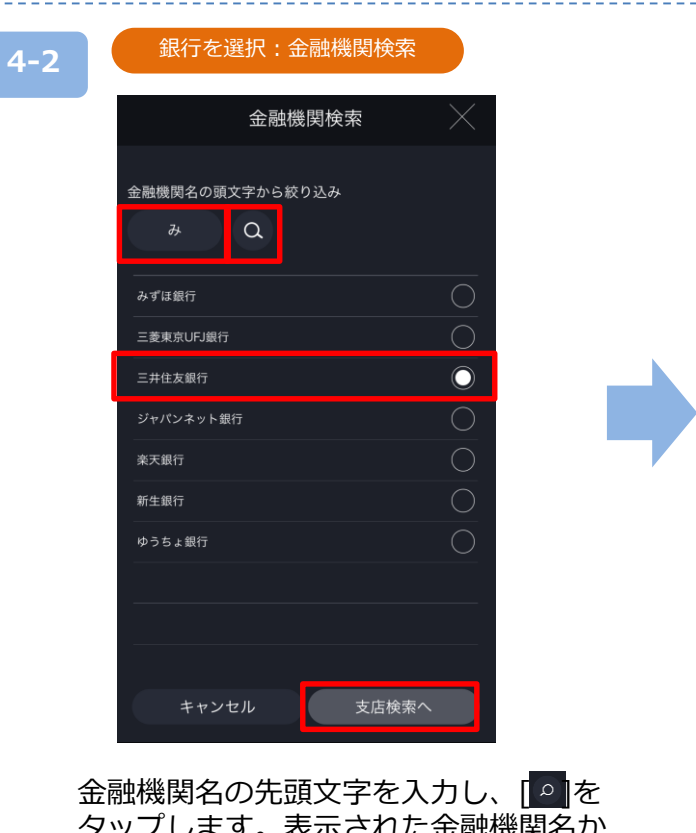

タップします。表示された金融機関名か ら登録する金融機関名を選択し、[支店 検索へ]をタップします。

メールで通知された認証コードを、確認 画面の「認証コード」欄に入力して[登 録・変更]をタップすると、出金先金融 機関情報の登録・変更が実行されます。

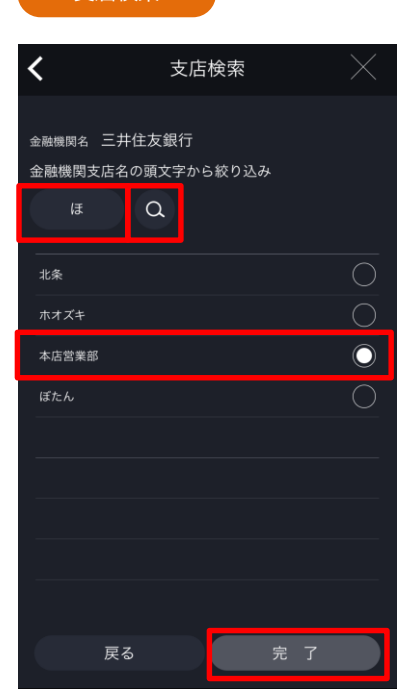

-<br>す店検索

支店名の先頭文字を入力し[2]をタップ します。表示された支店名から登録する 支店名を選択し、[完了]をタップします。

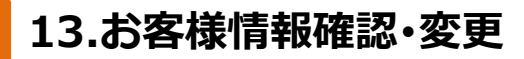

**5**

. . . . .

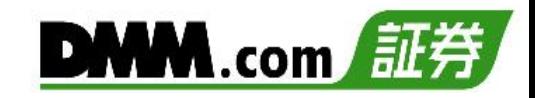

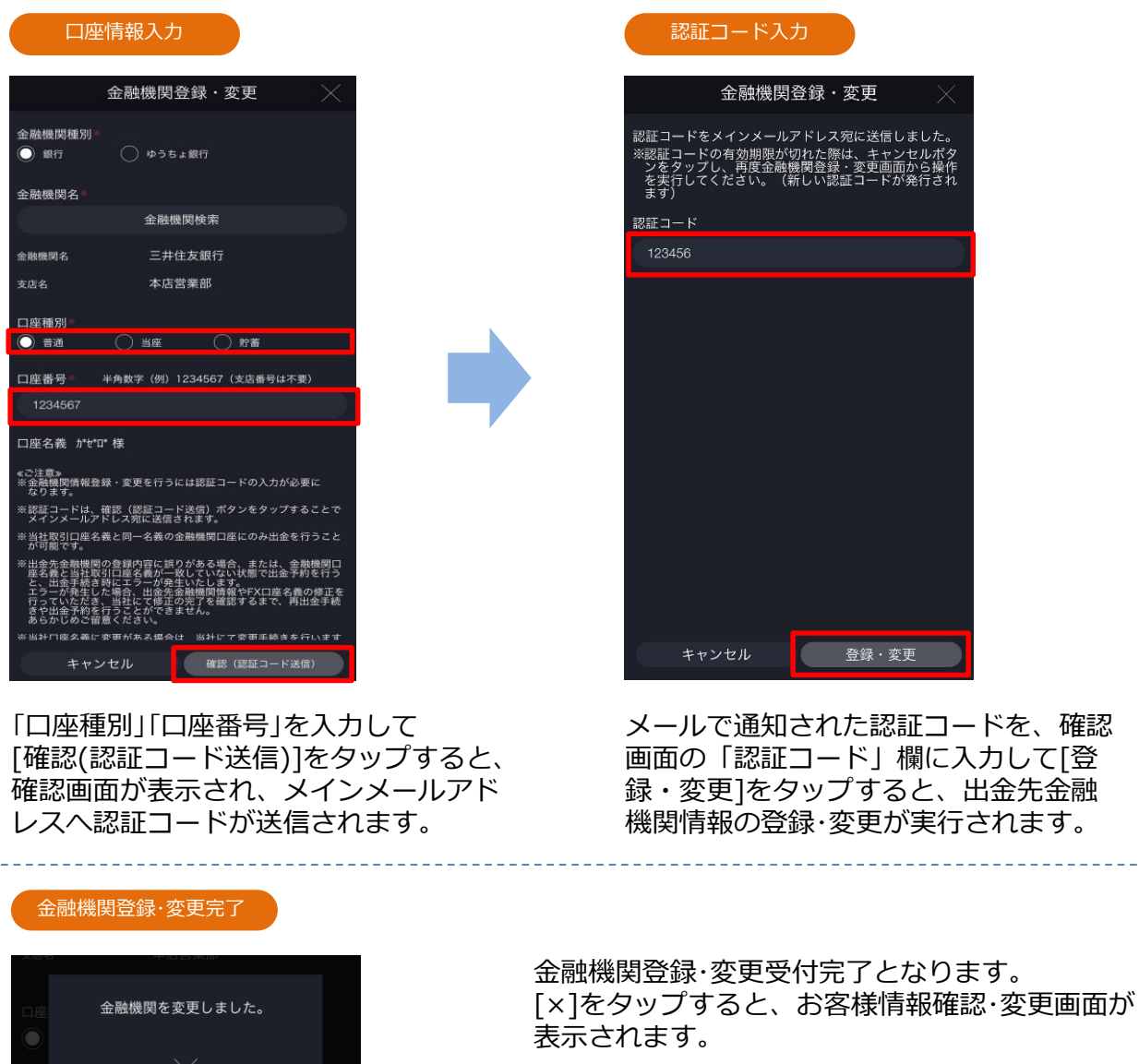

※出金先金融機関登録・変更の認証コードはメインメールアドレスにのみ送信されます。 ※当社ドメイン「@sec.dmm.com」からのメールを受信できるよう事前に設定してください。 **13.お客様情報確認・変更**

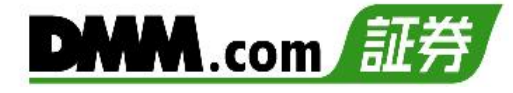

# **13-3 追加メールアドレス登録・変更**

「追加メールアドレス」の登録・変更をすることができます。

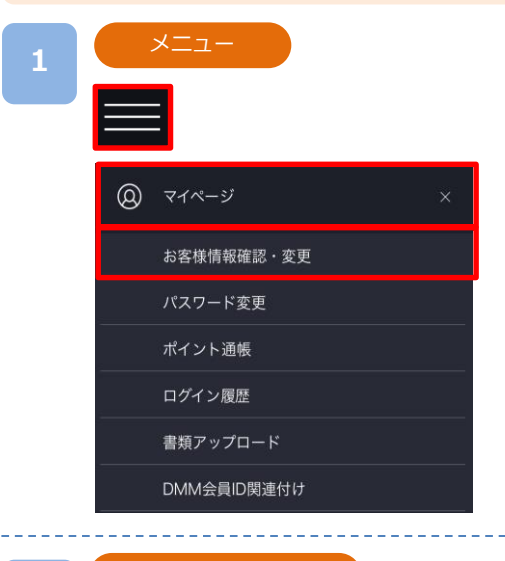

各画面左上部の[≡](メニュー)より[マイページ] > [お客様情報確認・変更]をタップすると、お客様情報 確認・変更画面が表示されます。

お客様情報確認・変更画面より下から上にスワイプし、 [追加メールアドレス変更]をタップすると、追加メー ルアドレス変更画面が表示されます。

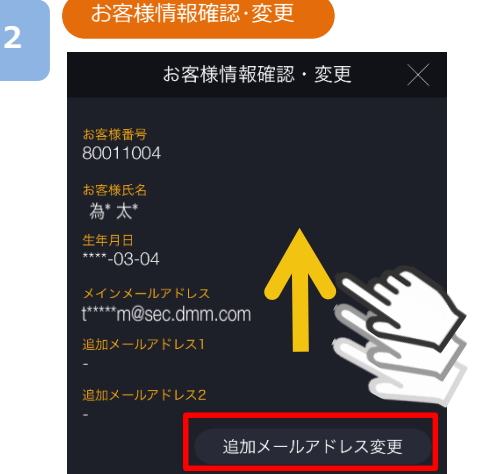

#### 追加メール変更

**3**

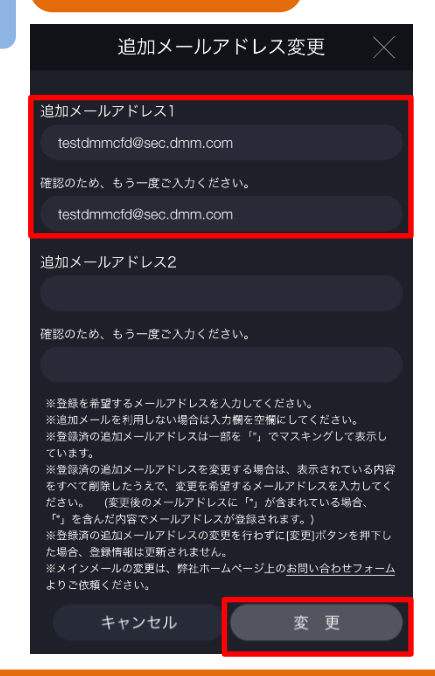

登録するメールアドレスを入力し、[変更]をタップす ると、メールアドレス登録・変更が実行されます。

[キャンセル]をタップすると、お客様情報確認・変更 画面に戻ります。

※メインメールアドレスはお客様自身で変更ができま せん。[お問い合わせフォーム]より変更依頼をして 下さい。

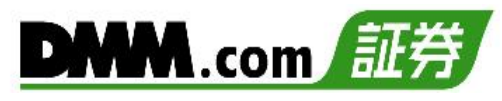

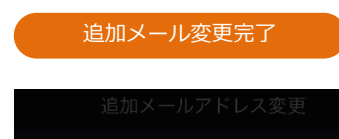

メールアドレス登録・変更受付完了となります。 [×]をタップすると、お客様情報確認・変更画面が表示 されます。

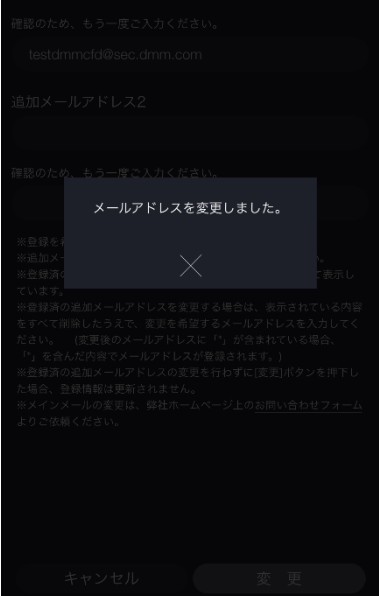

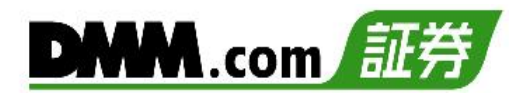

### **13-4 勤務先情報変更**

「勤務先情報」を変更することができます。

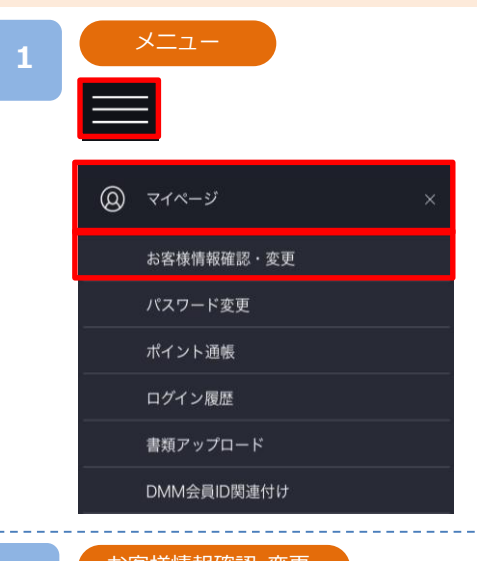

各画面左上部の[≡](メニュー)より[マイページ]>[お 客様情報確認・変更]をタップすると、お客様情報確 認・変更画面が表示されます。

お客様情報確認・変更画面より下から上にスワイプし、 [勤務先情報変更]をタップすると、勤務先情報変更 画面が表示されます。

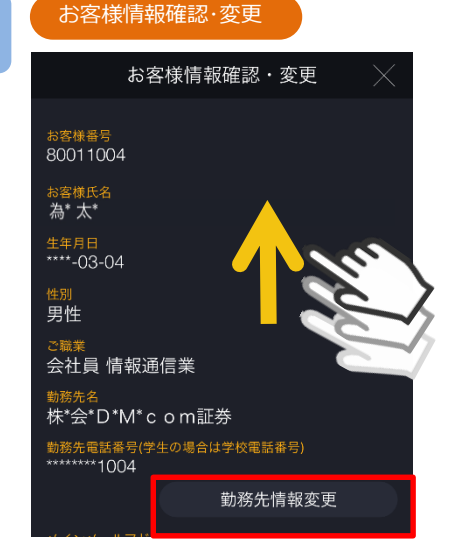

**3**

**2**

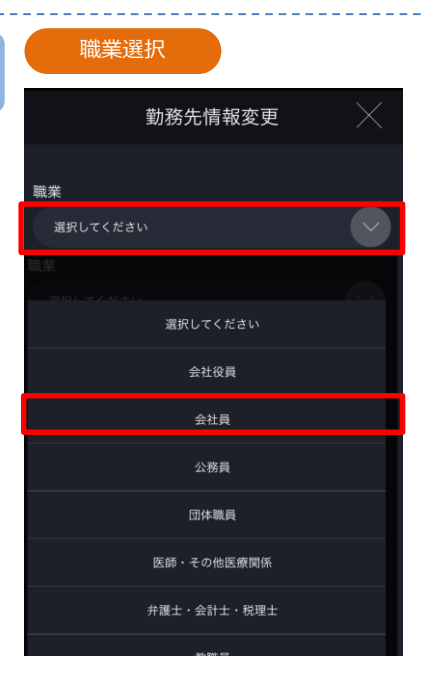

[選択してください]をタップし、該当する職業を選択 します。

次のページへ⋙

**4**

**5**

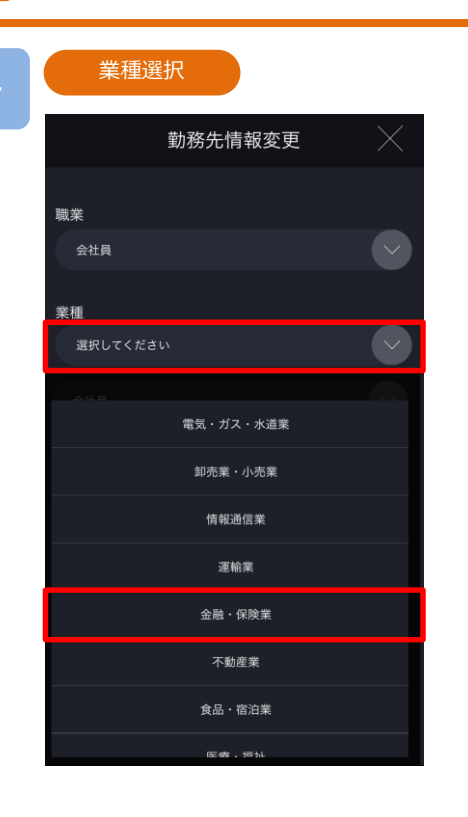

[選択してください]をタップし、該当する業種を選択 します。

**DMM**.com

#### 勤務先名/電話番号登録

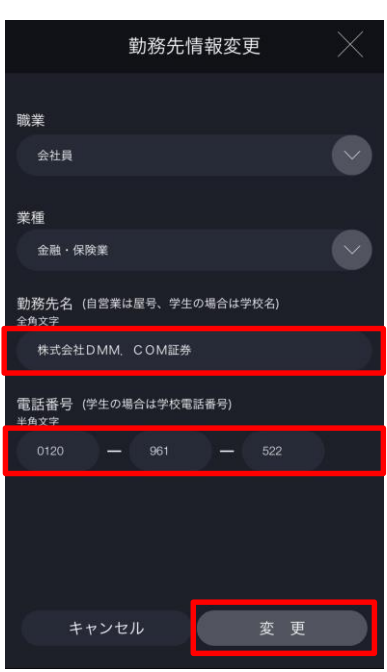

「勤務先名」「勤務先電話番号」入力し、[変更]をタップ すると、勤務先情報変更が実行されます。

※勤務先名には全角文字のみを入力してください。

次のページへ »

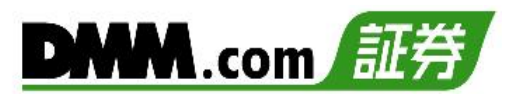

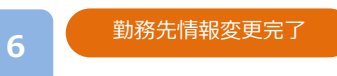

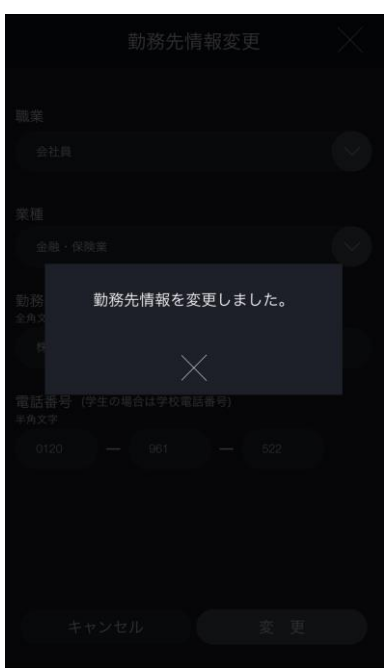

勤務先情報変更を受付けました。

[×]をタップすると、お客様情報確認・変更が表示され ます。

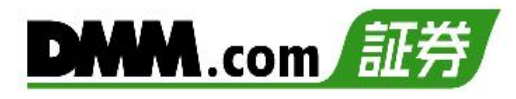

# **13-5 自己資産変更**

自己資産の変更ができます。

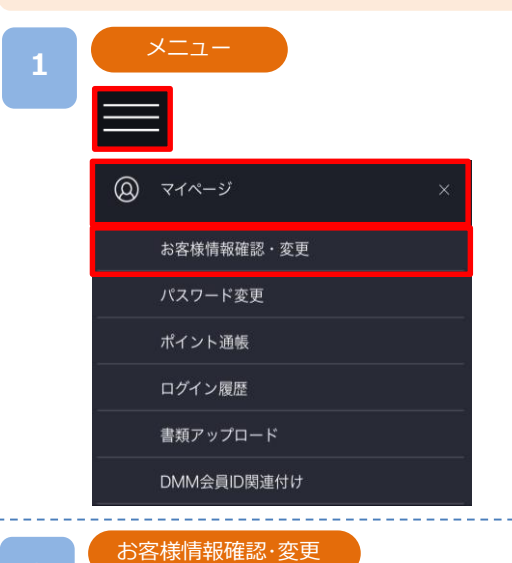

お客様情報確認・変更

変更

各画面左上部の[≡](メニュー)より[マイページ]>[お 客様情報確認・変更]をタップすると、お客様情報確 認・変更画面が表示されます。

お客様情報確認・変更画面を下から上にスワイプし 自己資産変更項目の[変更]をタップすると、自己資 産変更画面が表示されます。

250万円~500万円未満 100万円~250万円未満

お客様番号<br>80011004

お客様氏名<br>為\* 太\* 生年月日<br>\*\*\*\*-03-04

男性

**2**

**3**

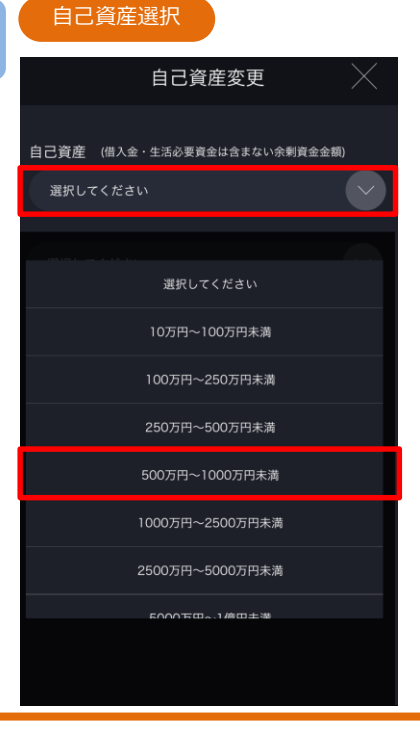

[選択してください]をタップし、表示される自己資産 一覧から、該当する自己資産を選択します。

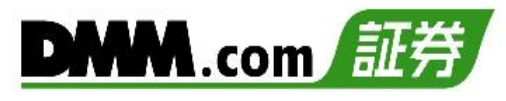

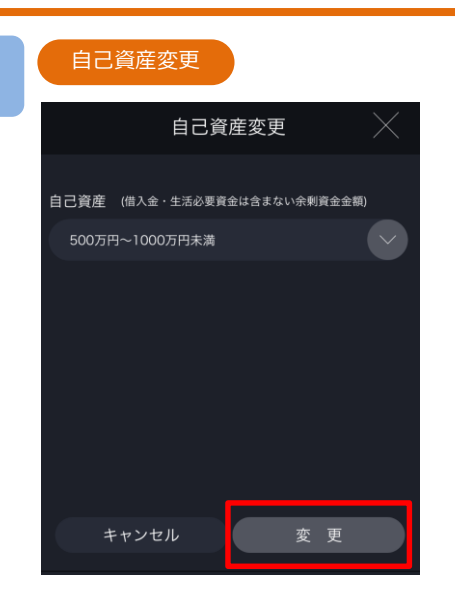

**4**

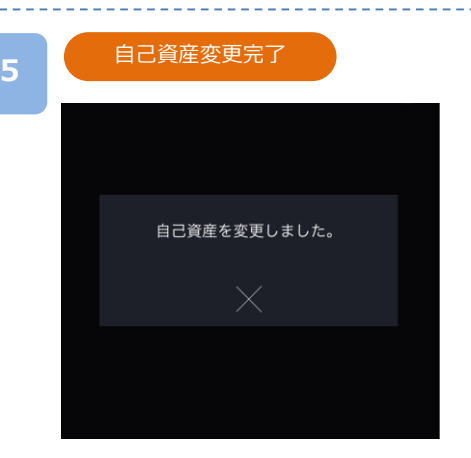

[変更]をタップすると自己資産変更が実行されます。

[キャンセル]をタップすると、お客様情報確認・変更 画面が表示されます。

自己資産変更受付完了となります。 [×]をタップすると、お客様情報確認・変更画面が表 示されます。

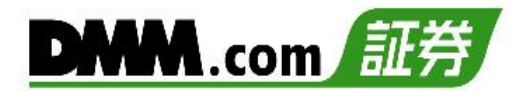

# **13-6 投資目的変更**

投資目的の変更ができます。

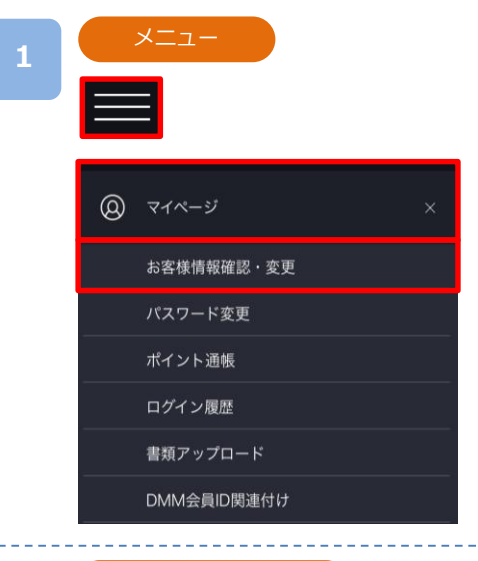

各画面左上部の[≡](メニュー)より[マイページ]>[お 客様情報確認・変更]をタップすると、お客様情報確 認・変更画面が表示されます。

お客様情報確認・変更画面を下から上にスワイプし 投資目的変更項目の[変更]をタップすると、投資目 的変更画面が表示されます。

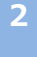

**3**

#### お客様情報確認・変更

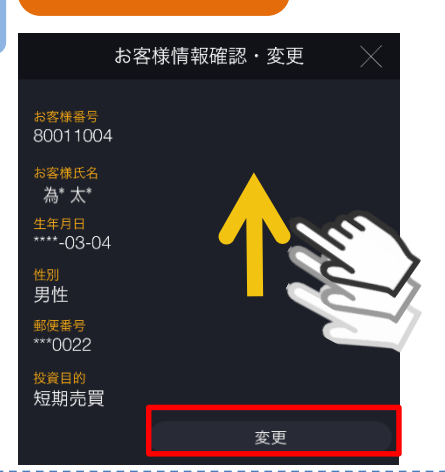

投資目的選択

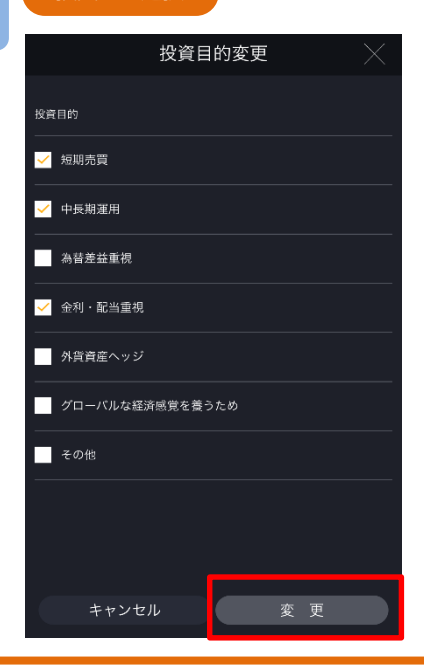

該当する投資目的を選択し、[変更]をタップすると、 投資目的変更が実行されます。 ※投資目的は複数選択ができます。

次のページへ⋙

**4**

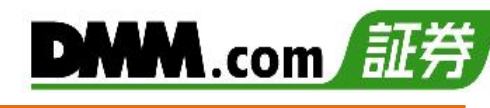

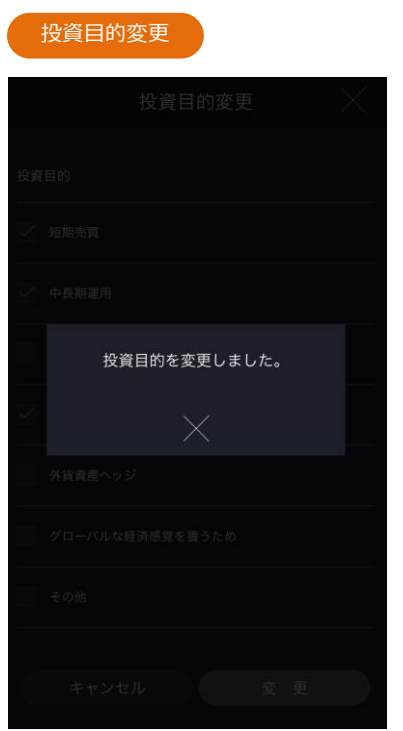

投資目的変更受付完了となります。 [×]をタップすると、お客様情報確認・変更画面が表 示されます。

# **14.その他**

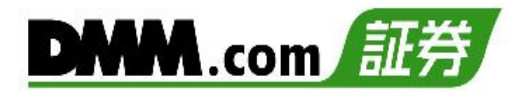

# **14-1 パスワード変更**

パスワードの変更ができます。

パスワード変更をすると、DMM.com証券全てのサービスのパスワードが変更されます。

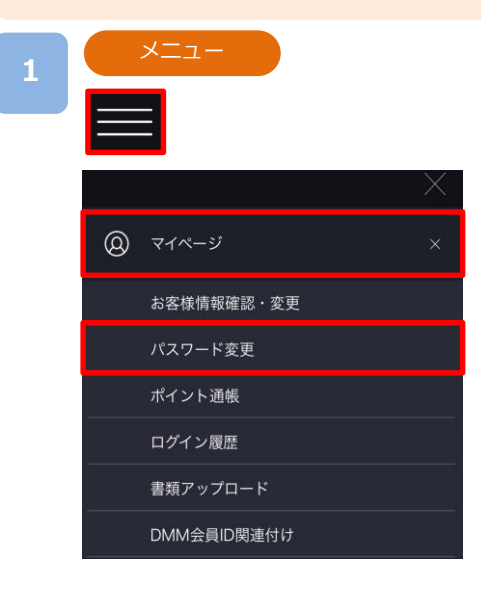

各画面左上部の[≡](メニュー)より[マイページ]>[パ スワード変更]をタップすると、パスワード変更画面 が表示されます。

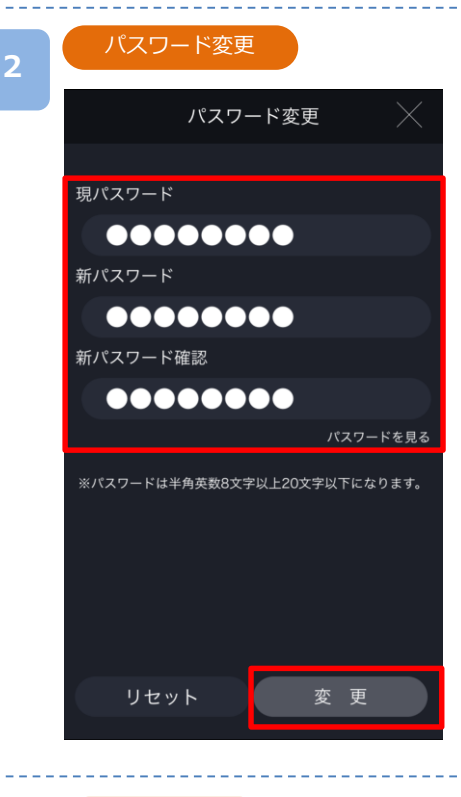

「現パスワード」「新パスワード確認」 を入力し[変更]をタップすると、パスワード変更が 実行されます。

※[パスワードを見る]をタップすると、入力したパ スワードを確認できます。

受付け完了 **3** パスワード変更 完了しました。

パスワード変更受付完了となります。 [×]をタップすると。メニュー一覧に戻ります。

# **14-2 ログイン履歴**

マイページ、各サービスツールのログイン履歴を確認できます。

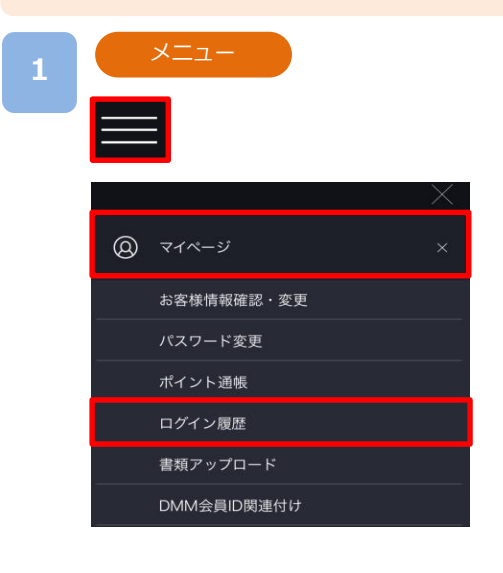

各画面左上部の[≡](メニュー)より[マイページ]>[ロ グイン履歴]をタップすると、ログイン履歴が表示さ れます。

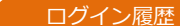

**2**

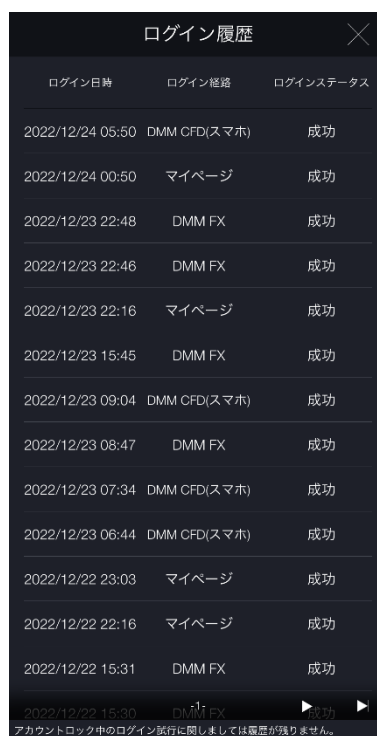

「ログイン日時」「ログイン経路」「ログインステータス」を 確認できます。

※過去4か月(最大100件)のログイン履歴を確認できます。 4か月間で100件を超える場合は、直近100件の履歴 が表示されます。

※1ページ50件ずつ表示されます。

※アカウントロック中にログインを試された場合、当該 履歴は残りません。

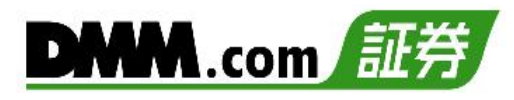

# **14-3 ID関連付け**

DMM.com会員かつDMM.com証券の口座をお持ちのお客様におかれましては、 DMM.comと当 社ホームページへのログインIDの関連付けを行う事ができます。

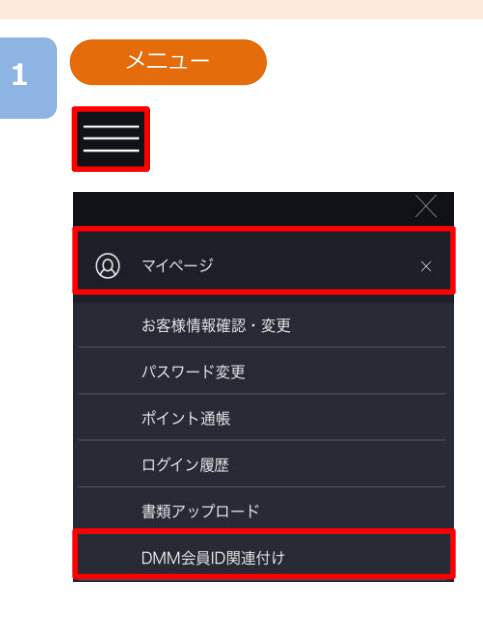

各画面左上部の[≡](メニュー)より[マイページ]> [DMM会員ID関連付け]をタップすると、DMM会員 IDとパスワードの入力画面が表示されます。

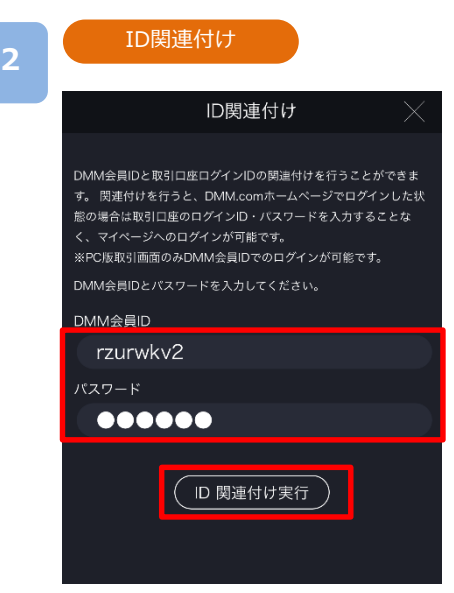

DMM会員IDとパスワードを入力し、[ID関連付け実 行]をタップします。

ID関連付けを行うと、PCにてDMM.comのサイトに ログインしている状態で当社ホームページへログイ ンする際は、ログインIDおよびパスワードの入力が 省略されます。

※スマホアプリからのログインにおいてはID関連付 けは適用されません。

次のページへ⋙

# **14.その他**

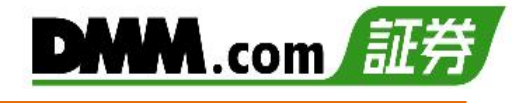

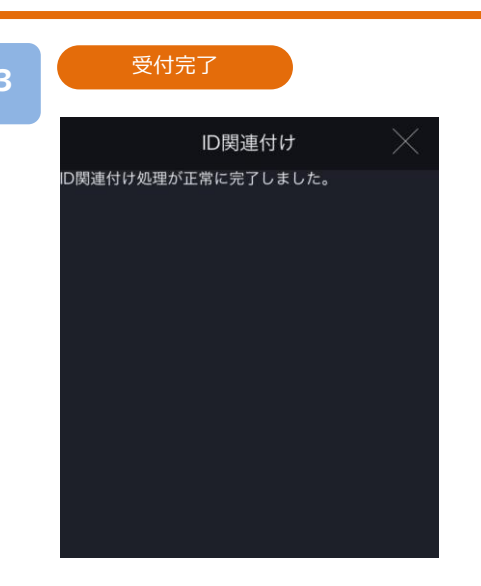

ID関連付け受付完了となります。

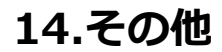

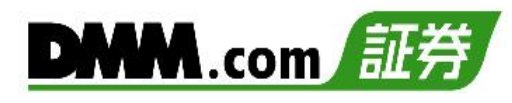

# **14-4 ID関連付け解除**

ID関連付け解除を行うと、DMM ID関連付けが解除されます。

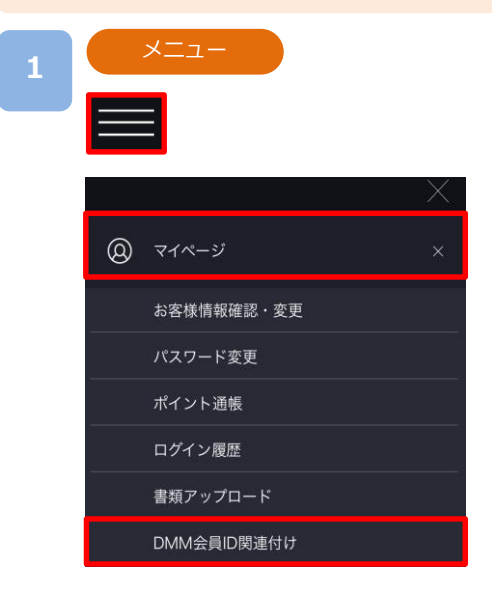

各画面左上部の[≡](メニュー)より[マイページ]> [DMM会員ID関連付け]をタップすると、ID関連付け 解除画面が表示されます。

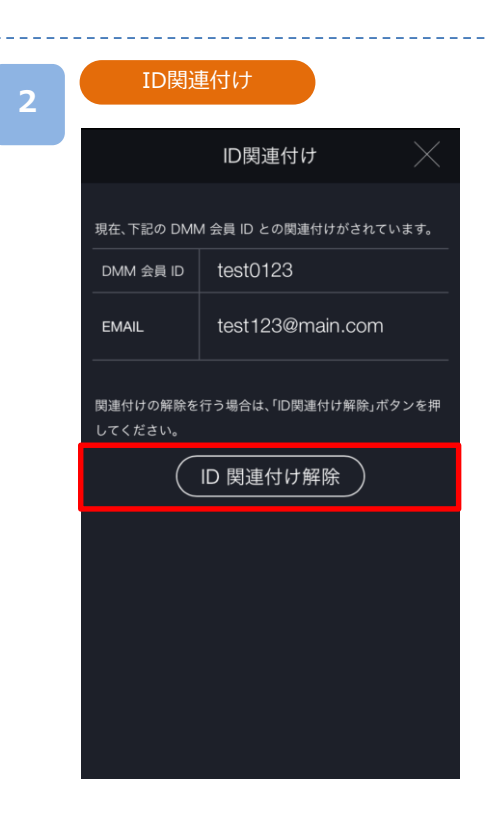

[ID関連付け解除]をタップすると、ID関連付け解除 確認画面が表示されます。

**14.その他**

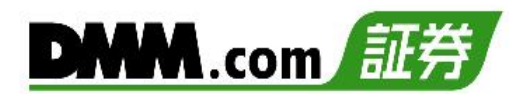

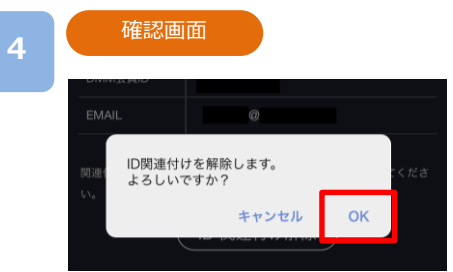

[OK]をタップすると、ID関連付け解除が実行されます。

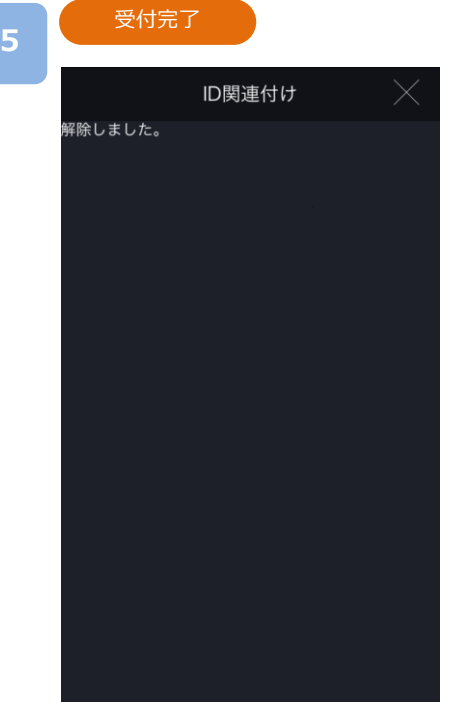

ID関連付解除受付完了となります。

# **15-1 注文における注意事項**

注文をされる際は、必ずお読みください。

【すべての注文について】

- ・レバレッジは、 DMM CFD-Indexは10倍、DMM CFD-Commodityは20倍です。
- ・1回の注文数量の上限は200Lotとなります。(ロスカットは除きます)
- ・同一価格に対する指値・逆指値注文の注文数量の上限は200Lotとなります。
- ・建玉数の上限は、注文中の新規注文件数と合算して最大1,000件となります。(建玉数とはLot数ではなく、約定件数 となります)
- ・注文の有効期限 今日中:注文を発注した営業日終了時点まで有効 今週中:金曜営業日終了時間まで有効 無期限:約定または取消するまで有効 期間指定:日時を分単位で指定できます

【スリッページについて】

- ・スリッページとは、即時注文や逆指値注文が成立するときに発生する、注文時の表示価格(逆指値注文の場合は、注文 価格)と実際の約定価格との差額をいいます。即時注文ではあらかじめ許容範囲を設定することも可能です。
- ・スリッページ設定とは、お客様の発注時に取引画面に表示されているレートと、当社が実際にお客様の注文を約定処 理する時点において、お客様向けに配信したレートの差をどの程度許容するかを設定していただく機能となります。
- ・スリッページ幅を設定できないクイック決済及び一括決済については、マーケットの状況等によってお客様が意図し ているレートから著しくかい離したレートで約定する場合がございます。
- ・スリッページ設定の初期設定はOFFの状態で、設定幅の初期値は20×0.1pipsに設定されています。

【即時注文について】

- ・トレード画面の即時注文では、確認画面の表示設定を無効にしている場合、[注文]をタップするとすぐに発注されま す。
- ・スピード注文およびチャート注文画面の即時注文では、確認画面の表示設定は適用されず、[売買レート]をタップす るとすぐに発注されます。
- ・スリッページ幅を指定した即時注文では、お客様の発注時に取引画面に表示されているレートと、当社が実際にお客 様の注文を約定処理する時点において、お客様向けに配信したレートの差が、お客様が指定したスリッページ幅を超 えている場合は注文は失効します。

【指値注文について】

・取引レートが大きく変動した場合等においても、原則として注文価格での約定となるため、当社レート履歴に記載の ないレートで約定することがあります。ただし、週明けに当社が初めて配信するレートがお客様の指値注文のレート に達していた場合のみ、当社が初めて配信するレートで約定します。

【逆指値注文について】

・逆指値注文は原則としてレートが指定したレートに到達した段階で注文が執行されるため、 注文価格とかい離した レートで約定する可能性があります。

【両建てについて】

・両建ては、お客様にとって、Bid価格とAsk価格の差、証拠金を二重に負担すること、支払いの調整額と受取りの調整 額の差を負担することなどのデメリットがあり、経済合理性を欠くおそれがありますので、当社では推奨するもので はありません。お客様の判断と責任においてお取引ください。

**DMM**.com

【指値・逆指値注文ならびに有効期限に関する注意事項について】

・価格調整による価格水準の変動によってお客様の意図と異なる約定が発生することを防止するため、価格調整を実施す る銘柄(【DMM CFD-Index】の全銘柄、および【DMM CFD-Commodity】の原油、天然ガス、コーン、大豆)につい ては価格調整が行われる営業日終了後から翌営業日開始までの間に、注文中のすべての指値・逆指値注文(新規注文・ 決済注文を問わず、IFD注文、IFO注文ならびにOCO注文等の複合注文を含む)の取消が行われます。

また、有効期限が設定されている指値・逆指値注文についても、有効期限の前に価格調整日が到来した場合には指値・ 逆指値注文の取消が行われます。

注文の取消が行われた場合には改めての注文発注をご検討ください。

※価格調整日は銘柄によって異なります。価格調整日は確定次第、取引ツール内の「お知らせ」にてご案内いたします。

## **15-2 入出金における注意事項**

入出金をされる前に必ずお読みください。

【クイック入金について】

- ・クイック入金サービスはほぼリアルタイムで反映されますが、即時反映を保証するものではございません。入 金が翌営業日以降になることがございます。この場合にお客様に生じた損失・機会利益の逸失、費用負担につ いてはお客様のご負担となります。
- ・追加証拠金発生に伴い追加証拠金額以上のご入金を行った場合においても、異名義入金、クイック入金エラー 等により判定時刻において取引口座への金額の反映が間に合わなかった場合はマージンカットの対象となりま す。その際発生するお客様の不足金解消の機会逸失、その他一切の責はお客様が負うものとなります。
- ・当社及び各金融機関のシステムメンテナンス時間帯はクイック入金サービスを利用できませんのでご注意くだ さい。
- ・お振込名義人名はDMM CFDの口座と同一名義に限ります。お振込名義人名に相違があった場合には、入金完了 後及び売買発生後であっても、該当のご入金を取消させていただきます。なおご返金に伴う手数料に関しまし ては、お客様のご負担とさせていただきます。
- ・ご入金処理の最中に「閉じる」ボタンや「戻る」ボタンをタップされますと正常にクイック入金が完了せず、リア ルタイムで入金が反映されません。 また、エラー等によりリアルタイム反映されなかった場合、当社にて着金の確認が取れ次第反映いたします。 リアルタイムに入金を反映できなかったことにより発生するリスク等は、全てお客様自身が負うものとします。
- ・クイック入金の際に選択いただく金融機関によっては、個人または法人のどちらか一方しかご利用いただけな い場合があります。

【出金について】

- ・平日15時までのご予約は原則翌営業日の出金となります。土日祝日および平日15時以降のご予約は翌営業日の 受付となります。
- ・出金予約の受付は1営業日につき1回のみとなります。取消後に再度ご予約いただくことは可能です。
- ・出金予約金額は全額出金を除き、2,000円以上となります。
- ・ポジションを保有されている場合、出金可能額全額の出金予約をされると、予約直後にロスカットされること がございます。

#### **15-3 その他注意事項**

『DMM CFD』をご利用の際は必ずお読みください

【注文初期設定について】

・スマホアプリ『DMM CFD』の注文設定は、インストールされた端末でのみ有効となります。 他の取引ツール、他のデバイス間の注文設定とは連携しません。

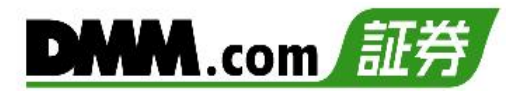

### **15-4 情報ツールにおける注意事項**

情報ツールをご利用いただく際は必ずお読みください。

【すべての情報ツールについて】

・当サービスは情報配信を目的としており提供される情報については万全を期しておりますが、その内容の完全性・正確 性を保証するものではございません。この情報に基づいて被ったいかなる損害についても、当社、情報提供元及び関連 会社は一切の責任を負いかねます。また、その目的を問わず情報の転用および販売を固く禁じます。投資に関する最終 的な決定はご自身の責任と判断で行っていただきますようお願いいたします。

#### **15-5 推奨環境**

『DMM CFD』の推奨環境は以下をご参照ください。 ※ご利用の端末の状態や設定などによっては推奨環境でも正常に動作できない場合がございます。

iPhone版アプリ 推奨機種:iPhone8/Plus以上 推奨OS:iOS15以上 推奨解像度:1334x750以上2778x1284以下 推奨画面サイズ:4.7inch以上6.7inch以下

※端末の言語・書式設定は「日本語」のみの対応となります。 ※「iPhone」はApple Inc.の登録商標または商標です。

Android版アプリ 推奨OS:Android OS8以上 推奨解像度:1280×720以上3120×1440以下 推奨画面サイズ:5inch以上6.7inch以下

※端末によっては、ご利用頂けない場合がございます。 ※Android は Google LLC の商標です。

# **15-6 お問い合わせ先**

【お問い合わせ先】

ご不明な点がございましたらお気軽に以下の【お問い合わせ先】までご連絡ください。

株式会社DMM.com証券 フリーコール : 0120-961-522 お電話受付期間:【冬時間】月曜07時00分~土曜06時50分 :【夏時間】月曜07時00分~土曜05時50分 メールアドレス: support-dmm@sec.dmm.com LINE ID : @sec.dmm.com